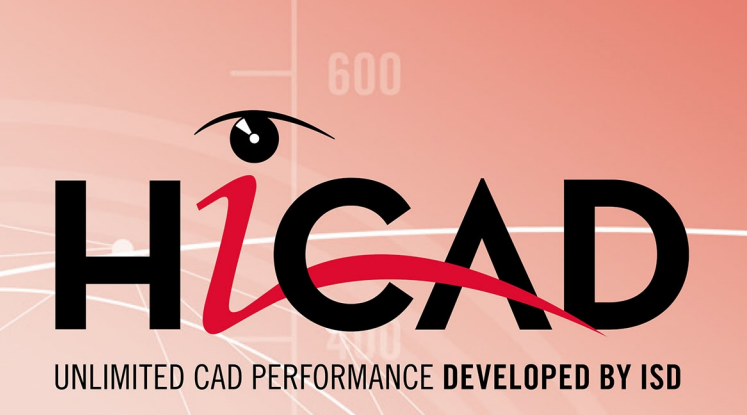

# **Hinweise zur Installation**

## Version 2024 HiCAD und HELiOS

Ausgabedatum: 26.03.2024

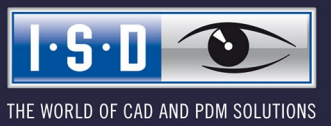

isdgroup.com

# **Inhaltsverzeichnis**

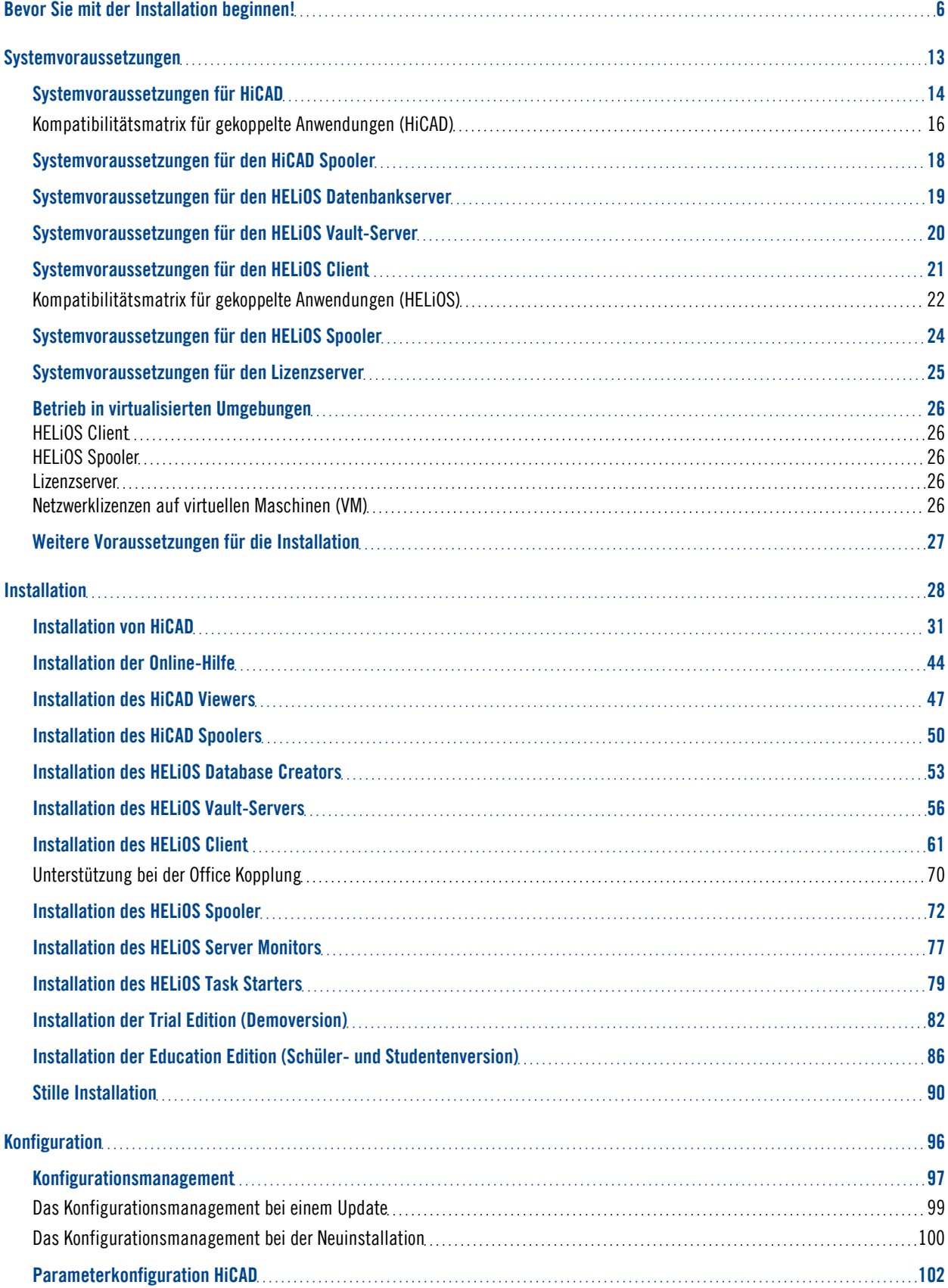

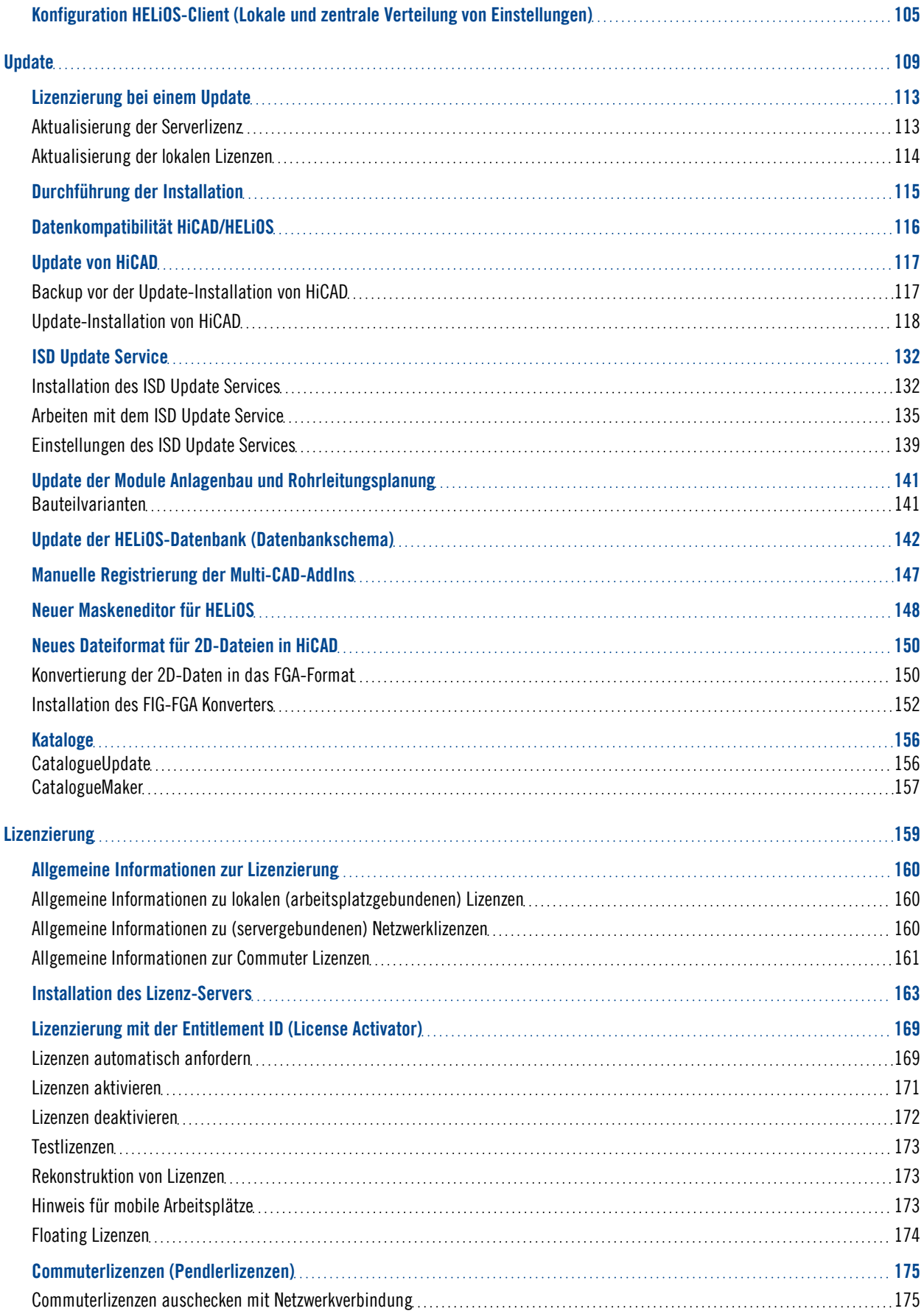

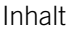

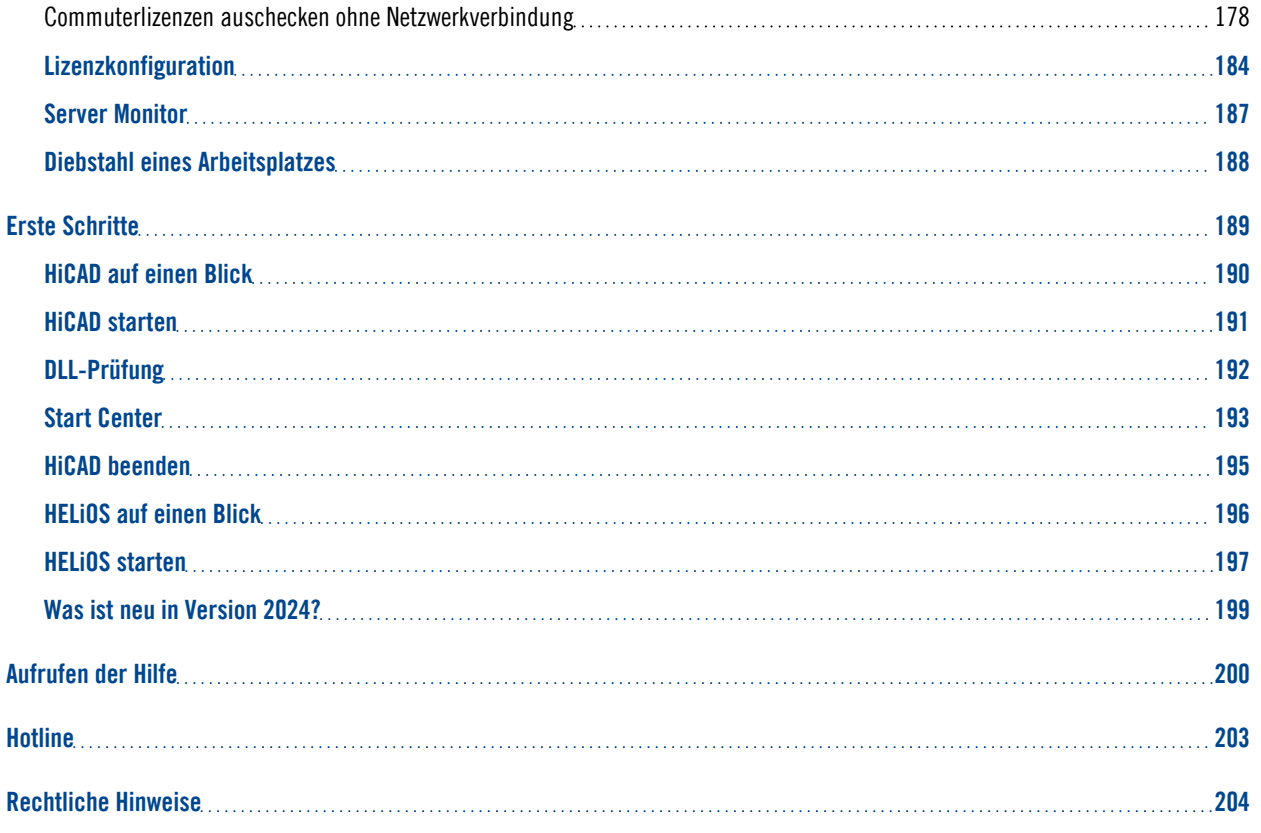

# <span id="page-5-0"></span>**Bevor Sie mit der Installation beginnen!**

### **Wichtige Hinweise!**

### **Hardwaretausch**

Bei Verwendung von HiCAD/HELiOS-Lizenzen muss vor einem Austausch von Hardwarekomponenten, Änderung der Partitionierung bzw. der Neuinstallation des Betriebssystems am HiCAD/HELiOS-Arbeitsplatz die vorhandene Lizenz gesperrt und mit der neuen Hardware bzw. geänderten Konfiguration ein neuer Lizenzschlüssel angefordert werden (genauere Informationen zur Vorgehensweise entnehmen Sie bitte der Softwaredokumentation).

Ist eine Sperrung aus technischem Grund möglich, wird aber nicht durchgeführt, behält die ISD sich vor, die entstehenden Kosten für eine Neuausstellung der Lizenz in angemessener Höhe in Rechnung zu stellen. Erfolgt keine Sperrung der Lizenz bzw. ist diese technisch vom Grunde her nicht möglich, kann die ISD einen Nachweis verlangen, dass die nicht gesperrte Lizenz nicht mehr verwendet werden kann; wird der entsprechende Nachweis nicht erbracht, behält sich die ISD vor, die Lizenz nicht auf eine neue Hardware zu übertragen.

### **Abkündigung HELiOS 32-Bit, HiCAD Viewer 32-Bit und Office-Integration 32-Bit**

Seit HELiOS 2022 (Version 2700.0) steht keine 32-Bit-Version für HELiOS und den HiCAD Viewer mehr zur Verfügung. Die HELiOS-Integration für ein 32-Bit Office war eine der wenigen Komponenten, die an diesen Versionen noch 32-Bit war. Da Microsoft seit Office 2010 auch eine 64-Bit Installation von Office anbietet und inzwischen viele Addins für Office auch als 64-Bit Version verfügbar sind, unterstützen wir mit HELiOS 2024 eine Office-Integration nur noch für ein 64-Bit Office. Wenn Sie die Office-Integration noch in Verbindung mit einem 32-Bit Office nutzen, müssen Sie Ihre Office-Version deinstallieren und als 64-Bit Version neu installieren, sobald Sie das Update auf HELiOS 2024 durchführen.

### **Abkündigung Zuken E3 Kopplung**

Ab HELiOS 2024 (Version 2900.0) wird die Zuken E3 Kopplung nicht mehr unterstützt.

### **Abkündigung Oracle**

Ab HELiOS 2022 (Version 2700.0) wird Oracle als Datenbanksystem nicht mehr offiziell unterstützt. Bitte migrieren Sie schnellstmöglich auf einen SQL Server.

### **Abkündigung Office 2010 Kopplung**

Ab HELiOS 2021 (Version 2600.0) werden wir in den Microsoft Office-Kopplungen Office 2010 nicht mehr unterstützen.

### **Abkündigung alter Multi-CAD-Kopplungen für HELiOS 2024**

Ab HELiOS 2024 (Version 2900.0) werden die folgenden Versionen der Multi-CAD-Kopplungen nicht mehr unterstützt:

- AutoCAD 2020
- AutoCAD Mechanical 2020
- **n** Inventor 2020
- Navisworks 2020

### **Abkündigung des "alten" Report Managers**

Ab HELiOS 2024 wird der "alte" Report Manager, d. h. der Report Manager bis 2022, mit einer Standalone-Installation des HELiOS Desktops nicht mehr ausgeliefert. In einer HiCAD/HELiOS-Installation oder einem HELiOS-Update von HiCAD ist der "alte" Report Manager aber noch enthalten. Ab HiCAD 2025 wird dann nur noch der "neue" Report Manager ab 2023 unterstützt.

### **Abkündigung der ISD.PDM.API**

Bevor Sie ein HELiOS-Update für eine ältere HiCAD-Version durchführen, beachten Sie bitte, dass ab HELiOS 2022 die bisherige ISD.PDM.API entfällt und durch die neue API aus Helios.Interface ersetzt wird. Falls Sie Anpassungen einsetzen, die Funktionalitäten aus der bisherigen ISD.PDM.API verwenden, müssen Sie die Anpassungen zwingend vor der Durchführung des HELiOS-Updates auf die neue API aktualisieren. Falls Sie Anpassungen einsetzen, die Funktionalitäten aus der HiCAD-API verwenden, sollten Sie sicherstellen, dass die eingesetzte HiCAD-Version mindestens die Version 2502.5 bzw. 2601.1 oder aktueller ist. Falls Sie unsicher sind, ob Sie entsprechende Anpassungen einsetzen, sprechen Sie bitte mit Ihrem Administrator oder melden Sie sich im Zweifelsfall bei der ISD.

### **Abkündigung Windows® 7 und Windows® 8**

Microsoft® hat im Januar 2020 den Support für das Betriebssystem Windows® 7 eingestellt. Aus Kompatibilitätsgründen waren HiCAD 2020 SP2 und HELiOS 2020 SP2 die letzten Versionen unseres CAD- bzw. PDM-Systems, die Windows© 7 unterstützen. HiCAD 2021 und HELiOS 2021 laufen nicht mehr unter Windows© 7 und Windows© 8. Auch die entsprechenden Server-Betriebssysteme (Windows Server 2008 R2, Windows Server 2012 und älter) werden nicht mehr unterstützt. Wird versucht HiCAD 2021 oder HELiOS 2021 auf einem Rechner mit Windows© 7 oder Windows© 8 zu installieren, erscheint eine Meldung.

### **Abkündigung von mm abweichenden Längenmaßen**

HiCAD 2022 unterstützt nur Konstruktionen mit der Maßeinheit mm. Die Maßeinheit wird beim Speichern einer Konstruktion oder eines Teils in der entsprechenden SZA- bzw. FGA- oder KRA-Datei gespeichert. Der Versuch Konstruktionen mit einer anderen Maßeinheit zu öffnen oder Teile mit einer von mm verschiedenen Maßeinheit einzufügen wird blockiert.

### **Abkündigung "alter" OpenGL-Versionen**

Ab HiCAD 2021 wird in allen HiCAD Modulen nur noch OpenGL Version 4.3 verwendet. Bisher galt dies nur für das Modul HiCAD Punktwolke. Das bedeutet, dass HiCAD 2022 nur auf Rechnern läuft deren Grafikkarte OpenGL ab Version 4.3 unterstützt. Um möglichen Problemen mit Onboard-Grafikkarten aus dem Weg zu gehen, empfehlen wir die Verwendung einer eigenständigen Grafikkarte.

### **Abkündigung der "alten" HiCAD Positionierung**

Ab HiCAD 2019 wird die "alte" Positionierung, d. h. die Positionierung bis HiCAD 2017, nur noch für Szenen verfügbar sein, die bereits mit diesem Verfahren positioniert wurden. Ab HiCAD 2021 wird dann nur noch die "neue" Positionierung unterstützt. Beachten Sie dazu die Hinweise unter [Konvertierung](https://help.isdgroup.com/help/1031/2024/hicad/hicad.html#../Subsystems/hicadbasics/Content/Positionierung/pos_convert.htm) früherer Posi[tionierungen.](https://help.isdgroup.com/help/1031/2024/hicad/hicad.html#../Subsystems/hicadbasics/Content/Positionierung/pos_convert.htm)

### **Abkündigung CADENAS PARTdataManager**

Ab HiCAD 2022 SP2 wird der PARTdataManager von CADENAS nicht mehr unterstützt. Damit stehen die Funktionen Hauptteil einfügen, PARTsolutions (CADENAS Programm) und PARTsolutions-Bauteil importieren ab SP2 nicht mehr zur Verfügung.

### **HiCAD-Blattstruktur nach HELiOS übertragen**

Ab HELiOS 2023 werden für das Drucken von Konstruktionen über HELiOS Informationen zur HiCAD-Blattstruktur verwendet, die beim Speichern einer Konstruktion mit HELiOS übertragen werden. Für Bestandsdaten, die noch nicht neu gespeichert wurden, fehlen diese Informationen, und das Drucken über HELiOS ist nicht möglich.

Wenn HiCAD mit HELiOS nach der Update-Installation gestartet wird, bekommen Sie eine Meldung und Sie können die HiCAD-Blattstruktur für Bestandsdaten nachtragen. Siehe auch [HELiOS-Onlinehilfe.](https://help.isdgroup.com/help/1031/2024/helios/helios.html#../Subsystems/helioscah/Content/blattstruktur/blattstrukturupdate.htm)

### **Markup und Redlining**

Mit dem Tool HiRedLine können Sie zu einer HiCAD Konstruktionszeichnung Korrekturvermerke oder Änderungsvorschläge hinzufügen, ohne die zugrundeliegende Originaldatei zu verändern.

Ab HiCAD 2023 steht dieses Tool nur noch im Rahmen einer HiCAD/HELiOS-Installation zur Verfügung. Bei einer Standalone-Installation des HELIOS-Desktop ist der Aufruf nicht mehr möglich.

### **Datenkompatibilität**

HiCAD 2024 arbeitet mit einem anderen Datenformat, das heißt, die mit HiCAD 2024 gespeicherten SZA-Dateien können nicht mehr in einer älteren HiCAD-Version geladen werden.

Bei einem HELiOS Update wird Ihnen auf der Startmaske des Updates die HELiOS-Version angezeigt. Diese muss mit dem vorhandenen Datenbankschema übereinstimmen. Ist dies nicht der Fall, so erscheint beim Start von HELiOS nur eine Fehlermeldung. Mit dem Programm HeliosDbUpdate.exe aktualisieren Sie das Datenbankschema. Muss das Datenbankschema aktualisiert werden, dann kann mit älteren HELiOS-Versionen nicht mehr auf die Datenbank zugegriffen werden. Es müssen deshalb alle Arbeitsplätze die auf die Datenbank zugreifen zeitgleich umgestellt werden.

### **Update HiCAD und HELiOS**

Im Rahmen von Updateinstallationen von HiCAD/HELiOS werden die letzten 5 Releasezyklen unterstützt. Mit HiCAD/HELiOS 2024 (Version 290\*.\*) können Sie nur noch Installationen ab 2019 (Version >= 2400.0) updaten. (Siehe auch [Durchführung](#page-114-0) der Installation.)

### **PDF-Vorschau im HELiOS Desktop**

Beachten Sie, dass die PDF-Vorschau im HELiOS Desktop nicht mehr mit dem Acrobat Reader DC ab der Version 2021.011.20039 funktioniert.

Als Alternative empfehlen wir für HELiOS ab Version 2702.3, 2800.3 und 2801.0 den [Sumatra](https://www.sumatrapdfreader.org/download-free-pdf-viewer) PDF Reader (64-Bit und die nicht-Portable Version). Bevor Sie diesen installieren, müssen Sie alle PDF-Reader deinstallieren. Aktivieren Sie bei der Installation die Optionen (unten links) und wählen Sie dann Für alle Benutzer installieren und Windows soll eine Vorschau für PDF-Dokumente anzeigen aus. Gegebenenfalls müssen Sie außerdem noch die Konfigurationsdatei hel\_preview.ini anpassen, sofern der Acrobat Reader dort explizit für die PDF-Vorschau definiert wurde.

Wenn ein Update auf eine neue HELiOS-Version vermieden werden soll, kann der Foxit Reader (bis max. Version 11) verwendet werden.

### **Neuer Maskeneditor in HELiOS 2020**

Durch die komplette Überarbeitung des Maskeneditors in HELiOS 2020 ist das bisherige Maskenformat, von .MSK auf .XML umgestellt worden. Darüber hinaus werden Maskendateien jetzt außerhalb des Installationsverzeichnis verwaltet, wodurch sich einige Änderungen in der Systemarchitektur ergeben, die Administratoren dringend beachten sollten:

- Die früher im SYS-Verzeichnis der Installation abgelegten Masken älterer Versionen (vor 2500.0) werden von einer Update-Installation automatisch in das neue XML-Format konvertiert und unter %Programdata% abgelegt.
- Die neuen Masken unter %Programdata% sollten auf keinen Fall überschrieben werden, da es sich bei diesen um den "Auslieferungszustand" handelt, welcher auch von späteren Update-Installationen weiter aktualisiert wird. Werden Masken mit dem Maskeneditor bearbeitet und geändert, so müssen Sie diese unter %Appdata% ablegen und aufrufen.

### **HELiOS-Integration für Inventor bei einem Update**

Für ein Update der Inventor-Kopplung von einer älteren HELiOS-Version auf HELiOS 2020 (Version 2500) oder höher (und dem zugehörigen Update des Datenbankschemas) sind folgende Änderungen zu berücksichtigen:

- 1. Die Strukturkennungen für Inventor-Bauteile müssen aktualisiert werden.
- 2. Die Normteil- und Halbzeugkennungen werden auf eine Dokument-basierte (statt Artikel-basierte) Verwaltung umgestellt.

Eine Update-Installation kann erst nach einer entsprechenden Vorbereitung der Migration ausgeführt werden.

Wenden Sie sich in dem Fall eines Updates an das Consulting-Team der ISD. Neuinstallationen von HELiOS 2020 und zugehöriger Datenbank sind hiervon nicht betroffen.

### **Attributzuordnungen: Umstellung des Standardmappings**

Mit dem HELiOS Major Release 2022 (V. 2700) wird ein angepasstes Standard-Attributmapping ausgeliefert. Mit der Umstellung des Mappings für Benennungen von Komponentennamen auf konfigurationsspezifische Attribute wurde eine deutliche Performance-Steigerung erzielt.

Bestehende Mappings, die von einer Update-Inallation grundsätzlich nicht verändert werden, sollten dem neuen Standard manuell angepasst werden. Beachten Sie bitte die Hinweise in der HELiOS Onlinehilfe.

### **Attributmapping von Schriftfeldern**

Bis HELiOS 2019 erfolgte das Attribute bei AutoCAD für das Schriftfeld durch folgende Dateien:

- n heliosac\_titleblock.dat,
- helacblock.xml.

Ab HELiOS 2020 (Version 2500.0) muss das Mapping auch hier manuell neu eingerichtet werden.

Wenden Sie sich in dem Fall eines Updates an das Consulting-Team der ISD.

**Hinweise für Administratoren bei einer HELiOS-Update-Installation, die mit der HELiOS-Integration für Inventor und AutoCAD arbeitet!**

Bei einem Datenbank-Update auf HELiOS 2019 Service Pack 2 oder höher findet eine Überprüfung des alten Arbeitsbereiches auf Dokumente in Bearbeitung statt. Das sind Dokumente mit Stift im jeweiligen (alten) Arbeitsbereich Dialog, bzw. Einträge gesperrter Dokumente im Arbeitsbereich Manager aus dem HELiOS Desktop (rechte Seite).

Sollte die Überprüfung entsprechende Dokumente finden, so erscheint die folgende Meldung:

Das Update der Datenbank kann nicht durchgeführt werden, da sich noch gesperrte Dokumente in alten lokalen Arbeitsbereichen befinden, die zukünftig nicht mehr unterstützt werden. Nach diesem Update werden ausschließlich Arbeitsbereiche mit neuer Verwaltung unterstützt und eine automatische Migration ist nicht möglich. Weitere [Informationen](https://help.isdgroup.com/helpdirect/1031/migrate_workspace.pdf) finden Sie hier.

### **Update des HELiOS Datenbankschemas**

Da es bei vorhandenen Datenbeständen mit nicht regelkonformen Gegebenheiten beim zentralen Update-Vorgang der HELiOS-Auslieferungsdatenbank zu Konflikten kommen kann, sollten Sie folgendes beachten:

- 1. Machen Sie ein Datenbank-Backup: Sie sollten sicher gehen, dass vor dem Update ein Backup Ihrer HELiOS-Datenbank erstellt wurde. Dies kann mit dem HELiOS Database Creator geschehen oder über Ihre SQL-Serverapplikation. Wenden Sie sich bei Rückfragen oder eventuell notwendiger Unterstützung ihrer individuellen Systemarchitektur betreffend an die ISD Hotline.
- 2. Die Logdatei des Updates: Wenn es beim Update zu Konflikten kommt, werden diese in der Log-Datei HeliosDbUpdate.txt (im Systempfad %appdata%\ISD Software und Systeme\HeliosDbUpdate\) nachgehalten. Halten Sie diese Datei bereit, wenn Sie sich im Fall eines nicht fehlerfrei ablaufenden Updates zur Fehlerbehebung und Durchführung eines erfolgreichen Updates an die ISD Hotline wenden.

### **Einheiten für Attribute bei der HiCAD-HELiOS-Kopplung**

Wenn Sie mit der HiCAD-HELiOS-Kopplung arbeiten und kopplungsrelevante Einheiten für Attribute verwenden möchten, dann müssen Sie zwingend mit HiCAD 2022 (Version 2700) oder höher arbeiten.

**Wegfall der Systemdateien KSTEXT\_STDKOP.DLL und TEILHOST\_NEXT.EXE**

Ab HELiOS 2022 (V. 2700) entfällt die Systemdatei KSTEXT\_ STDKOP.DLL und die ausführbare Datei TEILHOST\_NEXT.EXE. Kundenspezifische Anpassungen in Ihrem System, bei denen diese Dateien zum Einsatz kamen, müssen daher erneut angepasst werden.

Bitte wenden Sie sich an das Consulting der ISD.

#### **Betriebssystem**

Wir empfehlen lokale Lizenzen und Netzwerklizenzen vor einem Update/Upgrade des Betriebssystems, z. B. von Windows 10 auf Windows 11, zunächst zu deaktivieren und nach einem erfolgreichen Update des Betriebssystems wieder zu aktivieren.

#### **Abkündigung Teileartkatalog 3D**

Die Funktion Bauwesen - Teileartkatalog 3D im Andockfenster Bauwesen-Funktionen > Bauwesen allgemein enthielt Funktionen, die mittlerweile durch Neuentwicklungen ersetzt wurden und nicht mehr benötigt werden. Die Funktion steht daher ab HiCAD 2024 SP1 nicht mehr zur Verfügung.

**Abkündigung Bauteileinbau v26 (Anl)**

Der alte Bauteileinbau im Anlagenbau wird jetzt vollständig durch den neuen Bauteileinbau abgedeckt. Daher steht die Funktion Bauteileinbau v26 im Anlagenbau ab HiCAD 2024 SP1 nicht mehr zur Verfügung.

**Abkündigung 3D-Projektionsraster**

Ab HiCAD 2023 steht die Funktion 3D-Projektionsraster nicht mehr zur Verfügung.

### **Abkündigung altes Figurenformat (FIG)**

### Folgende Hinweise bezüglich FIG-FGA-Konvertierung erübrigen sich, wenn HELiOS in Verbindung mit dem HELiOS Vault-Server eingesetzt wird.

Seit HiCAD 2017 unterstützen wir FGA als Figurenformat (davor FIG). Ab HiCAD/HELiOS 2021 bzw. HELiOS 2021 als Update für HiCAD 2019/2020 setzen wir voraus, dass alle mittels HELiOS gespeicherten Figuren zuvor auf das neue FGA-Format konvertiert wurden. Zur Konvertierung vorhandener 2D FIG-Dateien steht im exe-Verzeichnis der HiCAD Installation das Tool Converter\_FIG\_To\_FGA.exe zur Verfügung.

Sollten im HELiOS-Dokumentenbestand zum Zeitpunkt des Datenbank-Updates auf noch unkonvertierte FIG-Dateien vorhanden sein, werden Sie vor dem Datenbank-Update auf die noch ausstehende Konvertierung dieser Dateien hingewiesen. In diesem Fall muss die Konvertierung noch vor oder spätestens im direkten Anschluss an das Update mittels Converter\_FIG\_To\_FGA.exe durchgeführt werden.

**Abkündigung der "alten" Funktion Einzelteilzeichnung erstellen**

Mit HiCAD 2012 ist die bis dahin gültige Funktionalität der Werkstattzeichnung im Stahlbau zu einer Funktion für die allgemeine Zeichnungsableitung ausgebaut worden. Die früheren Funktionen für Einzelteilzeichnungen im Stahlbau standen bisher weiterhin im Menü [Zeichnung](https://help.isdgroup.com/help/1031/2024/hicad/hicad.de.html#../Subsystems/hicadbasics/Content/Werkstattzeichnung/Werkstattzeichnung_fkt.htm) unter [Einzelteilzeichnung](https://help.isdgroup.com/help/1031/2024/hicad/hicad.de.html#../Subsystems/hicadbasics/Content/Werkstattzeichnung/Einzelteilzeichnung1500.htm) zur Verfügung. Ab HiCAD 2022 (Version 2700.0) werden diese Funktionen nicht mehr unterstützt.

# <span id="page-12-0"></span>**Systemvoraussetzungen**

- [HiCAD](#page-13-0)
	- [Kompatibilitätsmatrix](#page-15-0) für gekoppelte Anwendungen (HiCAD)
- HiCAD [Spooler](#page-17-0)
- HELiOS [Datenbankserver](#page-18-0)
- HELiOS [Vault-Server](#page-19-0)
- [HELiOS](#page-20-0) Client
	- [Kompatibilitätsmatrix](#page-21-0) für gekoppelte Anwendungen (HELiOS)
- [HELiOS](#page-23-0) Spooler
- **n** [Lizenzserver](#page-24-0)
- Betrieb in virtualisierten [Umgebungen](#page-25-0)
- <sup>n</sup> Weitere [Voraussetzungen](#page-26-0) für die Installation

## <span id="page-13-0"></span>Systemvoraussetzungen für HiCAD

Hier finden Sie die Systemvoraussetzungen für den Betrieb von HiCAD.

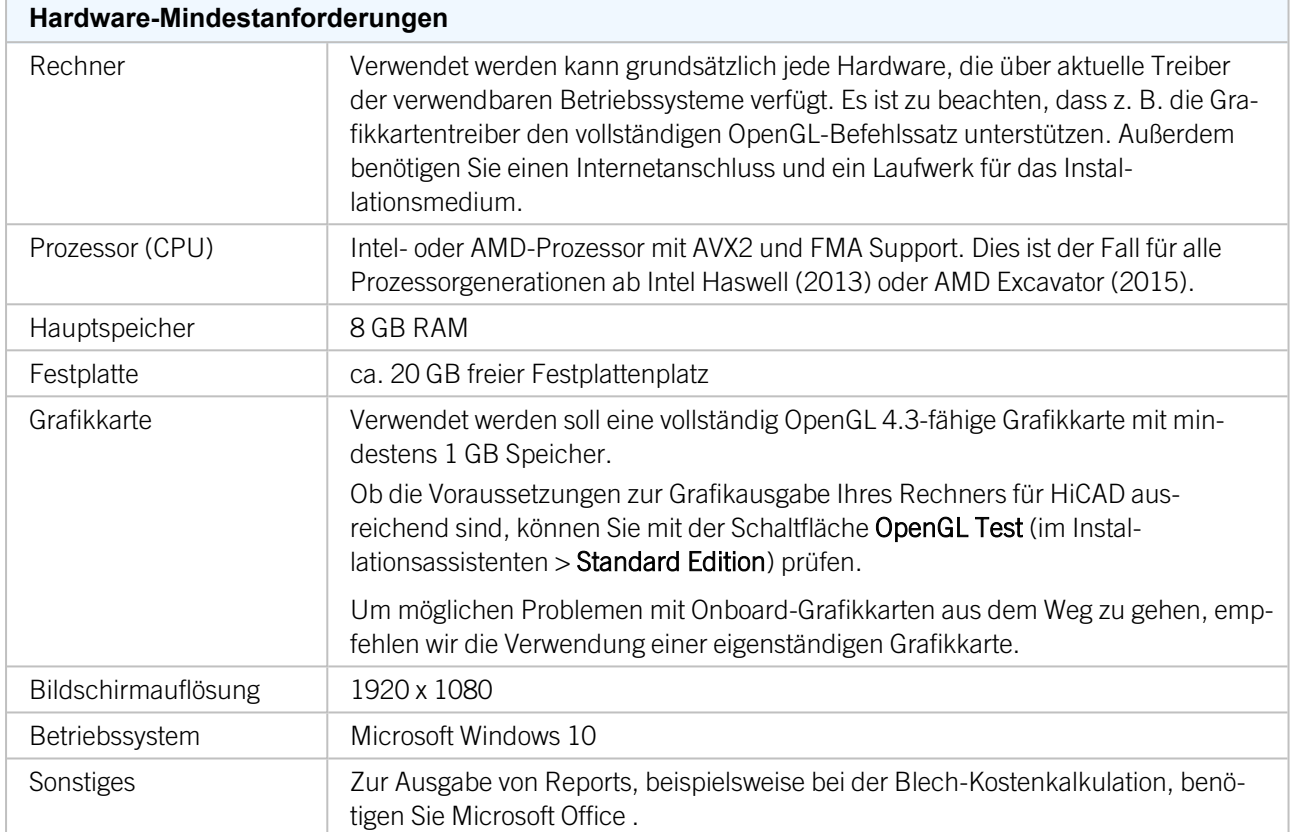

Die Installation der HiCAD-Version mit Lizenzmanagement erfordert keine weiteren Voraussetzungen; die lizenzrechtliche Prüfung erfolgt zur Laufzeit.

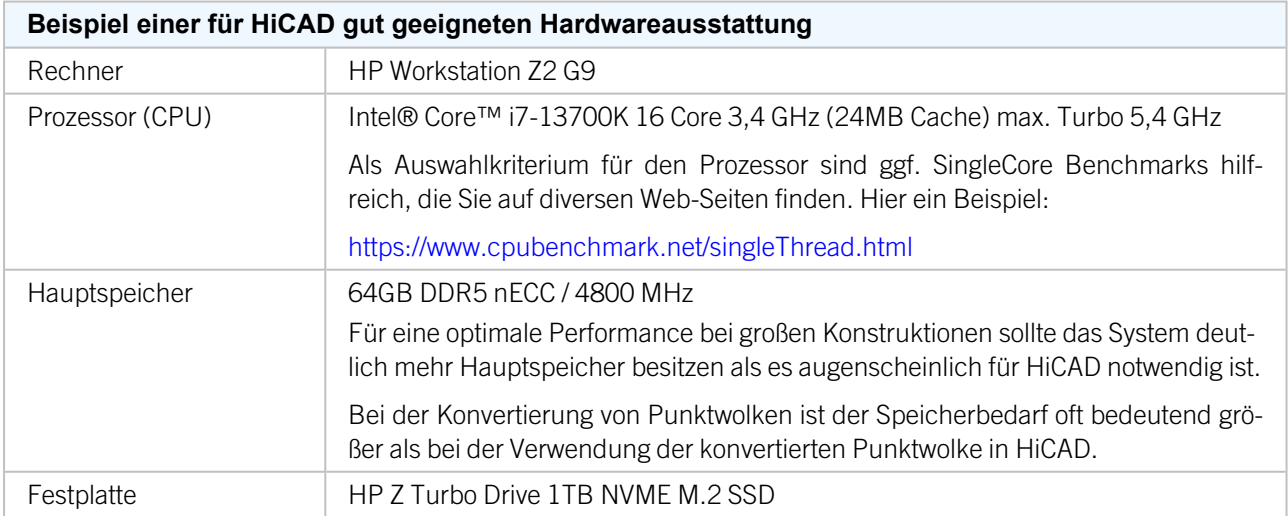

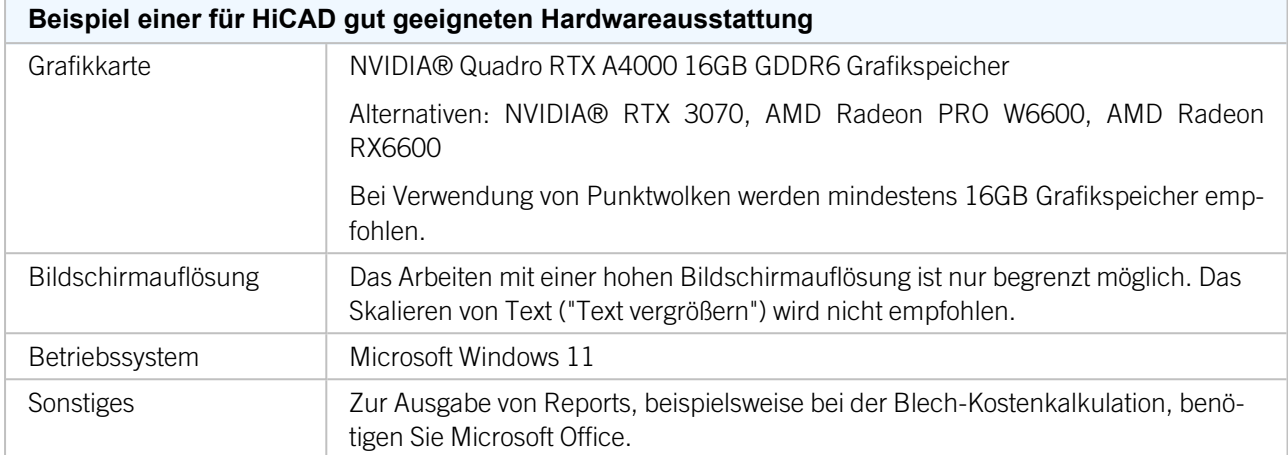

Die für den HiCAD zur Verfügung stehenden Kopplungen können Sie der Kompatibilitätsmatrix entnehmen.

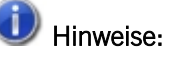

- Für die Verbindung zum Sentinel-Lizenzserver muss in der Firewall des Lizenzservers der UDP-Port 5093 für ein- und ausgehende Verbindungen freigegeben werden; für die Windows-Firewall erfolgt die Portfreigabe durch Aktivieren der entsprechenden Option im Installationsprogramm des Lizenzservers automatisch.
- <sup>n</sup> Bei Verwendung von Netzwerklizenzen können die unter Hardwarevoraussetzungen für den Lizenzserver angegebenen Betriebssysteme verwendet werden.
- Auf dem Rechner/Server auf dem die Lizenzen verwaltet werden, wird ein Internetzugang benötigt!
- Beim Einsatz von HELiOS benötigen Sie darüber hinaus eines der unter Hardwarevoraussetzungen für den HELiOS Datenbankserver angegebenes Datenbank-System.
- <sup>n</sup> Bei jeglicher Art von Darstellungsproblemen prüfen Sie bitte zunächst, ob Ihr Grafikkartentreiber aktuell ist. Falls nicht, führen Sie ein Update auf den aktuellen Treiber durch.

## <span id="page-15-0"></span>Kompatibilitätsmatrix für gekoppelte Anwendungen (HiCAD)

Untenstehend finden Sie eine Übersicht über die für HiCAD zur Verfügung stehenden Kopplungen:

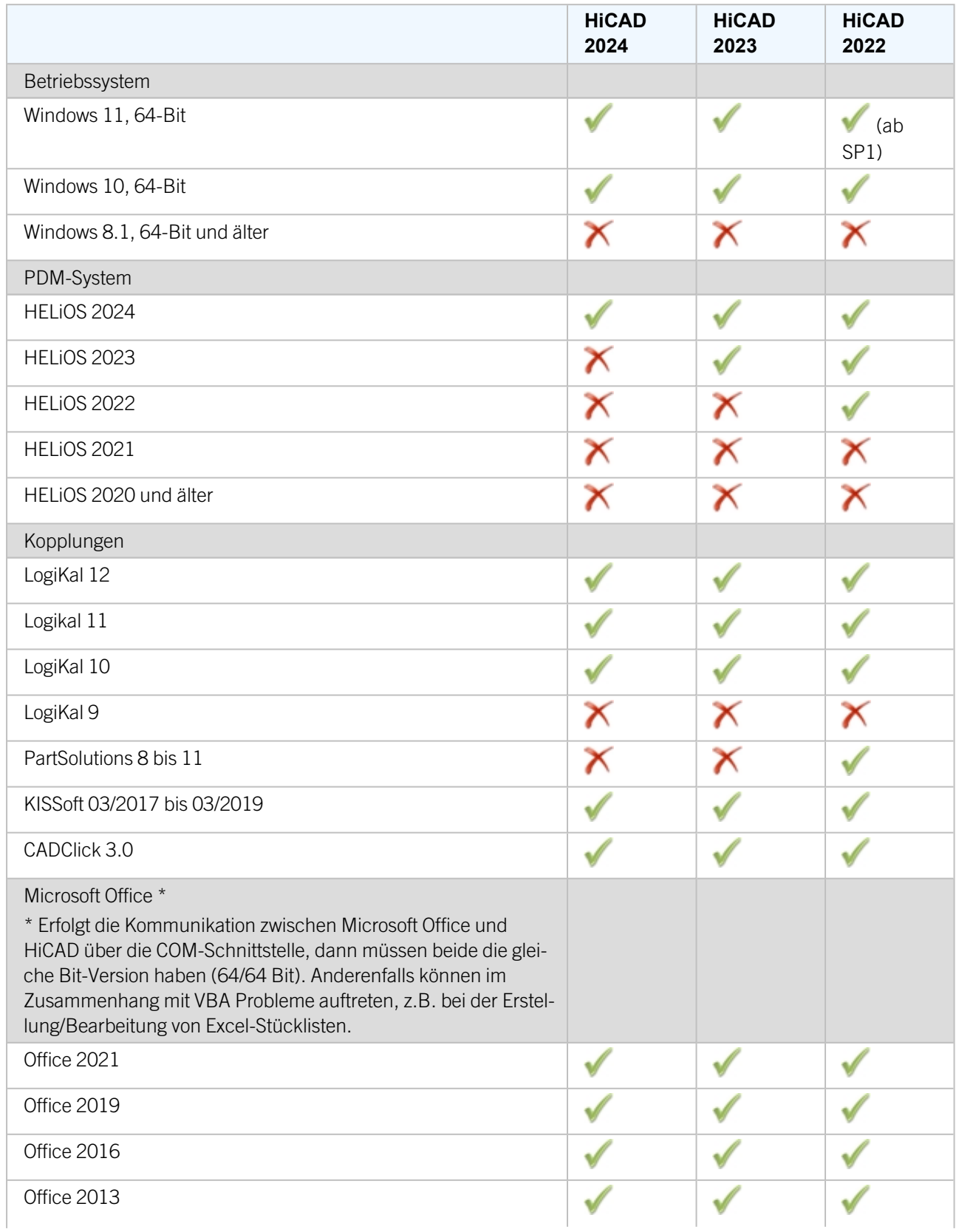

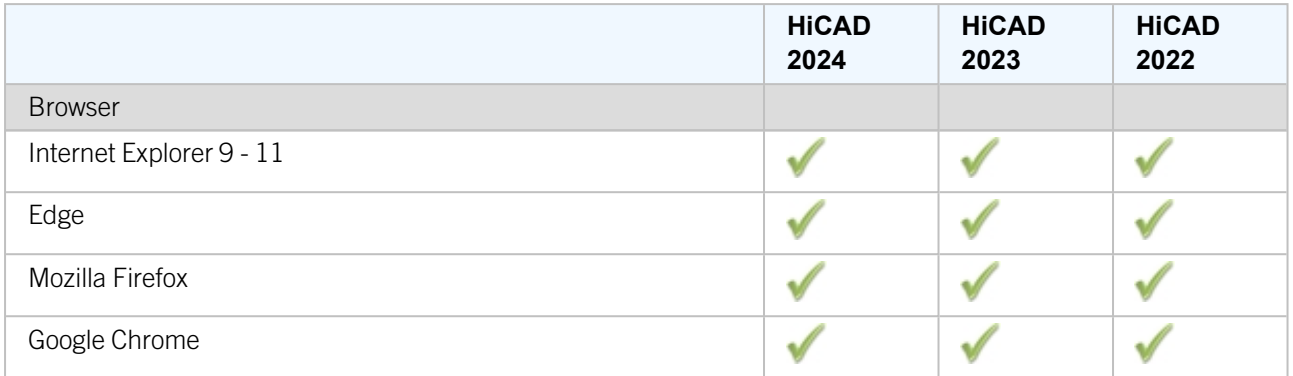

Die Kennzeichnung bedeutet nicht immer, dass das Produkt nicht kompatibel ist. Es kann auch bedeuten, dass das Zusammenspiel von der ISD nicht getestet worden ist.

## <span id="page-17-0"></span>Systemvoraussetzungen für den HiCAD Spooler

Die Systemvoraussetzungen für den Spooler sind analog zu denen eines normalen HiCAD-Clients (siehe Hardwarevoraussetzungen für HiCAD). Der Hauptspeicher sollte mindestens so groß dimensioniert werden wie dies beim Hauptspeicher der eingesetzten HiCAD-Clients der Fall ist. Hintergrund ist, dass der Spooler neben der Automatisierung als Plotserver auch andere Tätigkeiten wie z. B. die Konvertierung von HiCAD-Szenen (in 3D-PDF, o. ä.) durchführen kann.

Im Mischbetrieb von HELiOS und HiCAD wird der HiCAD Spooler dabei vom HELiOS Spooler angesteuert. Hinweise zur Installation des HELiOS Spoolers, der auf dem gleichen System wie der HiCAD Spooler laufen muss, können Sie der HELiOS-Hilfe entnehmen.

Neben den Client Betriebssystem Windows 10 können auch die Serverbetriebssysteme Windows Server 2016 oder neuer verwendet werden. Ob ein Serverbetriebssystem verwendet werden muss hängt von den Lizenzbedingungen für das von Ihnen eingesetzte Microsoft-Betriebssystem ab. Hier ist die Anzahl der zulässigen gleichzeitigen Geräteverbindungen ausschlaggebend.

Windows 10 lässt 20 gleichzeitige Anmeldungen zu. Das reicht für 20 Print Clients, wenn wirklich alle gleichzeitig gestartet sind. Dabei ist allerdings zu beachten, dass jede Verbindung von einem nicht HiCAD/HELiOS-Arbeitsplatz diese Zahl reduziert.

### Hinweis:

- Der HiCAD Spooler läuft auf einem separaten Plotserver-System.
- Für HiCAD 2021 wurde die Mindestvoraussetzung für OpenGL auf 4.3 erhöht. Dies führt dazu, dass Installationen des HiCAD-Spoolers (z. B. auf virtuellen Maschinen) abbrechen da die Mindestvoraussetzungen nicht vorliegen. Ab HiCAD 2601.0 werden, bei fehlender Mindestvoraussetzung, bei der Spooler Installation einzelne Grafikkomponenten durch angepasste Komponenten ersetzt, so dass der Spooler dann auch auf Systemen lauffähig ist, die kein OpenGL 4.3 unterstützen.

## <span id="page-18-0"></span>Systemvoraussetzungen für den HELiOS Datenbankserver

Die Anforderungen an die Hardware richten sich primär nach den Angaben des jeweiligen RDBMS-Herstellers (Microsoft). Aktuell werden folgende Systeme unterstützt:

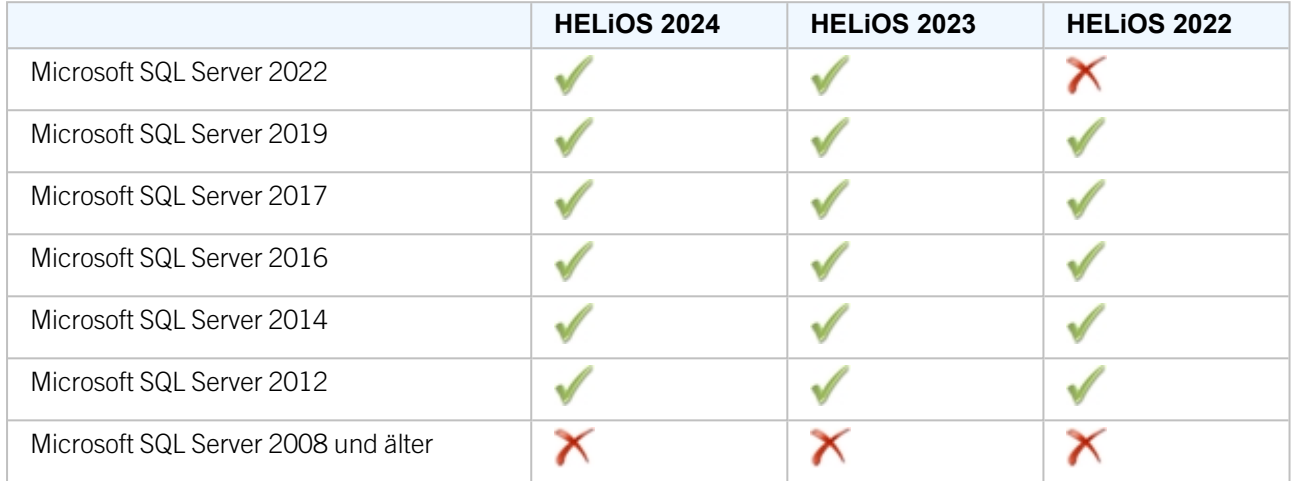

Zusätzlich ergeben sich folgende Mindestanforderungen an Hauptspeicher bzw. Festplattenplatz:

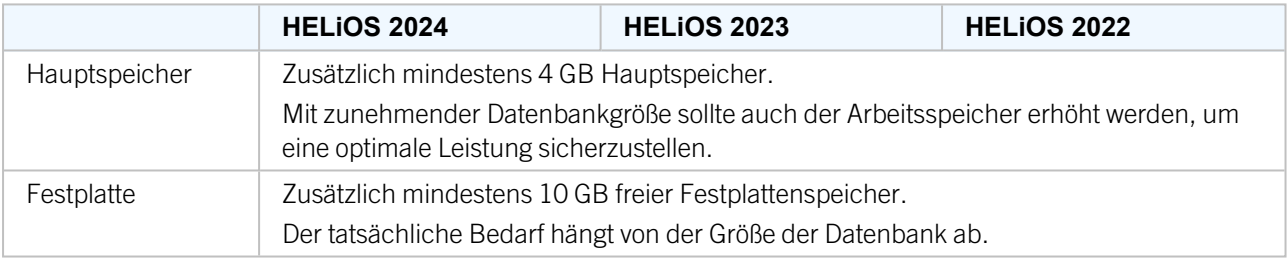

### U Hinweise:

- <sup>n</sup> Die Verwendung virtueller Server ist prinzipiell möglich. Bitte achten Sie in diesem Fall auf eine ausreichende Performance innerhalb der virtuellen Umgebung.
- Auf dem Datenbankserver muss z. B. mittels des HELiOS Database Creator eine HELiOS-Datenbank importiert werden bevor sich weitere Clients mit dieser Datenbank verbinden können.
- SQL Server Standard vs. SQL Server Express Seit einiger Zeit ist auch die produktive Nutzung des SQL Server Express möglich. Dabei sollten Sie jedoch beachten, dass SQL Express ein Limit (10 GB) für die Größe pro Datenbank hat und vor allem auf leistungsfähiger Hardware eine schlechtere Performance als SQL Standard bietet. Wird für den Server wirklich gut ausgerüstete Hardware verwendet (mehrere Prozessoren und viel RAM), dann bremst SQL Express die Performance wieder aus. Auf normaler Desktop-Hardware ist der Unterschied zwischen SQL Express und SQL Standard geringer, da die Express-Limits dann nahezu denen des Systems entsprechen. Einen detaillierten Vergleich der unterschiedlichen SQL-Server Editionen finden Sie auf den Webseiten des Herstellers.

# <span id="page-19-0"></span>Systemvoraussetzungen für den HELiOS Vault-Server

Die Mindestvoraussetzungen für den HELiOS Vault-Server sind wie folgt:

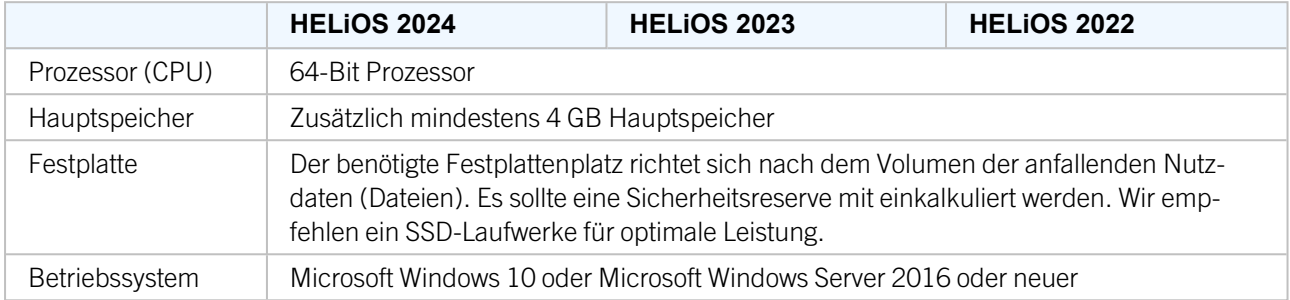

# $\bullet$  Hinweise:

- Falls Sie ausschließlich mit den Kopplungen zu HiCAD und/oder Microsoft Office arbeiten ist die Verwendung des HELiOS Vault-Servers optional. Bei allen anderen Kopplungen muss zwingend der HELiOS Vault-Server verwendet werden.
- <sup>n</sup> Der benötigte Festplattenplatz lässt sich prinzipiell auch auf mehrere Volumes bzw. Laufwerke verteilen.
- <sup>n</sup> Wir empfehlen die Verwendung eines RAIDs um eine hohe Ausfallsicherheit sicherzustellen.

# <span id="page-20-0"></span>Systemvoraussetzungen für den HELiOS Client

Die Mindestvoraussetzungen für den HELiOS Client sind wie folgt:

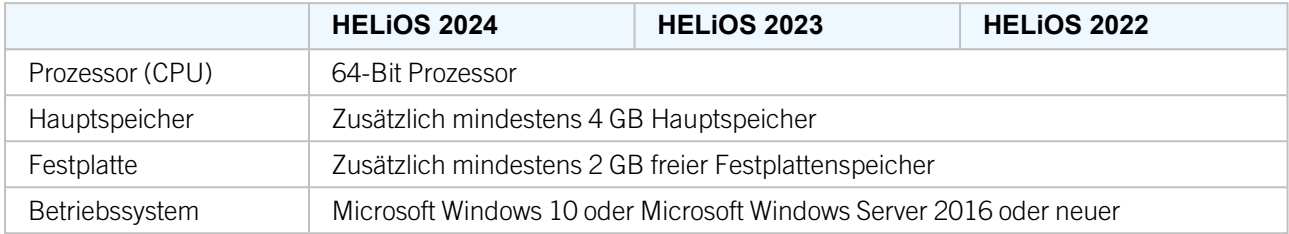

Die für den HELiOS Client zur Verfügung stehenden Kopplungen können Sie der Kompatibilitätsmatrix entnehmen.

### **U** Hinweise:

- Bei der Kopplung eines HELiOS Clients mit anderen Anwendungen wie z. B. einem CAD-System oder Office-Produkt sind zusätzlich die Mindestvoraussetzungen des jeweiligen Systemherstellers zu beachten.
- Bei der Verwendung von Viewern für die grafische Darstellung im HELiOS Desktop müssen auch die Hardwarevoraussetzungen des jeweiligen Viewer-Herstellers berücksichtigt werden.
- Verwenden des HiCAD Viewers in HELiOS ab Version 2024
	- Bei der HiCAD-Installation ("HiCAD und HELiOS", roter Installationsdialog) wird automatisch die Active X-Komponente des HiCAD Viewers installiert. Diese ermöglicht die Vorschau von HiCAD Dateien in HELiOS.
	- Auf Arbeitsplätzen, auf denen nur der HELiOS Desktop (Standalone) installiert ist, muss der HiCAD Viewer ab HELiOS 2024 separat installiert und ggf. auch aktualisiert werden. Dies ist auch der Fall, wenn beim Einsatz einer älteren HiCAD Version mit HELiOS nur HELiOS aktualisiert wird. Anderenfalls kann die Vorschau von HiCAD Dateien in HELiOS nicht angezeigt werden. Sie finden die Installation des HiCAD Viewer sowohl auf dem gelben Installationsmedium unter Tools > HiCADViewer als auch im [Download](https://wiki.isdgroup.com/display/DOW/Tools+Download) Bereich unter Tools

Mit HELiOS 2024 hat sich auch die Einstellungsdatei HEL\_PREVIEW.INI für den Viewer geändert, die die Konfiguration der Grafikfenster im HELiOS Desktop ermöglicht. Wenn Sie spezielle Einstellungen in der HEL\_PREVIEW.INI vornehmen möchten, sollten Sie diese auf Basis der neuen Version machen, die auch bei der Neuinstallation verwendet wird. Eine Beschreibung finden Sie [hier](https://help.isdgroup.com/help/1031/2024/helios/helios.html#Administration/KonfigurationPreview/helpreviewsini.htm).

<sup>n</sup> Vor der Inbetriebnahme eines HELiOS Clients benötigen Sie einen HELiOS [Datenbankserver](#page-18-0) sowie eine entsprechend konfigurierte ODBC-Verbindung. Dokumente (im .pdf-Format) zur Installation des Datenbanksystems und zum Import und Export der Datenbank finden Sie [hier](https://help.isdgroup.com/).

## <span id="page-21-0"></span>Kompatibilitätsmatrix für gekoppelte Anwendungen (HELiOS)

Untenstehend finden Sie eine Übersicht über die für den HELiOS Client zur Verfügung stehenden Kopplungen:

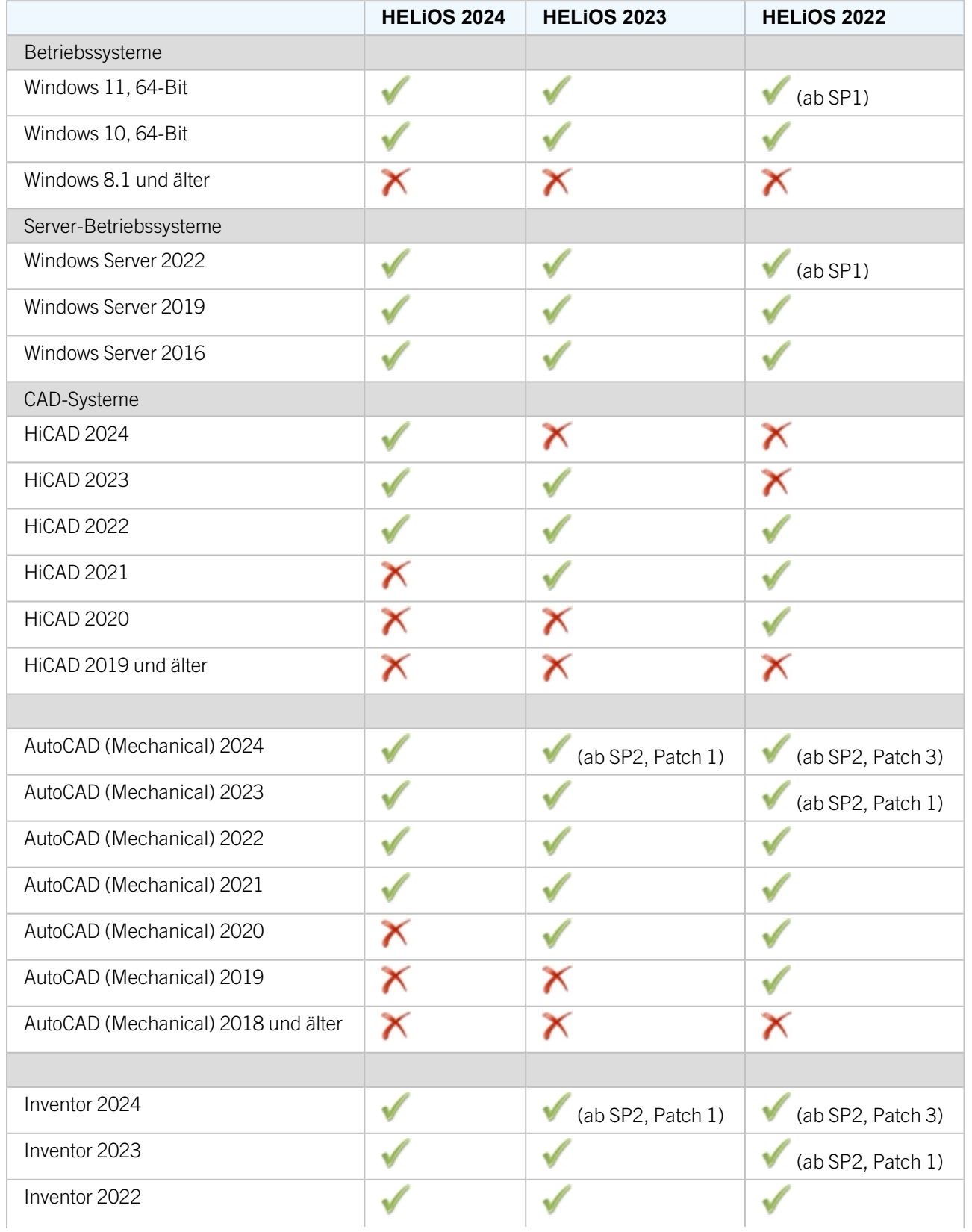

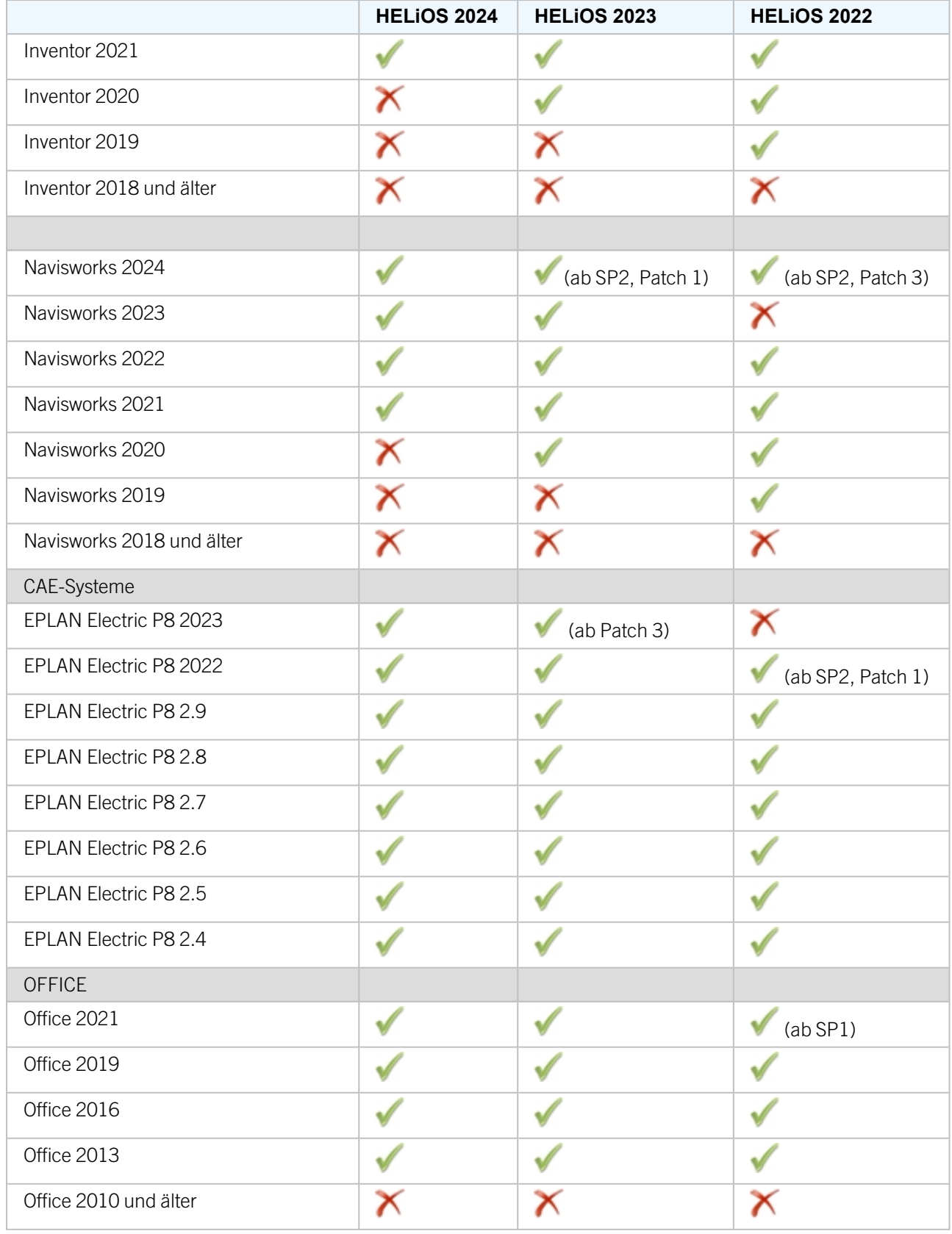

Die Kennzeichnung bedeutet nicht immer, dass das Produkt nicht kompatibel ist. Es kann auch bedeuten, dass das Zusammenspiel von der ISD nicht getestet worden ist.

# <span id="page-23-0"></span>Systemvoraussetzungen für den HELiOS Spooler

Die Mindestvoraussetzungen für den HELiOS Spooler sind wie folgt:

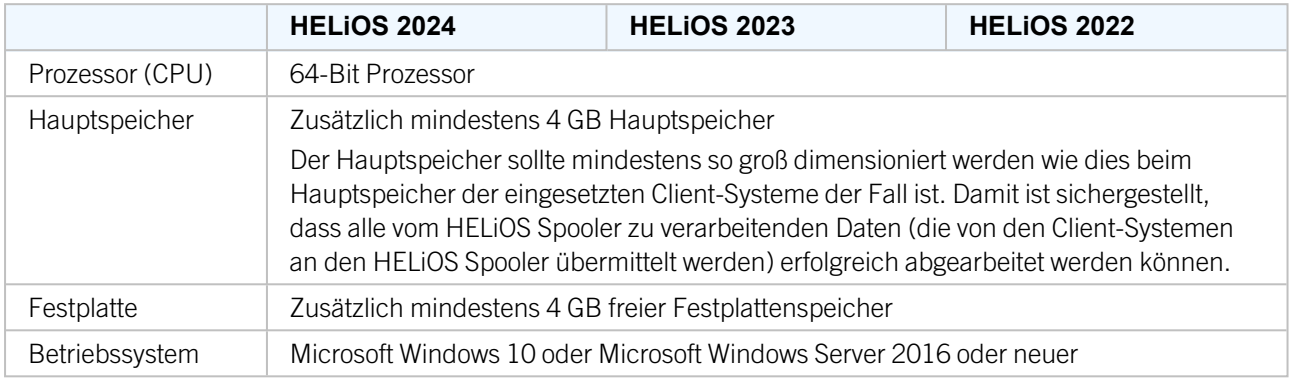

# $\bigoplus$  Hinweise:

- Der HELiOS Spooler benötigt zur Ausführung der Plot- bzw. Konvertierungsaufträge entsprechende lokal installierte CAD-, E-Technik- oder Office-Anwendungen. Bitte berücksichtigen Sie, dass Sie für den Betrieb dieser Anwendungen entsprechende Lizenzen benötigen, und die Hardwarevoraussetzungen des jeweiligen Systemanbieters entsprechend mit berücksichtigt werden müssen.
- <sup>n</sup> Die vom HELiOS-Spooler zur Abarbeitung von Druck- und Konvertierungsaufträgen verwendeten Applikationen müssen dem Spooler exklusiv zur Verfügung stehen und dürfen nicht durch andere Anwendungen oder parallele HELiOS-Installationen mit verwendet werden. Andernfalls kann es zu Abbrüchen der Auftragsverarbeitung kommen.
- Neben den Client Betriebssystemen für Windows können auch die o. g. Serverbetriebssysteme verwendet werden. Ob ein Serverbetriebssystem verwendet werden muss hängt von den Lizenzbedingungen für das von Ihnen eingesetzte Microsoft-Betriebssystem ab. Hier ist die Anzahl der zulässigen gleichzeitigen Geräteverbindungen ausschlaggebend. Bei Windows 10 sind 20 gleichzeitige Anmeldungen am Betriebssystem zugelassen. Sie müssen in diesem Fall sicherstellen, dass neben den bestehenden Anmeldungen ausreichend freie Anmeldungen übrig sind, die von den jeweiligen Print Clients der Client Rechner genutzt werden können.

# <span id="page-24-0"></span>Systemvoraussetzungen für den Lizenzserver

Als Mindestvoraussetzung für den Lizenzservers sind wie folgt:

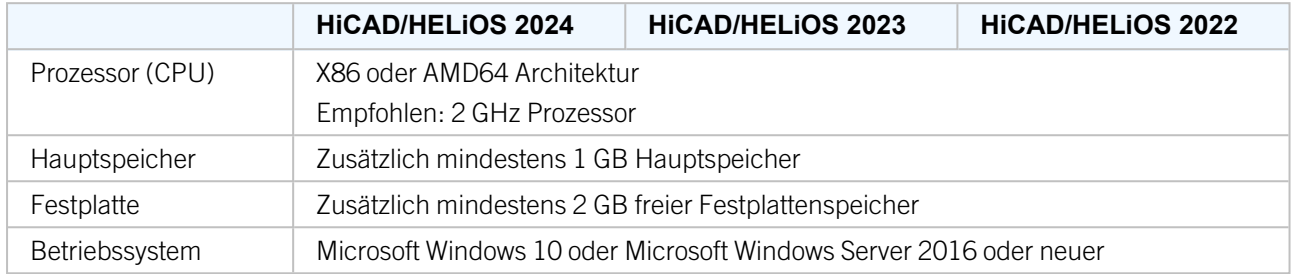

Für die Lizensierung setzen wir die Software Sentinel RMS© von der Firma Thales© ein. Der Lizenzserver ist grundsätzlich eine 32-Bit Anwendung.

### Hinweise:

- Der Lizenzserver muss nicht zwingend auf einem gesonderten Server bzw. auf einem Server Betriebssystem installiert werden.
- <sup>n</sup> Voraussetzung für den korrekten Betrieb des Lizenzservers ist eine statische IP-Adresse. Bei der Nutzung eines virtuellen Servers muss eine statische MAC-Adresse vorhanden sein. Die Verwendung eines Cloudservers ist ausschließlich dann möglich, wenn Änderungen an der zugrunde liegenden Hardware durch den Cloud-Anbieter ausgeschlossen werden können. Dies umfasst auch, dass durch den Anbieter keine Verschiebung des virtuellen Servers auf eine andere physikalische Maschine erfolgt.
- <sup>n</sup> Der Lizenzserver darf nicht zusammen mit einem HELiOS Client auf ein und demselben Rechner installiert werden, da sich beide Produkte hinsichtlich der Lizenzierung Systeminformationen teilen.
- Für den Lizenzserver wird zur Aktivierung bzw. Deaktivierung von Lizenzen ein Internetzugang benötigt.
- Eine Windows Server Core Installation wird nicht unterstützt.

### <span id="page-25-1"></span><span id="page-25-0"></span>Betrieb in virtualisierten Umgebungen

### **HELiOS Client**

Der HELiOS Client kann grundsätzlich auch auf einer virtuellen Maschine betrieben werden. Bei der Verwendung integrierter Viewer müssen die Hardwarevoraussetzungen des jeweiligen Viewer-Herstellers berücksichtigt werden.

Der HELiOS Client kann auch als Terminal-Anwendung betrieben werden.

### <span id="page-25-2"></span>**HELiOS Spooler**

Der HELiOS Spooler kann grundsätzlich auch auf einer virtuellen Maschine betrieben werden. Bzgl. der parallel installierten CAD-, E-Technik- oder Office-Anwendungen ergeben sich jedoch ggf. Einschränkungen des jeweiligen System Herstellers.

Hinsichtlich Grafikfunktionalität, Performance und Einbindung von Druckern kann es bei virtuellen Umgebungen zu Einschränkungen kommen.

### <span id="page-25-3"></span>**Lizenzserver**

Das auf Sentinel RMS© von der Firma Thales© basierende Lizenzmanagement kann grundsätzlich auch in virtuellen Umgebungen eingesetzt werden.

Die Verwendung eines Cloudservers ist ausschließlich dann möglich, wenn Änderungen an der zugrunde liegenden Hardware durch den Cloud-Anbieter ausgeschlossen werden können. Dies umfasst auch, dass durch den Anbieter keine Verschiebung des virtuellen Servers auf eine andere physikalische Maschine erfolgt.

### <span id="page-25-4"></span>**Netzwerklizenzen auf virtuellen Maschinen (VM)**

Um die Netzwerklizenzen auf einer virtuellen Maschine nutzen, aktivieren und deaktivieren zu können, sind folgende Punkte zu beachten:

- Eine statische MAC Adresse wird vorausgesetzt
- Eine statische IP Adresse wird empfohlen bzw. vorausgesetzt bei der Nutzung der Commuter Lizenzen
- <sup>n</sup> Vor dem Kopieren bzw. Ändern einer virtuellen Maschine, deaktivieren Sie die Netzwerklizenzen, da sich durch den Kopiervorgang die UUID (Universal Unique IDentifier) der VM ändert und später nicht mehr deaktiviert werden kann. Dies gilt auch für das Starten der virtuellen Maschine auf einem anderen Host.

## <span id="page-26-0"></span>Weitere Voraussetzungen für die Installation

- Vor der Verwendung von HiCAD/HELiOS müssen auf dem Computer Microsoft .NET Framework und die Visual C++ Runtime Libraries installiert sein; diese Pakete werden, falls erforderlich, als Bestandteil der HiCAD/HELiOS-Installation installiert.
- <sup>n</sup> Um mit HELiOS zu arbeiten, muss ein Datenbanksystem vorliegen und für HELiOS vorbereitet worden sein. Hierzu benötigen Sie
	- ein Microsoft SQL Datenbankverwaltungssystem auf Ihrem Server,
	- eine mit dem HELIOS Database Creator importierte HELIOS-Datenbank und
	- an den Clients eine ODBC-Verbindung.

Dokumente (im .pdf-Format) zur Installation des Datenbanksystems und zum Import und Export der Datenbank finden Sie im [hier](https://help.isdgroup.com/).

# <span id="page-27-0"></span>**Installation**

Das Installationsmedium (z. B. ISO-Datei aus dem Download-Bereich) enthält die Installationsdateien für:

- **n** [HiCAD](#page-30-0)
- HiCAD [Online-Hilfe](#page-43-0)
- [HiCAD](#page-46-0) Viewer
- HiCAD [Spooler](#page-49-0)
- HELiOS [Database](#page-52-0) Creator (zum erstmaligen Anlegen einer HELiOS Datenbank, und zum Importieren oder Exportieren einer vorhandenen Datenbank)
- HELiOS [Vault-Server](#page-55-0)
- HELiOS Client (HELiOS Desktop, [Standalone\)](#page-60-0)
- [HELiOS](#page-71-0) Spooler
- HELiOS Server [Monitor](#page-76-0)
- $H = H = iO$ S Task Starter
- Trail [Edition](#page-81-0) (Demoversion)
- [Education](#page-85-0) Edition (Schüler- und Studentenversion)
- Stille [Installation](#page-89-0)
- Postscript-Druckertreiber (dieser wird für die Ausgabe mehrerer Ansichten in einer PDF-Datei benötigt)

**Wichtiger Hinweis zum Installationsumfang!**

Der zur Verfügung stehende Installationsumfang hängt vom jeweiligen Produkt ab. Es sind also gegebenenfalls nicht alle in der Installationsanleitung beschriebenen Module in Ihrer Version verfügbar.

Für die Installation muss unbedingt die Datei setup.exe aus dem Hauptverzeichnis der ISO-Datei gestartet werden; nur so ist sichergestellt, dass der Installationsassistent das Betriebssystem richtig erkennt und die passende HiCAD- /HELiOS-Version installiert.

## Hinweise:

■ Die jeweils aktuelle Version von HiCAD/HELiOS können Sie über den [Download-Bereich](https://wiki.isdgroup.com/display/DOW/Download+Area) bequem herunterladen.

Nach dem Start des HiCAD-Setup erscheint der folgende Dialog auf Ihrem Bildschirm:

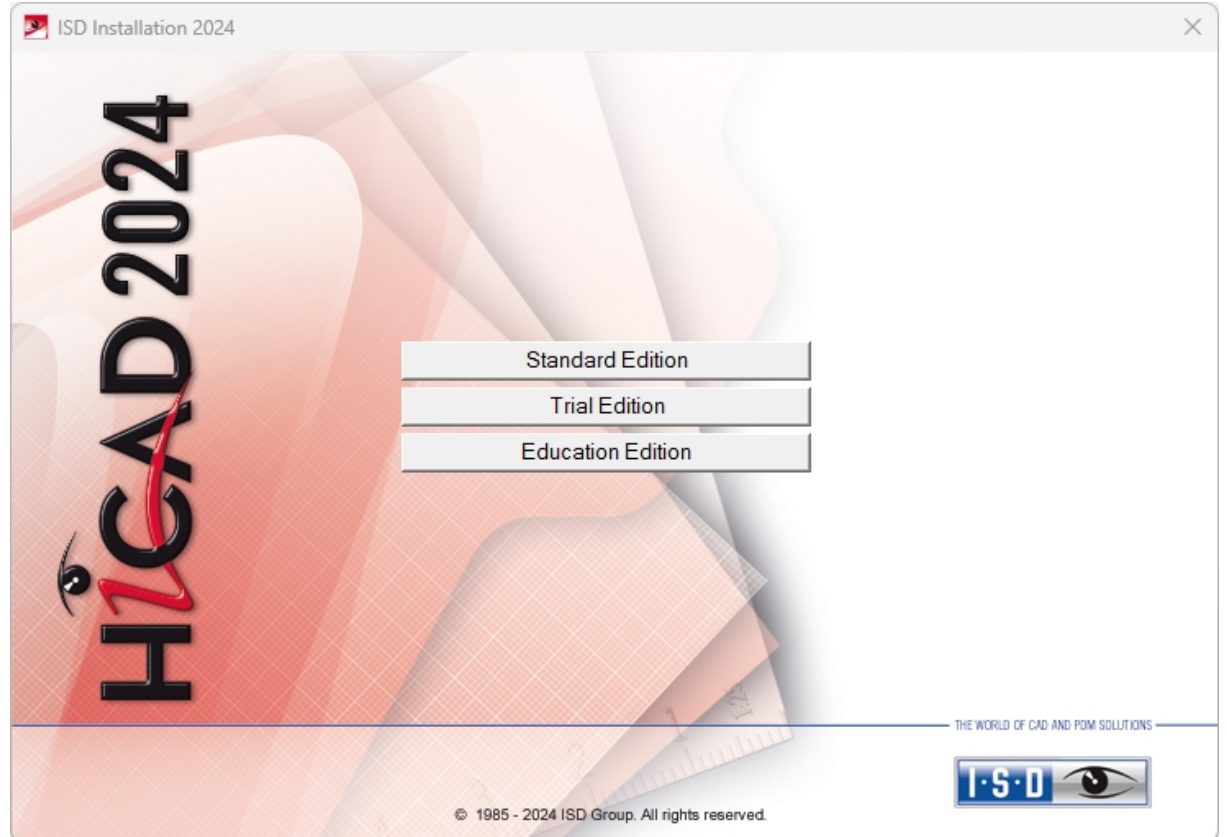

Aktivieren Sie im Installationsassistenten die Schaltfläche Standard Edition. Danach öffnet sich die Maske mit den Softwarekomponenten.

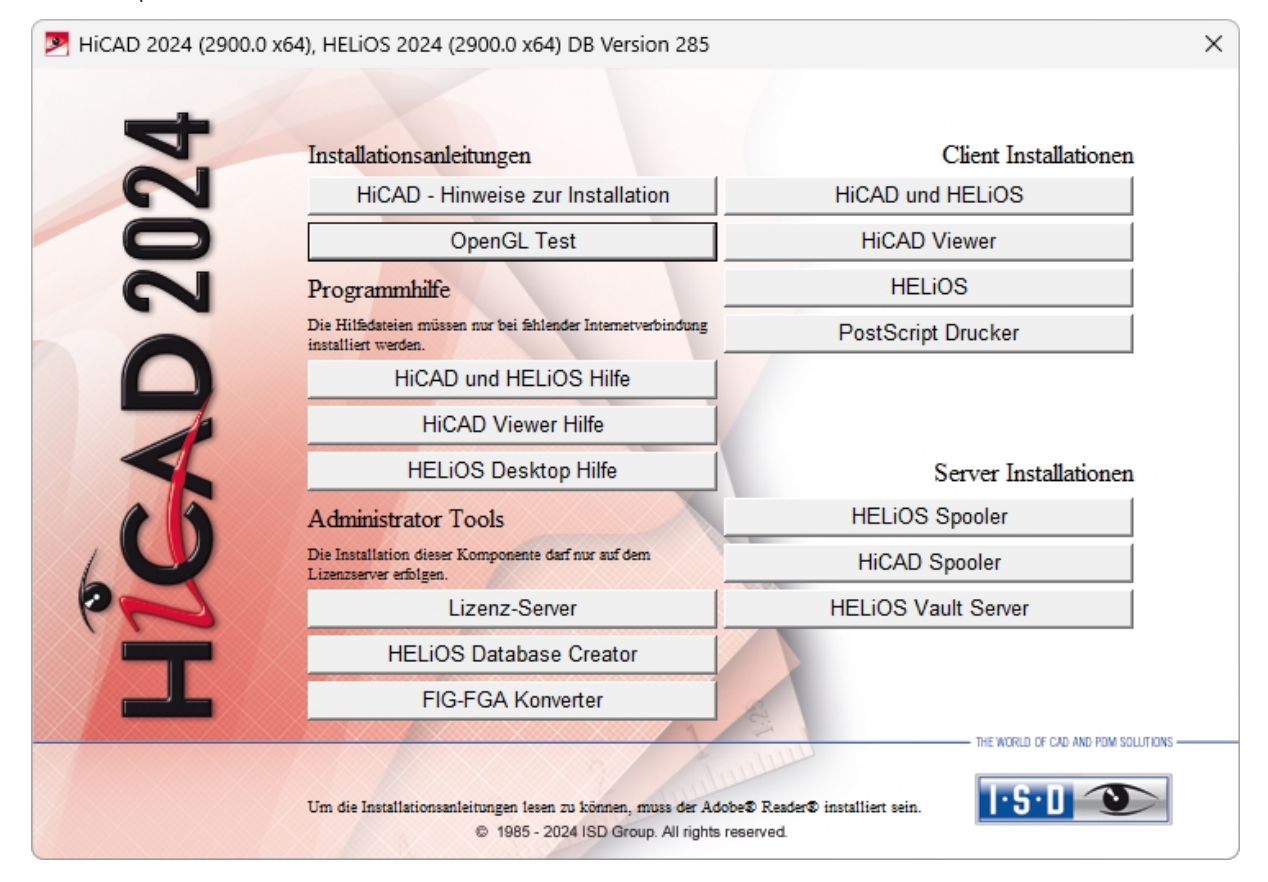

Diese Auswahlmaske bleibt geöffnet, sodass Sie nacheinander die benötigten Komponenten installieren können.

### **Abkündigung Windows® 7 und Windows® 8**

Microsoft® hat im Januar 2020 den Support für das Betriebssystem Windows® 7 eingestellt. Aus Kompatibilitätsgründen waren HiCAD 2020 SP2 und HELiOS 2020 SP2 die letzten Versionen unseres CAD- bzw. PDM-Systems, die Windows© 7 unterstützen. HiCAD 2021 und HELiOS 2021 laufen nicht mehr unter Windows© 7 und Windows© 8. Auch die entsprechenden Server-Betriebssysteme (Windows Server 2008 R2, Windows Server 2012 und älter) werden nicht mehr unterstützt. Wird versucht HiCAD 2021 oder HELiOS 2021 auf einem Rechner mit Windows© 7 oder Windows© 8 zu installieren, erscheint eine Meldung.

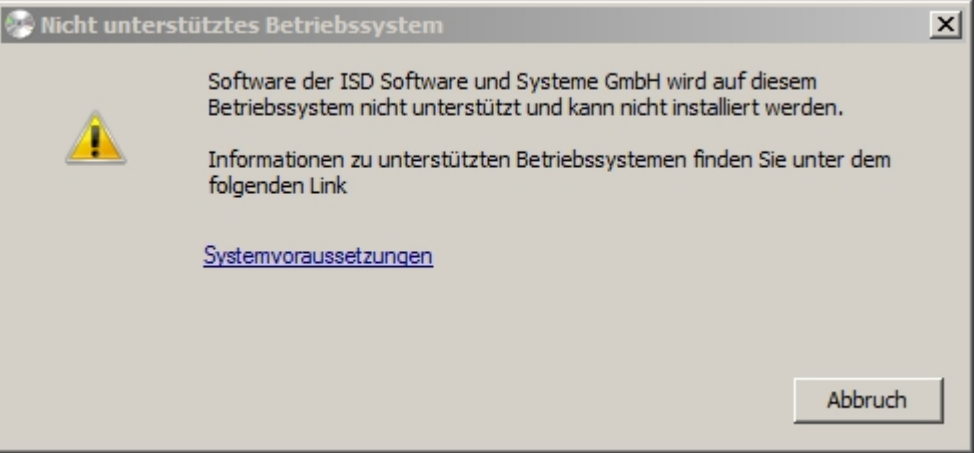

## <span id="page-30-0"></span>Installation von HiCAD

Um HiCAD zu installieren starten Sie Windows. Falls Windows schon geöffnet ist, beenden Sie alle anderen Anwendungen und starten den Installationsassistenten. Aktivieren Sie die Schaltfläche Standard Edition. Danach öffnet sich die Maske mit den Softwarekomponenten. Diese Auswahlmaske bleibt geöffnet, sodass Sie nacheinander die benötigten Komponenten installieren können.

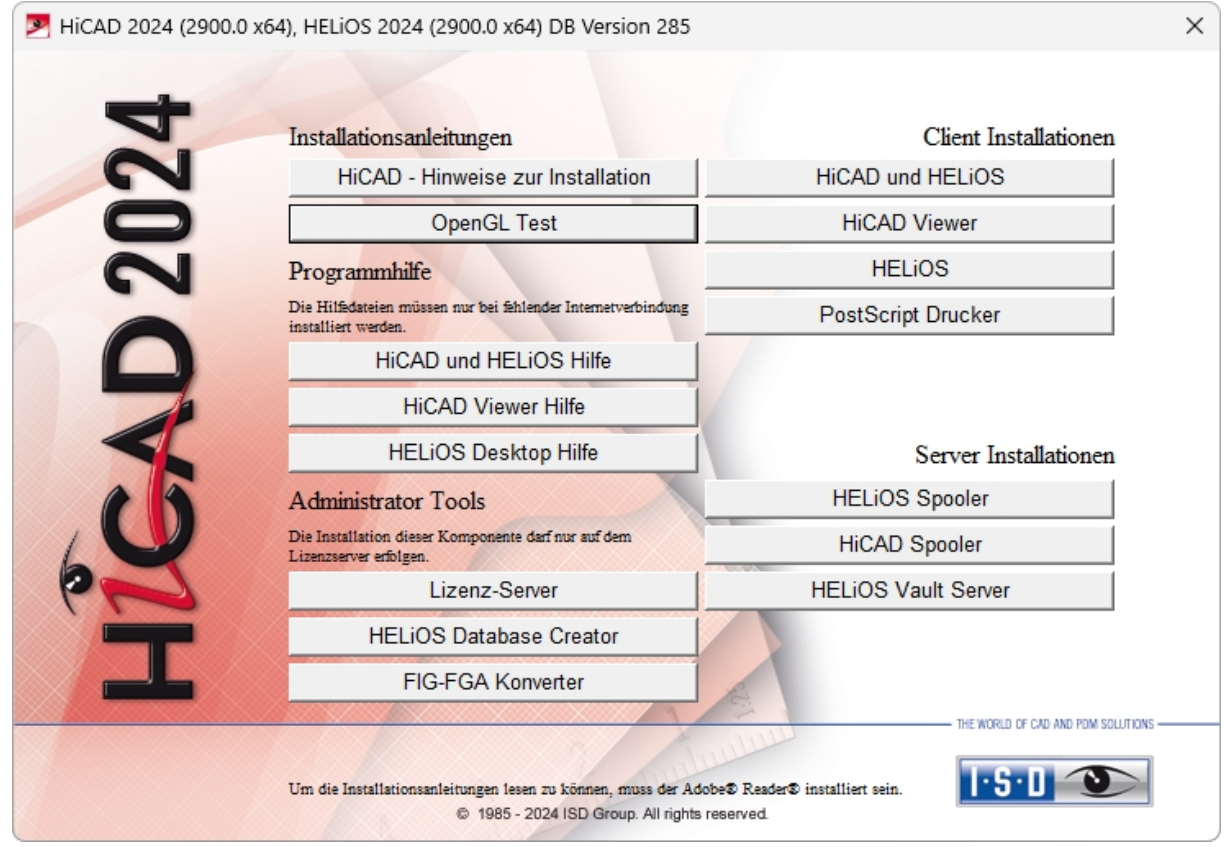

Starten Sie die Installation mit dem Aktivieren der Schaltfläche HiCAD und HELiOS.

Vor der Verwendung von HiCAD/HELiOS müssen auf dem Computer Microsoft .NET Framework und die Visual C++ Runtime Libraries installiert sein; diese Pakete werden, falls erforderlich, als Bestandteil der HiCAD-Installation installiert.

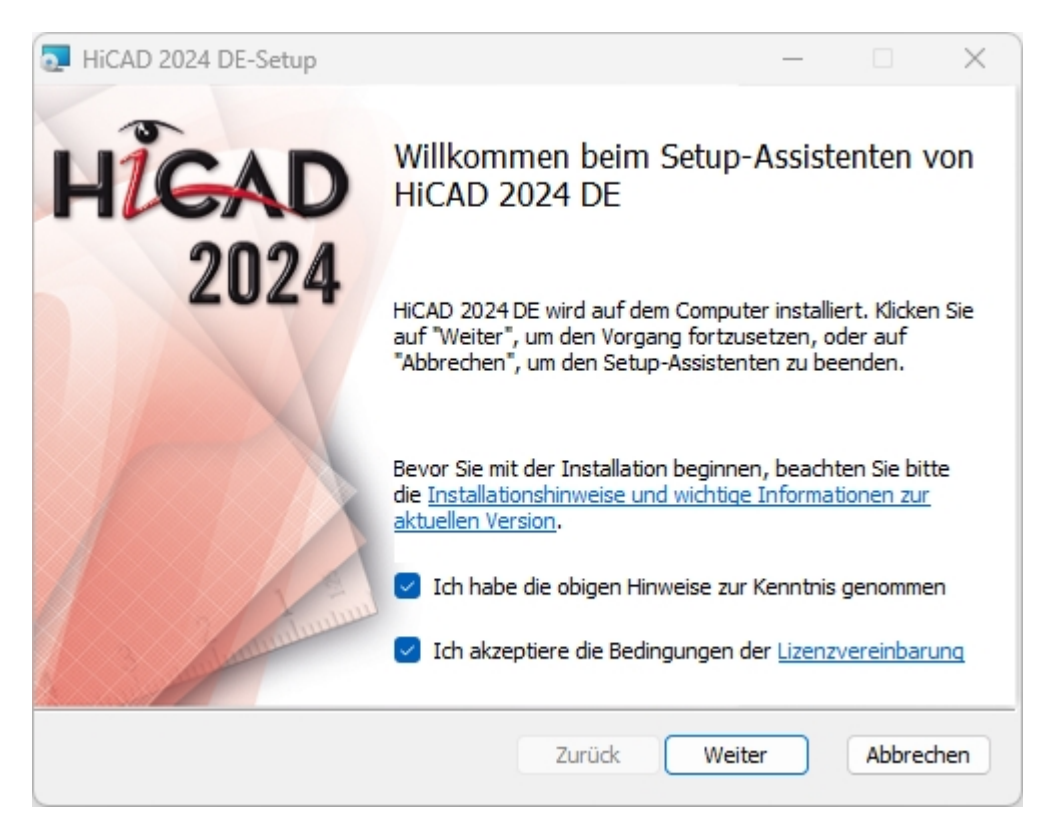

Bitte lesen Sie die Hinweise zur Installation und die [Lizenzvereinbarung](https://www.isdgroup.com/en/license-agreement/) sorgfältig.

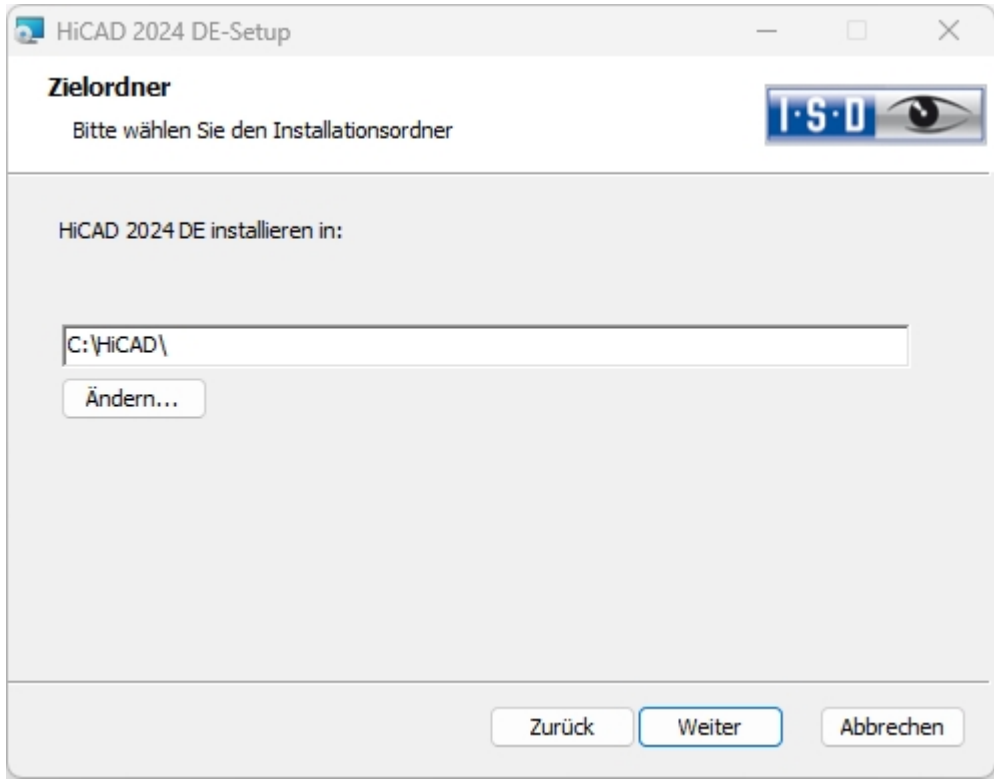

Wählen Sie ein Installationsverzeichnis aus.

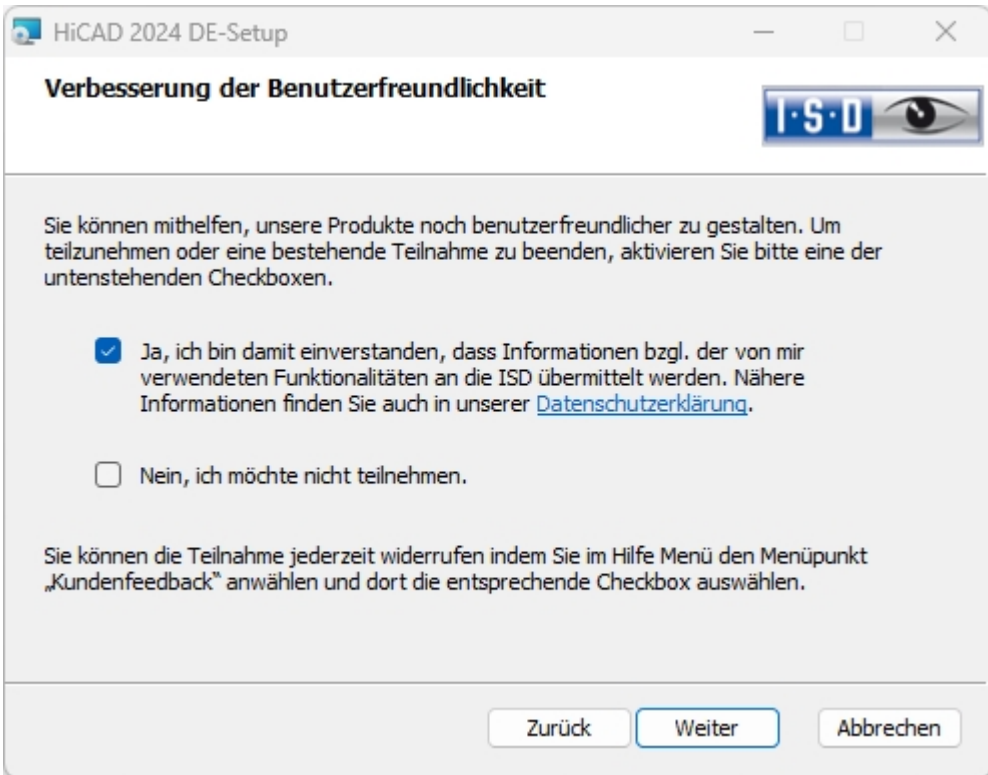

Sie können mithelfen unsere Produkte noch benutzerfreundlicher zu gestalten. Um teilzunehmen oder eine bestehende Teilnahme zu beenden aktivieren Sie bitte eine der Checkboxen.

Im Dialogfenster lasst sich die Datenschutzerklärung zur Verbesserung der [Benutzerfreundlichkeit](https://help.isdgroup.com/helpdirect/1031/isd_feedback.pdf) öffnen.

In HiCAD können Sie die Teilnahme jederzeit widerrufen indem Sie im Hilfe Menü den Menüpunkt Kundenfeedback anwählen und dort die entsprechende Checkbox auswählen.

#### **Datenschutzerklärung zur Verbesserung der Benutzerfreundlichkeit!**

Sie können mithelfen unsere Produkte noch benutzerfreundlicher zu gestalten. Wenn Sie teilnehmen wird die ISD Informationen darüber sammeln, wie Sie unsere Software nutzen, um Trends und Nutzungsmuster zu identifizieren. Diese Informationen fließen anschließend in die kontinuierliche Optimierung der Benutzeroberfläche ein, um Ihnen ein möglichst effektives Arbeiten mit unseren Produkten zu ermöglichen.

Die gesammelten Informationen

- enthalten Daten zu den von Ihnen verwendeten Funktionen (Häufigkeit und Abfolge).
- enthalten einen Schlüssel der verwendet wird um Ihren Rechner eindeutig zu identifizieren. Er enthält keine persönlichen Informationen und wird nicht verwendet um Sie zu identifizieren. Der Schlüssel wird ausschließlich dazu verwendet um Rückschlüsse zum Verbreitungsgrad des Kundenfeedbacks zu erhalten. So ist z. B. relevant ob eine Funktionalität 100 mal von einem Kunden oder von 100 Kunden nur einmal verwendet wird.
- werden nach der Übermittlung an die ISD automatisch entfernt. Bei Nichtübermittlung (z. B. in Folge von Netzwerkproblemen) werden die Informationen nach spätestens einer Woche beim nächsten Programmstart automatisch entfernt.
- <sup>n</sup> führen nicht zu einer Verlangsamung der Programmausführung.

Die ISD wird nicht

- Ihren Namen, Adresse oder sonstige persönliche Informationen sammeln.
- Weitergehende Fragen außer der Einwilligung zur Teilnahme stellen.
- Die Informationen zu anderen als den oben genannten Zwecken nutzen.
- Sie auf Grund der Teilnahme in irgendeiner Form kontaktieren.

Sie können die Teilnahme bei der ersten Installation des Produktes auswählen. Um Ihre Teilnahme später zu ändern, klicken Sie im Hilfe Menü den Menüpunkt Kundenfeedback an und wählen die entsprechende Option aus.

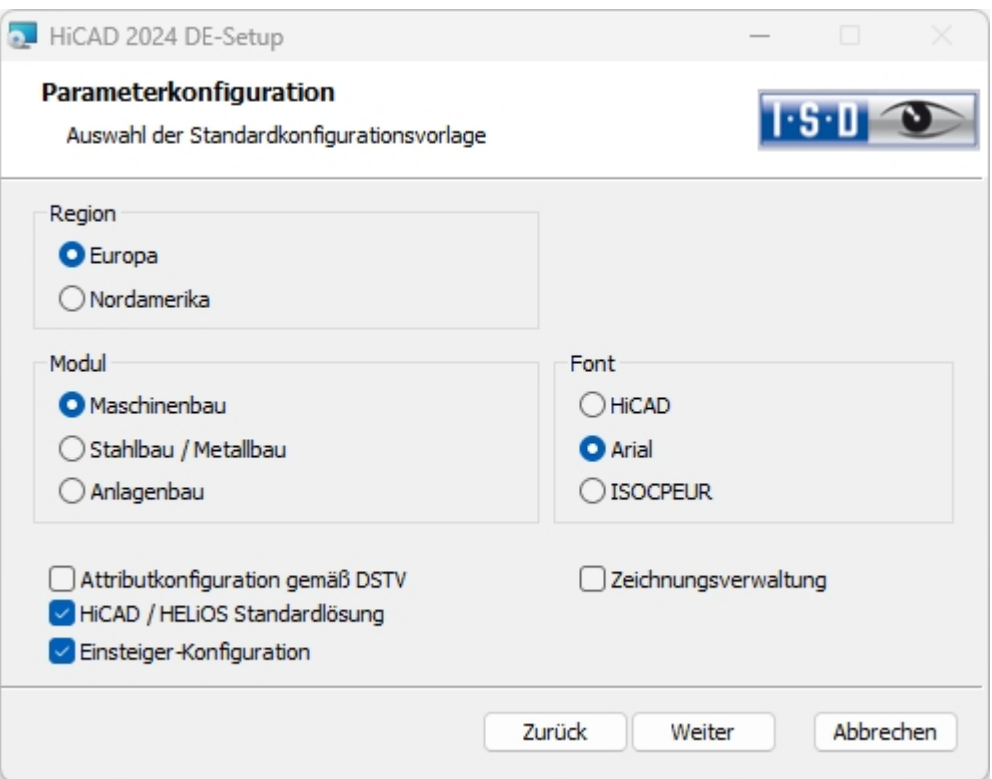

Für verschiedene Konstruktionsbereiche stehen in HiCAD entsprechend angepasste Oberflächen und Konfigurationen zur Verfügung, z. B. für den Maschinenbau, den Stahlbau und den Anlagenbau. Diese können Sie während der Installation von HiCAD auswählen. Wenn Sie als Region Nordamerika aktivieren, dann wird automatisch auf imperiale, d. h. nicht metrische Einheiten, umgestellt. Dies gilt für Einheiten der Konstruktion, Bemaßungen und Maßstäbe. Außerdem stehen weitere Zeichnungsrahmen zur Verfügung.

Abhängig von der Auswahl bei Parameterkonfiguration werden auch die in der CSV-Datei gespeicherten Einstellungen übernommen. In einer CSV-Datei steht z. B. welche Dateien (z. B. HiCAD Teilemasken oder Vorlagendateien für die Beschriftung) in das sys-Verzeichnis kopiert werden sollen. Bei einem Update werden im HiCAD sys-Verzeichnis verschiedene Systemdateien durch die im HiCAD templates-Verzeichnis mitgelieferten und speziell auf das gewählte Modul und die aktivierten Checkboxen (z. B. DSTV oder Zeichnungsverwaltung) abgestimmten Dateien ersetzt.

Bei den Erweiterten Einstellungen können Sie die Parameterkonfiguration noch einmal ändern und eigene Vorlagedateien auswählen.

Wählen Sie ein Modul für die Parameterkonfiguration aus und aktivieren Sie Weiter.

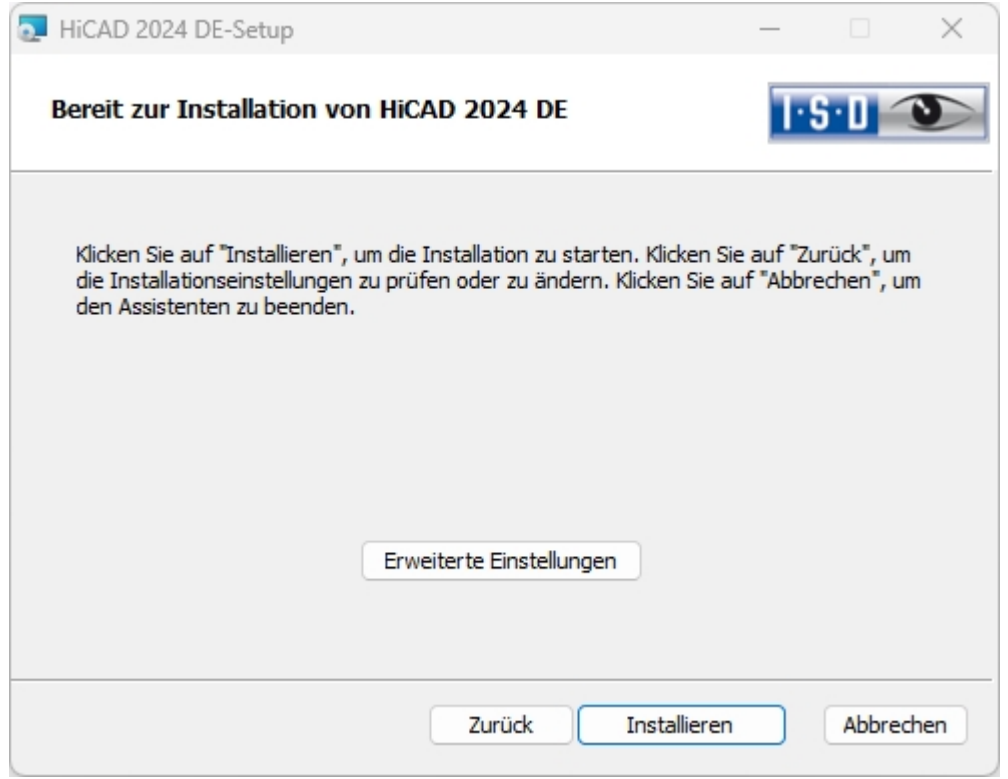

Sie können nun mit der Installation beginnen oder die Erweiterten Einstellungen, z. B. für die Benutzerkonfiguration, die Kataloge oder HiCAD mit HELiOS, modifizieren.

### Bitte beachten Sie unbedingt Folgendes:

Wird auf den Registerkarten Benutzerkonfiguration, Kataloge oder LogiKAL-Kopplung ein Netzwerkpfad angegeben, dann achten Sie bitte darauf, dass hier nicht die verbundenen Netzwerkpfade (z. B. H:\Daten\HiCAD\_ Katalog) angegeben werden, sondern die direkten UNC-Pfade zum jeweiligen Server, also z. B. *\\Ser*ver01\Daten\HiCAD\_Katalog.

Dies ist deshalb zu beachten, weil der Benutzer, z. B. der Systemadministrator, der die Installation ausführt, im Gegensatz zu dem Benutzer, der HiCAD einsetzt, die benötigten Netzlaufwerke – im obigen Beispiel H:\ - gegebenenfalls nicht verbunden hat. In einer solchen Konstellation, können diese Pfade von der Installation nicht korrekt eingerichtet werden.

Dagegen stehen UNC-Pfade beiden Benutzern in gleicher Form zur Verfügung – sofern beide Benutzer Zugriff haben.

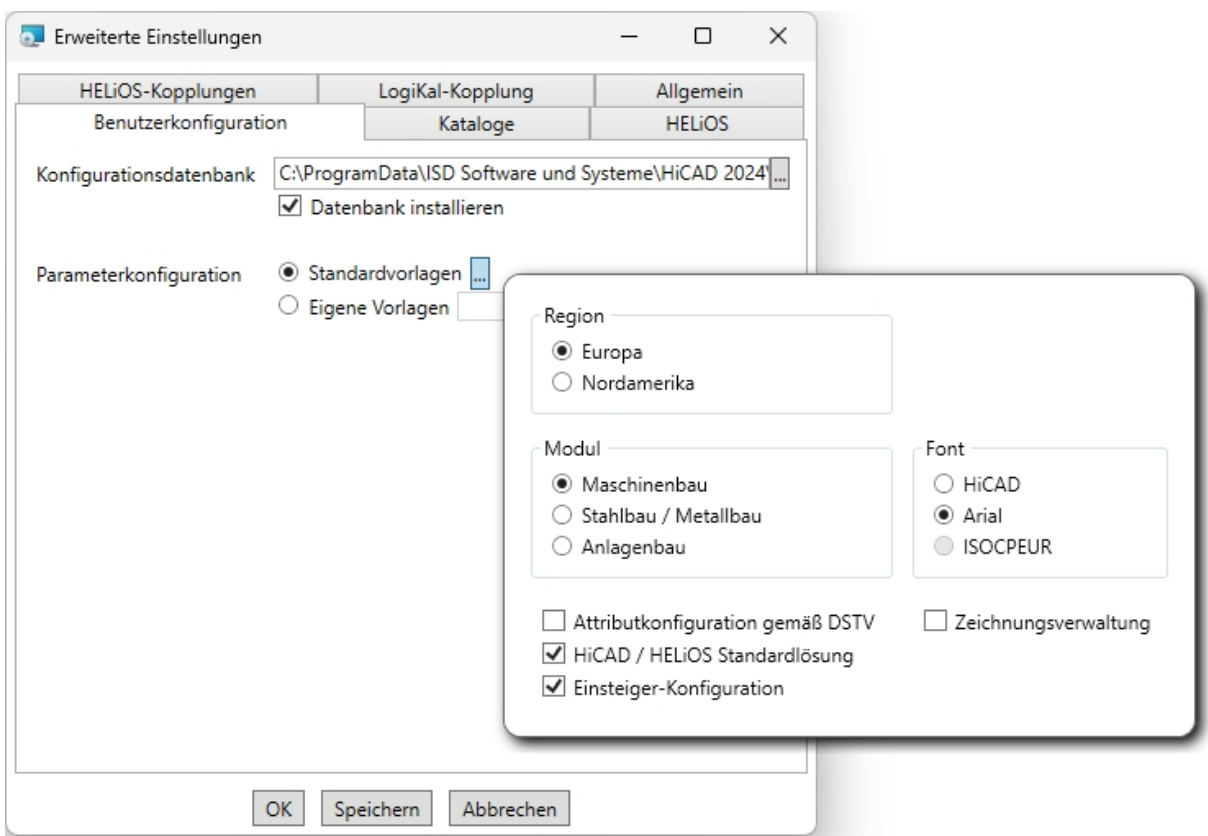

In der Konfigurationsdatenbank sind kundenspezifische Einstellungen für die unterschiedlichsten Anwendungen wie Bemaßung, Beschriftung, Werkstattzeichnung oder Einbau von Steigleitern gespeichert. Bei einem Update können Sie die kundenspezifischen Einstellungen übernehmen. Nicht vom Benutzer geänderte Werte erhalten automatisch die aktualisierten Voreinstellungen.

Bei Parameterkonfiguration können Sie die vorab eingestellten Standardvorlagen nochmals ändern. Zusätzlich können Sie unter Eigene Vorlagen CSV-Datei auswählen. In einer CSV-Datei steht z. B. welche Dateien (z. B. HiCAD Teilemasken oder Vorlagendateien für die Beschriftung) in das sys-Verzeichnis kopiert werden sollen. Bei einem Update werden im HiCAD sys-Verzeichnis verschiedene Systemdateien durch die im HiCAD templates-Verzeichnis mitgelieferten und speziell auf das gewählte Modul und die aktivierten Checkboxen (z. B. DSTV oder Zeichnungsverwaltung) abgestimmten Dateien ersetzt. Die Standard-CSV-Dateien befinden sich im templates-Verzeichnis der HiCAD-Installation. CSV-Dateien sind Konfigurationsvorlagen, die Sie mit Microsoft Excel erstellen oder bearbeiten können (siehe Online-Hilfe).
Keine Vorlagen ist bei der Parameterkonfiguration standardmäßig aktiviert. Sie können diese Einstellung auch nachträglich, mit den Programmen ../exe/ParKonfigComp.exe (für den Arbeitsplatz) und ../exe/ParKonfigUser.exe (für den Benutzer), ändern.

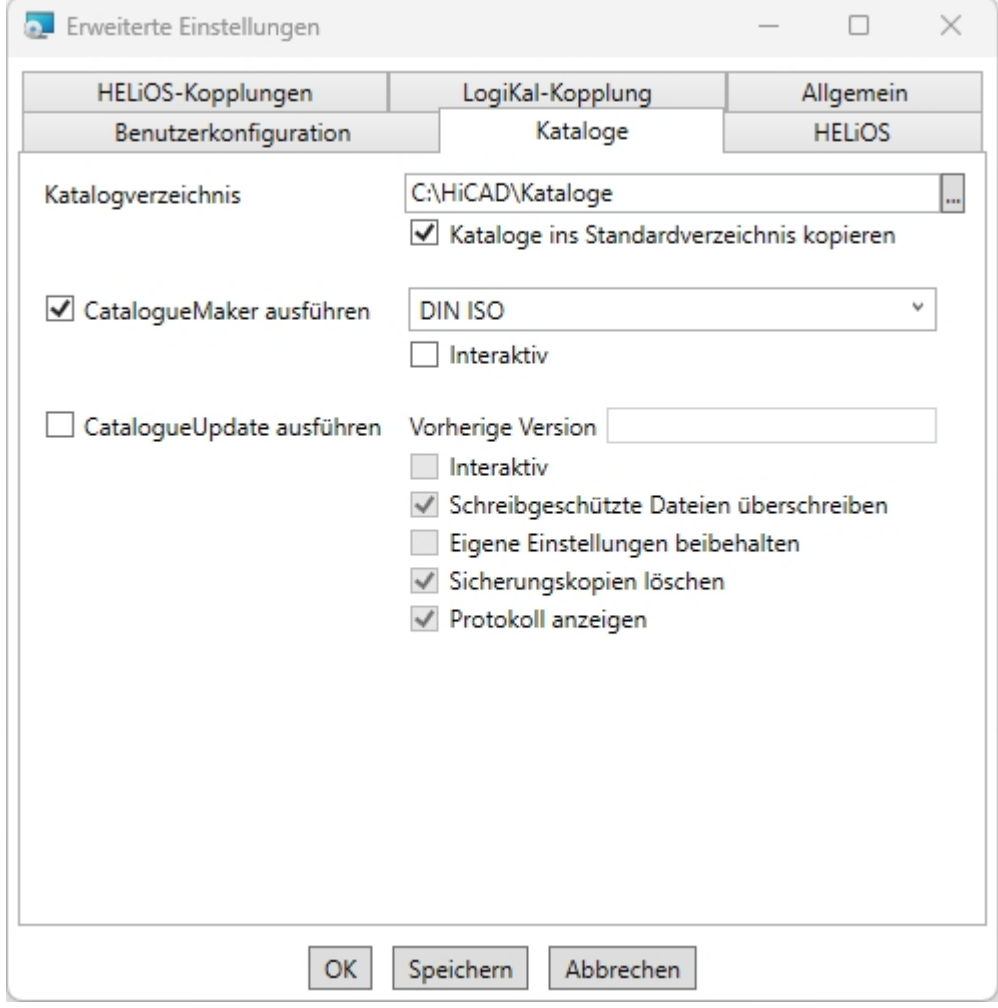

Die Ausführung des CatalogueMaker dient dazu festzulegen, welche Normreihen in den Normteilkatalogen erscheinen sollen (z.Z. stehen Normreihen für DIN, ISO, EN, ANSI und JIS zur Verfügung); die Auswahl der Normen im CatalogueMaker hat ausschließlich Einfluss auf die Anzeige der Normteile, nicht auf deren Verfügbarkeit; diese wird weiterhin durch die Lizenzauswahl im ISD License Manager gesteuert.

Das Tool CatalogueUpdate dient zur Aktualisierung der Kataloge bei einer Update-Installation. Es kann automatisch bei der Update-Installation durch das Aktivieren der Option CatalogueUpdate ausführen gestartet werden. Sie können das Tool auch später aus dem EXE-Verzeichnis Ihrer HiCAD Installation starten, wenn Sie z. B. Kataloge unter Kunden austauschen möchten.

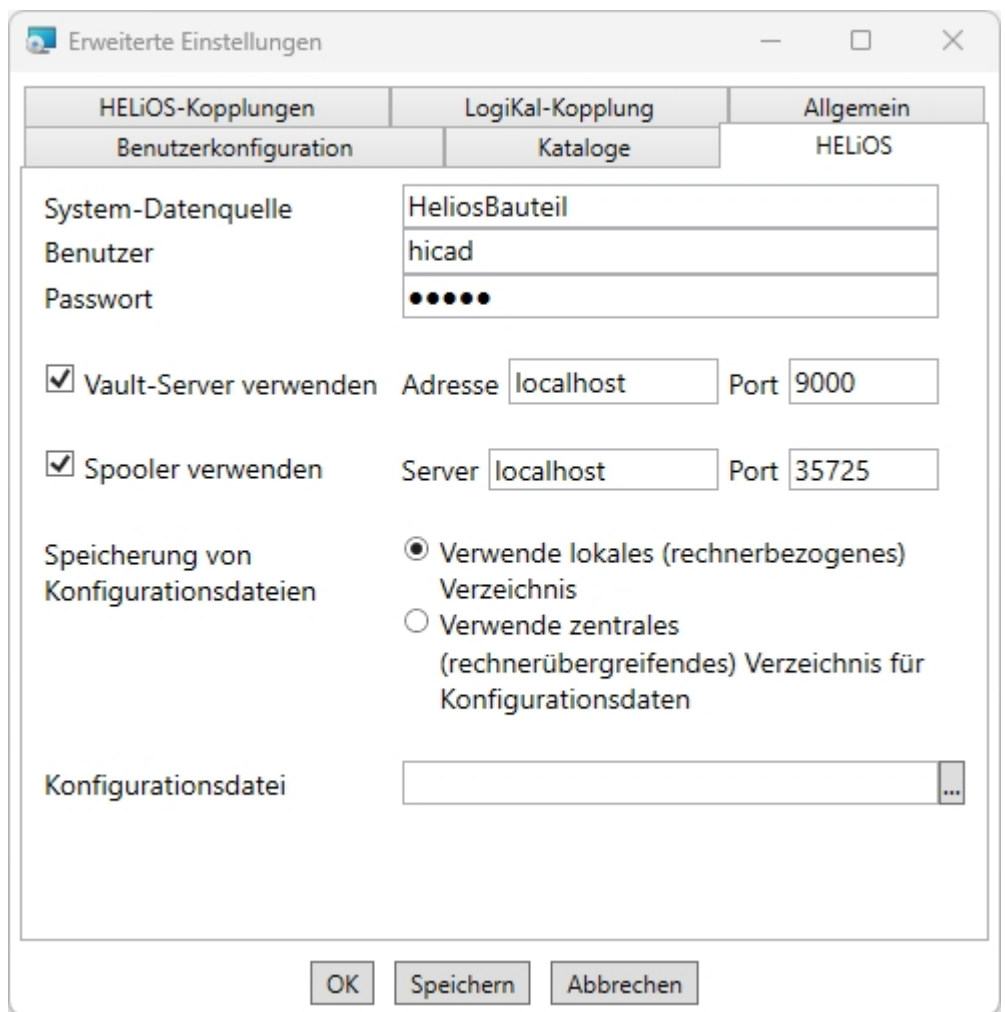

Bei einer Neuinstallation von HELiOS können Sie einen beliebigen Namen für die System-Datenquelle angeben. Bei einem Update wird Ihnen die vorhandene Datenquelle angeboten. Benutzer und Passwort sind identisch mit der ODBC Anmeldung.

Arbeiten Sie mit einem HELiOS Vault-Server dann aktivieren Sie den HELiOS Vault-Server. Geben Sie bei Adresse den Server-Namen und bei Port den Server-Port des HELiOS Vault-Servers ein. Beides haben Sie bei der Installation des HELiOS Vault-Server eingegeben. Falls Sie den HELiOS Vault-Server noch nicht installiert haben, können Sie die Verbindung auch nachträglich in den HELIOS-Optionen (unter Datenbank > Registerkarte Allgemein >

Vault-Server **b**) eintragen. Zur Aktivierung müssen Sie dann den HELiOS Desktop neu starten.

Bei der Update-Installation wird geprüft ob die vorhandene HELiOS-Version aktueller als die auf dem Installlationsmedium vorhandene ist. Falls dies der Fall ist wird die HiCAD-Installation nur diejenigen Dateien aktualisieren, die nicht von HELiOS stammen. Die Dateien die zu HELiOS gehören sind die, die eine Standalone-Installation vom HELiOS-Desktop mitbringen würde abzüglich der dort enthaltenen hicadcommons.

Wenn Sie Ihre Druckaufträge über das Plotmanagement der ISD abwickeln möchten, müssen Sie auf jedem Arbeitsplatz einen PrintClient konfigurieren. Aktivieren Sie Spooler verwenden. Als Server geben Sie den Netzwerknamen des Rechners an, auf dem der Spooler installiert wird. Der Port wird sowohl für die Kommunikation zwischen Client und Spooler verwendet als auch für die Überwachung mittels des Server Monitors. Der Spooler sammelt die Druckaufträge und bearbeitet sie nach Ihren Einstellungen.

Individuelle Einstellungen in HELiOS können an weitere Nutzer bzw. Arbeitsplätze verteilt werden. Erstellen Sie dazu

im HELiOS-Client unter dem HELiOS Symbol > HELiOS-Optionen > [Verwalten...](https://help.isdgroup.com/help/1031/2024/helios/helios.html#Desktop/Benutzeroberflaeche/exportimport.htm) > Einstellungen exportieren eine ZIP-Datei. Bei der Installation können Sie dann, wenn Sie die Option Verwende zentrales (rechnerübergreifendes) Verzeichnis für Konfigurationsdaten aktiviert haben, die Konfigurationen des HELiOS-Desktop auf einen zentralen Rechner speichern, bei Konfigurationsdatei auswählen und importieren.

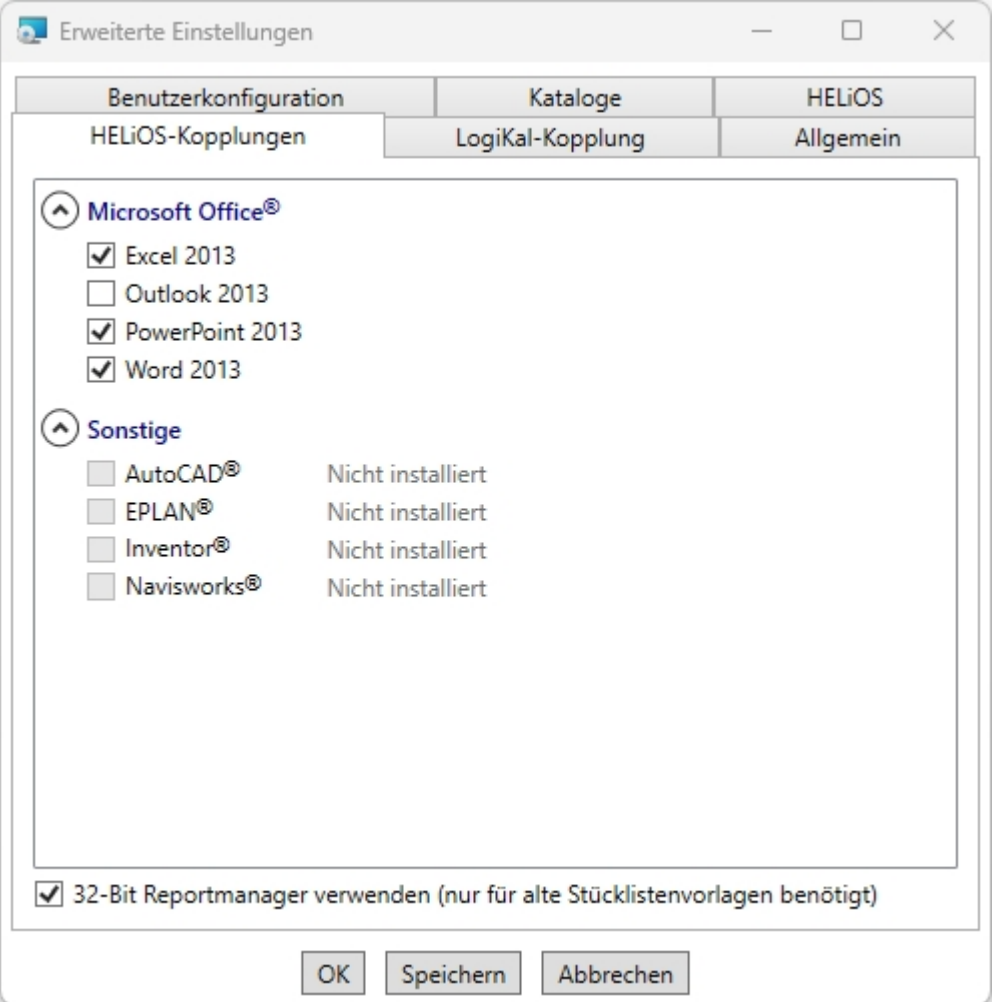

Die Auswahl zur Kopplung mit HELiOS hängt von den Programmen ab, die auf Ihrem Computer installiert sind. Dabei können Sie nur 64 Bit Versionen mit HELiOS (64 Bit) verknüpfen.

Eine Mehrfachauswahl ist bei der HELiOS-Kopplung möglich. In den gekoppelten Programmen werden die Heliosfunktionen integriert.

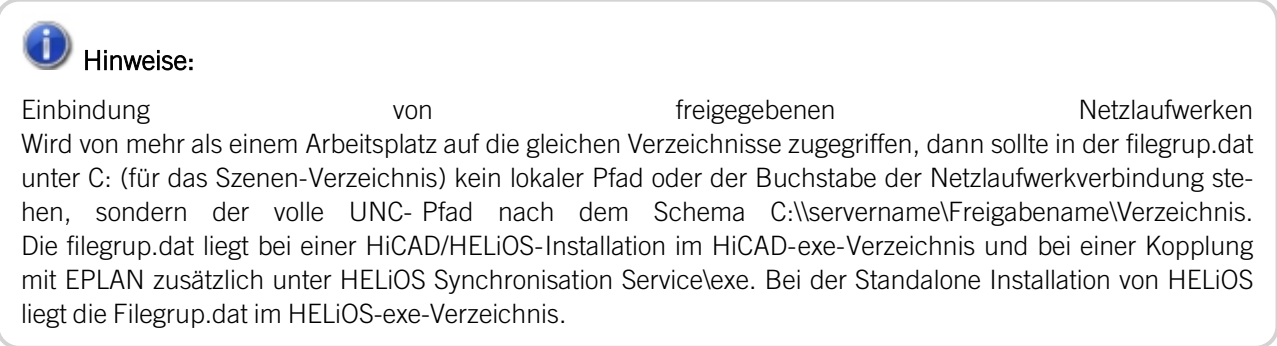

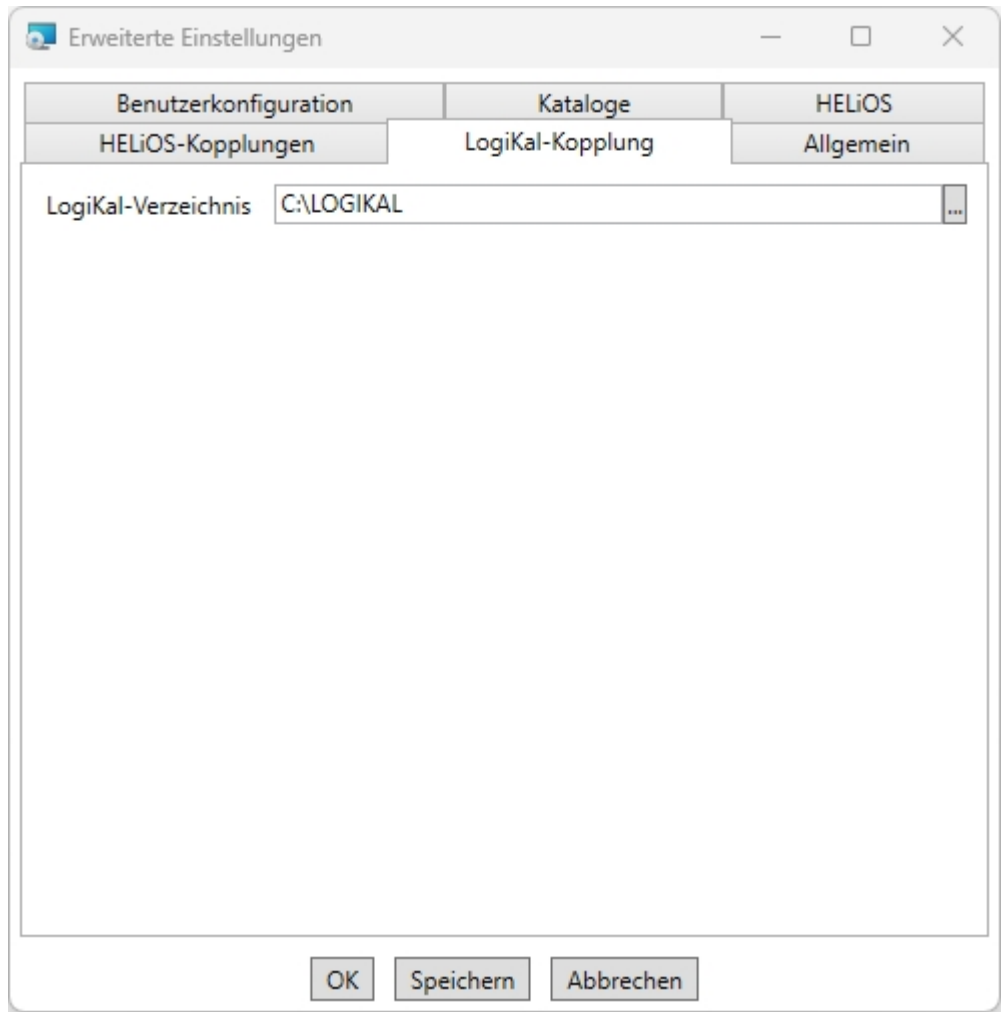

Falls Sie LogiKal auf Ihrem Rechner installiert haben, können Sie hier das Installationsverzeichnis eintragen.

# $\bigodot$  Hinweis:

In HiCAD unter Einstellungen > Weitere Verzeichnisse lassen sich die in die Windows Registry unter HKEY\_ LOCAL\_MACHINE\SOFTWARE\ISD Software und Systeme\HiCAD\nnnn.n bei der Installation eingetragenen Pfade für die Datenbank des HiCAD Konfigurationsmanagement, für den Katalogeditor und für LogiKal ändern. Nnnn.n ist dabei die HiCAD Versionsnummer, also beispielsweise 2900.0.

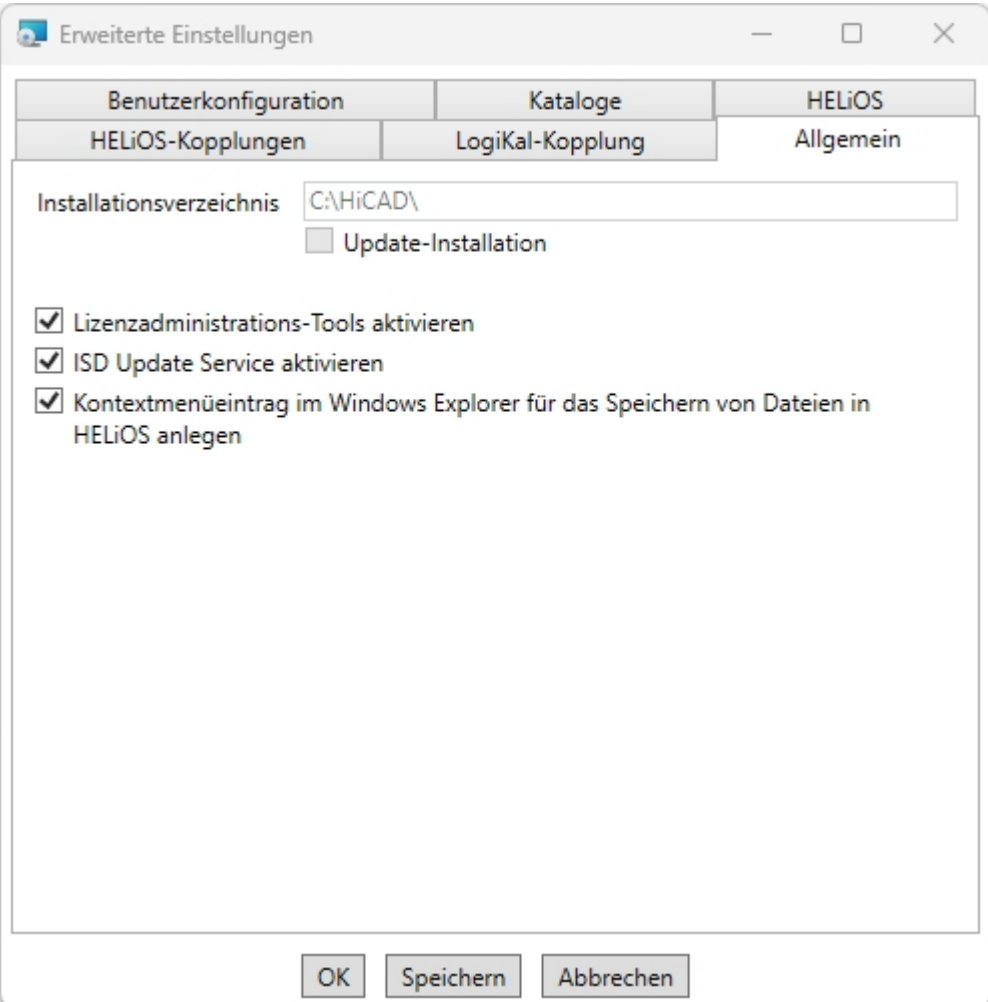

Die Lizenzadministrations-Tools benötigen Sie zur Verwaltung von Serverlizenzen.

Bei der Installation entscheiden Sie sich durch die Aktivierung der Option ISD Update Service aktivieren für die Suche nach einem Hotfix auf dem ISD-Webserver beim Programmstart von HiCAD. Sie können diese Option auch nachträglich über die Systemsteuerung aktivieren. Wählen Sie in der Systemsteuerung die Funktion Programme und Funktionen, klicken Sie mit der rechten Maustaste auf HiCAD und dann auf Ändern.

Wenn im Kontextmenü des Windows Explorers die Funktion In HELiOS speichern erscheinen soll, dann aktivieren Sie die Checkbox bei Kontextmenüeintrag im Windows Explorer für das Speichern von Dateien in HELiOS anlegen.

Um die Erweiterten Einstellungen in einer INI-Datei zu sichert aktivieren Sie die Schaltfläche Speichern. Wenn Sie die INI-Datei beim Installieren von Serverlizenzen ins Installationsverzeichnis legen, werden die Einstellungen übernommen.

Verlassen Sie die Erweiterten Einstellungen mit OK.

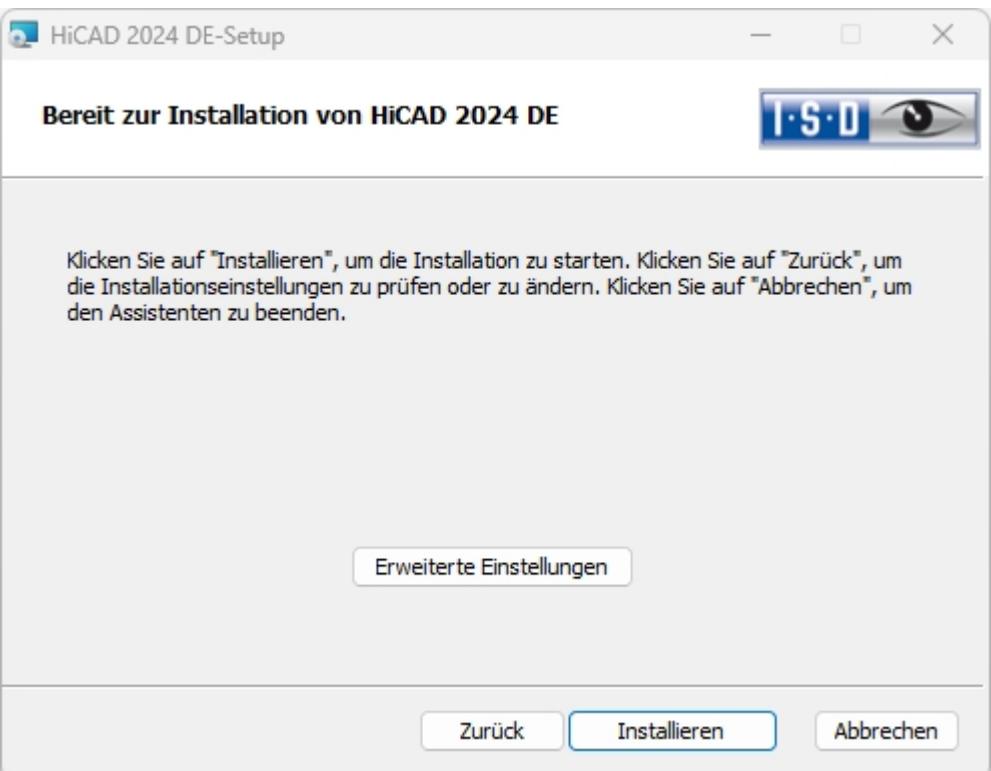

Aktivieren Sie die Schaltfläche Installieren.

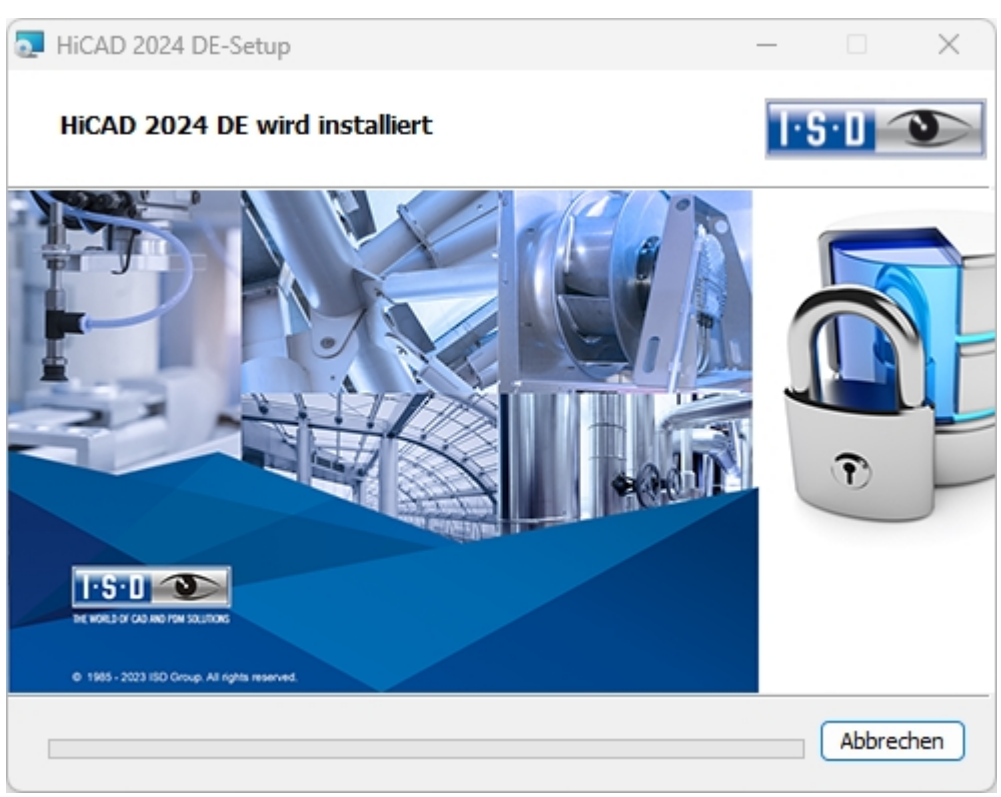

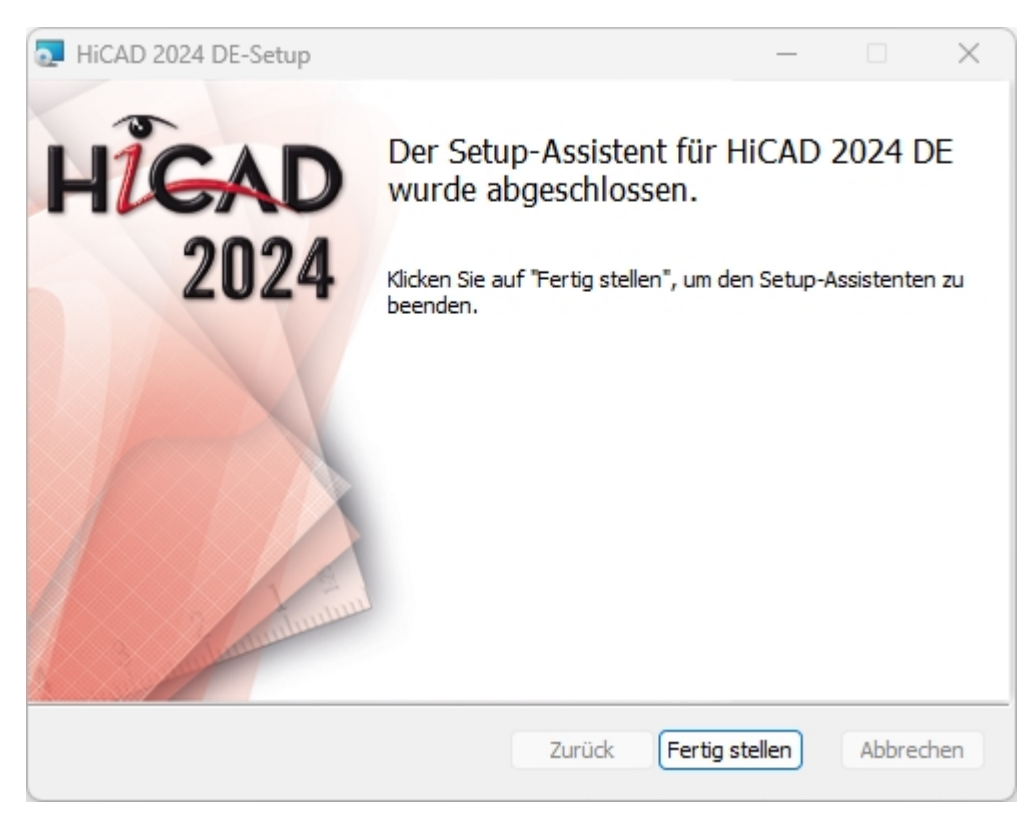

Klicken Sie auf Fertig stellen um die Installation von HiCAD zu beenden. Nach erfolgreicher Installation befindet

sich auf dem Desktop zum Programmstart die Verknüpfung zu HiCAD .

Sie können nun weitere Komponenten aus der Auswahlmaske installieren.

## Installation der Online-Hilfe

Die Online-Hilfe steht sowohl lokal (Stand des Installationsmediums) als auch im Internet (regelmäßig aktualisiert) unter [www.help.isdgroup.com](https://help.isdgroup.com/) zur Verfügung. Beide Versionen der Hilfe können Sie direkt aus HiCAD/HELiOS heraus starten. Beachten Sie dabei bitte, dass Sie für die Internet-Version entsprechende Zugangsdaten benötigen.

Um die Online-Hilfe zu installieren starten Sie Windows. Falls Windows schon geöffnet ist, beenden Sie alle anderen Anwendungen und starten den Installationsassistenten.

Aktivieren Sie die Schaltfläche Standard Edition. Danach öffnet sich die Maske mit den Softwarekomponenten. Diese Auswahlmaske bleibt geöffnet, sodass Sie nacheinander die benötigten Komponenten installieren können.

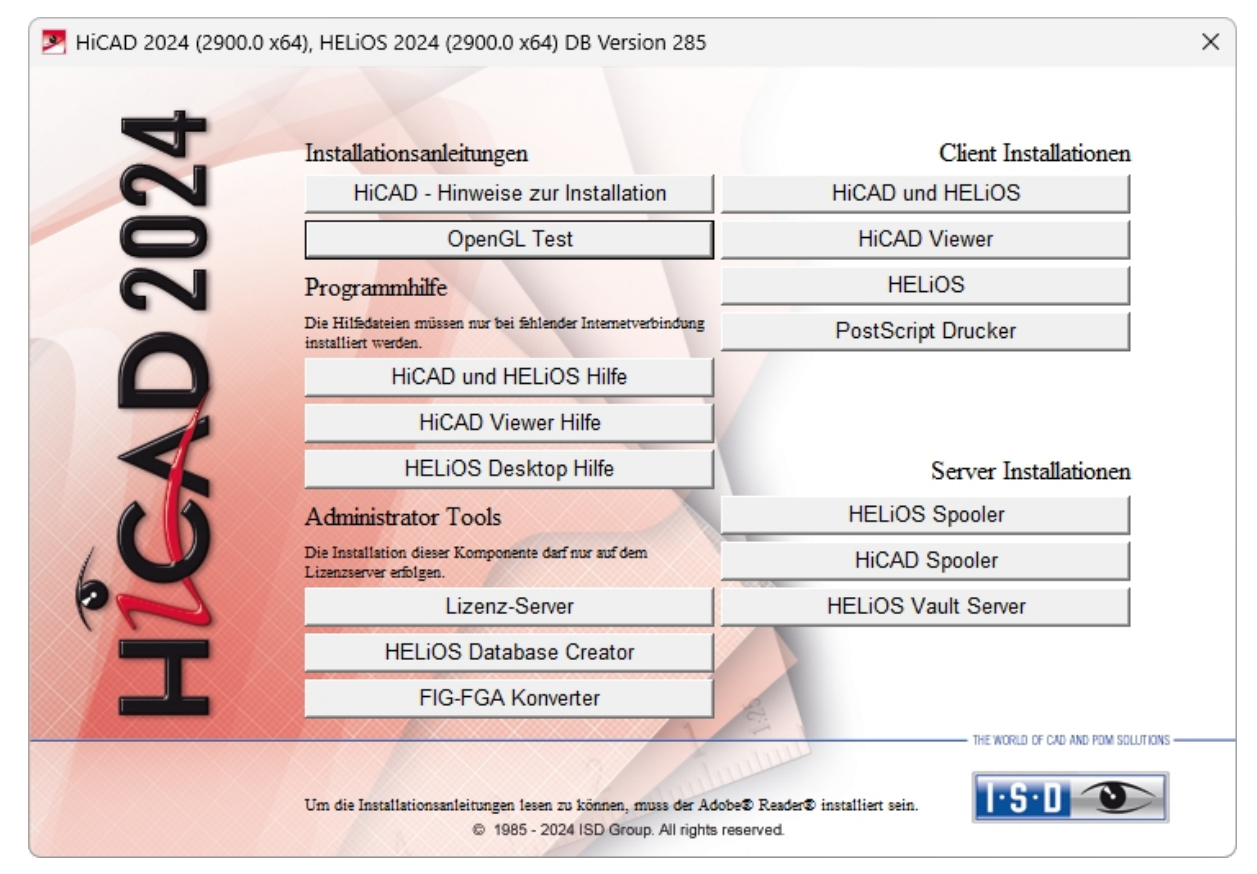

Wählen Sie HiCAD und HELiOS Hilfe aus.

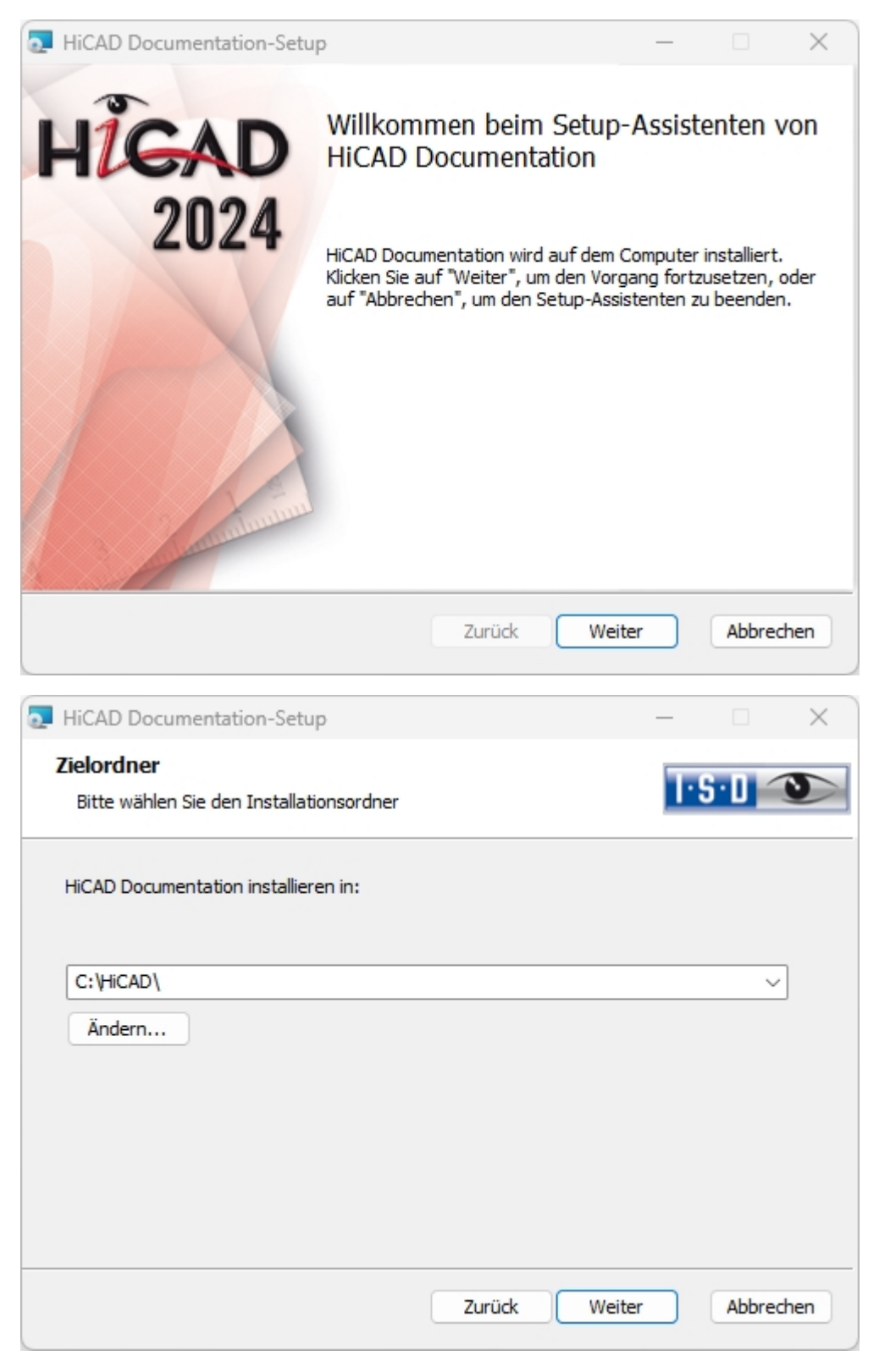

Geben Sie das Installationsverzeichnis von HiCAD/HELiOS an.

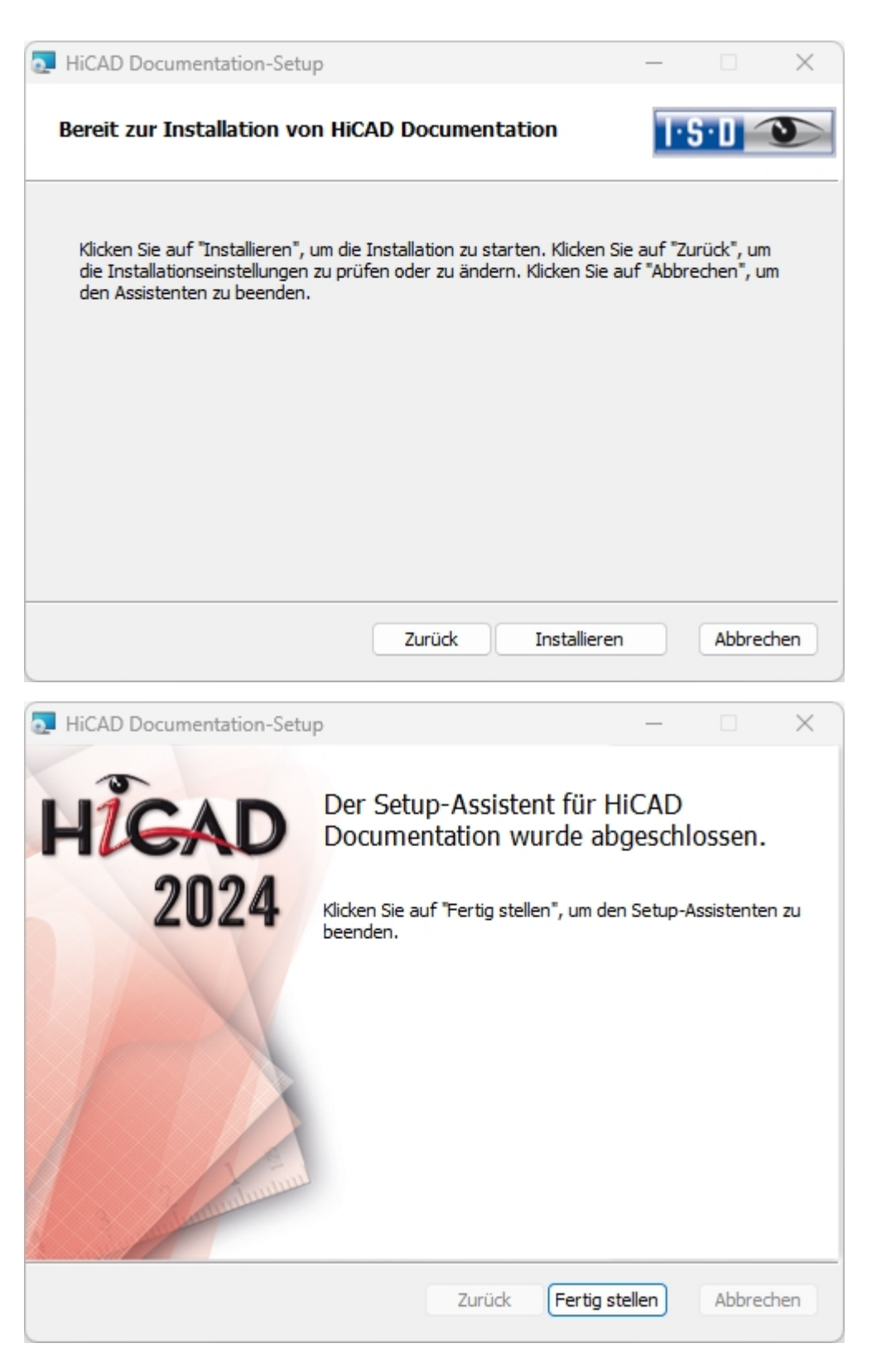

Nach erfolgreicher Installation befindet sich die Hilfe im Programmordner und kann in HiCAD/HELiOS @ aufgerufen werden.

#### Installation des HiCAD Viewers

Mit dem HiCAD Viewer können Zeichnungen im HiCAD-Format (\*.sza, \*.szx) betrachtet und (unmaßstäblich) ausgegeben werden, auch wenn HiCAD nicht installiert ist. Dieser Viewer ist kostenlos und darf - ohne Änderung des Lieferumfangs - frei verteilt werden. Sie finden den HiCAD Viewer auch im [Download-Bereich](https://wiki.isdgroup.com/display/DOW/Tools+Download).

Um den HiCAD Viewer zu installieren starten Sie Windows. Falls Windows schon geöffnet ist, beenden Sie alle anderen Anwendungen und starten den Installationsassistenten.

Aktivieren Sie die Schaltfläche Standard Edition. Danach öffnet sich die Maske mit den Softwarekomponenten. Diese Auswahlmaske bleibt geöffnet, sodass Sie nacheinander die benötigten Komponenten installieren können.

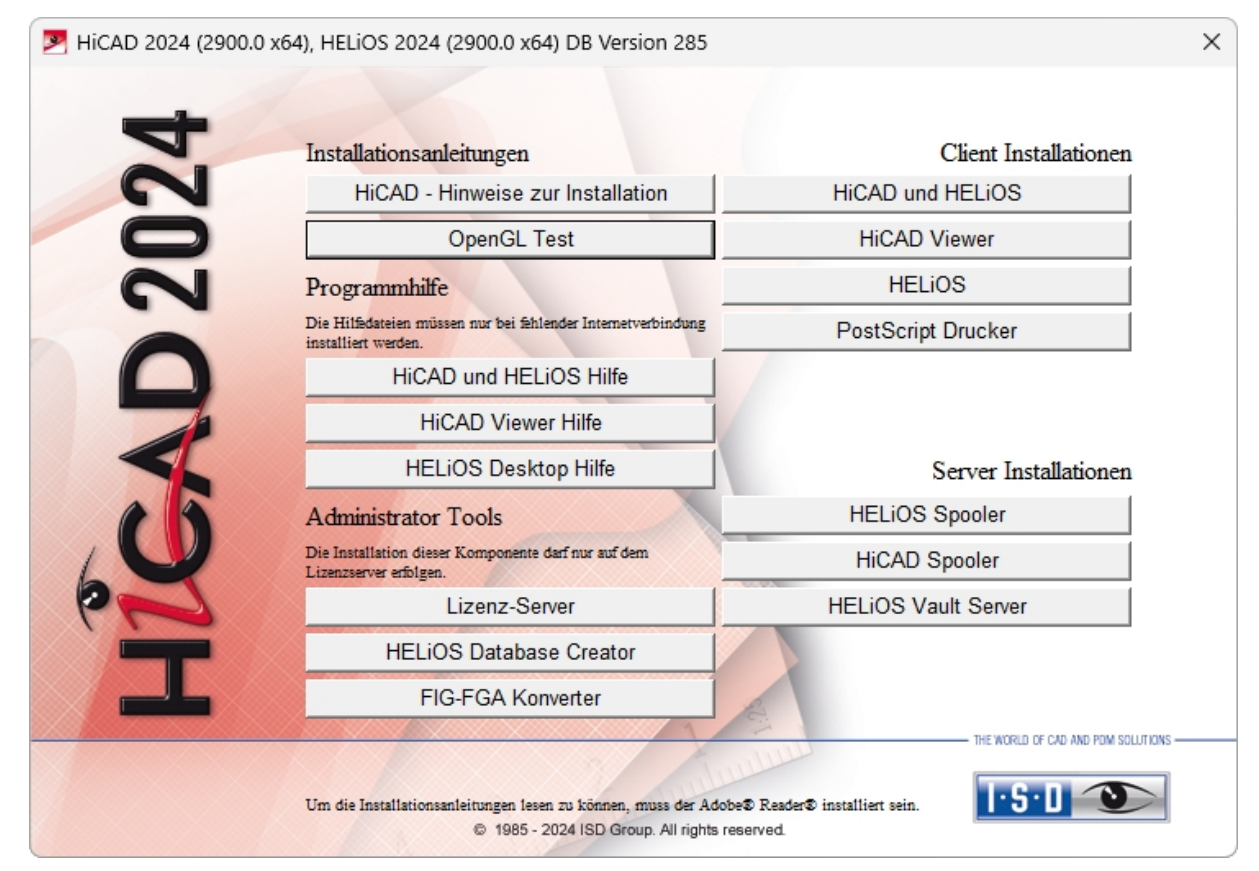

Aktivieren Sie HiCAD Viewer.

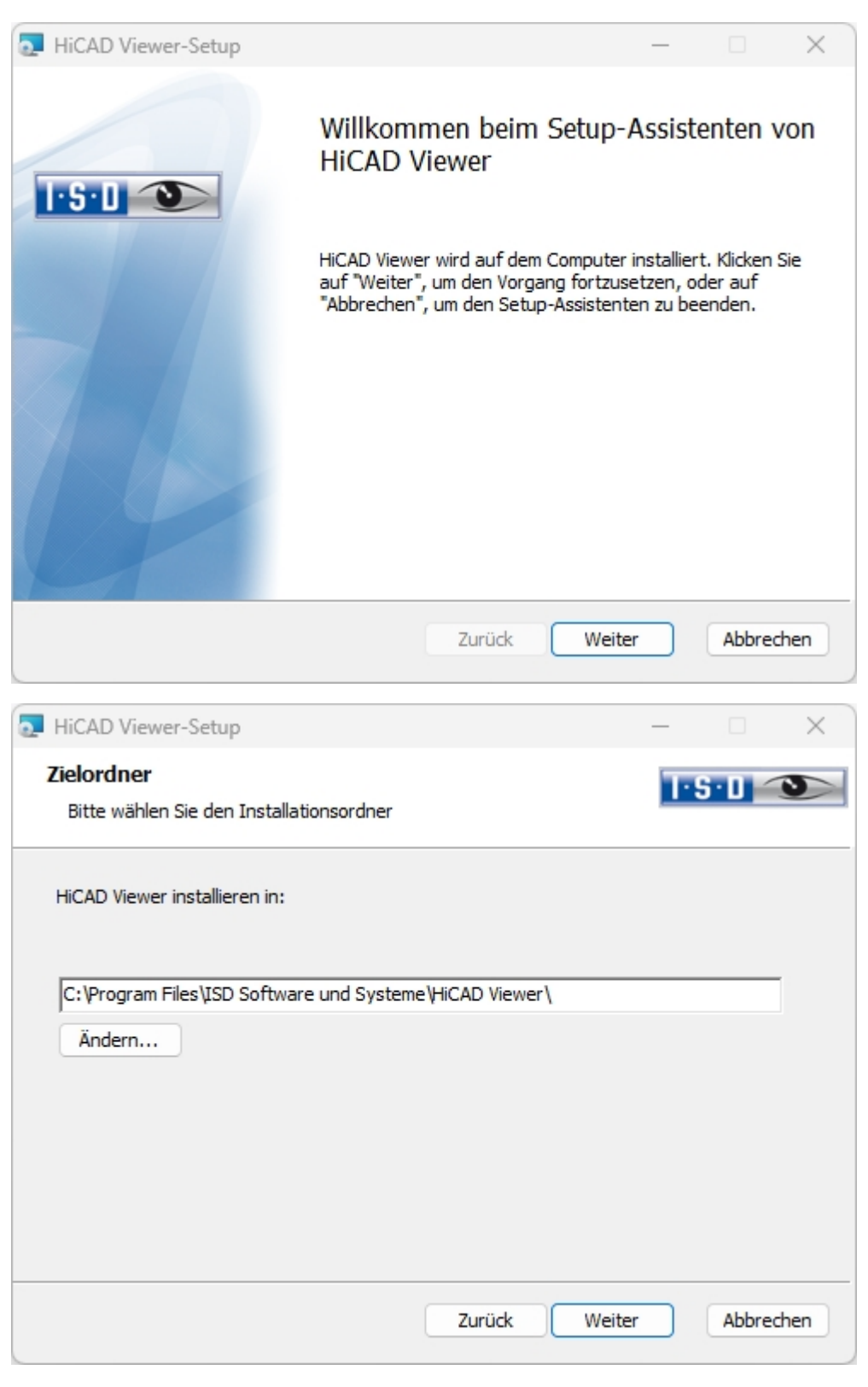

Geben Sie das Installationsverzeichnis für die Software an.

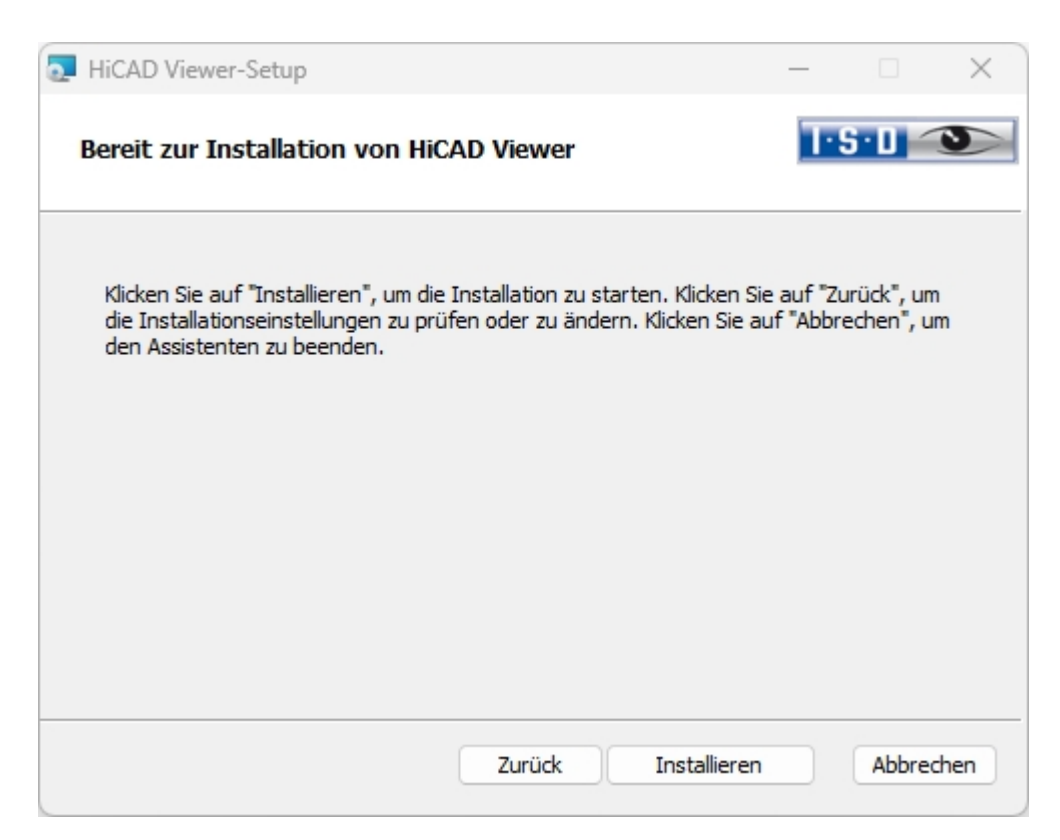

Sie können nun mit der Installation beginnen.

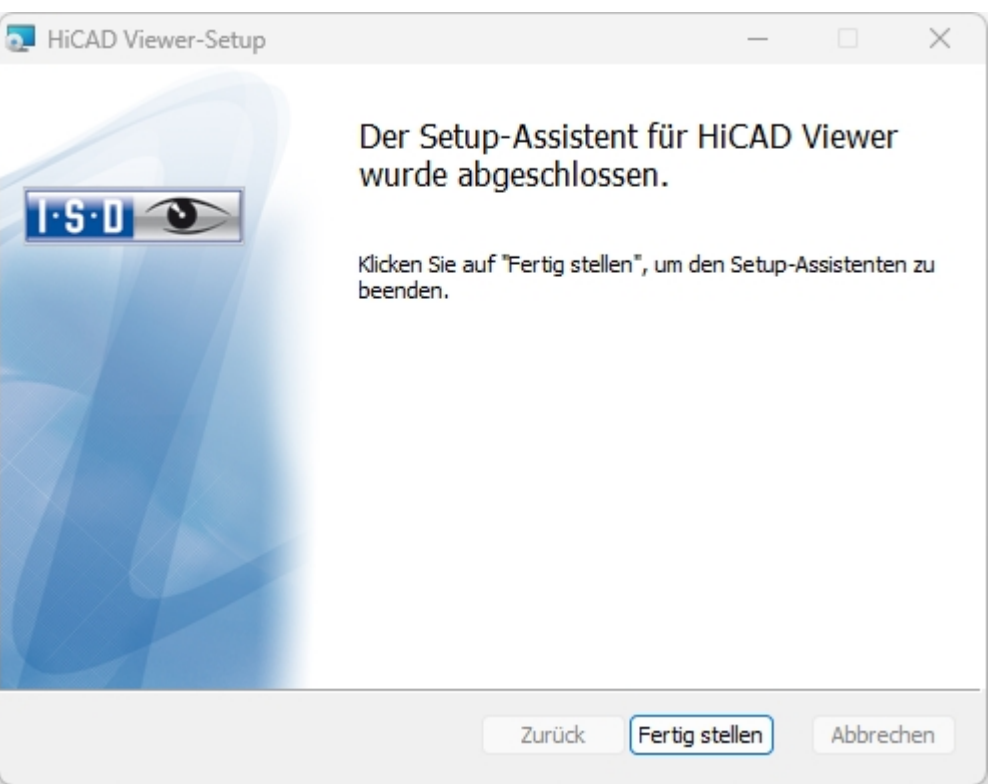

Klicken Sie auf Fertig stellen, um die Installation des HiCAD Viewers zu beenden. Sie können nun weitere Komponenten aus der Auswahlmaske installieren.

### Installation des HiCAD Spoolers

Um den HiCAD Spooler zu installieren starten Sie Windows. Falls Windows schon geöffnet ist, beenden Sie alle anderen Anwendungen und starten den Installationsassistenten.

Aktivieren Sie die Schaltfläche Standard Edition. Danach öffnet sich die Maske mit den Softwarekomponenten. Diese Auswahlmaske bleibt geöffnet, sodass Sie nacheinander die benötigten Komponenten installieren können.

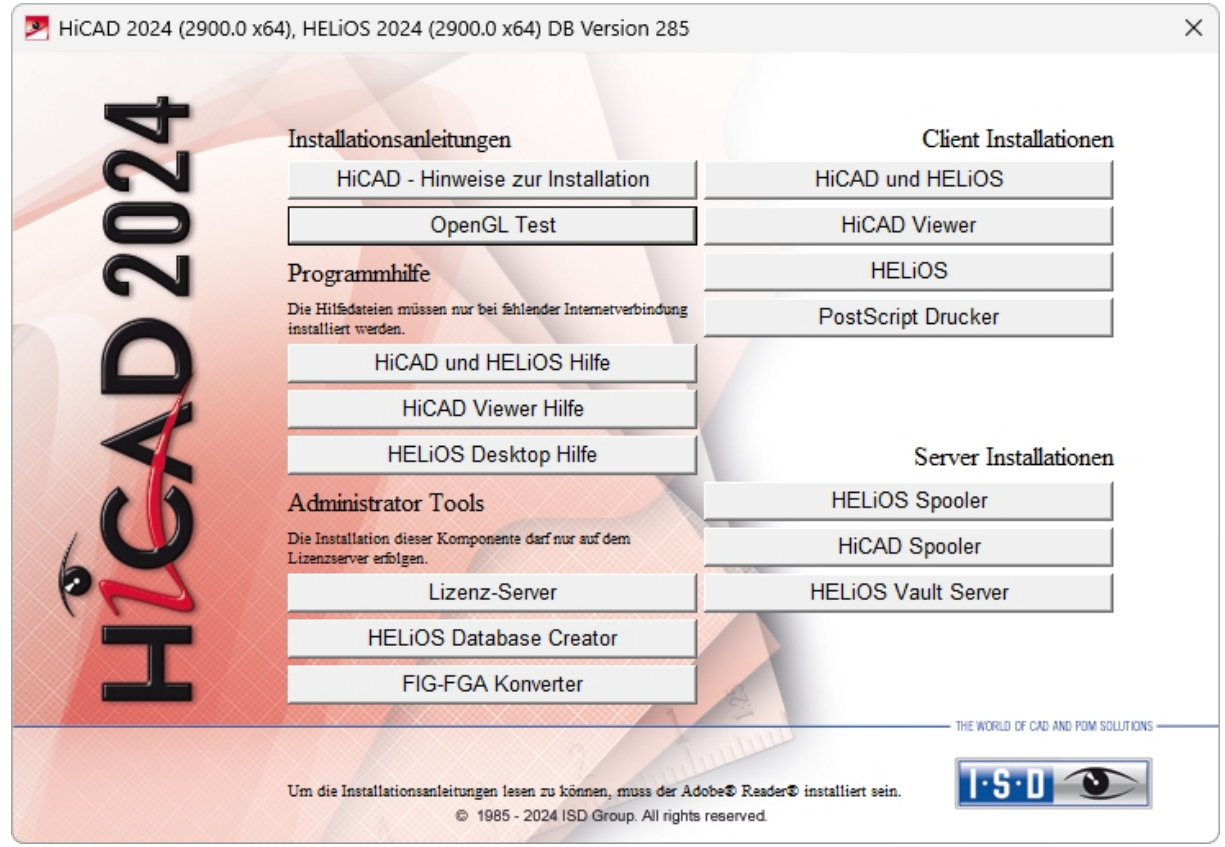

Aktivieren Sie den HiCAD Spooler.

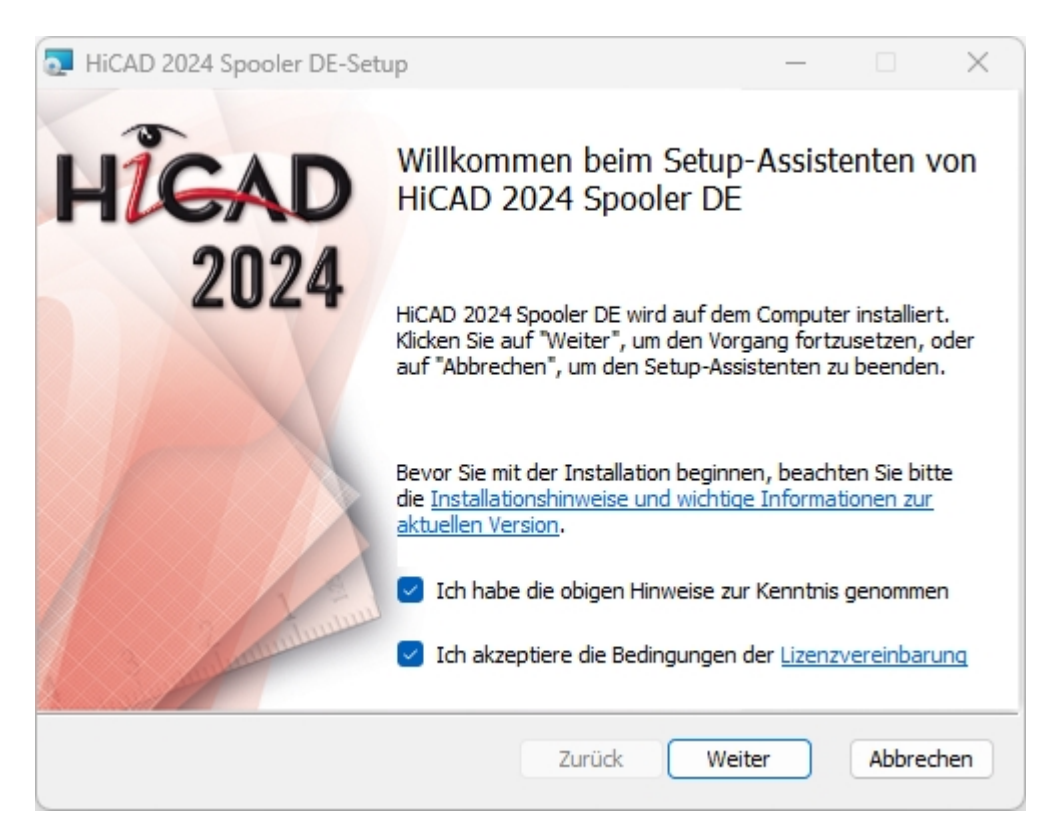

Bitte lesen Sie die Hinweise zur Installation sorgfältig.

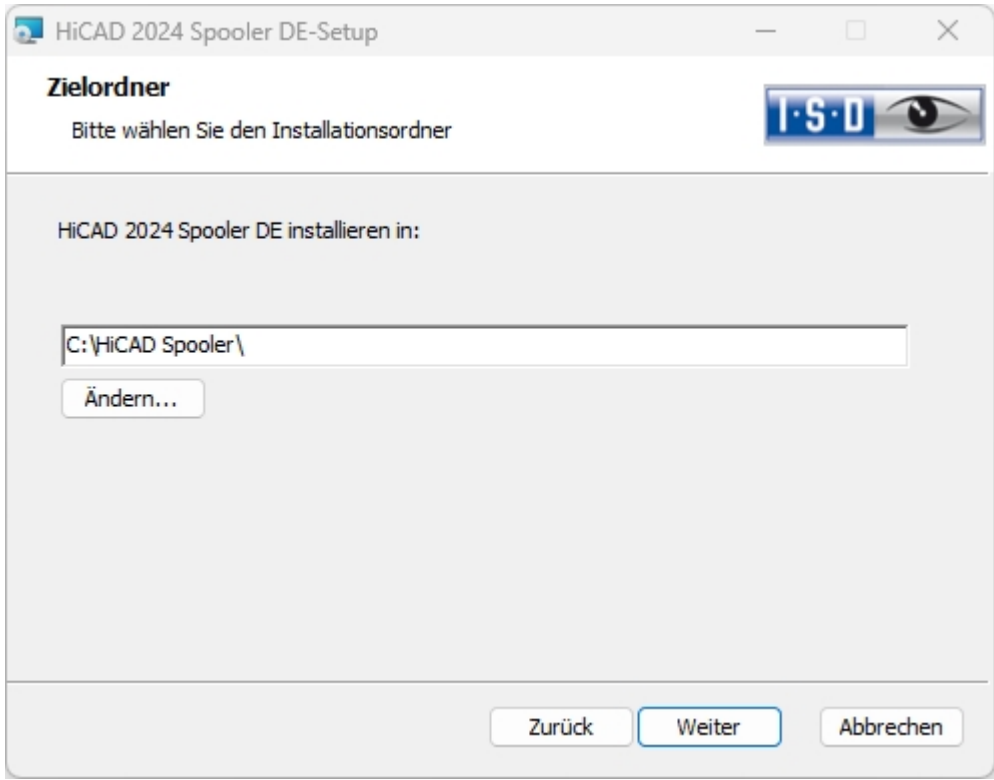

Geben Sie das Installationsverzeichnis für die Software an.

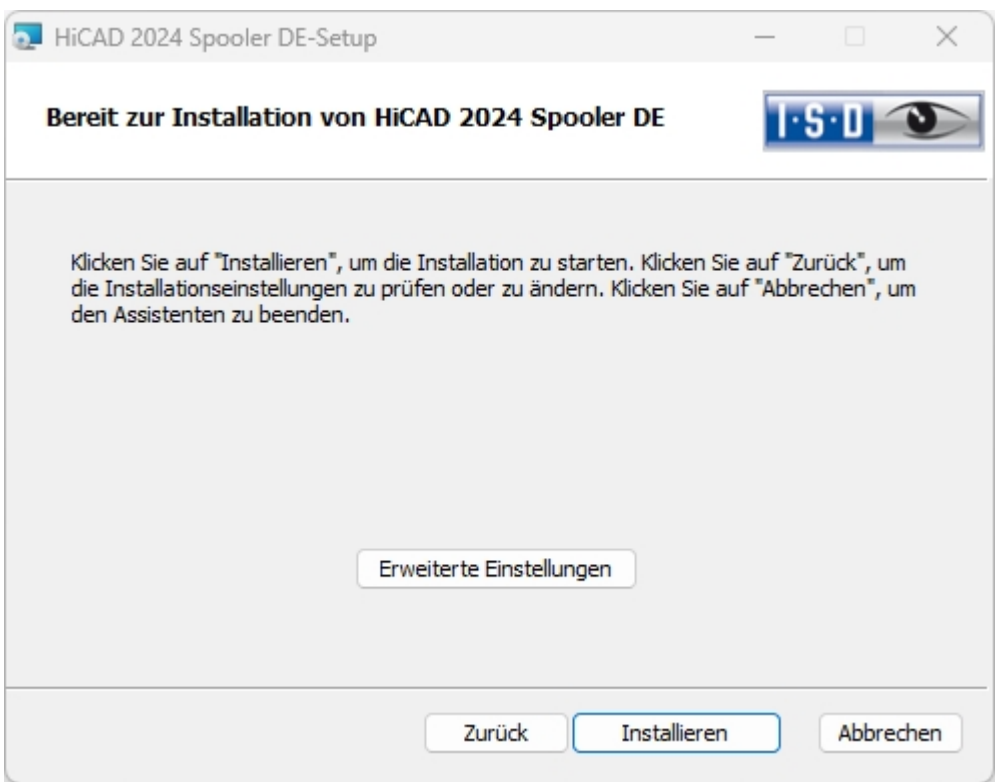

Sie können nun mit der Installation beginnen oder die Erweiterten Einstellungen, z. B. für die Benut-zerkonfiguration oder die Kataloge modifizieren. Die Erweiterten Einstellungen modifizieren Sie analog zu den [Erwei](#page-30-0)terten [Einstellungen](#page-30-0) bei der Installation von HiCAD.

Beginnen Sie die Installation.

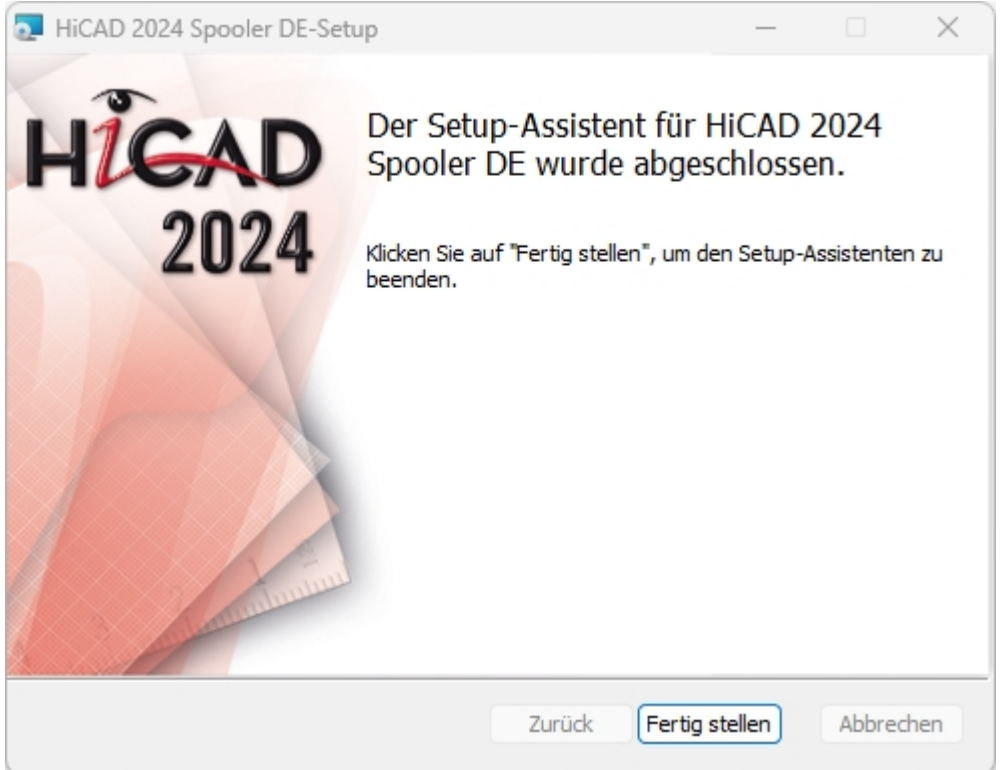

Nach erfolgreicher Installation befindet sich der HiCAD Spooler im Programmordner.

### Installation des HELiOS Database Creators

Die HELiOS PDM-Module (Dokumentenmanagement, Projekt- und Auftragsmanagement, Workflow, etc.) basieren auf einer relationalen Datenbank. Vor Inbetriebnahme von HELiOS muss hierzu das Microsoft SQL Server Datenbankverwaltungssystem auf einem Server installiert, eine HELiOS-Datenbank importiert und an den Clients eine ODBC-Verbindung eingerichtet werden.

Zum erstmaligen Anlegen einer HELiOS Datenbank muss zunächst der HELIOS Database Creator auf dem Datenbankserver installiert und ausgeführt werden. Damit werden die Datenbank und Tabellenstruktur angelegt und mit Datensätzen der HELiOS Standard-Datenbank gefüllt. Eine leere HELiOS Standard-Datenbank liegt auf dem Installationsmedium im Verzeichnis HELiOS\Databases.

#### Hinweis:

Alle notwendigen Informationen zur Vorgehensweise bei der Ausführung des HELiOS Database Creator, bzw. der vorangegangenen und folgenden Schritte zum Aufsetzen eines Datenbank-Servers, können Sie dem Handbuch zur Installation des Microsoft SQL Server entnehmen, welches Sie [hier](https://help.isdgroup.com/de/) finden.

Um den HELiOS Database Creators zu installieren starten Sie Windows. Falls Windows schon geöffnet ist, beenden Sie alle anderen Anwendungen und starten den Installationsassistenten.

Aktivieren Sie die Schaltfläche Standard Edition. Danach öffnet sich die Maske mit den Softwarekomponenten.

Diese Auswahlmaske bleibt geöffnet, sodass Sie nacheinander die benötigten Komponenten installieren können.

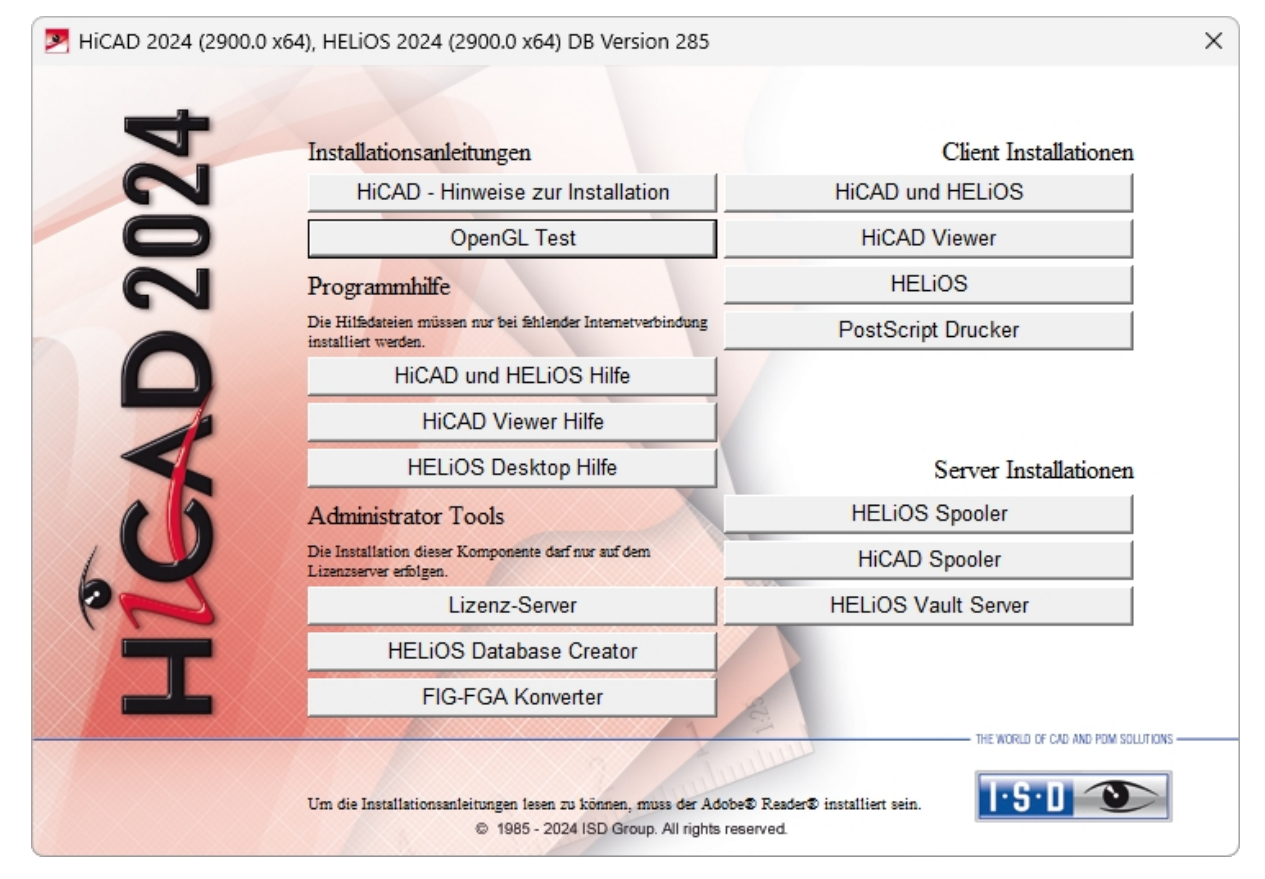

Aktivieren Sie den HELiOS Database Creator.

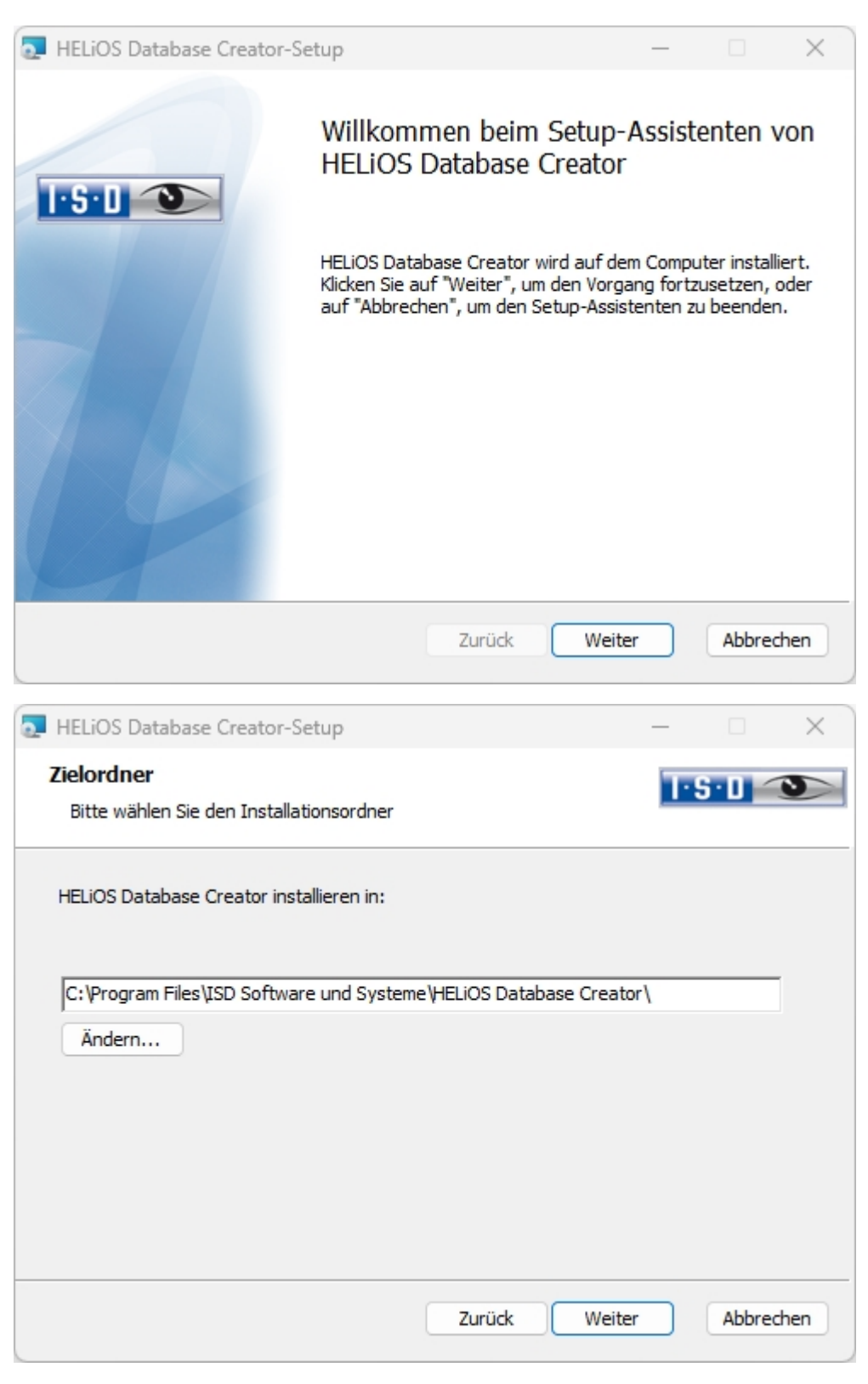

Wählen Sie den Ordner aus, in dem der HELiOS Database Creator installiert werden soll und klicken Sie dann auf Weiter.

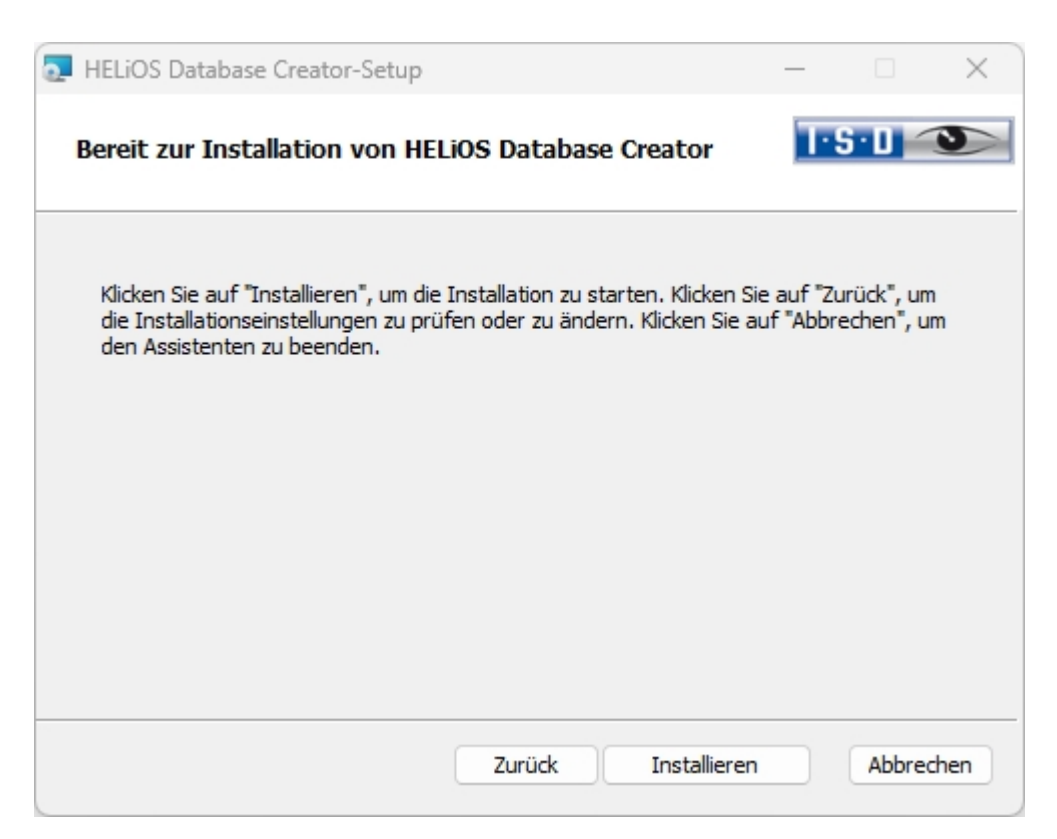

Bestätigen Sie die Installation, indem Sie auf Installieren klicken. Die Installation wird gestartet.

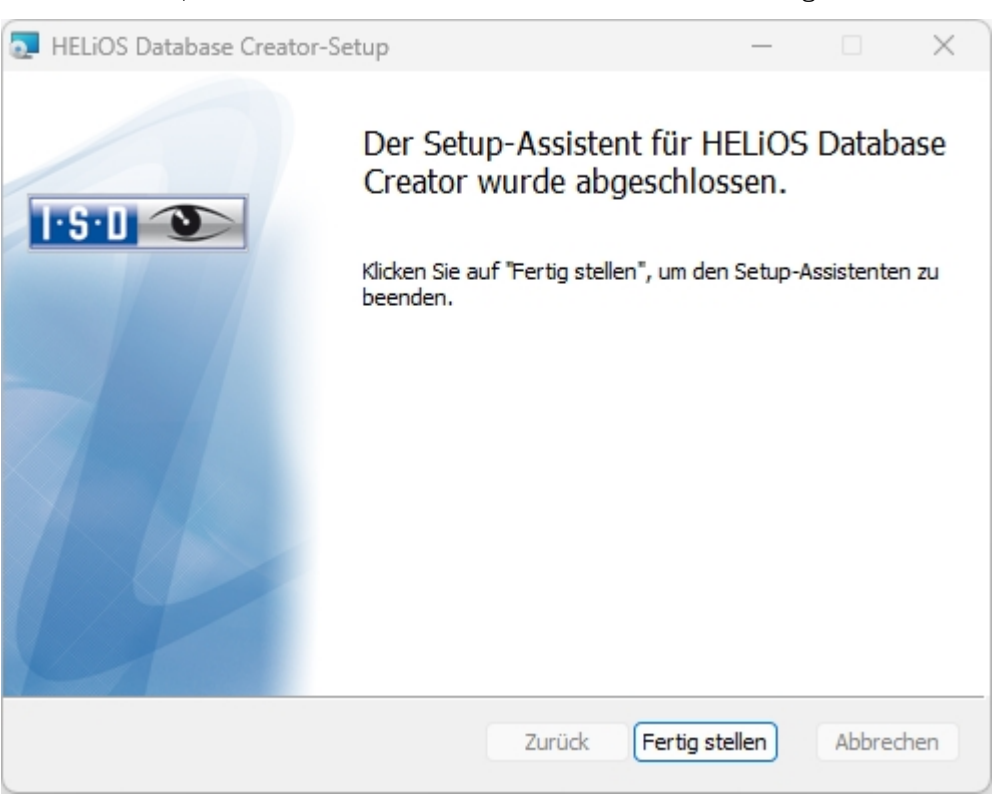

Klicken Sie auf Fertig stellen, um die Installation des HELiOS Database Creators zu beenden. Sie können nun weitere Komponenten aus der Auswahlmaske installieren.

### Installation des HELiOS Vault-Servers

Um den HELiOS Vault-Server zu installieren starten Sie Windows. Falls Windows schon geöffnet ist, beenden Sie alle anderen Anwendungen und starten den Installationsassistenten.

Aktivieren Sie die Schaltfläche Standard Edition. Danach öffnet sich die Maske mit den Softwarekomponenten.

Diese Auswahlmaske bleibt geöffnet, sodass Sie nacheinander die benötigten Komponenten installieren können.

#### $\bigcup$  Hinweis:

In seltenen Fällen kann es sein, dass eine manuell installierte ältere Version des HELiOS Vault-Servers gefunden wird, die durch das Setup sicherheitshalber nicht angetastet (upgedatet) wird. Erscheint dann eine Fehlermeldung, so wenden Sie sich bitte an unsere Mitarbeiter in der Hotline. E-Mail: [support@isdgroup.com](mailto:helpdesk@isdgroup.de?subject=Vault Server)

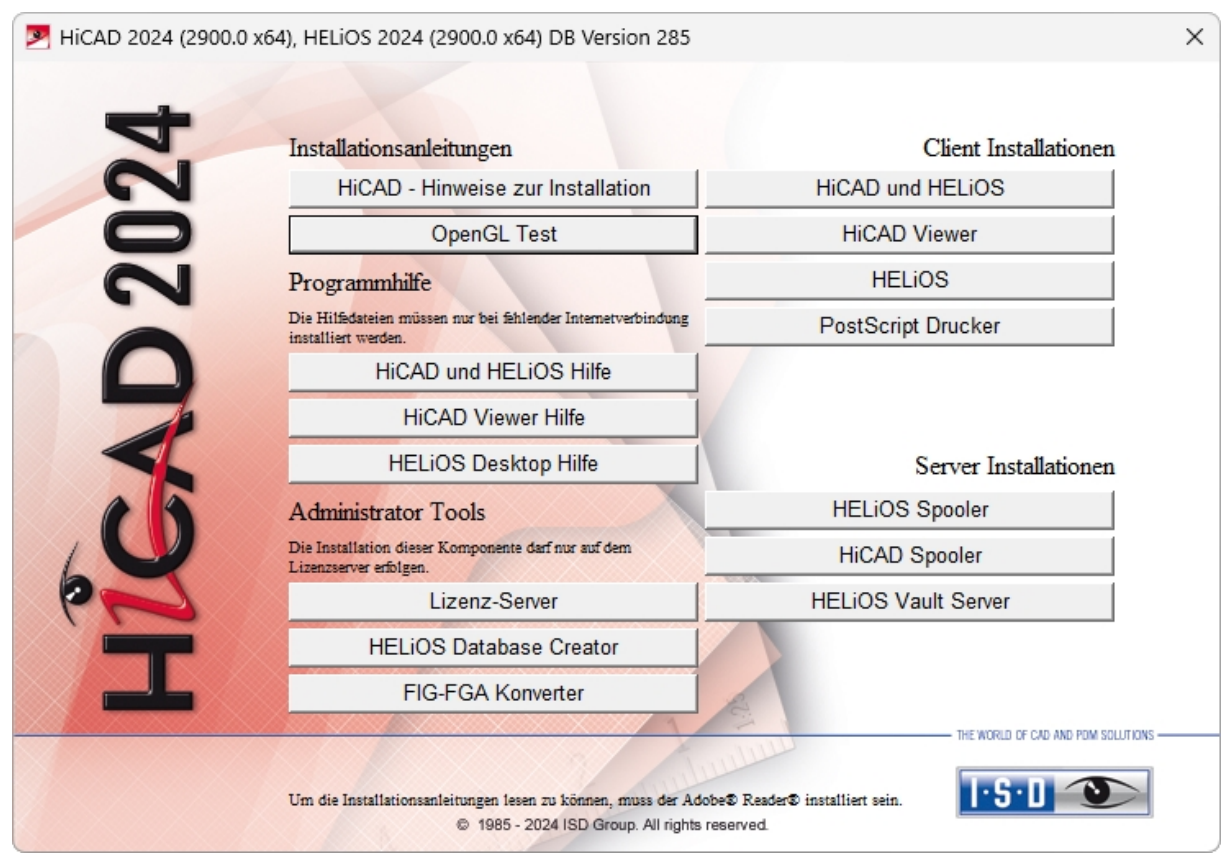

Wählen Sie den HELiOS Vault-Server aus.

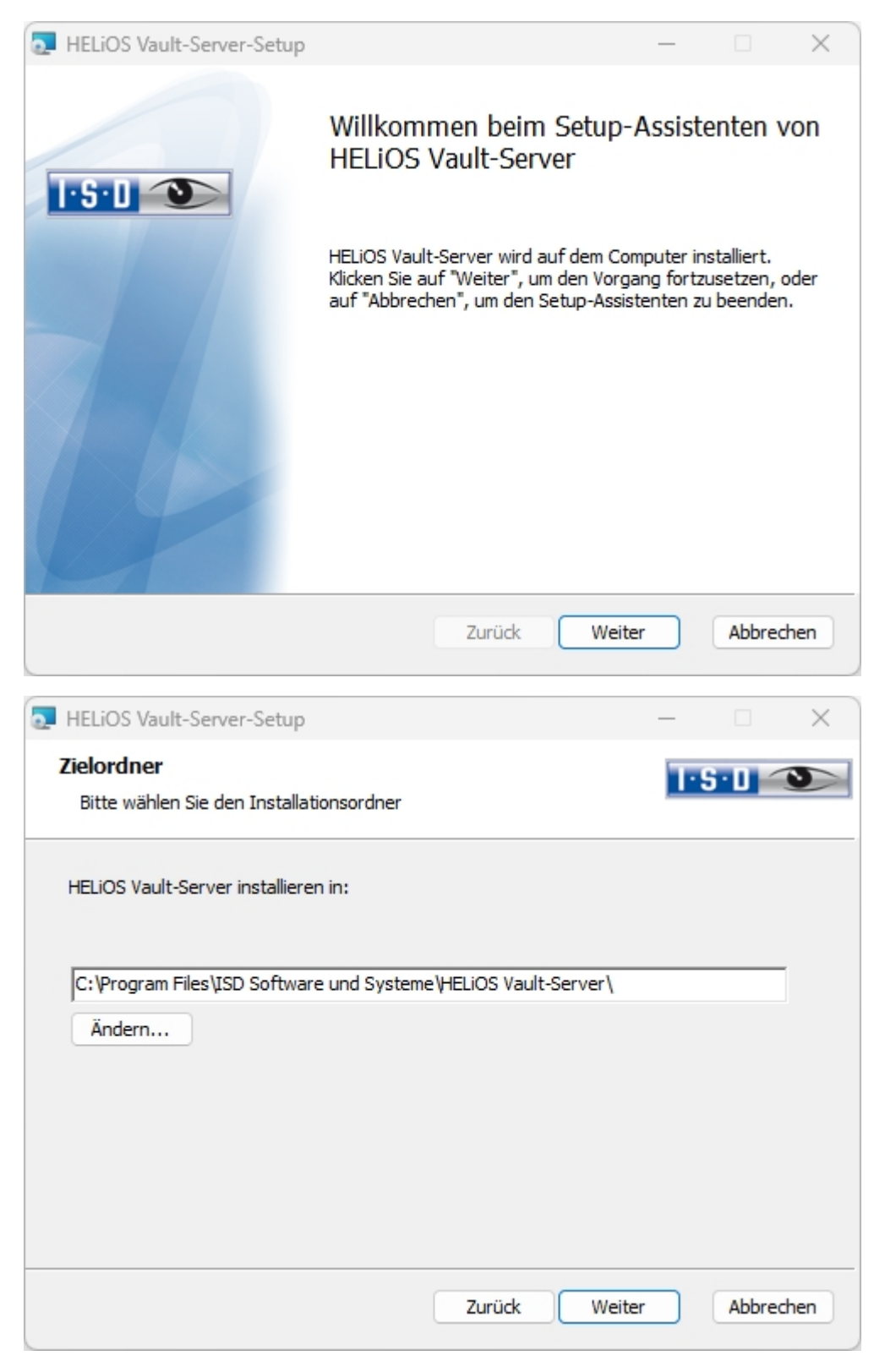

Geben Sie das Installationsverzeichnis des HELiOS Vault-Servers an. Falls der Installationsassistent eine installierte Version findet, wird Ihnen diese zur Aktualisierung angeboten.

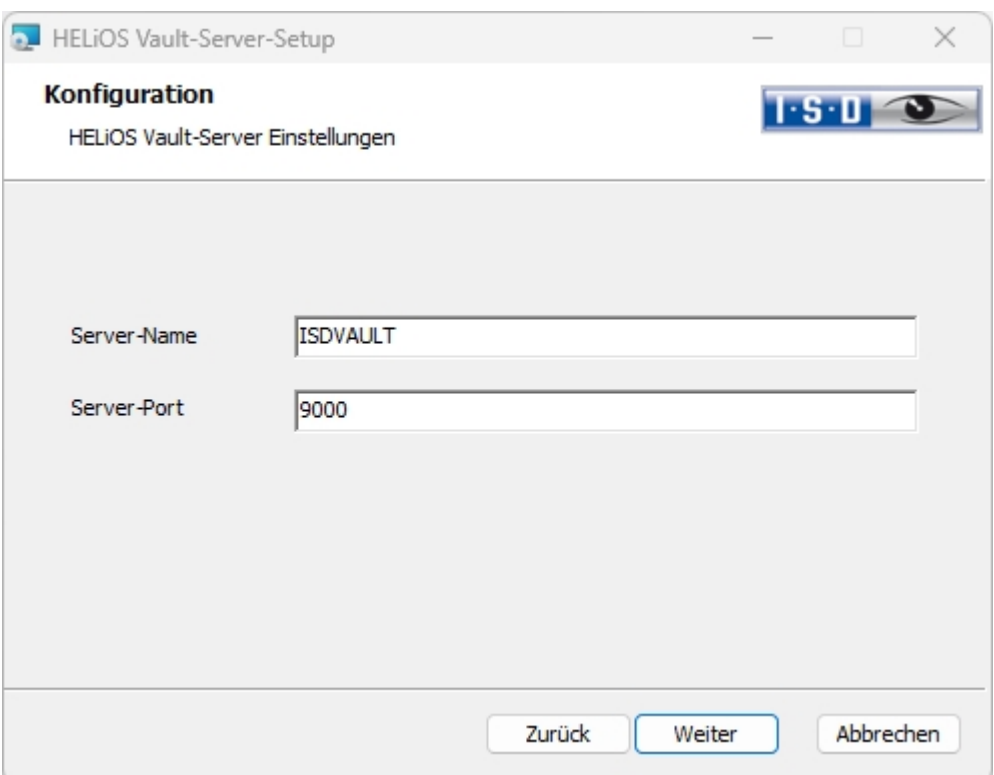

Geben Sie dem HELiOS Vault-Server einem Namen z. B. den Firmennamen kombiniert mit dem Standort. Dieser Name wird Ihnenz. B.. angezeigt, wenn Sie sich vom Vault-Client mit dem Vault-Server verbinden.

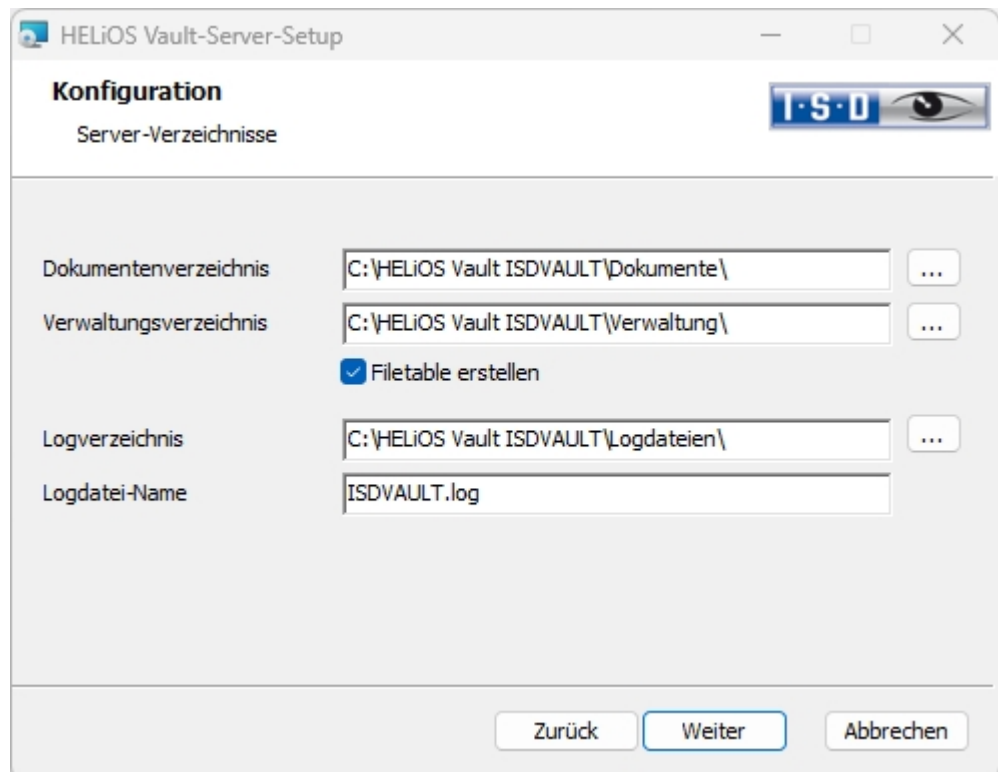

Der HELiOS Vault-Server benennt alle Dokumente (z. B. SZA, DOC, XLS, …), die in der Datenbank verwaltet werden, in \*.VDF um. Im Dokumentenverzeichnis werden diese VDF-Dateien gespeichert.

Die im Verwaltungsverzeichnis abgelegten Dateien beinhalten die Zuordnung der VDF-Dateinamen zu den "Original-Dateinamen".

Im Logverzeichnis werden die Protokolle (\*.LOG) gespeichert. Sie erfassen jeden Zugriff auf die VDF-Dateien.

Den Namen der Protokolldatei tragen Sie hinter Logdatei-Name ein. Sie können hier auch den HELiOS Vault-Server Namen nehmen. Die Logdatei wird ab einer gewissen Länge gekappt und dann immer mit dem aktuellen Datum versehen.

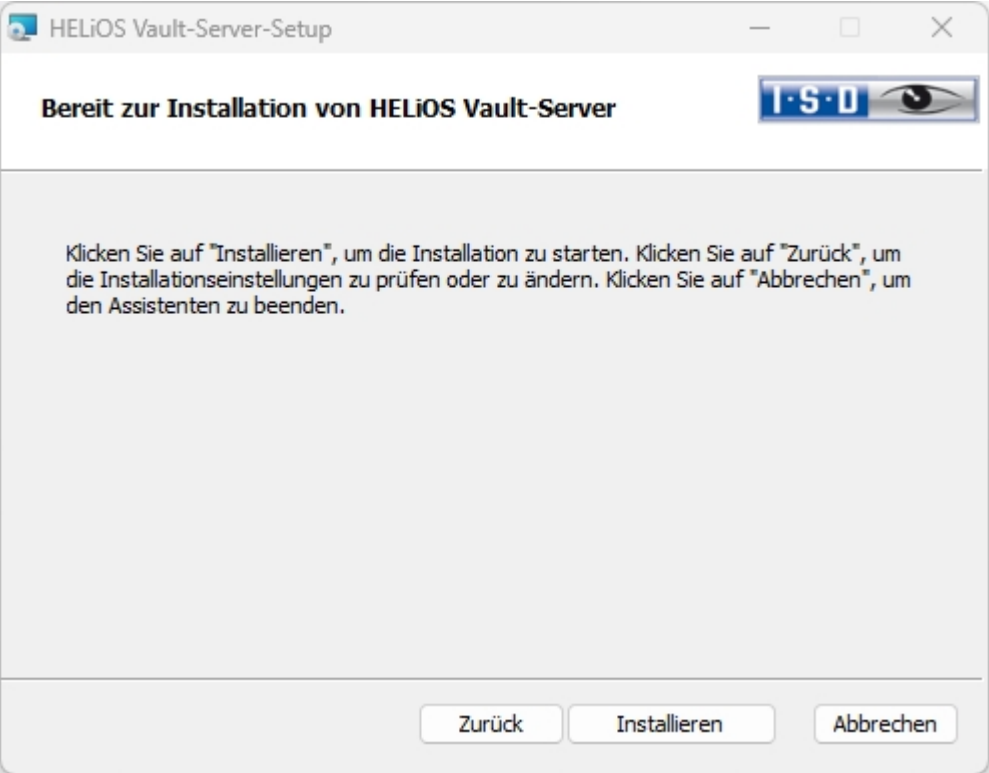

Aktivieren Sie die Schaltfläche Installieren.

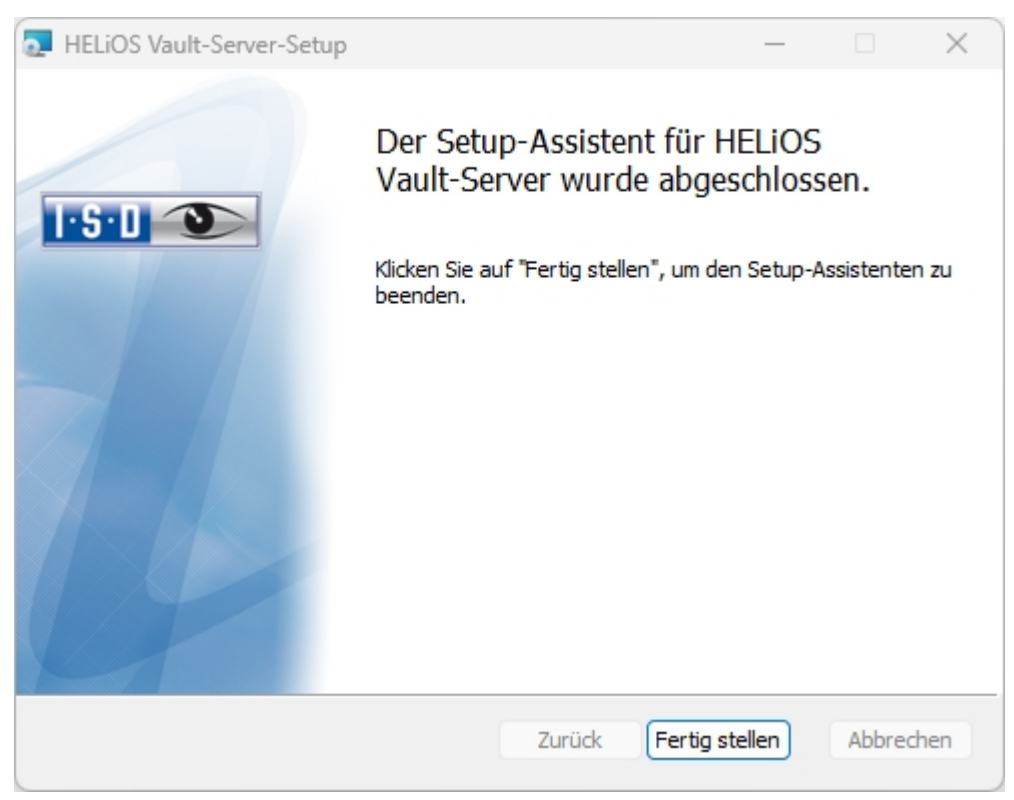

Klicken Sie auf Fertig stellen um die Installation des HELiOS Vault-Server zu beenden. Sie können nun weitere Komponenten aus der Auswahlmaske installieren.

### Installation des HELiOS Client

Die Installation des HELiOS Client erfolgt normalerweise automatisch bei der HiCAD-Installation. HELiOS kann natürlich auch separat installiert werden. Für die Installation von HELiOS starten Sie Windows. Falls Windows schon geöffnet ist, beenden Sie alle anderen Anwendungen und starten den Installationsassistenten.

Aktivieren Sie im Installationsassistenten die Schaltfläche Standard Edition. Danach öffnet sich die Maske mit den Softwarekomponenten. Diese Auswahlmaske bleibt geöffnet, sodass Sie nacheinander die benötigten Komponenten installieren können.

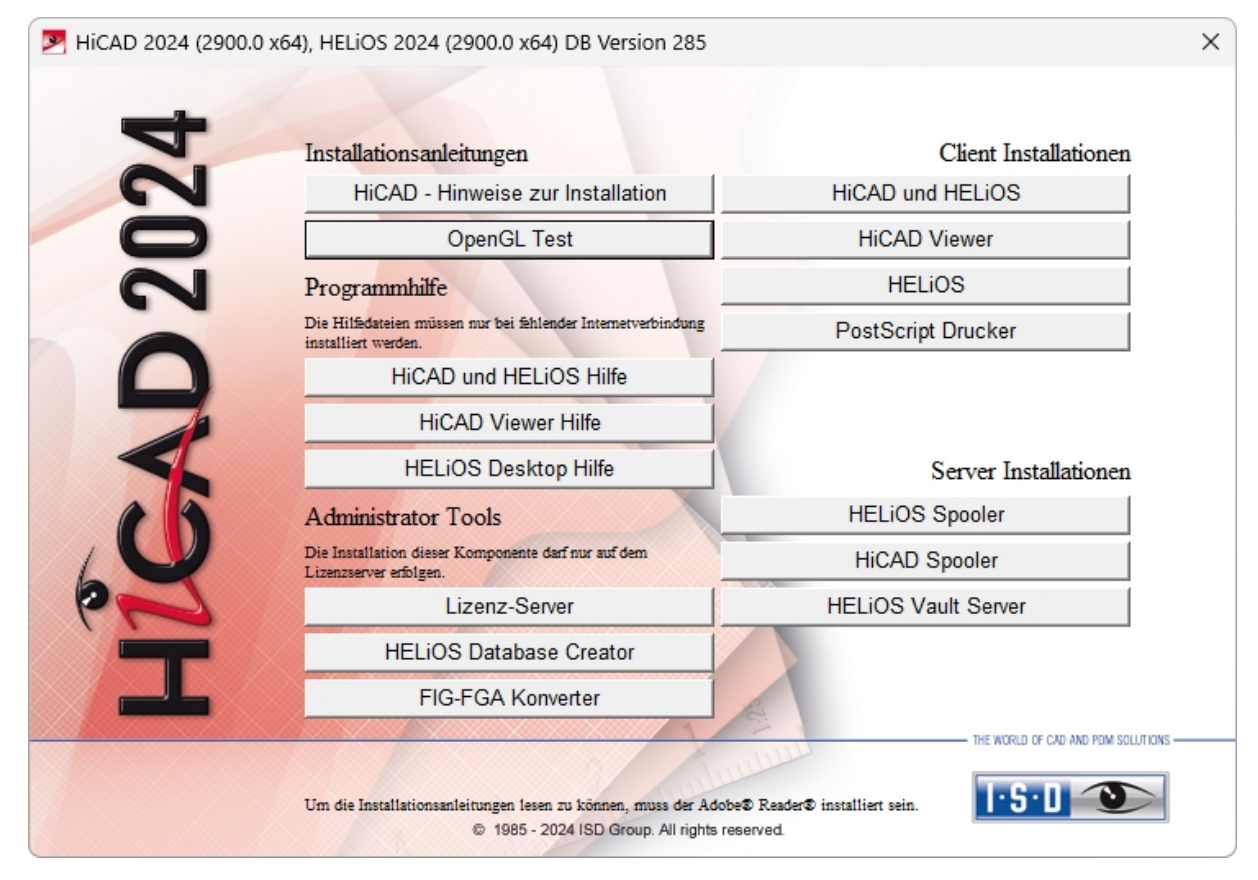

Wählen Sie HELiOS aus.

Vor der Verwendung von HELiOS müssen auf dem Computer Microsoft .NET Framework und die Visual C++ Runtime Libraries installiert sein; diese Pakete werden, falls erforderlich, jetzt installiert.

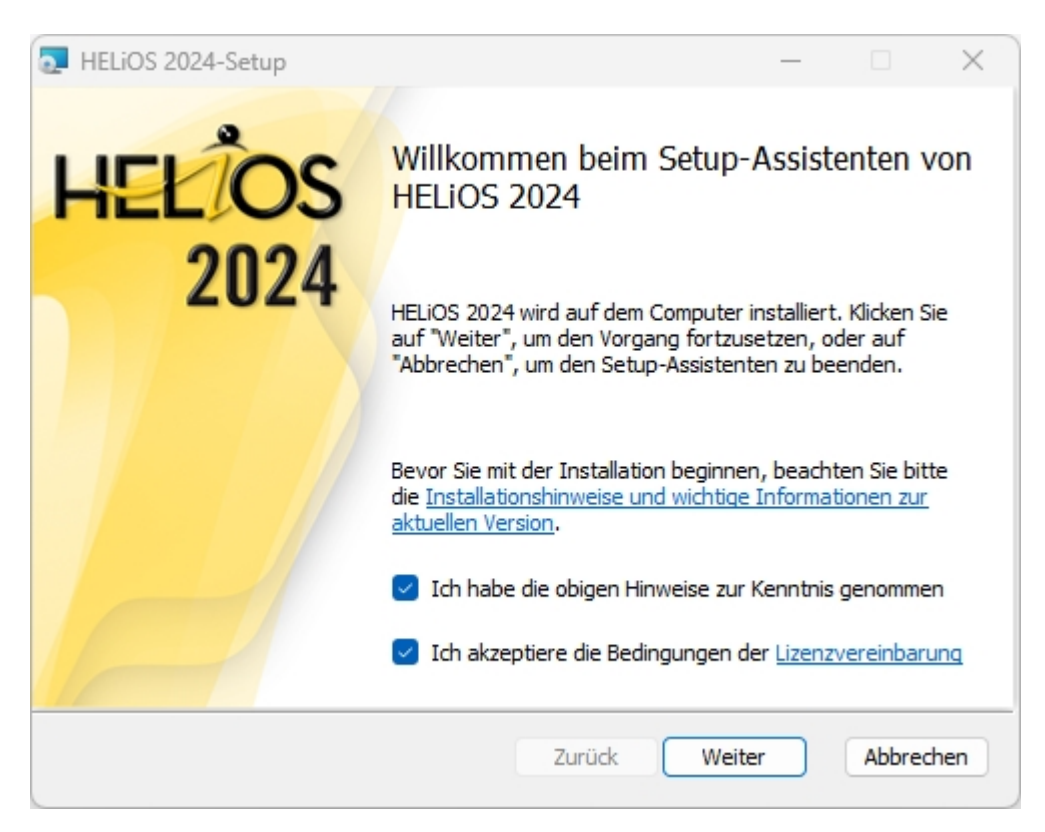

Bitte lesen Sie die Hinweise zur Installation und die [Lizenzvereinbarung](https://www.isdgroup.com/en/license-agreement/) sorgfältig.

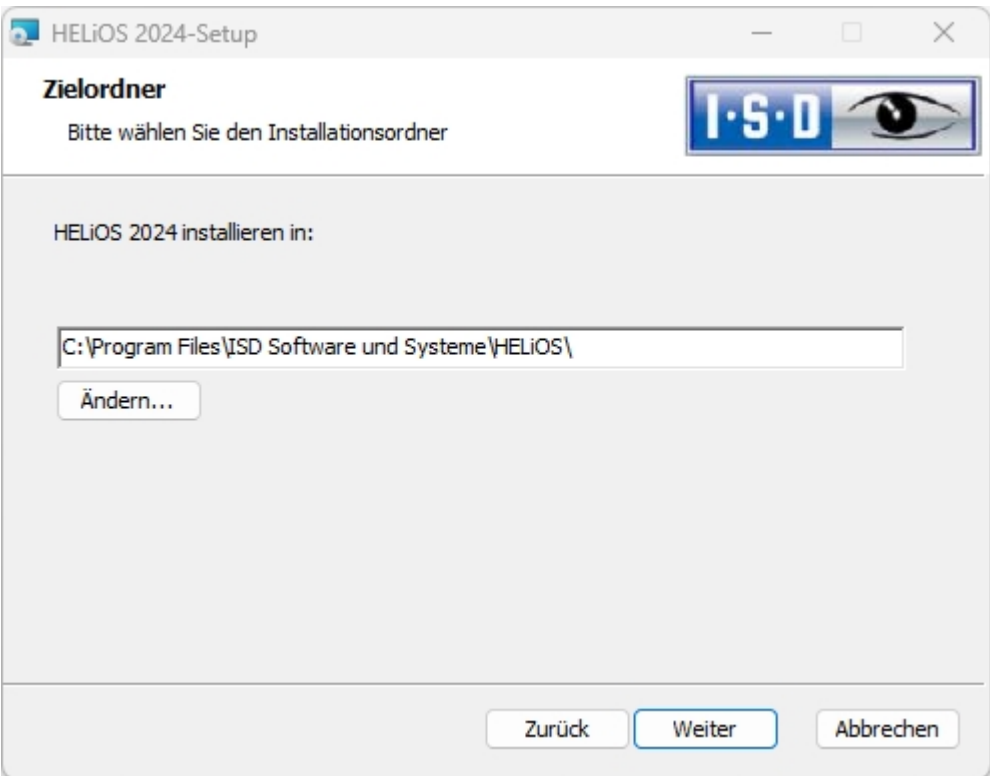

Wählen Sie ein Installationsverzeichnis aus. Falls der Installationsassistent eine installierte Version findet, wird Ihnen diese zur Aktualisierung angeboten.

Den aktuellen Microsoft-Richtlinien folgend wird das Installationsverzeichnis von HELiOS (typischerweise unter C:\ProgramFiles\...) mit einem Schreibschutz (Administrator hat Schreibrechte) versehen. Der Dateipfad für die von

HELiOS zu verwaltenden Dateien wird standardmäßig durch die Installation auf C:\Users\Public\Documents\ISD Software und Systeme\ gesetzt.

Wenn Sie ohne HELiOS Vault-Server mit mehreren Arbeitsplätzen arbeiten, muss auf jedem Arbeitsplatz der Pfad des Dokument-Verzeichnisses in die Systemdatei FILEGRUP.DAT eingetragen werden. D. h. der Standardpfad muss an allen Stellen in der FILEGRUP.DAT entsprechend geändert werden. Es sollte sich bei dem Verzeichnis um eine Netzwerkfreigabe handeln, auf die alle Clients Zugriff haben.

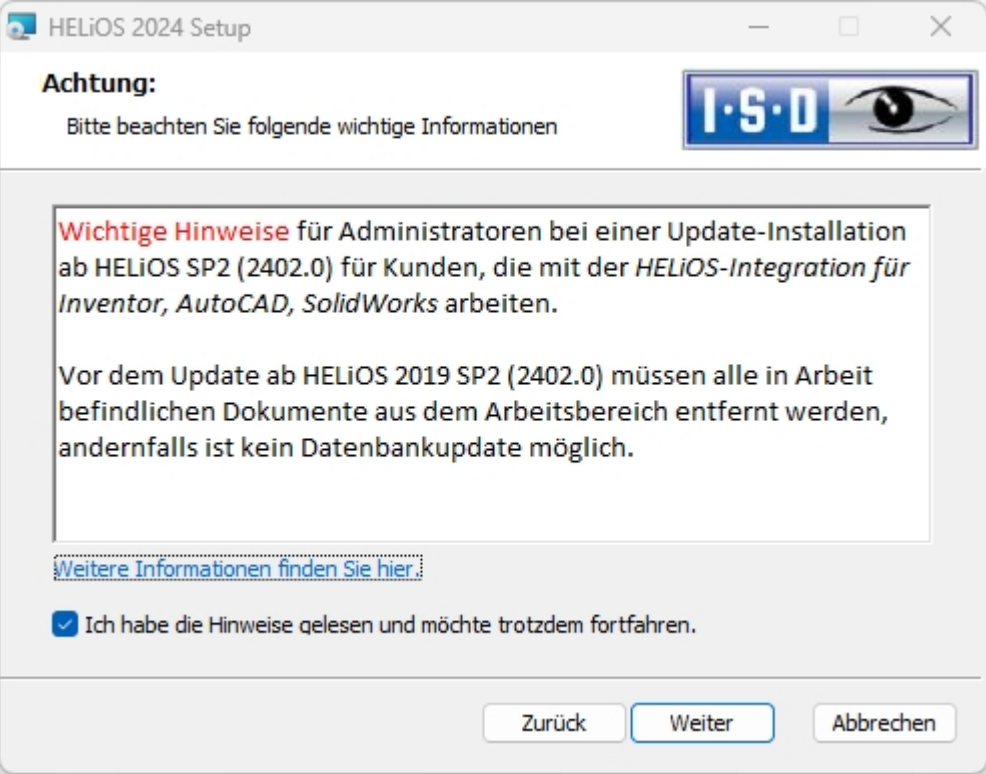

Bitte lesen Sie die Hinweise bei Update-Installationen für Inventor und AutoCAD sorgfältig und aktivieren Sie dann die CheckBox  $\overline{\triangledown}$ . Weitere [Informationen](https://help.isdgroup.com/helpdirect/1031/migrate_workspace.pdf) finden Sie hier.

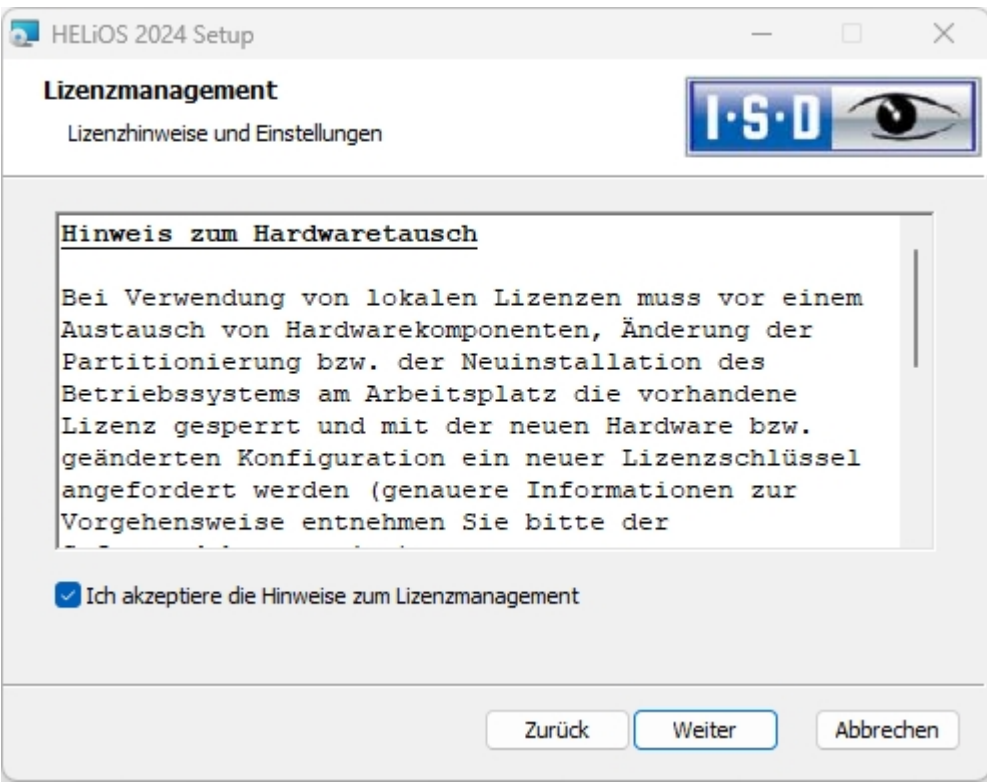

Bitte, lesen Sie die Hinweise zum Hardwaretausch sorgfältig.

#### **Hardwaretausch**

Bei Verwendung von HiCAD/HELiOS-Lizenzen muss vor einem Austausch von Hardwarekomponenten, Änderung der Partitionierung bzw. der Neuinstallation des Betriebssystems am HiCAD/HELiOS-Arbeitsplatz die vorhandene Lizenz gesperrt und mit der neuen Hardware bzw. geänderten Konfiguration ein neuer Lizenzschlüssel angefordert werden (genauere Informationen zur Vorgehensweise entnehmen Sie bitte der Softwaredokumentation).

Ist eine Sperrung aus technischem Grund möglich, wird aber nicht durchgeführt, behält die ISD sich vor, die entstehenden Kosten für eine Neuausstellung der Lizenz in angemessener Höhe in Rechnung zu stellen. Erfolgt keine Sperrung der Lizenz bzw. ist diese technisch vom Grunde her nicht möglich, kann die ISD einen Nachweis verlangen, dass die nicht gesperrte Lizenz nicht mehr verwendet werden kann; wird der entsprechende Nachweis nicht erbracht, behält sich die ISD vor, die Lizenz nicht auf eine neue Hardware zu übertragen.

Akzeptieren Sie dann die Hinweise um mit der Installation fortzufahren.

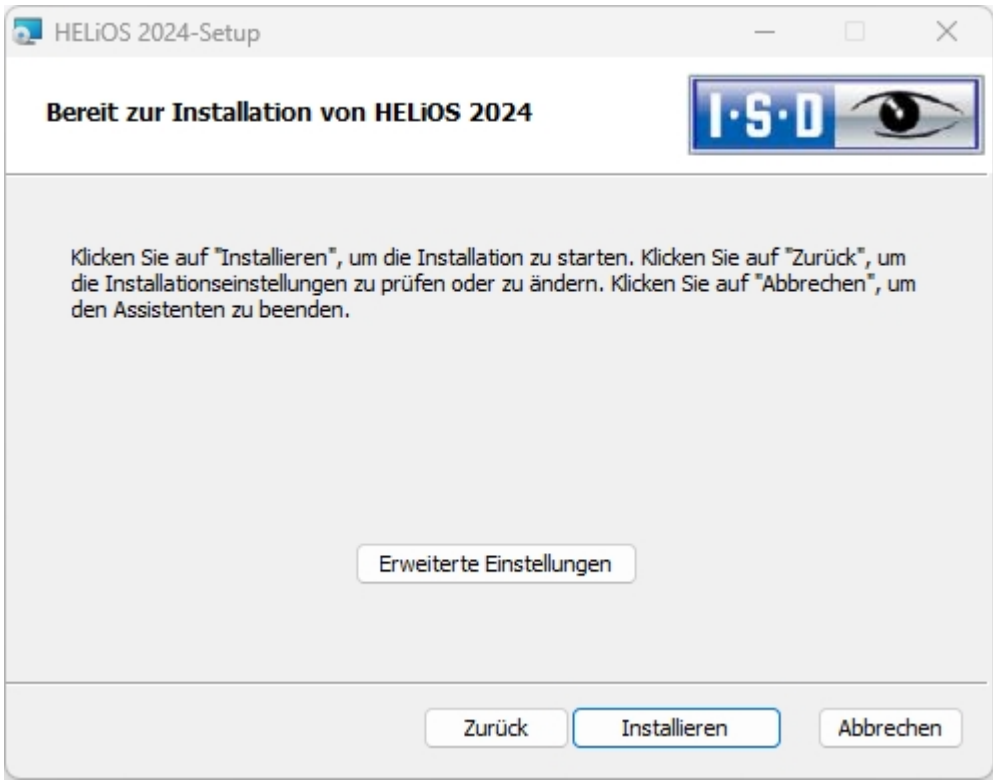

Sie können nun mit der Installation beginnen oder die Erweiterten Einstellungen für HELiOS modifizieren.

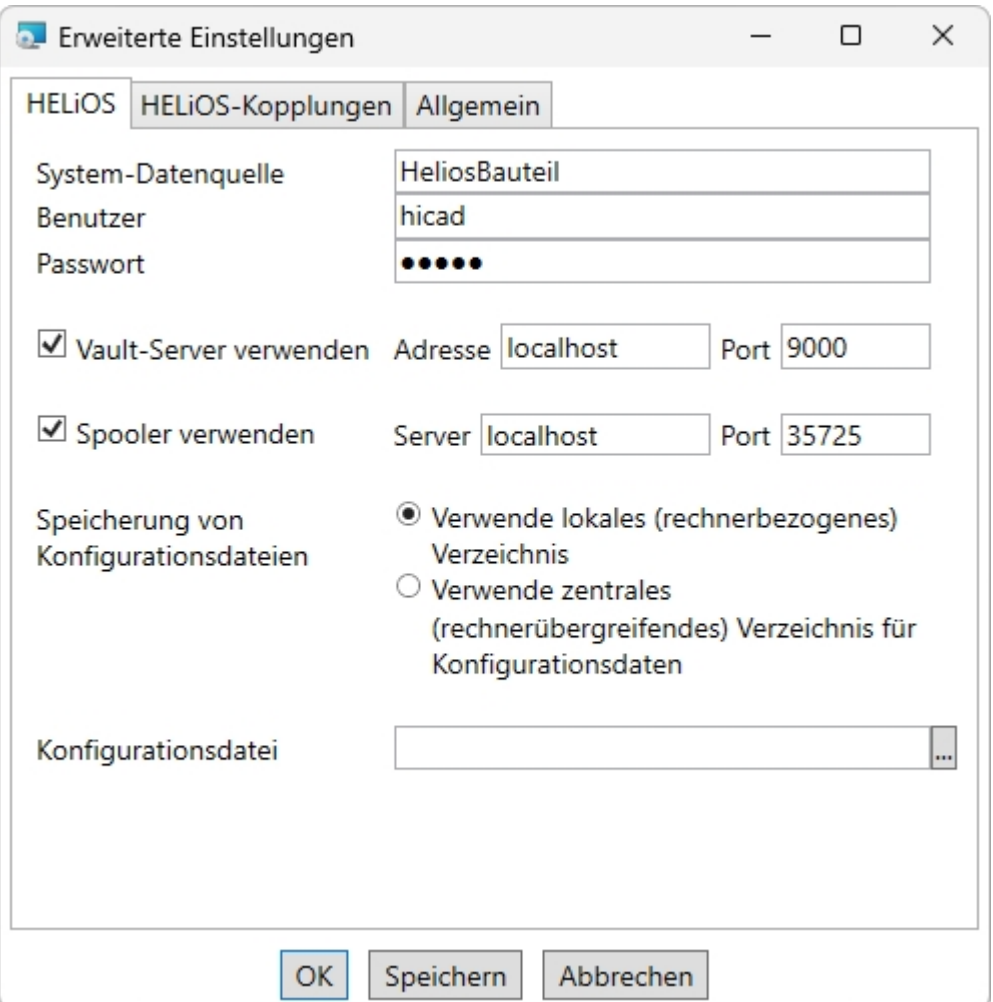

Bei einer Neuinstallation können Sie einen beliebigen Namen für die System-Datenquelle angeben. Bei einem Update wird Ihnen die vorhandene Datenquelle angeboten. Benutzer und Passwort sind identisch mit der ODBC Anmeldung.

Arbeiten Sie mit einem HELiOS Vault-Server dann aktivieren Sie den HELiOS Vault-Server. Geben Sie bei Adresse den Server-Namen und bei Port den Server-Port des HELiOS Vault-Servers ein. Beides haben Sie bei der Installation des HELiOS Vault-Server eingegeben. Falls Sie den HELiOS Vault-Server noch nicht installiert haben, können Sie die Verbindung auch nachträglich in den HELIOS-Optionen (unter Datenbank > Registerkarte Allgemein >

Vault-Server **b**) eintragen. Zur Aktivierung müssen Sie dann den HELiOS Desktop neu starten.

Wenn Sie Ihre Druckaufträge über das Plotmanagement der ISD abwickeln möchten, müssen Sie auf jedem Arbeitsplatz einen PrintClient konfigurieren. Aktivieren Sie Spooler verwenden. Als Server geben Sie den Netzwerknamen des Rechners an, auf dem der Spooler installiert wird. Der Port wird sowohl für die Kommunikation zwischen Client und Spooler verwendet als auch für die Überwachung mittels des Server Monitors. Der Spooler sammelt die Druckaufträge und bearbeitet sie nach Ihren Einstellungen.

Individuelle Einstellungen in HELiOS können an weitere Nutzer bzw. Arbeitsplätze verteilt werden. Erstellen Sie dazu

im HELiOS-Client unter dem HELiOS Symbol > HELiOS-Optionen > [Verwalten...](https://help.isdgroup.com/help/1031/2024/helios/helios.html#Desktop/Benutzeroberflaeche/exportimport.htm) > Einstellungen exportieren eine ZIP-Datei. Wenn Sie dann bei der Installation die Option Verwende lokales (rechnerbezogenes) Ver-

zeichnis aktivieren, können Sie bei Konfigurationsdatei nach einem Klick auf das Symbol diese ZIP-Datei auswählen. Um die Einstellungen mehreren Arbeitsplätzen zur Verfügung zu stellen, entpacken Sie die ZIP-Datei auf einem zentralen Rechner. Aktivieren Sie dann die Option Verwende zentrales (rechnerübergreifendes) Ver-

zeichnis für Konfigurationsdaten und wählen Sie das Verzeichnis nach einem Klick auf das Symbol aus. Falls Sie

die Konfiguration von HELiOS nachträglich ändern möchten, verwenden Sie das Tool [HELiOS.ConfigImport.exe](https://help.isdgroup.com/help/1031/2024/helios/helios.html#Desktop/Benutzeroberflaeche/exportimport.htm#ConfigImportExe) aus dem EXE-Verzeichnis Ihrer Installation.

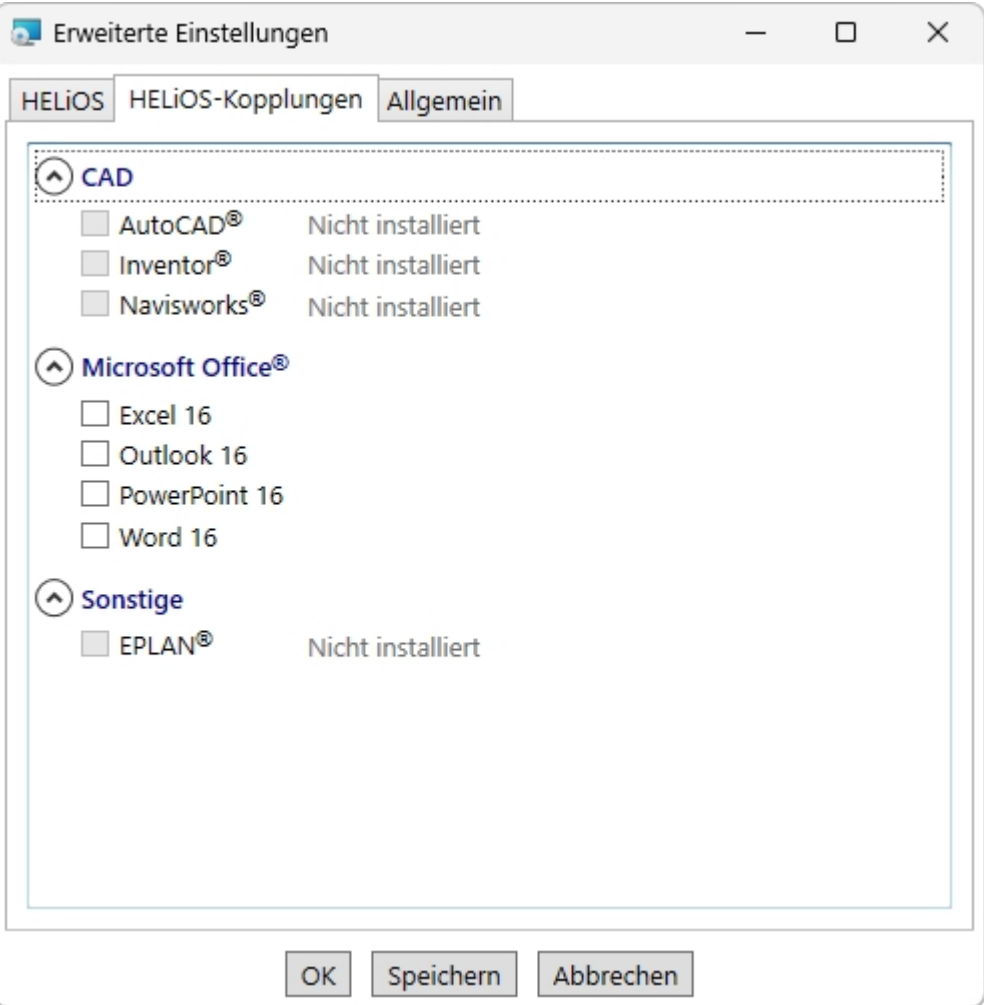

Die Auswahl zur Kopplung mit HELiOS hängt von den Programmen ab die auf Ihrem Computer installiert sind. Dabei können Sie nur 64 Bit Versionen mit HELiOS 64 Bit verknüpfen.

Eine Mehrfachauswahl ist bei der HELiOS-Kopplung möglich. In den gekoppelten Programmen werden die HELiOS-Funktionen integriert.

Welche Kopplungen zu externer Software HELiOS unterstützt, entnehmen Sie bitte der [Kompatiblitätsmatrix.](#page-21-0)

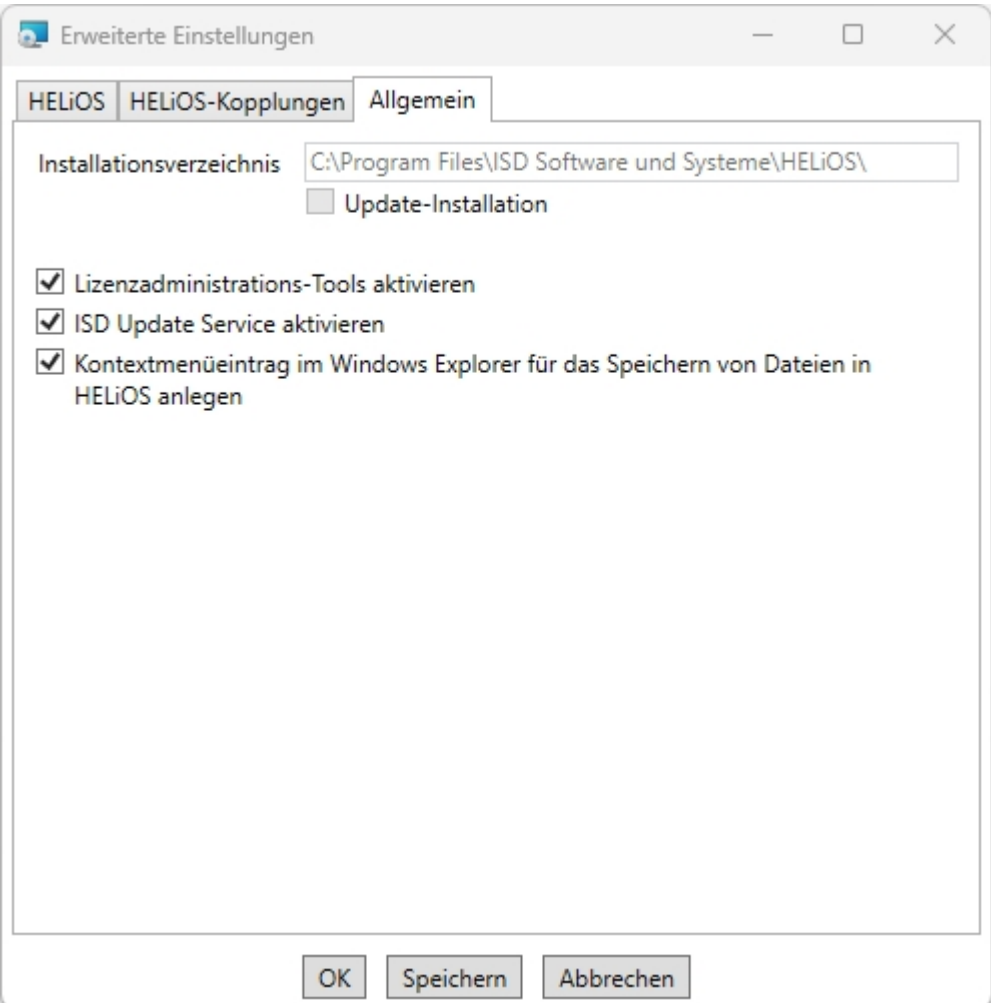

Die Lizenzadministrations-Tools benötigen Sie zur Verwaltung von Serverlizenzen.

Bei der Installation entscheiden Sie sich durch die Aktivierung der Option ISD Update Service aktivieren für die Suche nach einem Hotfix auf dem ISD-Webserver beim Programmstart von HELiOS.

Wenn im Kontextmenü des Windows Explorers die Funktion In HELIOS speichern erscheinen soll, dann aktivieren Sie die Checkbox bei Kontextmenüeintrag im Windows Explorer für das Speichern von Dateien in HELiOS anlegen.

Um die Erweiterten Einstellungen in einer INI-Datei zu sichert, aktivieren Sie die Schaltfläche Speichern. Wenn Sie die INI-Datei beim Installieren von Serverlizenzen ins Installationsverzeichnis legen, werden die Einstellungen übernommen.

Verlassen Sie die Erweiterten Einstellungen mit OK.

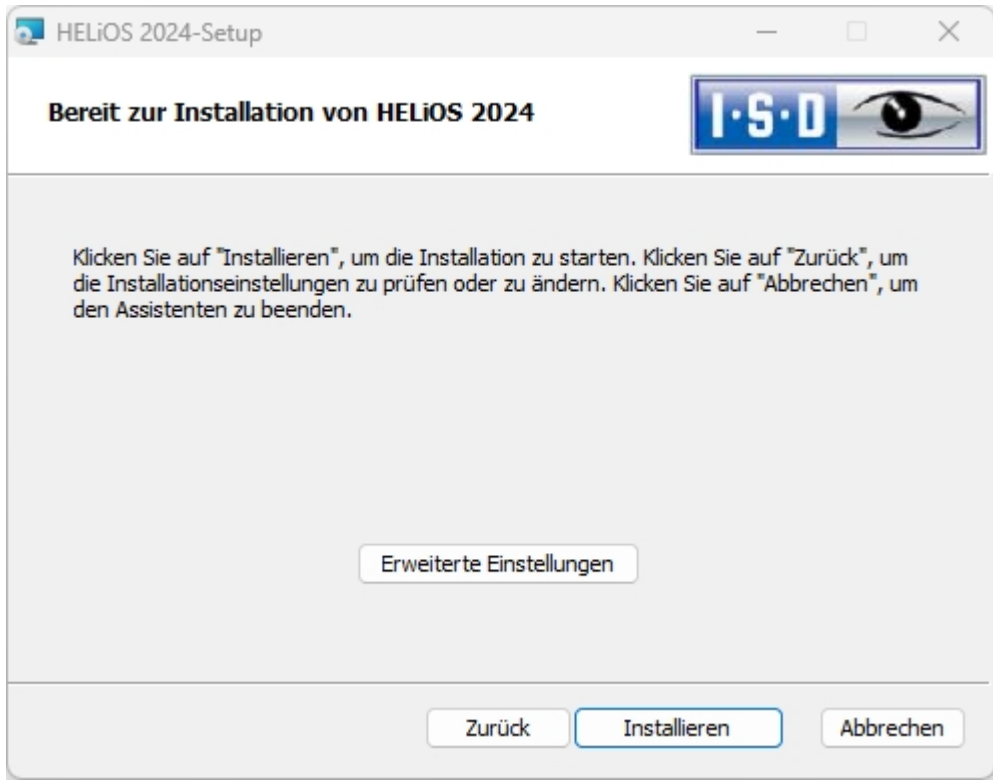

Aktivieren Sie die Schaltfläche Installieren.

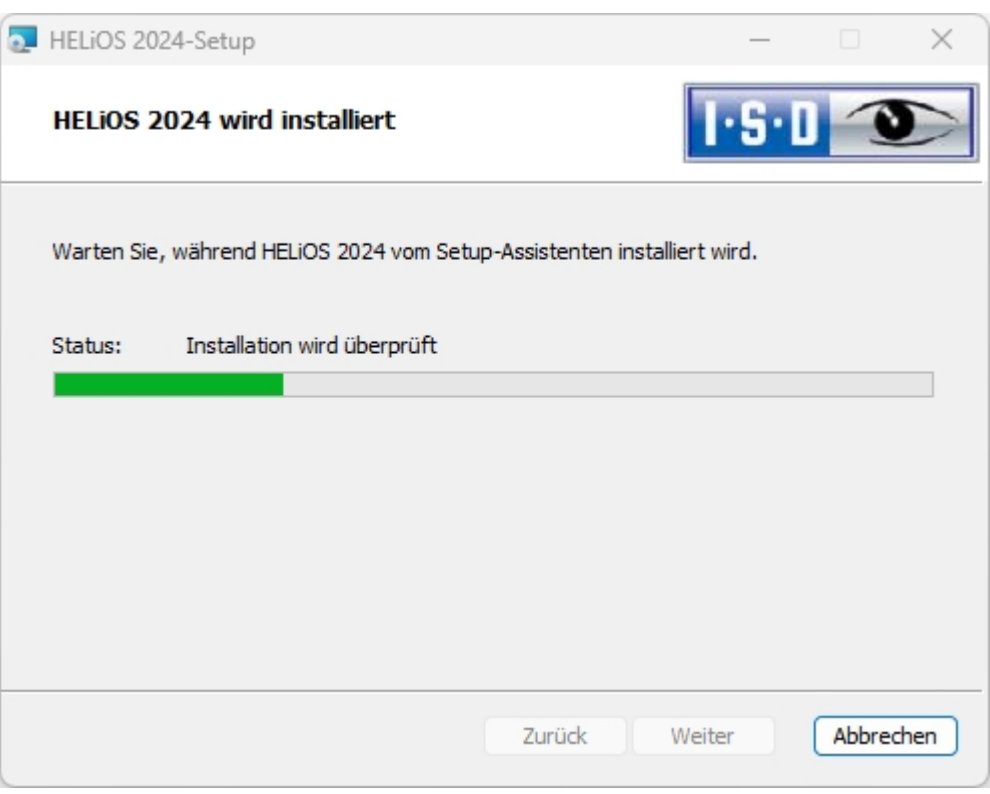

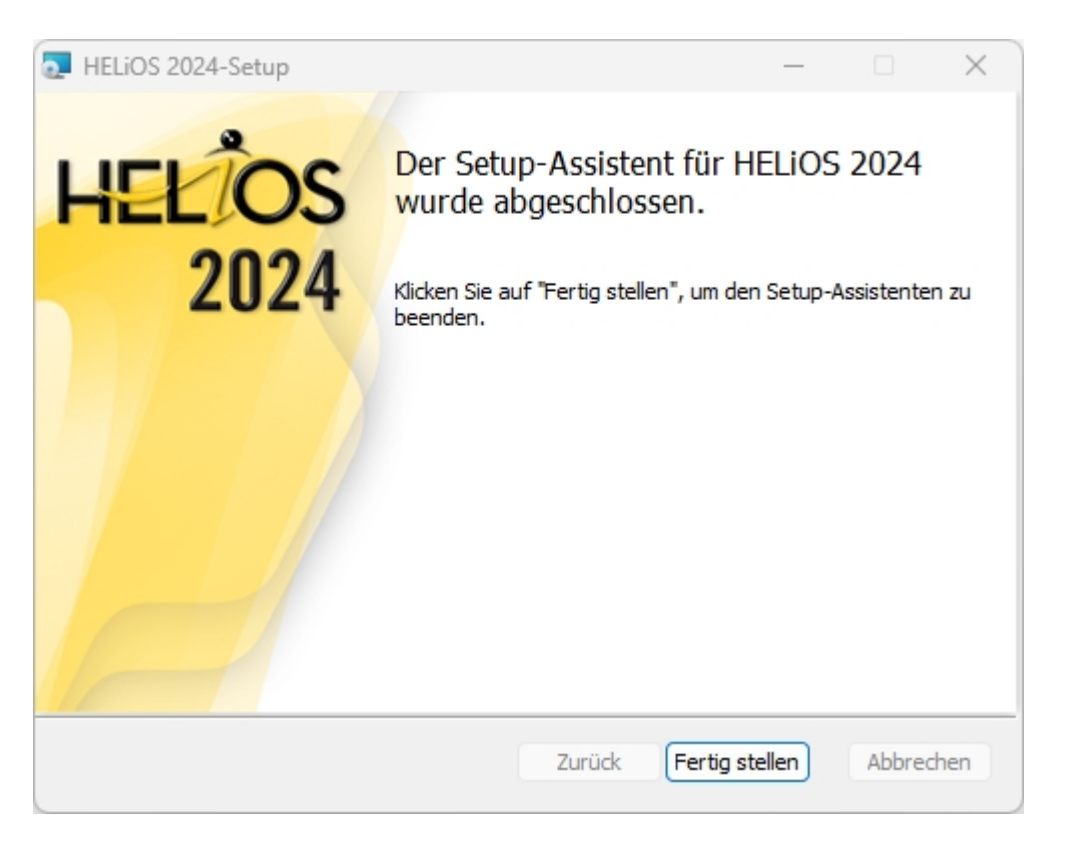

Nach erfolgreicher Installation befindet sich auf dem Desktop zum Programmstart die Verknüpfung zu HELiOS .

#### Unterstützung bei der Office Kopplung

#### Starten der Office-Kopplung mit Admin-Rechten

Beachten Sie, dass die Kopplung zwischen HELiOS und einer Office-Anwendung nicht funktioniert, wenn die entsprechende Office-Anwendung über die Windows-Option Als Administrator ausführen, HELiOS dagegen als normaler Benutzer gestartet wurde. Dies liegt daran, dass Windows die Kommunikation zwischen normal laufenden und als Administrator gestarteten Applikationen unterbindet.

#### Wenn das AddIn startet, aber ständig wieder deaktiviert wird

In diesem Fall gibt es vermutlich widersprüchliche Einträge in der Registrierung. Wenn das HELiOS-AddIn von Office geblockt wird, speichert Office die entsprechenden Infos in der Registry. Dies kann auch dazu führen, dass Sie, je nachdem ob Sie Office als Admin oder normalen Benutzer startet, ein unterschiedliches Verhalten haben. Löschen Sie dann die folgenden Registry-Keys:

- HKEY\_CURRENT\_USER\Software\Microsoft\Office\Outlook\Addins\HelOutlookAddIn4 (kompletten Ordner samt Untereinträgen)
- HKEY\_CURRENT\_USER\Software\Microsoft\Office\Word\Addins\HelWordAddIn4 (kompletten Ordner samt Untereinträgen)
- HKEY\_CURRENT\_USER\Software\Microsoft\Office\Excel\Addins\HelExcelAddIn4 (kompletten Ordner samt Untereinträgen)
- HKEY\_CURRENT\_USER\Software\Microsoft\Office\PowerPoint\Addins\HelPowerPointAddIn4 (kompletten Ordner samt Untereinträgen)
- HKEY\_CURRENT\_USER\Software\Microsoft\Office\Outlook\FormRegions\IPM.Note den Eintrag HelOutlookAddIn4.HelMailFormRegion

Danach starten Sie die HeliosCouplings.exe als Administrator und verknüpfen die Kopplung erneut.

### Achtung:

Änderungen an der Registry sollten nur von einem Administrator durchgeführt werden. In jedem Fall sollten vor der Durchführung von Änderungen die Originaldateien gesichert werden!

### Installation des HELiOS Spooler

Um den HELiOS Spooler zu installieren starten Sie Windows. Falls Windows schon geöffnet ist, beenden Sie alle anderen Anwendungen und starten den Installationsassistenten.

Aktivieren Sie die Schaltfläche Standard Edition. Danach öffnet sich die Maske mit den Softwarekomponenten.

Diese Auswahlmaske bleibt geöffnet, sodass Sie nacheinander die benötigten Komponenten installieren können.

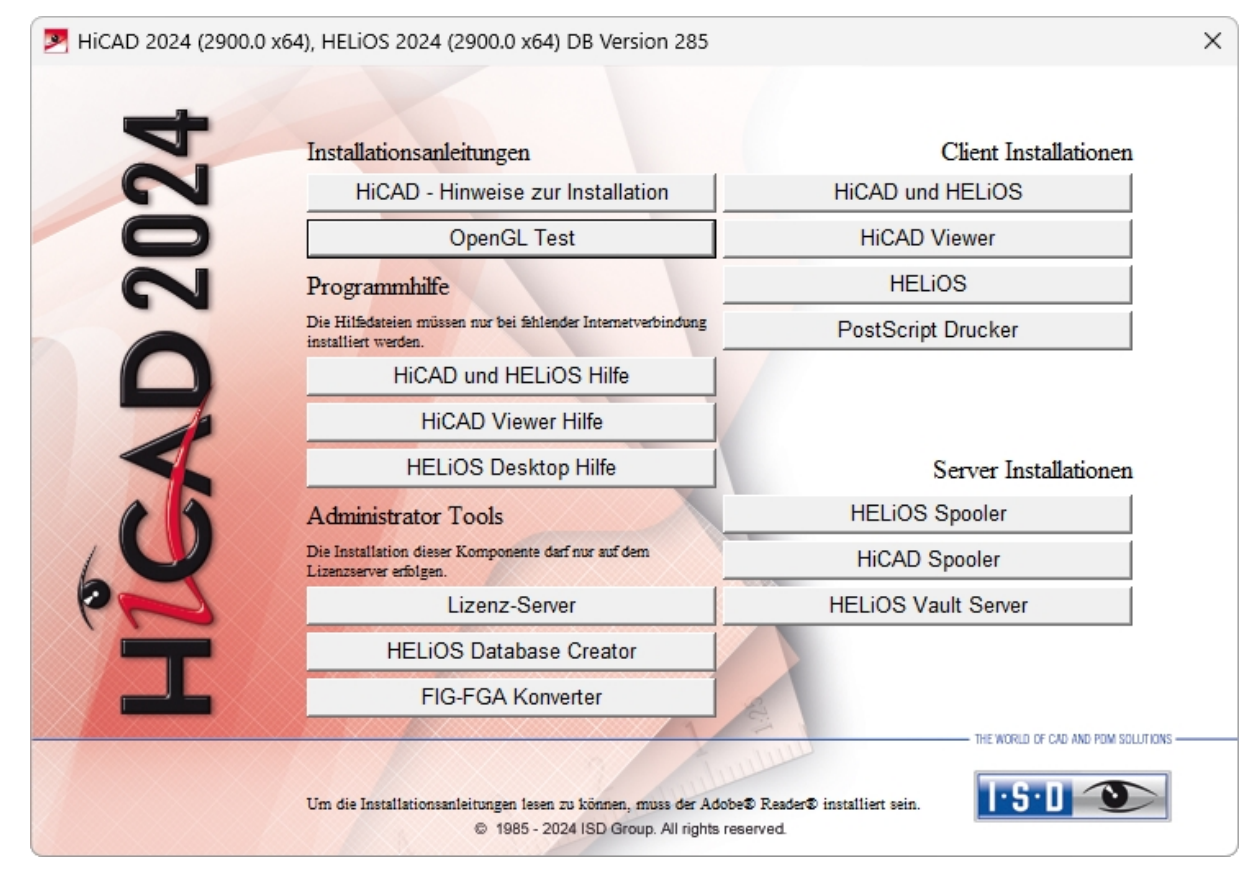

Aktivieren Sie den HELiOS Spooler.
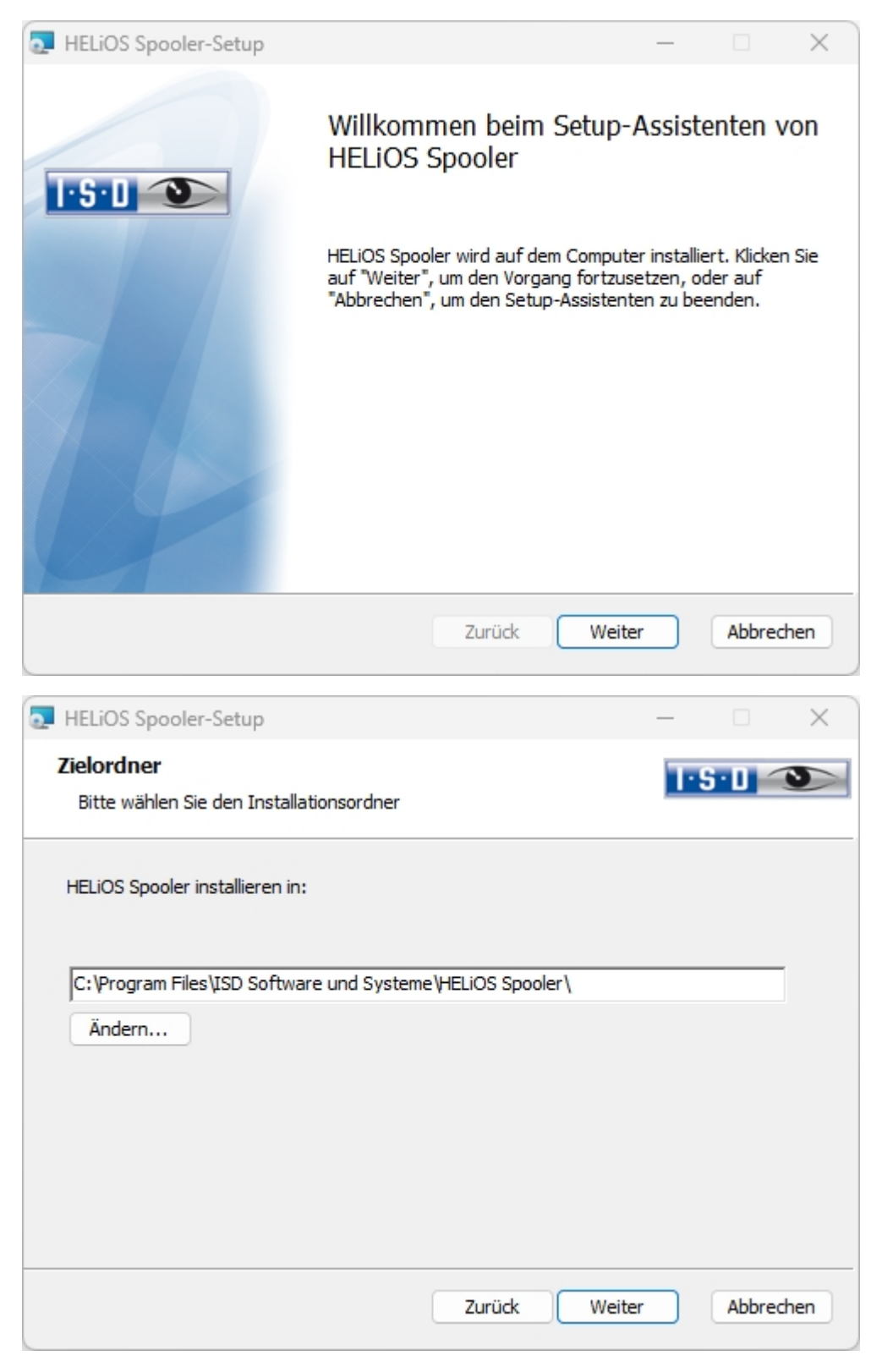

Geben Sie das Installationsverzeichnis für die Software an. Falls der Installationsassistent eine installierte Version findet, wird Ihnen diese zur Aktualisierung angeboten.

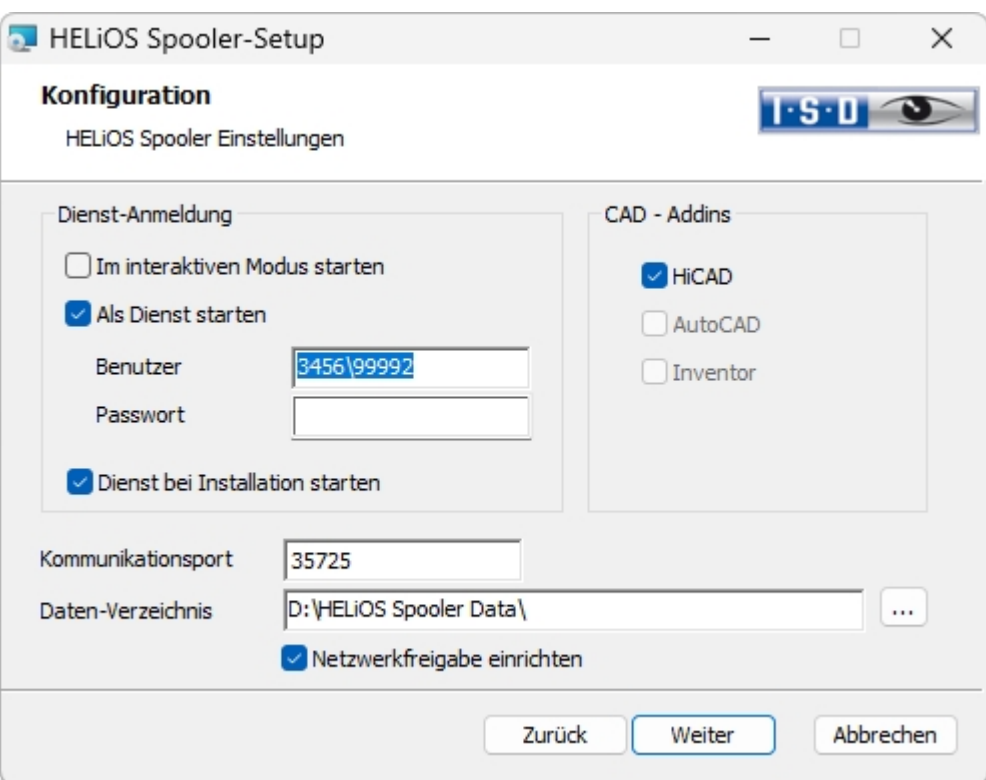

Unter Dienst-Anmeldung gibt es die Auswahlmöglichkeiten Lokales System und Benutzerkonto.

Ein Teil des Spoolers wird vom System als Hintergrund- Prozess (Windows- Dienst) gestartet. Aus Sicherheitsgründen empfiehlt es sich vor der Installation dafür ein Windows-Benutzerkonto, mit Benutzernamen und Passwort sowie Lese- und Zugriffsrechten, anzulegen.

Wenn Sie den Benutzer noch nicht kennen, läuft der Spooler ohne Zugriff auf einen Drucker als einfacher Windows-Systemdienst. Nachträglich können Sie dann in der Windows-Systemsteuerung unter Verwaltung > Dienste den HELIOS Spooler auswählen und mit der rechten Maustaste die Eigenschaften auswählen. Auf der Registerkarte Anmelden wechseln Sie auf Dieses Konto und tragen den Benutzernamen und Passwort ein.

## Achtung:

Sollte das Kennwort des Spooler-Nutzers sich später einmal ändern oder ablaufen, muss in der Windows-Systemsteuerung unter Verwaltung > Dienste dem Dienst HELiOS Spooler über RMT > Eigenschaften im Karteireiterbereich Anmelden das Kennwort neu zugewiesen werden.

Ist Dienst bei Installation starten aktiv, muss der Spooler-Dienst nach der Installation nicht manuell gestartet werden.

Im Normalfall arbeitet der HELiOS Spooler als Windows-Dienst im Hintergrund. In dieser Standardkonfiguration wird der Spooler-Prozess vom Betriebssystem in einer speziellen Sitzung gestartet, die für den Benutzer nicht sichtbar ist. Daher läuft der Prozess auch weiter, selbst wenn sich der Spooler-Benutzer vom Computer abmeldet. Leider haben Tests hier im Haus ergeben, dass im Zusammenspiel mit bestimmten CAD-Systemen in dieser Betriebsart Probleme auftauchen können.

Sollten bei Ihnen Probleme auftauchen, empfehlen wir, bei der Installation die Option Im interaktiven Modus starten zu wählen. Diese Option führt dazu, dass der Spooler nicht mehr als Dienst eingerichtet, sondern durch die Administrations-Oberfläche direkt im Vordergrund gestartet wird. In dieser Betriebsart erscheint der Spooler-Prozess als eigenes kleines Text-Fenster in der Fensterleiste. (Achtung: wenn Sie den Spooler-Benutzer vom Server abmelden, wird in dieser Betriebsart der Spooler-Prozess mit beendet!)

Um in der interaktiven Konfiguration den Spooler automatisch zu starten, muss die Datei Helios. Spooler. exe aus dem Installationsverzeichnis mit der Option --no-service aufgerufen werden, und zwar beispielsweise entweder aus dem Autostart-Ordner des Spooler-Benutzers oder alternativ über die Windows-Aufgabenplanung. Bei Fragen wenden Sie sich bitte an das ISD-Consulting.

Der Kommunikationsport wird sowohl für die Kommunikation zwischen Client und Spooler verwendet als auch für die Überwachung mittels des Server Monitors.

Wählen Sie das Daten-Verzeichnis aus. Aktivieren Sie die Netzwerkfreigabe um die Kommunikation mit dem PrintClient zu ermöglichen. Wird die Freigabe nicht bei der Installation eingerichtet, muss sie nachträglich manuell eingerichtet werden. Da hier spezielle Einstellungen notwendig sind, müssen Sie sich dafür ggf. an unser Consulting wenden.

Wählen Sie noch das CAD-System mit dem Sie den HELiOS Spooler verknüpfen möchten und klicken Sie dann auf Weiter.

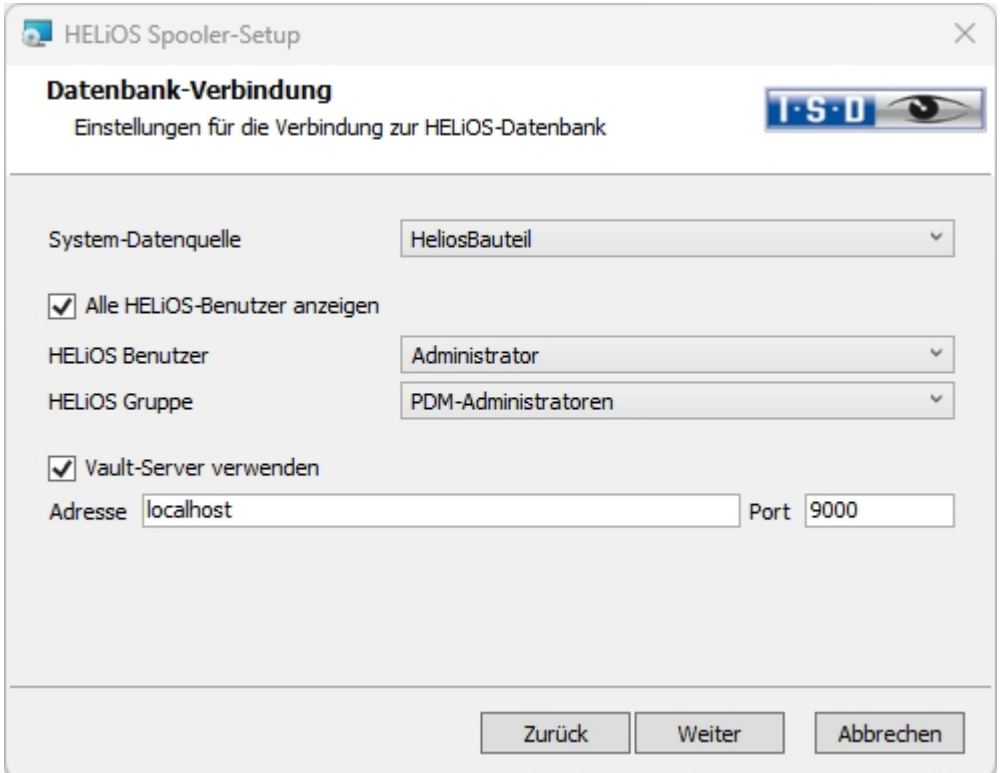

Unter System-Datenquelle müssen sie die entsprechende ODBC-Datenbvankverbindung auswählen. Hier wird der HELIOS Benutzer ausgewählt, über den der Spooler läuft. Wichtig ist, dass dieser Administrationsrechte besitzt und auch an dieser Stelle der HELiOS Gruppe der "PDM-Administratoren" zugeordnet wird. Ansonsten erhalten Sie eine Fehlermeldung. Dann werden Sie nach dem Login des Datenbank-Benutzer gefragt. Hierbei handelt es sich um den Login des (SQL-)Datenbanksystems.

Aktiveren Sie danach noch Vault-Server verwenden und geben Adresse und Port des im System installierten HELiOS Vault-Servers für Ihren Multi-CAD-Betrieb an.

Wählen Sie dann Weiter.

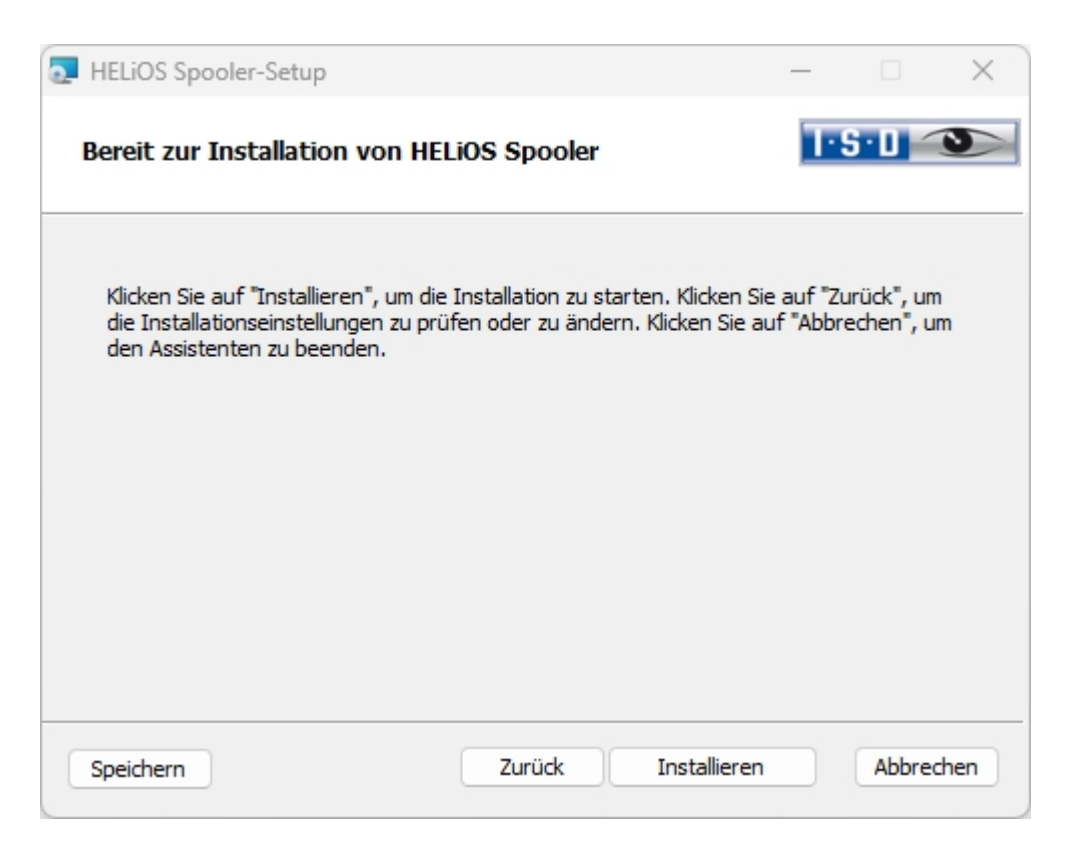

Sie können nun mit der Installation beginnen.

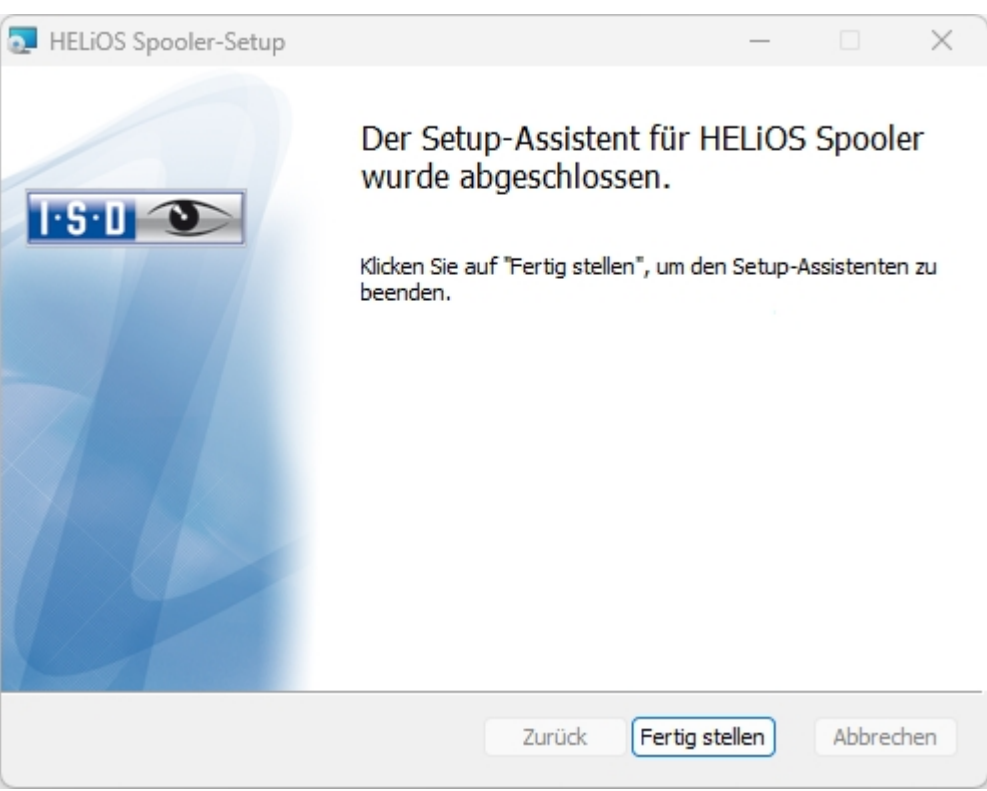

Nach erfolgreicher Installation befindet sich der HELiOS Spooler im Programmordner.

## Installation des HELiOS Server Monitors

Mit dem Server Monitor haben Sie die Möglichkeit zur Überwachung der Lauffähigkeit Ihrer HELiOS- Serverapplikationen. Sie starten die Installation des Server Monitors mit einem Doppelklick auf die Datei SETUP.EXE aus dem Verzeichnis Tools > ServerMonitor Ihres Installationsmediums.

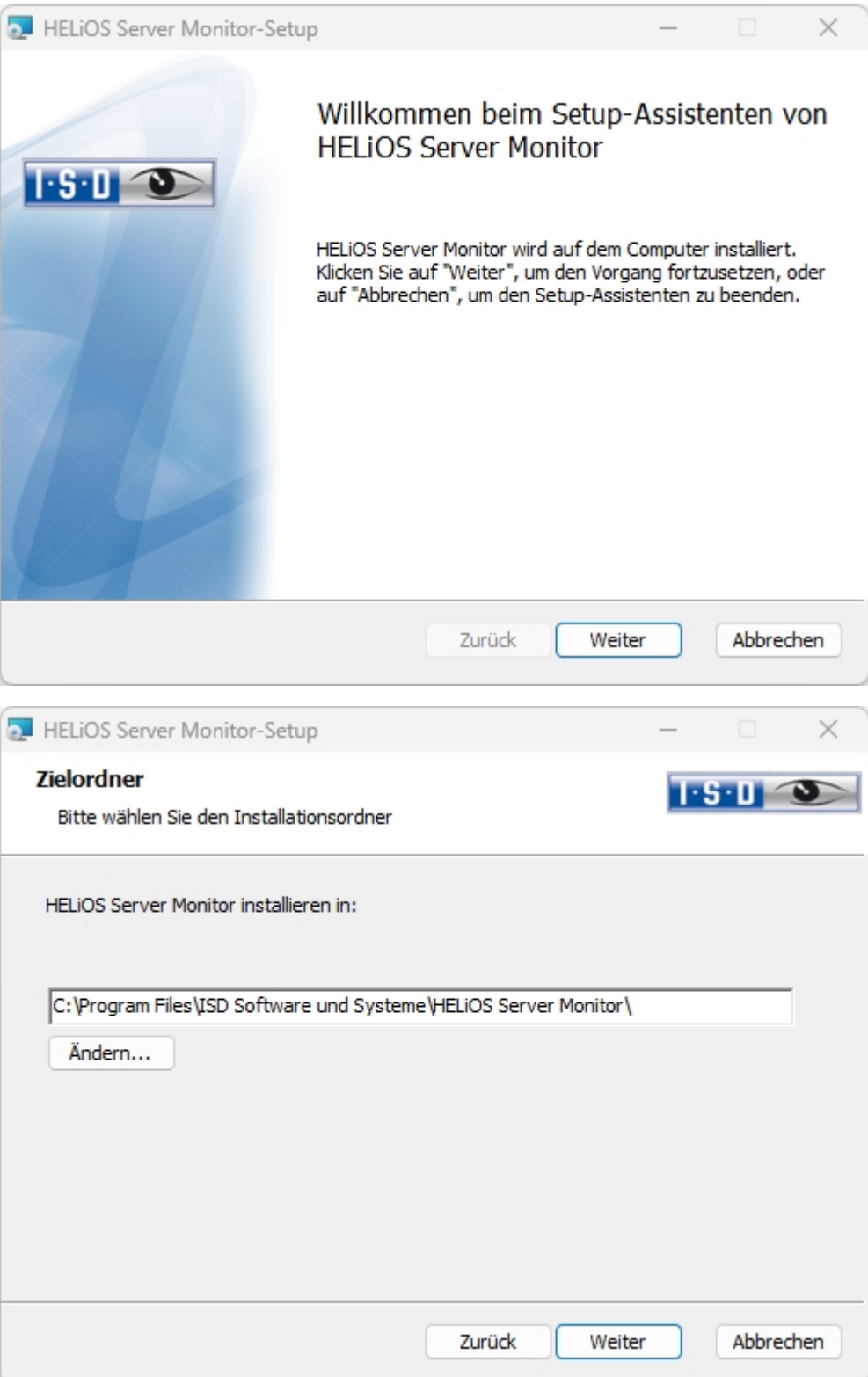

Geben Sie das Installationsverzeichnis an.

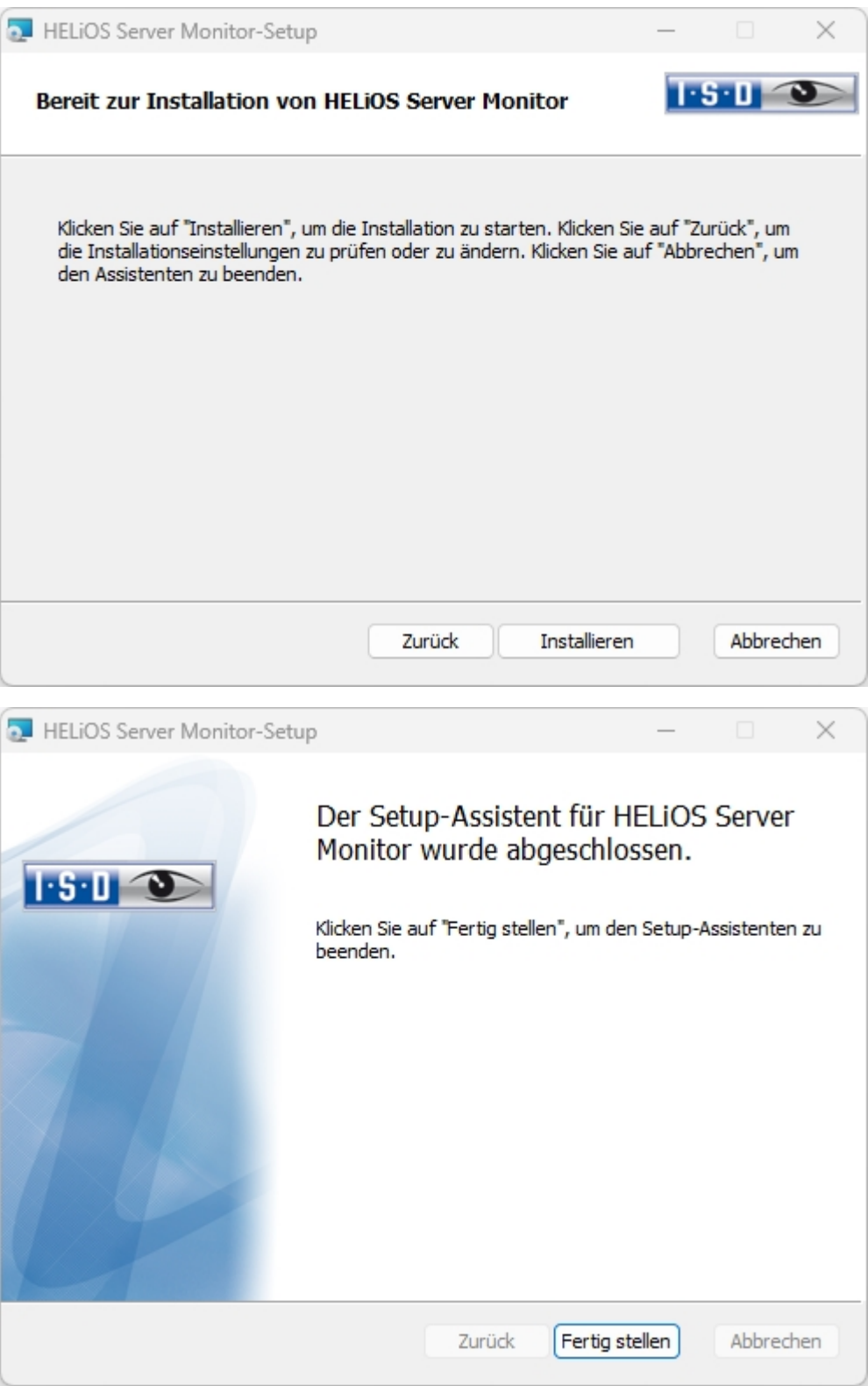

Nach der Installation starten Sie die Überwachung mit einem Doppelklick auf die Datei ServerMonitor.exe (EXE-Verzeichnis). Die laufende Überwachung durch den Server Monitor wird im Infobereich von Windows angezeigt.

## Installation des HELiOS Task Starters

Der HELIOS Task Starter ist ein Tool, mit dem HELIOS-Dienste wie der HELIOS Spooler nach Beenden bzw. nach einem Absturz (etwa durch Unterbrechung der Datenbankverbindung oder des Netzwerkzugriff) automatisiert neu gestartet werden können.

Sie starten die Installation des HELIOS Task Starters mit einem Doppelklick auf die Datei SETUP.EXE aus dem Verzeichnis Tools > TaskStarter Ihres Installationsmediums.

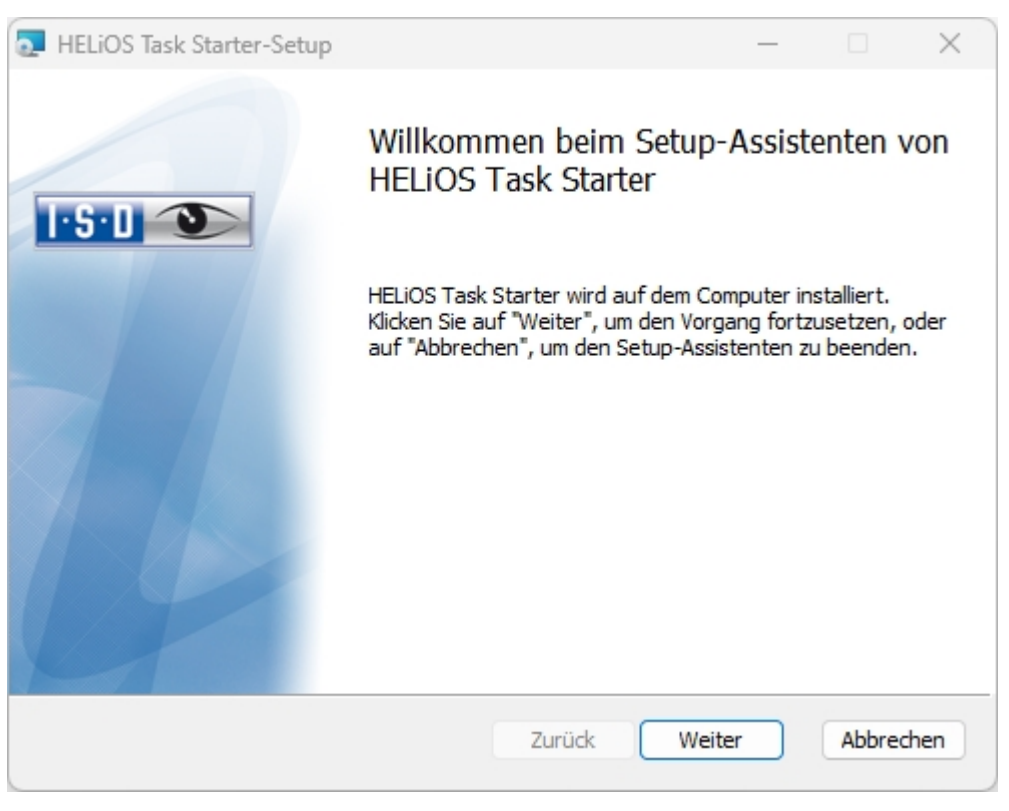

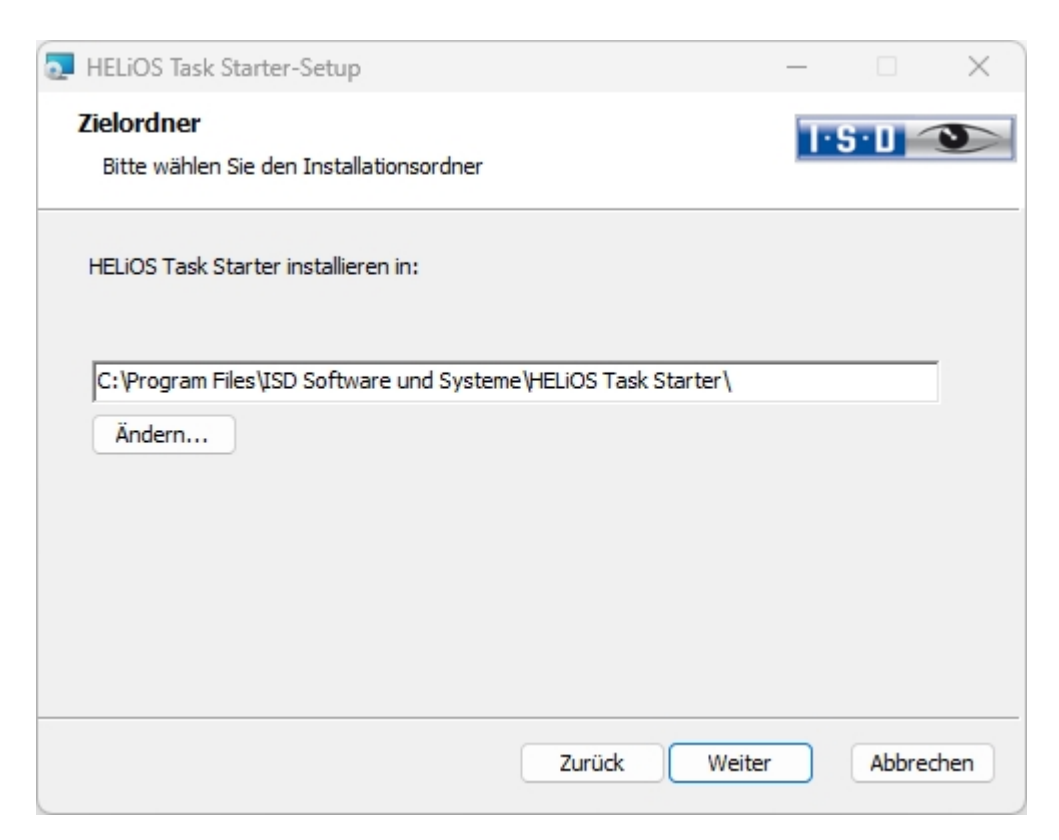

Geben Sie das Installationsverzeichnis an.

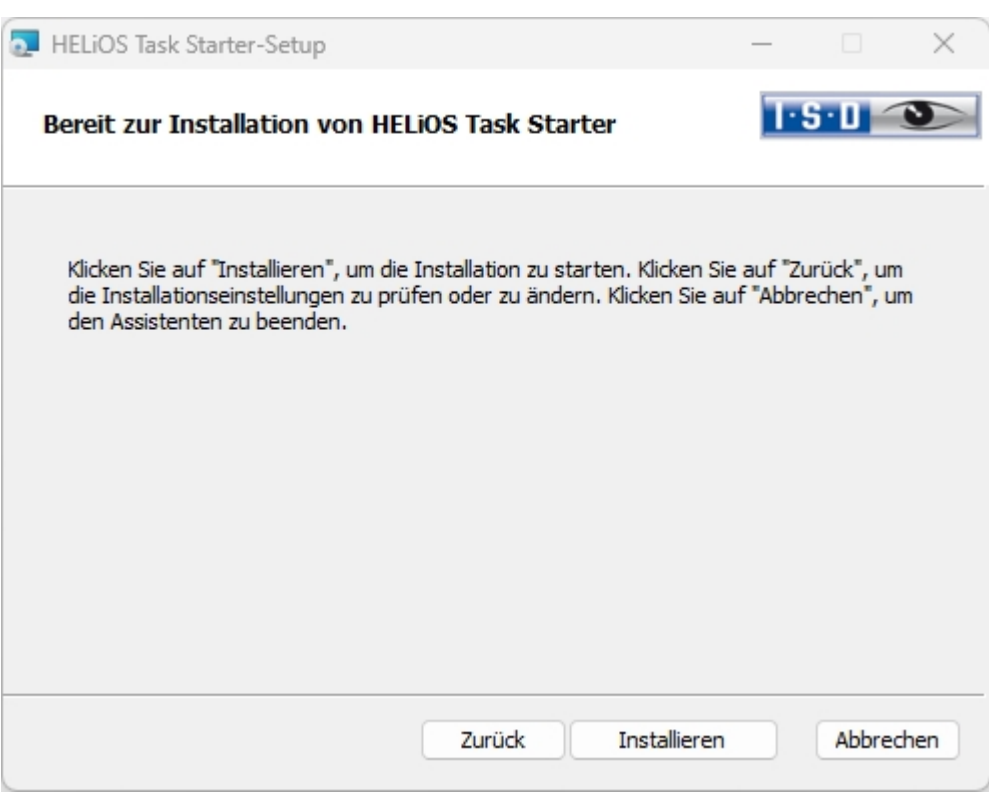

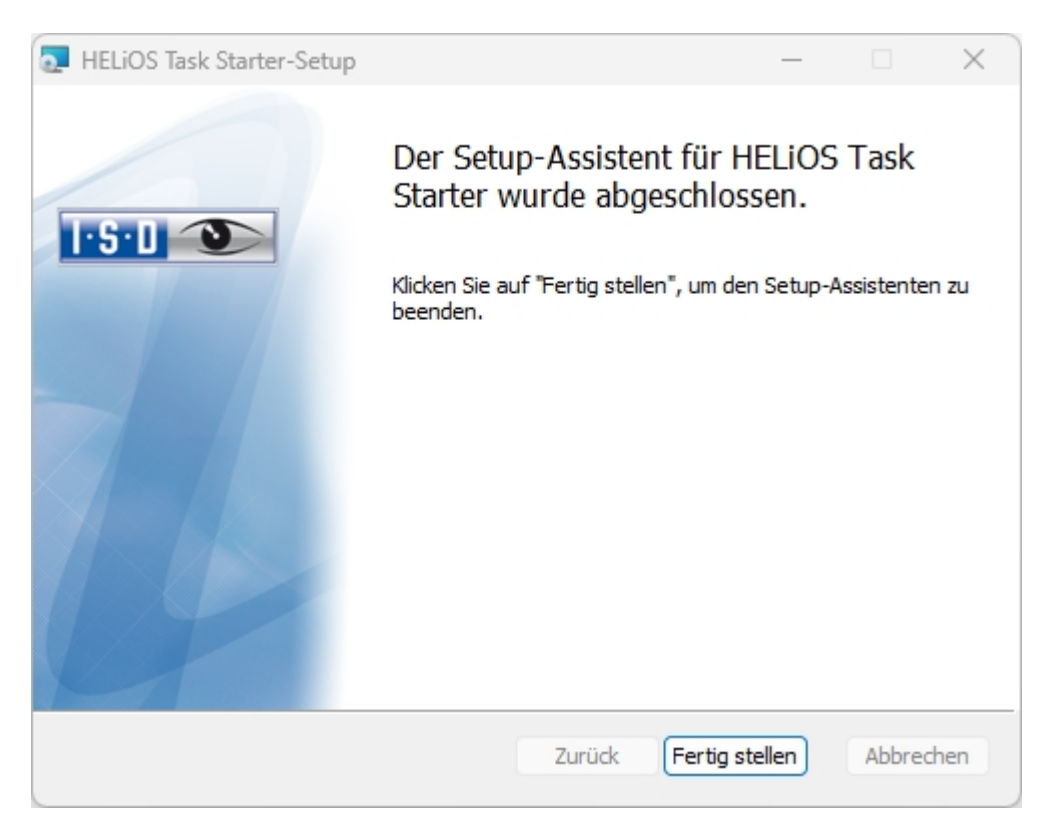

Nach der Installation muss der HELiOS Task Starter konfiguriet werden (siehe HELiOS Onlinehilfe). Dazu bearbeiten Sie die Datei TaskStarter.config (%programdata%\ISD Software und Systeme\HELiOS Task Starter <Version>\). Danach tragen Sie den Dienst in die Windows-Aufgabenplanung ein. Bei Fragen wenden Sie sich bitte an das ISD-Consulting.

## Installation der Trial Edition (Demoversion)

Die Trial Edition (Demoversion) hat ein geändertes Datenformat, mit dem zwar Daten aus der Standardversion gelesen jedoch nicht wieder geschrieben werden können (d. h. in einer Standardversion ist das Datenformat der Spezialversion nicht lesbar!). Beim Drucken wird immer ein Plotstempel mit ausgegeben.

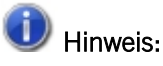

Die Lizenz ist kostenlos und ab Installationszeitpunkt 30 Tage gültig und kann nach der Aktivierung nicht auf einen anderen Rechner transferiert werden.

Um die Trial Edition zu installieren starten Sie Windows. Falls Windows schon geöffnet ist, beenden Sie alle anderen Anwendungen und starten den Installationsassistenten.

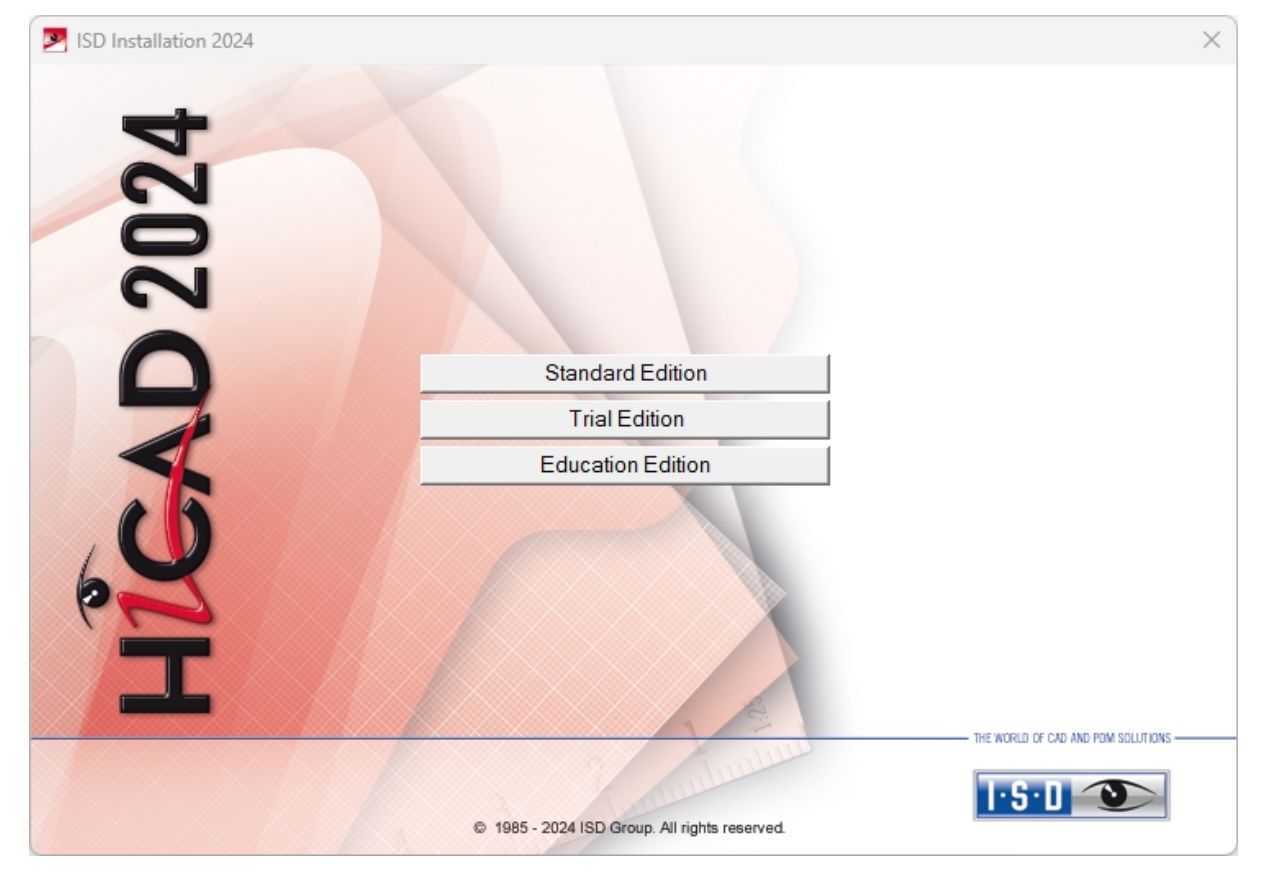

Aktivieren Sie im Installationsassistenten die Schaltfläche Trial Edition.

Vor der Verwendung von HiCAD/HELiOS müssen auf dem Computer Microsoft .NET Framework und die Visual C++ Runtime Libraries installiert sein; diese Pakete werden, falls erforderlich, als Bestandteil der HiCAD-Installation installiert.

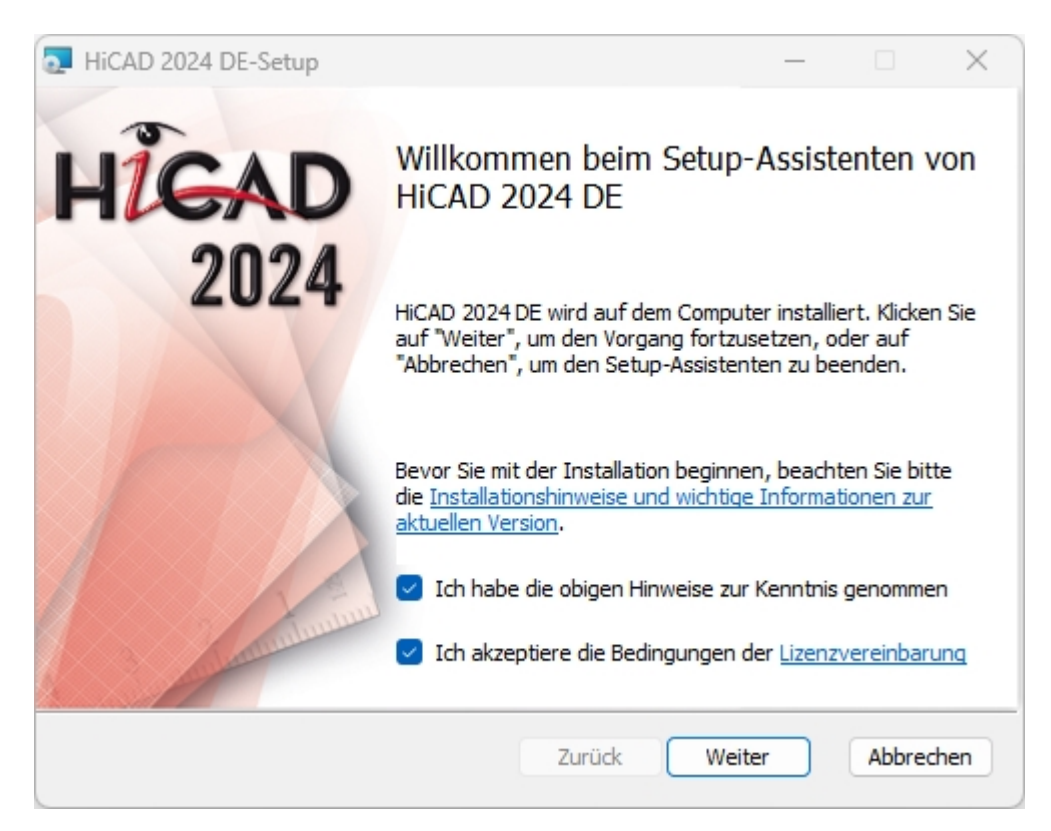

Starten Sie die Installation auf dem Willkommensseite mit Weiter.

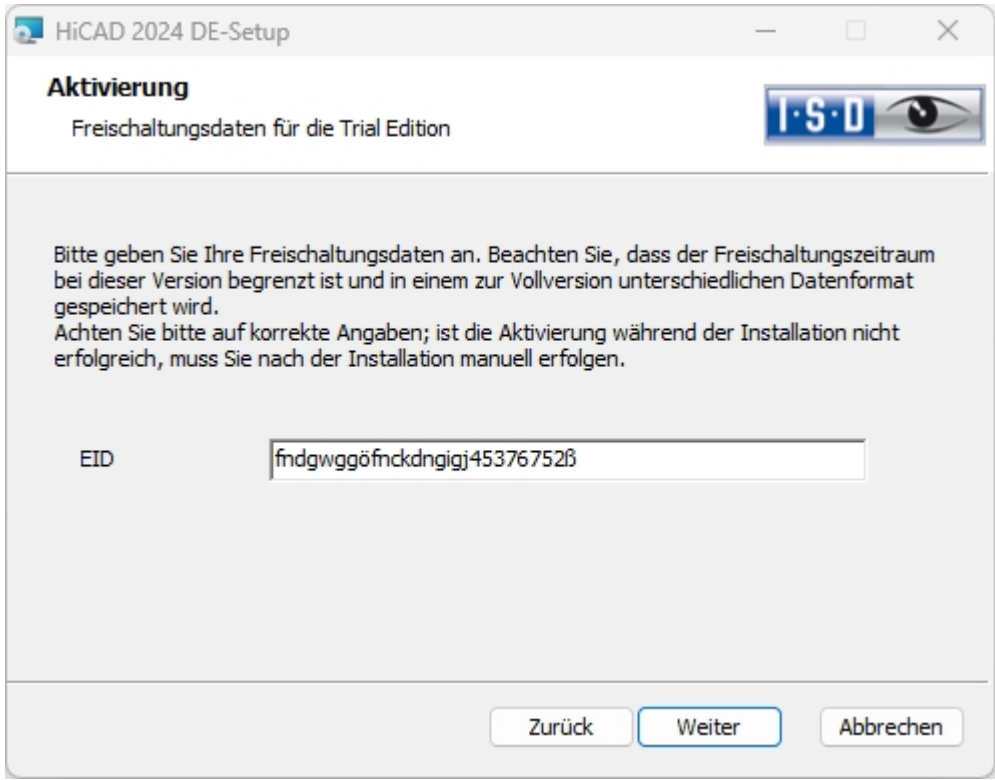

Geben Sie die Freischaltungsdaten zur Produktaktivierung ein und aktivieren Sie Weiter.

Um die Freischaltungsdaten zu bekommen, füllen Sie bitte das Formular auf unserer Internetseite unter [isd](https://www.isdgroup.com/de/testen-und-kaufen/hicad/testversion/)[group.com](https://www.isdgroup.com/de/testen-und-kaufen/hicad/testversion/) aus.

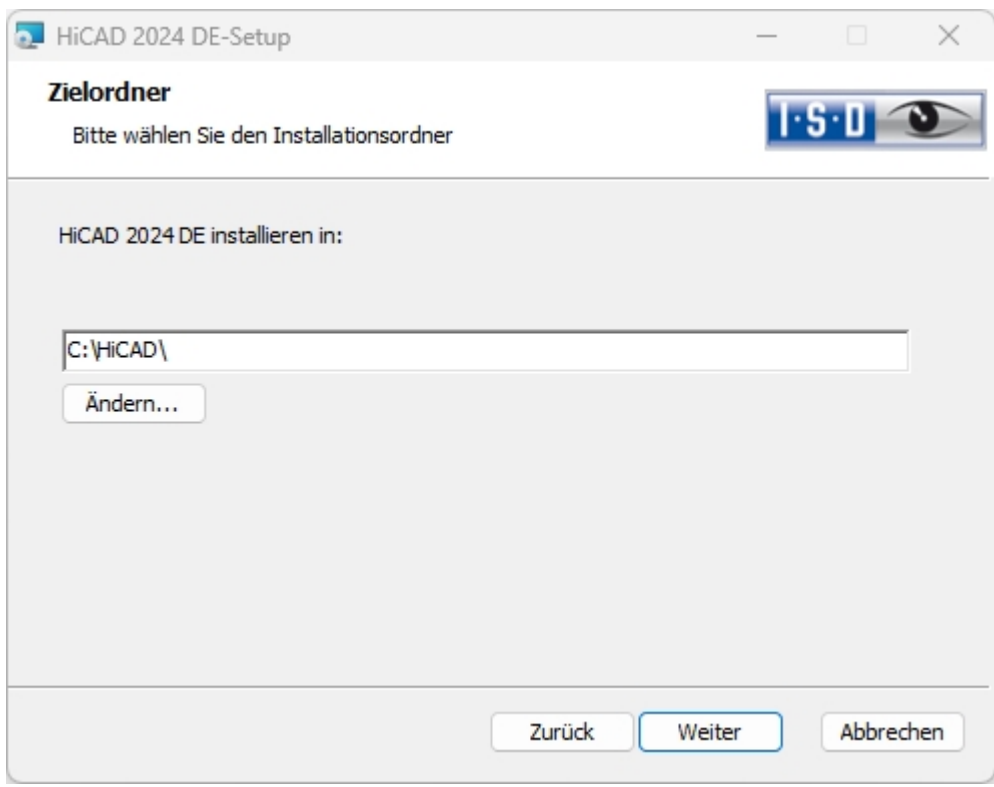

Wählen Sie als Installationsverzeichnis Trial Edition.

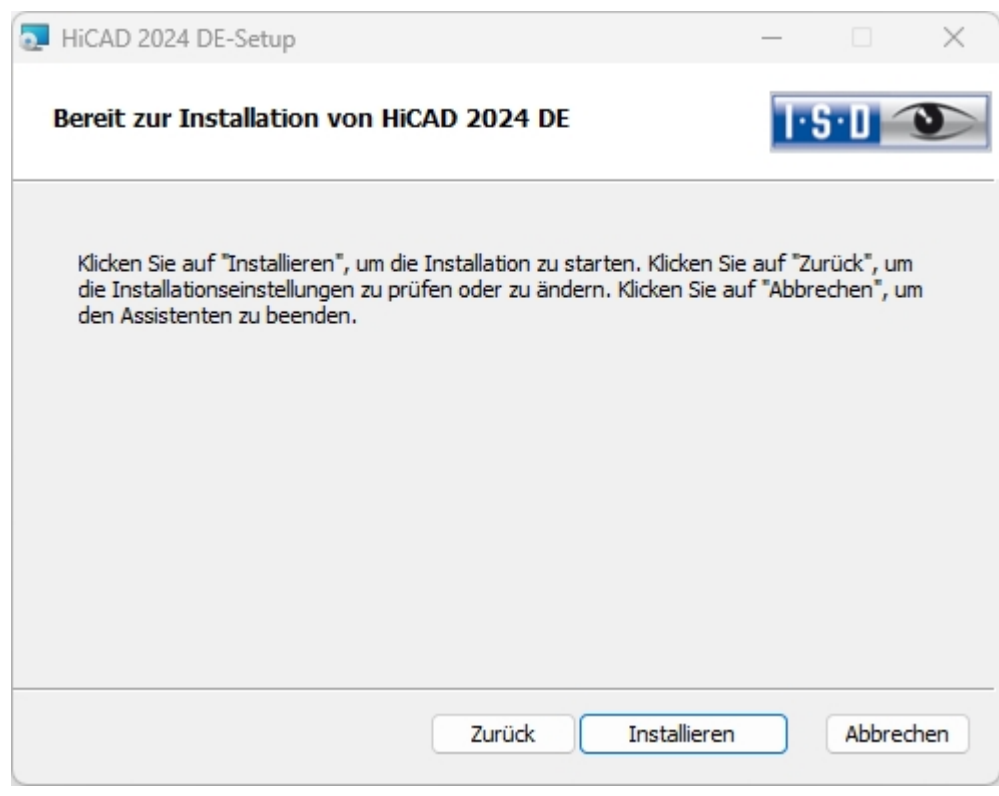

Wählen Sie Installieren aus.

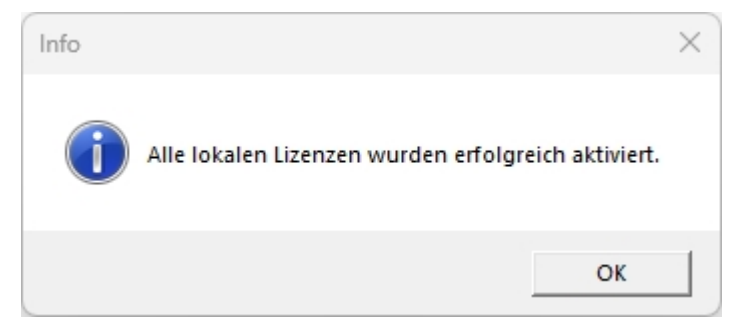

Klicken Sie auf OK um mit der Installation der lokalen Hilfe zu beginnen.

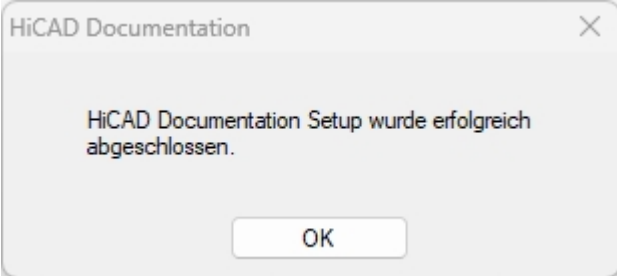

Klicken Sie auf OK um die Installation abzuschließen.

## Installation der Education Edition (Schüler- und Studentenversion)

Die Education Edition (Schüler- und Studentenversion) ist eine vollständig funktionsfähige Standardversion. Die Lizenz ist kostenlos und 1 Jahr (=365 Tage) gültig. Sie kann mit den ISD License [Manager](#page-158-0), der Ihnen nach der Installation zur Verfügung steht, aktiviert und wieder deaktiviert werden.

Die mit einer Education Edition gespeicherten Konstruktionen (.-SZA) und Teile (.KRA) lassen sich mit einer "normalen" HiCAD-Version nicht lesen. Wird versucht eine mit der HiCAD Education Edition erstellte Datei (.SZA oder .KRA) mit einer "normalen" HiCAD-Version zu laden, dann wird eine entsprechende Meldung ausgegeben. In der Titelleiste der HiCAD-Oberfläche wird der Text HiCAD Education Edition: Nicht für den kommerziellen Einsatz angezeigt.

Um die Education Edition zu installieren starten Sie Windows. Falls Windows schon geöffnet ist, beenden Sie alle anderen Anwendungen und starten den Installationsassistenten.

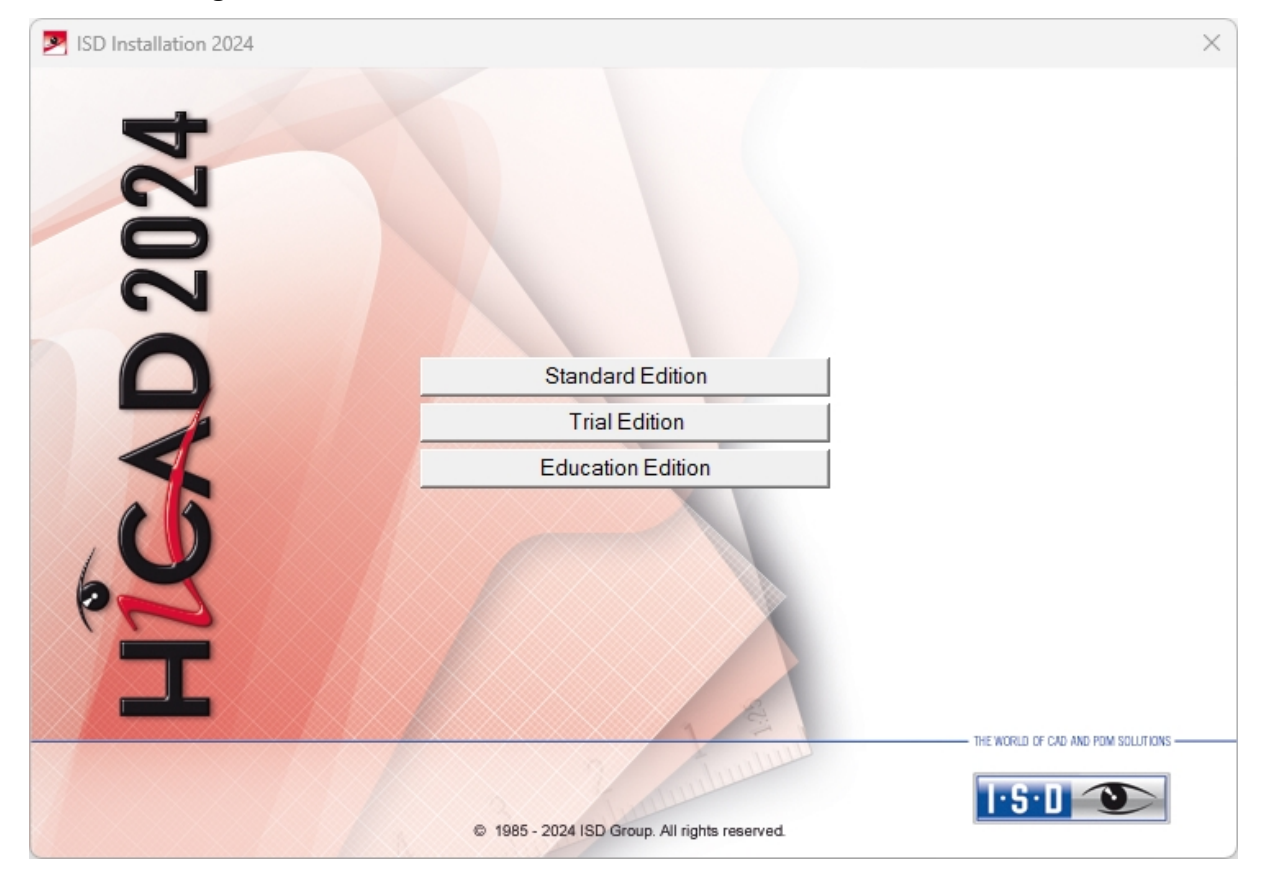

Aktivieren Sie im Installationsassistenten die Schaltfläche Education Edition.

Vor der Verwendung von HiCAD/HELiOS müssen auf dem Computer Microsoft .NET Framework und die Visual C++ Runtime Libraries installiert sein; diese Pakete werden, falls erforderlich, als Bestandteil der HiCAD-Installation installiert.

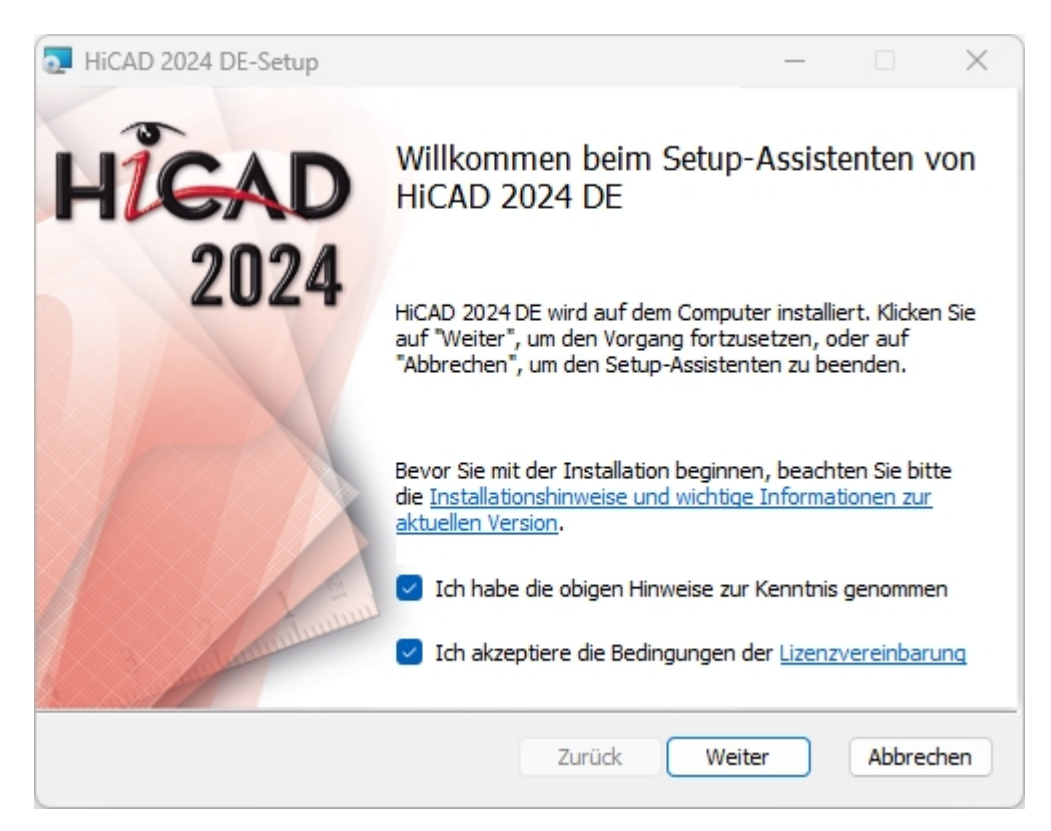

Starten Sie die Installation auf dem Willkommens-Dialog mit Weiter.

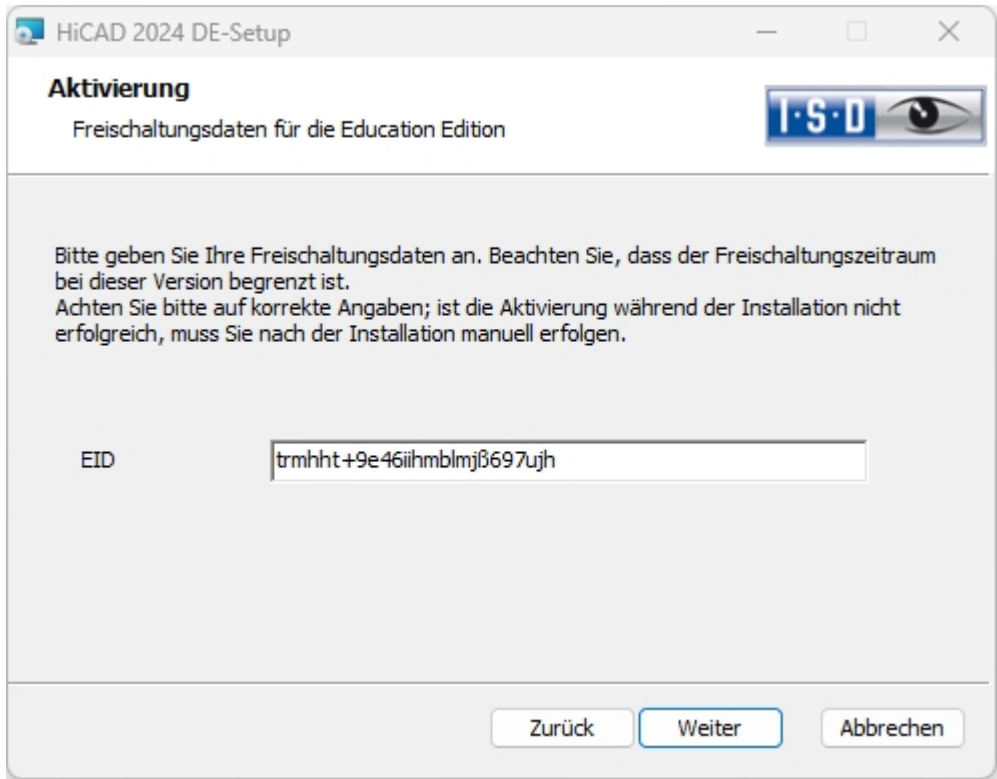

Geben Sie die Freischaltungsdaten zur Produktaktivierung ein und aktivieren Sie Weiter.

Um die Freischaltungsdaten zu bekommen, füllen Sie bitte das Formular auf unserer Internetseite unter [isd](https://www.isdgroup.com/de/testen-und-kaufen/hicad/stundentenversion/)[group.com](https://www.isdgroup.com/de/testen-und-kaufen/hicad/stundentenversion/) aus und laden Sie Ihren Schülerausweis bzw. Ihre Immatrikulationsbescheinigung hoch.

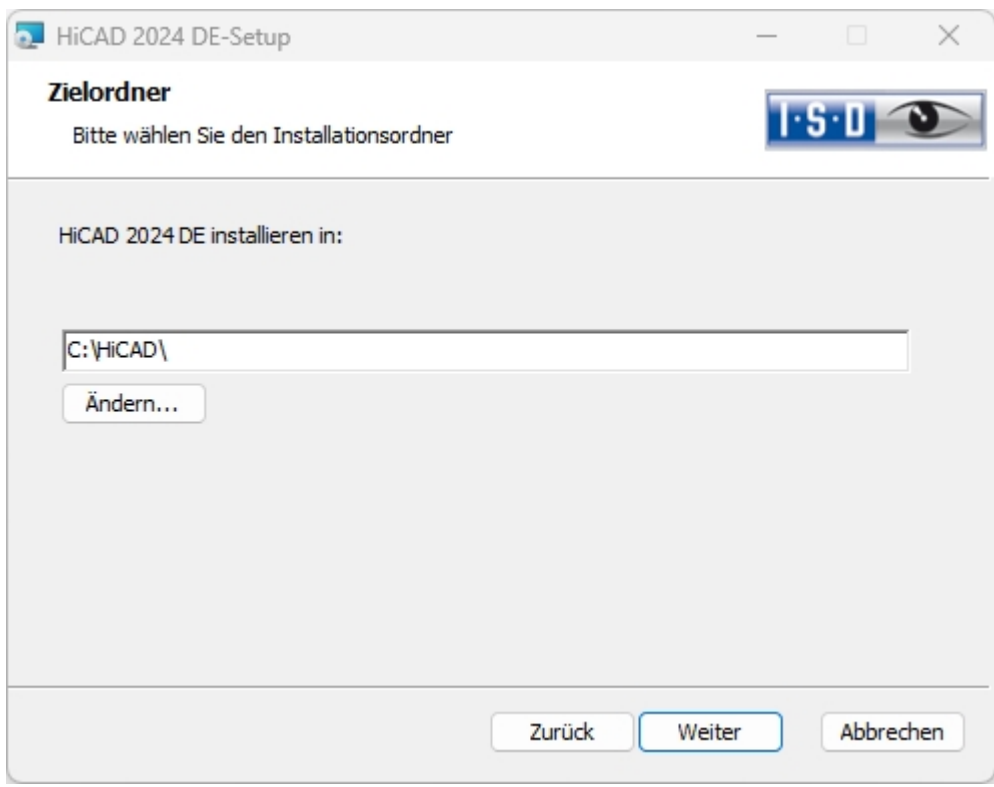

Wählen Sie ein Installationsverzeichnis aus.

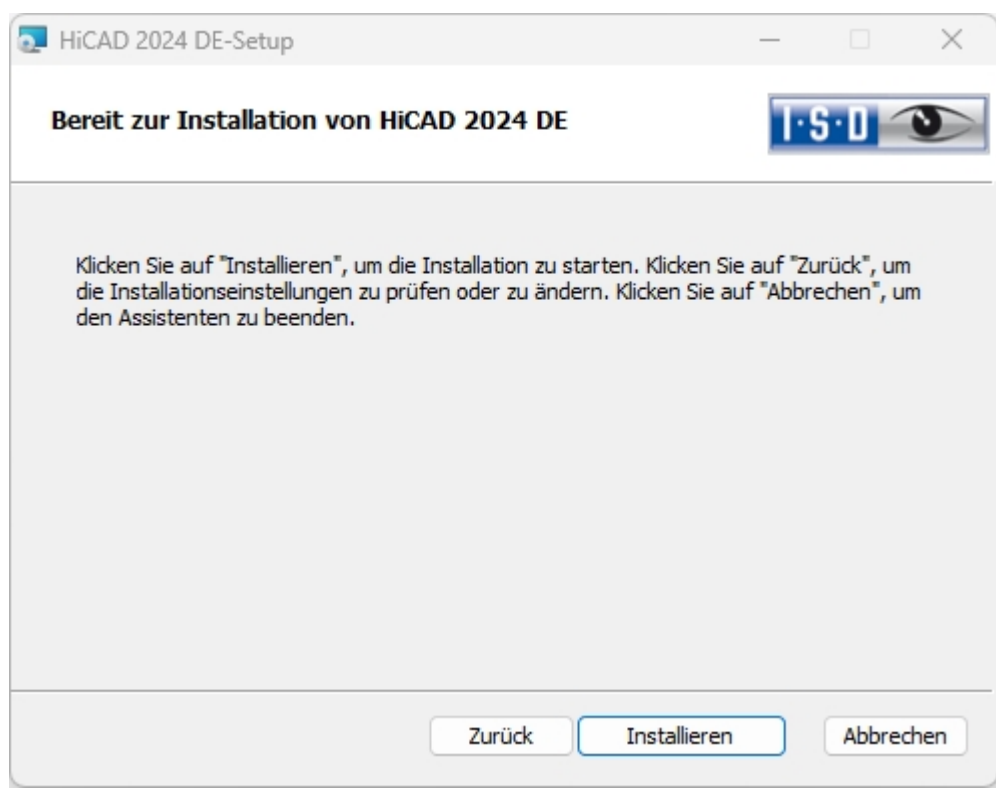

Wählen Sie Installieren aus.

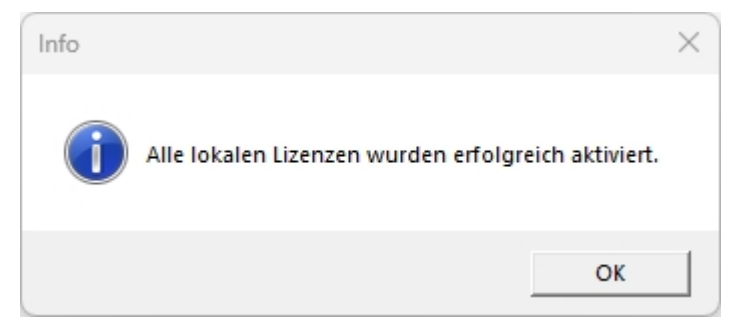

Klicken Sie auf OK um mit der Installation der lokalen Hilfe zu starten.

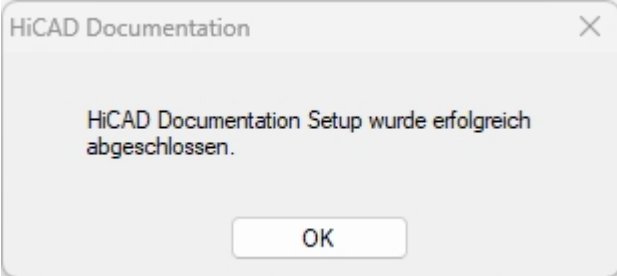

Klicken Sie auf OK um die Installation abzuschließen.

## Stille Installation

Die Stille Installation können Sie z. B. für HiCAD, HELiOS oder den HELiOS Spooler konfigurieren. Die Vorgehensweise ist immer gleich.

Zur Konfiguration der Installationsoptionen starten Sie ganz normal das Installationsprogramm setup.exe und nehmen die gewünschten Einstellungen vor.

Im letzten Dialog der Installation klicken Sie auf Erweiterte Einstellungen.

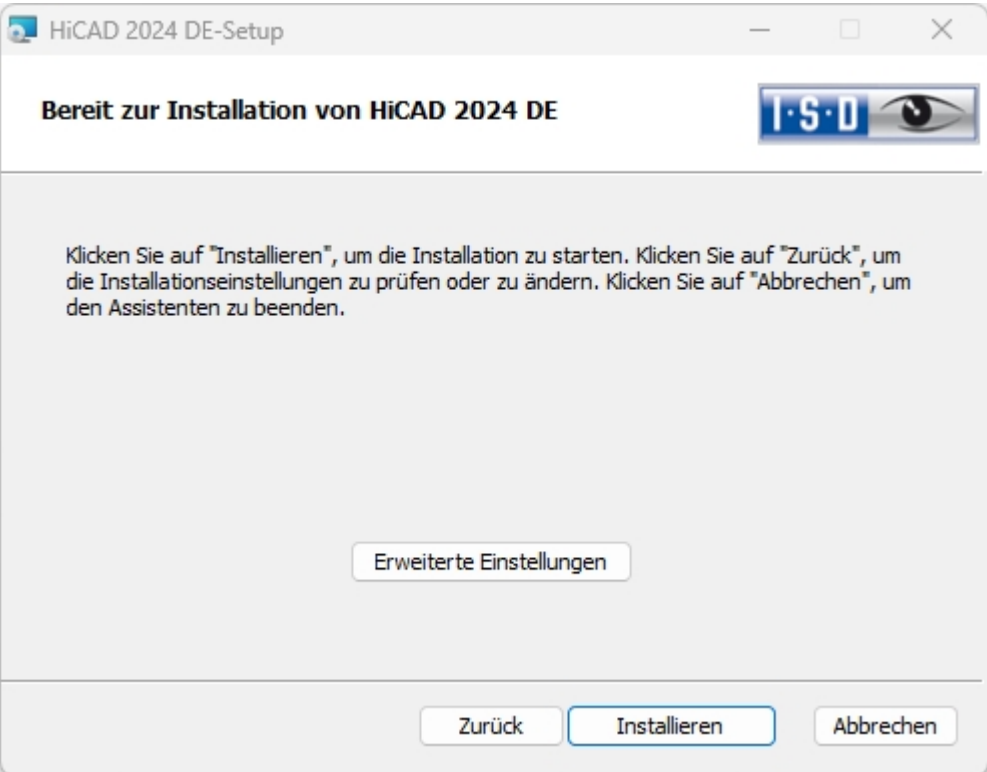

Hier konfigurieren Sie insbesondere die Einstellungen für die Benutzerkonfiguration und die Kataloge so, dass keine Benutzerinteraktion notwendig ist.

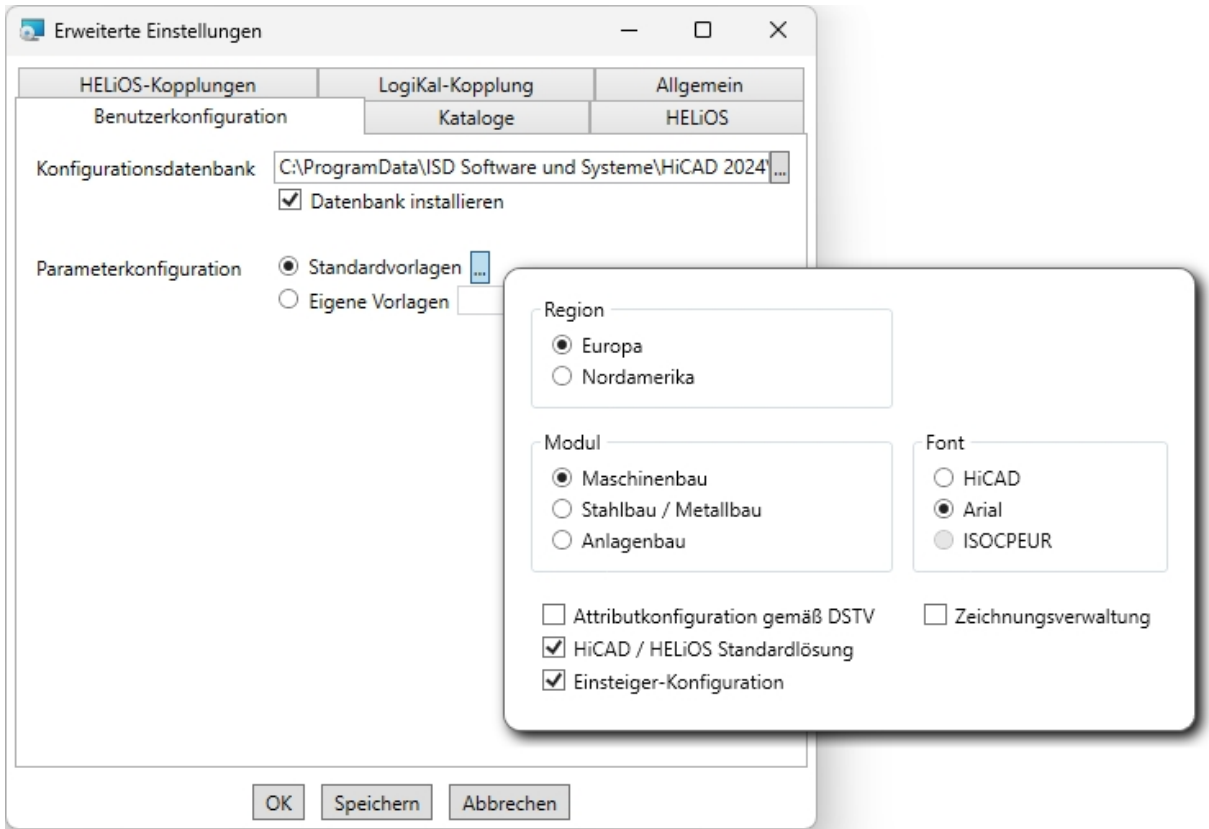

Die Parameter-Konfiguration erfolgt durch die Auswahl der CSV-Datei.

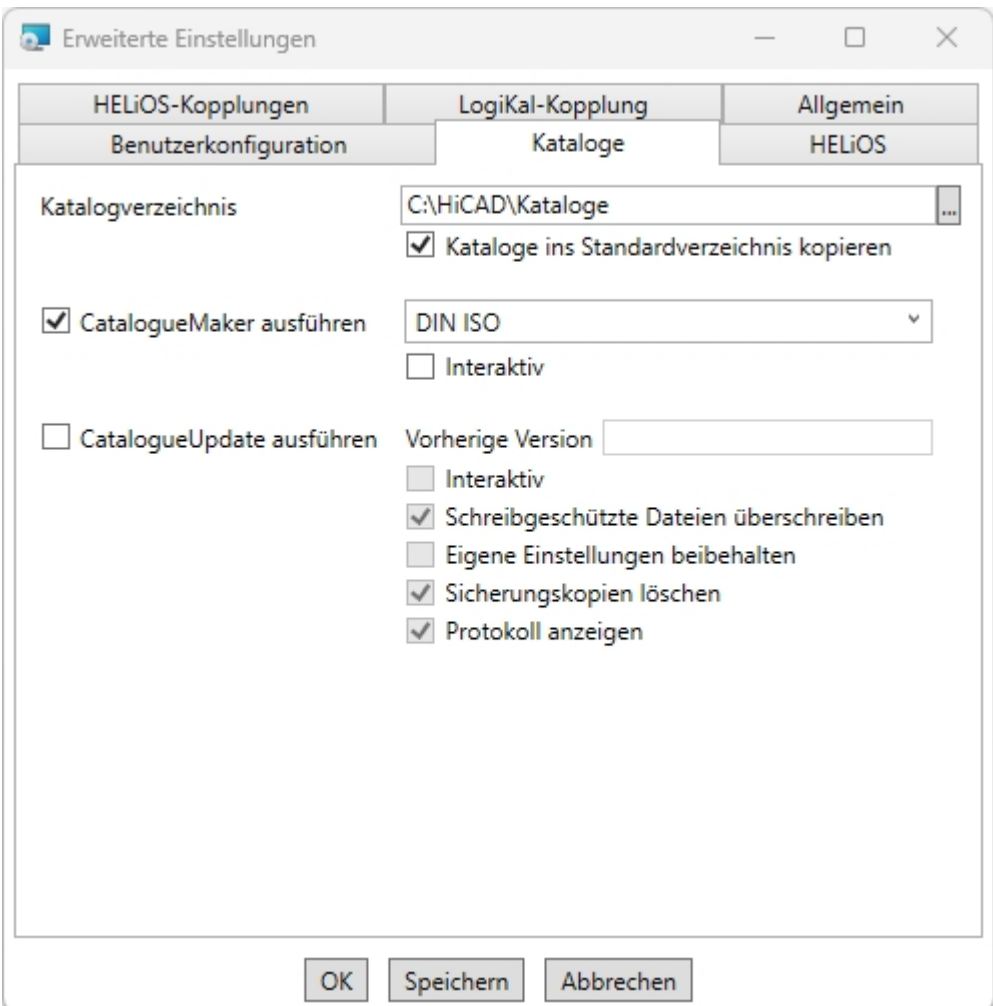

Beim CatalogueMaker ausführen muss Interaktiv ausschalten sein.

Durch Drücken der Schaltfläche Speichern wird eine Datei (setup.ini) erzeugt, die die gewählten Einstellungen enthält. Diese Datei wird automatisch geladen, wenn sie sich im gleichen Verzeichnis wie das Windows-Installer Paket HiCAD.msi befindet. Alternativ kann auch eine externe Datei über die Kommandozeile angegeben werden:

#### setup.exe SETTINGS="<Ini-Datei>" /l\*v "<Log-Datei>"

oder

#### msiexec /i HiCAD.msi SETTINGS="<Ini-Datei>" /l\*v "<Log-Datei>"

In diesem Fall ist der Start nicht "still", das heißt, die Installationsdialoge erscheinen, aber mit den Defaultwerten der Ini-Datei.

Die Option /l\*v "<Log-Datei>" erzeugt eine Log-Datei der Installation, die zur Diagnose von Installationsproblemen verwendet werden kann.

## Redistributables

Vor dem Verteilen der Installation müssen die erforderlichen Redistributables auf den Zielsystemen verteilt werden, um die Microsoft-EULAs zu umgehen.

Beispiele:

#### vcredist.exe /passive

### dotNetFx40\_Full\_x86\_x64.exe /passive

Die jeweiligen Kommandozeilen-Optionen der einzelnen Redistributable-Installer lassen sich über die Kommandozeilen-Option /? abrufen.

Falls erforderlich, lassen sich die .msu-Dateien des Windows Installers 4.5 mit dem Windows Package Manager pkgmgr.exe installieren, siehe unter [http://support.microsoft.com/kb/934307/de.](https://support.microsoft.com/de-de/help/934307/description-of-the-windows-update-standalone-installer-in-windows)

Die Pakete können mit /passive /norestart installiert werden. Ansonsten würde automatisch ein Neustart initiiert. Falls ein Paket einen Reboot erfordert ist der Rückgabewert 3010, sonst 0 oder ein Fehlercode.

## $\bullet$  Hinweise:

- Es müssen die Redistributables installiert werden, die auf dem Installationsmedium unter Program64 liegen (außer der dortigen setup.exe und den sprachspezifischen Ordnern wie de-de).
- Die Verwendung des msi-Pakets bzw. der setup.exe unterscheidet sich insofern, dass beim Fehlen einer Voraussetzung (Redistributable) die setup.exe eine interaktive Meldung bringt und das msi-Paket mit einem Fehlercode abbricht. Letzteres könnte für den Einsatz im Rahmen eines Softwareverteilungsprogramms geeigneter sein.

## Starten der Installation im stillen Modus

Die Installation kann nur über die Kommandozeile in den stillen Modus versetzt werden:

#### setup.exe SETTINGS="<Ini-Datei>" /passive /l\*v "<Log-Datei>"

oder

#### msiexec.exe /i HiCAD.msi /qb!- /SETTINGS="<Ini-Datei>" /l\*v "<Log-Datei>"

Da weder Dialoge noch Fehlermeldungen angezeigt werden, wird mittels /l\*v "<Log-Datei>" eine Log-Datei der Installation erzeugt, die zur Diagnose von Installationsproblemen verwendet werden kann.

Informationen über weitere Kommandozeilen-Optionen erhalten Sie über die Kommandozeile mit dem Befehl msiexec /? und im Internet unter

[http://technet.microsoft.com/en-us/library/cc759262%28WS.10%29.aspx#BKMK\\_SetUI](https://docs.microsoft.com/en-us/previous-versions/windows/it-pro/windows-server-2003/cc759262(v=ws.10))

[http://msdn.microsoft.com/en-us/library/windows/desktop/aa372024%28v=vs.85%29.aspx](https://docs.microsoft.com/de-de/windows/desktop/Msi/standard-installer-command-line-options)

## Starten einer Hotfix-Installation im stillen Modus

Beispiel: msiexec.exe /i "\\entw042\Setups\Hotfix\_HiC26022x64-3.msi" INSTLOC="C:\HiCAD" /passive

Beispiel: Batch-Installation inkl. Redistributables und Log

@REM UAC auto elevate -->

@net file 1>nul 2>nul && goto :run || powershell -ex unrestricted -Command "Start-Process -Verb RunAs -FilePath '%comspec%' -ArgumentList '/c cd /d %CD% && %~fnx0 %\*'"

@goto :eof :run @REM UAC auto elevate <--

@setlocal @setlocal EnableDelayedExpansion

@set SOURCE=d:\Programm64

@set LANGUAGE=en-us

@for /r "%SOURCE%" %%f in (vc\*redist\*) do @(

echo "%%f" /passive /norestart

"%%f" /passive /norestart

if not "!errorlevel!" == "0" if not "!errorlevel!" == "1638" if not "!errorlevel!" == "3010" echo Visual C++ Runtime Installation Error && goto error

)

### "%SOURCE%\DotNetFX48\NDP48-x86-x64-AllOS-ENU.exe" /q /norestart

@if not "%errorlevel%" == "0" if not "%errorlevel%" == "1638" if not "%errorlevel%" == "3010" echo .NET Runtime Installation Error && goto error

"%SOURCE%\VSTOR40\vstor\_redist.exe" /passive /norestart

@if not "%errorlevel%" == "0" if not "%errorlevel%" == "1638" if not "%errorlevel%" == "3010" echo VSTOR Runtime Installation Error && goto error

@setlocal DisableDelayedExpansion

msiexec.exe /qb+! /i "%SOURCE%\%LANGUAGE%\HiCAD.msi" /l\*v "HiCADInstall\_%COMPUTERNAME%.log" SETTINGS="%~setup.ini"

goto :eof

:error @echo Error %errorlevel% @net helpmsg %errorlevel% @pause

## Achtung:

Die INI-Datei muss in der Batch-Datei grundsätzlich mit komplettem Pfad angegeben werden, da man keine Annahmen über das aktuelle Verzeichnis des Windows-Installer-Prozesses machen kann.

Wenn die INI im gleichen Verzeichnis wie die Batch- Datei liegt ginge das z.B. über SETTINGS-S="%~dp0setup.ini"

# **Konfiguration**

Unternehmens- oder benutzerspezifische Anforderungen können Sie einfach und komfortabel anpassen.

- [Konfigurationsmanagement](#page-96-0) HiCAD
	- [Konfigurationsmanagement](#page-98-0) bei einem Update
	- [Konfigurationsmanagement](#page-99-0) bei einer Neuinstallation
- [Parameterkonfiguration](#page-101-0) HiCAD
- Konfiguration HELiOS-Client (Lokale und zentrale Verteilung von [Einstellungen\)](#page-104-0)

## <span id="page-96-0"></span>Konfigurationsmanagement

HiCAD arbeitet mit einem zentralen Konfigurationsmanagement, in dem die Konfigurationen für die unterschiedlichsten Anwendungen wie Bemaßung, Beschriftung, Werkstattzeichnung oder den Einbau von Steigleitern festgelegt sind. Einmal an unternehmens- oder benutzerspezifische Anforderungen angepasst, kann der Endanwender diese Konfigurationen in den entsprechenden HiCAD-Anwendungen direkt nutzen ohne sich mit weiteren Einstellungen aufhalten zu müssen. Unser Ziel ist es, sukzessive die in den bisherigen Systemdateien definierten Parametereinstellungen in das Konfigurationsmanagement zu überführen und so zentral und sicher zu verwalten.

Für die folgenden Dateien ist dies bereits realisiert worden:

- <sup>n</sup> ALGPAR.DAT (ab 1800)
- BEMPAR.DAT (ab 1800)
- DIMENSIONING\_SETTINGS.XML (ab 1800)
- KRPGEN.DAT (ab 1801)
- $\blacksquare$  MASPAR.DAT (ab 1801)
- FITTABLE\_SETTINGS.XML (ab 1801)
- STBEMPAR.DAT (ab 1801)
- **TXTANSI.DAT** (ab 1801)
- STABMPAR.DAT (ab 1802)
- AUBM3PAR.DAT (ab 1802)
- ALG3DPAR.DAT (ab 1901)
- FEATURE.DAT (ab 1901)
- $\blacksquare$  SCHRIF.DAT (ab 1901)
- TXTFONT.DAT (ab 1901)
- $\blacksquare$  LINPAR.DAT (ab 1901)
- SSWRITESTEP.DAT (ab 1901)
- PASSTAB.DAT (ab 2000)
- $\blacksquare$  ANSGEN.DAT (ab 2100)
- PARAMASS.DAT (ab 2101)
- $\blacksquare$  SSTINI3D.DAT (ab 2102)
- $\blacksquare$  SSTINI.DAT (ab 2102)
- STB\_PARAMETER.DAT (ab 2102)
- GRAPAR.DAT (ab 2201)
- KNTPAR.DAT (ab 2202)
- REF3D\_ATTR\_AKT.DAT (ab 2300)
- **TXTPAR.DAT (ab 2300)**
- TABPAR.DAT (ab 2400)
- ABWPAR.DAT (ab 2402)
- $\blacksquare$  ABWCOL.DAT (ab 2402)
- $\blacksquare$  ABWPOL.DAT (ab 2500)
- KRPMOD.DAT (ab 2700)
- SKIZZTEC.DAT (ab 2701)

Die Einstellungen aus den Dateien wurden in das Konfigurationsmanagement integriert. In der Online-Hilfe zum Konfigurationsmanagement finden Sie eine Übersicht ([Schlüsselname.pdf](https://help.isdgroup.com/help/1031/2024/hicad/schluesselname.pdf)), die Ihnen zeigt, wo Sie die Einträge aus der DAT-Datei im Konfigurationseditor (Schlüsselname) finden.

In der Online- Hilfe zum Konfigurationsmanagement finden Sie darüber hinaus eine Beschreibung unterschiedlichster Szenarien zum Umgang mit dem Tool. Eine Beschreibung des Konfigurationsmanagements (Leistung – Funktionen - Szenarien) steht auch als PDF-Dokument [\(ISD-Configuration.pdf](https://help.isdgroup.com/help/1031/2024/hicad/isd-configuration.pdf)) zur Verfügung.

## <span id="page-98-0"></span>Das Konfigurationsmanagement bei einem Update

Bei einem Update werden Ihre Einstellungen aus der vorhandenen Konfigurationsdatei HICAD.CFGDB Ihrer bisherigen HiCAD-Version in das Konfigurationsmanagement von HiCAD 2024 übernommen, und zwar in das Administrator-Profil.

Es werden beim Update nur die ISD-Vorgabewerte, d. h. die Werkseinstellungen, geändert. Alle weiteren (Administrator- oder Benutzer-) Einstellungen bleiben erhalten.

Verwenden Sie eine zentrale Konfigurationsdatenbank auf dem Server, wird diese vom Updateprogramm über den Registry-Eintrag (siehe Online-Hilfe) automatisch gefunden und aktualisiert. Beim Update mehrerer Arbeitsplätze ist die einmalige Aktualisierung ausreichend, das Mehrfach-Update aber in keiner Weise schädlich (eine bereits aktuelle Einstellung wird nicht erneut aktualisiert).

Beim Start von HiCAD wird die Konfigurationsdatenbank geprüft.

- Wird HiCAD mit einer zu alten Konfigurationsdatenbank gestartet, erscheint eine entsprechende Meldung. Bitte führen Sie in diesem Fall ein Update der Konfigurationsdatenbank durch, um Fehlermeldungen oder unerwartetes Verhalten zu vermeiden.
- Wird HiCAD mit einer Konfigurationsdatenbank eines neueren Major Release gestartet, erscheint eine entsprechende Meldung. Bitte nutzen Sie in diesem Fall eine kompatible Datenbank, um Fehlermeldungen oder unerwartetes Verhalten zu vermeiden.

## <span id="page-99-0"></span>Das Konfigurationsmanagement bei der Neuinstallation

Bei einer Neuinstallation von HiCAD 2024 werden im Administrator- Profil des Konfigurationsmanagements zunächst die ISD-seitigen Default-Einstellungen verwendet. Wenn Sie Ihre individuellen Einstellungen aus der Datei HICAD.CFGDB in das Konfigurationsmanagement von HiCAD 2024 übernehmen wollen, steht Ihnen dazu im HiCAD EXE-Verzeichnis das Programm CfgDbTool.exe zur Verfügung.

Darüber hinaus haben Sie mit diesem Programm die Möglichkeit, Einstellungen aus früheren DAT- und XML-Dateien, die jetzt im Konfigurationsmanagement verwaltet werden, in die Konfigurationsdatenbank der aktuellen Version zu übernehmen.

Starten Sie das Programm CfgDbTool.exe aus dem Verzeichnis ../exe.

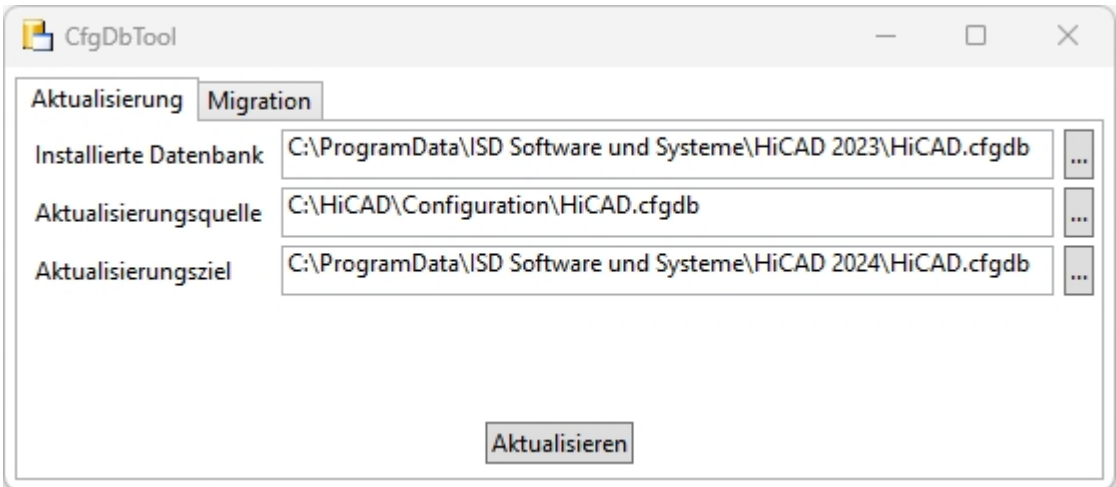

Auf der Registerkarte Aktualisierung haben Sie die Möglichkeit, Einstellungen Ihrer bisherigen Konfigurationsdatei (.CFDB) in die Konfigurationsdatei zu übertragen.

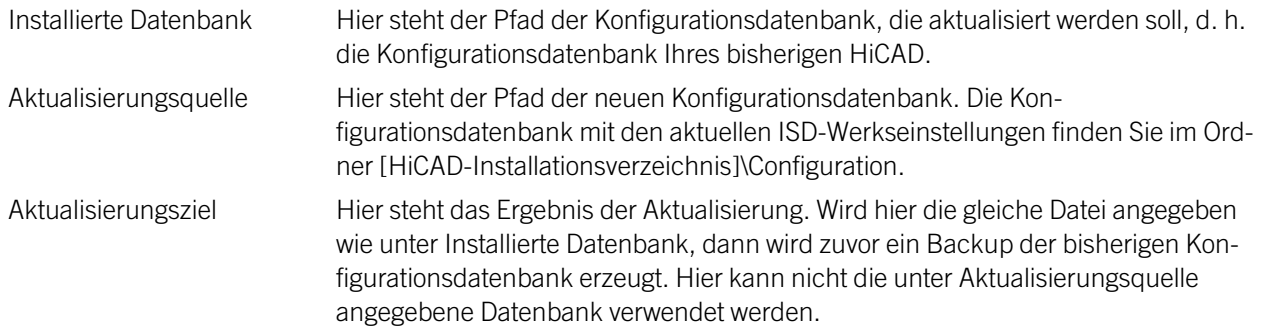

Wählen Sie die Verzeichnisse aus.

Klicken Sie auf Aktualisieren, um den Vorgang zu starten.

Mit der Registerkarte Migration übertragen Sie die individuellen Einstellungen aus früheren DAT- und XML-Dateien, die jetzt im Konfigurationsmanagement verwaltet werden, in die Konfigurationsdatenbank von HiCAD.

Die zu übertragenden Einstellungsdateien mit Ihren Anpassungen müssen hierzu in das sys-Verzeichnis der neuen HiCAD-Version kopiert werden.

Starten Sie das Programm CfgDbTool.exe aus dem Verzeichnis ../exe und aktivieren Sie die Registerkarte Migration.

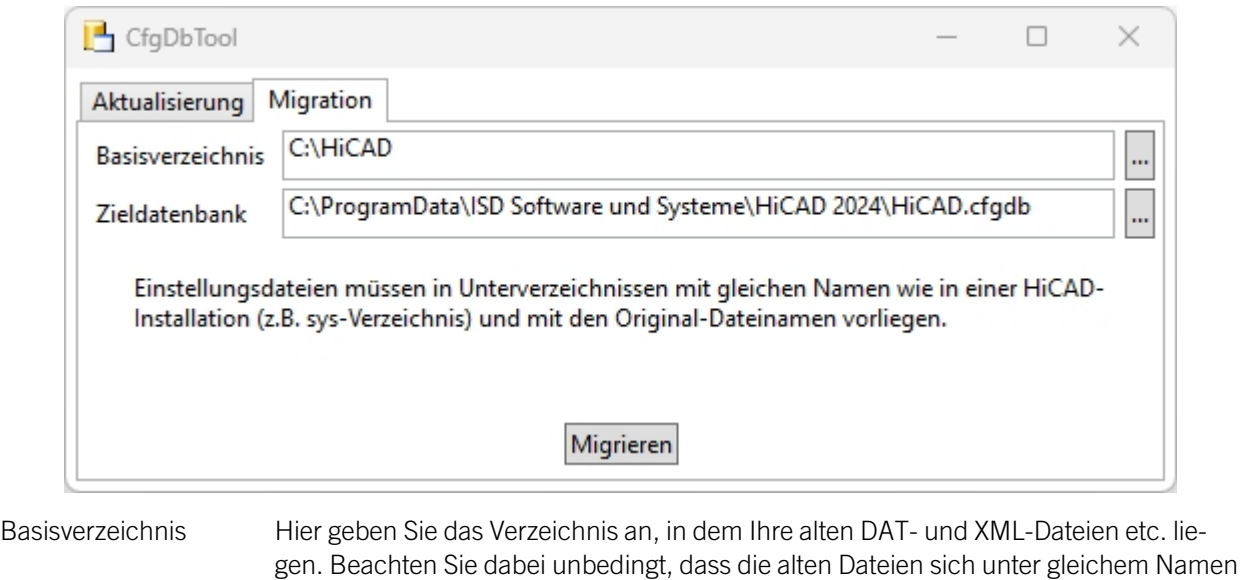

den müssen.

und in der gleichen Verzeichnisstruktur wie in einer HiCAD-Standardinstallation befin-

Zieldatenbank Hier geben Sie die Datenbank an, in die die Daten übertragen werden sollen.

Wählen Sie die Verzeichnisse aus.

Klicken Sie auf Migrieren, um den Vorgang zu starten.

## <span id="page-101-0"></span>Parameterkonfiguration HiCAD

### **Wichtiger Hinweis zum Update!**

Wenn Sie das Tool Computer Parameter Configurator (HiCAD exe-Verzeichnis\ParKonfigComp.exe) – entweder bei der Installation bzw. dem Update (Erweiterte Einstellungen, Registerkarte: Benutzerkonfiguration) oder auch nachträglich – ausführen, wird die folgende Meldung angezeigt.

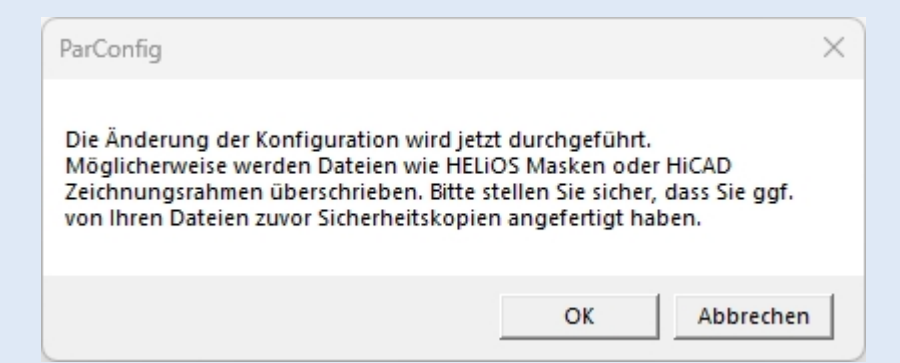

Wenn Sie die Meldung mit OK bestätigen, werden im HiCAD sys- und szenen-Verzeichnis verschiedene Systemdateien durch die im HiCAD templates-Verzeichnis mitgelieferten und speziell auf das gewählte Modul und die aktivierten Checkboxen (z. B. DSTV oder Zeichnungsverwaltung) abgestimmten Dateien ersetzt. Dies können beispielsweise

- HiCAD Masken für die Teileattribute (\*.HDX),
- <sup>n</sup> HELiOS Masken für Projekte, Dokumente und Artikel (\*.XML, \*.MSK),
- <sup>n</sup> Diverse Konfigurationsdateien (\*.HDB) und
- Vorlagendateien für die Beschriftung (\*.FTD)

sein. Daher sollten Sie alle Dateien, die Sie individuell angepasst haben, vorher sichern oder mit Ihrer ISD-Niederlassung Kontakt aufnehmen.

Mit Abbrechen wird die Operation ohne Konfigurationsänderungen abgebrochen.

Für verschiedene Konstruktionsbereiche stehen in HiCAD entsprechend angepasste Oberflächen und Konfigurationen zur Verfügung, z. B. für den Maschinenbau, den Stahlbau, den Metallbau und den Anlagenbau. Diese können Sie während der Installation von HiCAD auswählen.

Um die Parameterkonfiguration nachträglich zu ändern starten Sie das Programm:

- ../exe/ParKonfigComp.exe für die Arbeitsplatz-Konfiguration und
- …/exe/**ParKonfigUser.exe** für die Benutzer-Konfiguration.

Abhängig von der Auswahl der Parameterkonfiguration werden die in der CSV-Datei gespeicherten Einstellungen übernommen. In einer CSV-Datei steht z. B. welche Dateien (z. B. HiCAD Teilemasken oder Vorlagendateien für die Beschriftung) in das sys-Verzeichnis kopiert werden sollen.

Bei einem Update werden im HiCAD sys-Verzeichnis verschiedene Systemdateien durch die im HiCAD templates-Verzeichnis mitgelieferten und speziell auf das gewählte Modul und die aktivierten Checkboxen (z. B. DSTV oder Zeichnungsverwaltung) abgestimmten Dateien ersetzt. Die Standard-CSV-Dateien befinden sich im templates-Verzeichnis der HiCAD-Installation. CSV-Dateien sind Konfigurationsvorlagen, die Sie mit Microsoft Excel erstellen oder bearbeiten können.

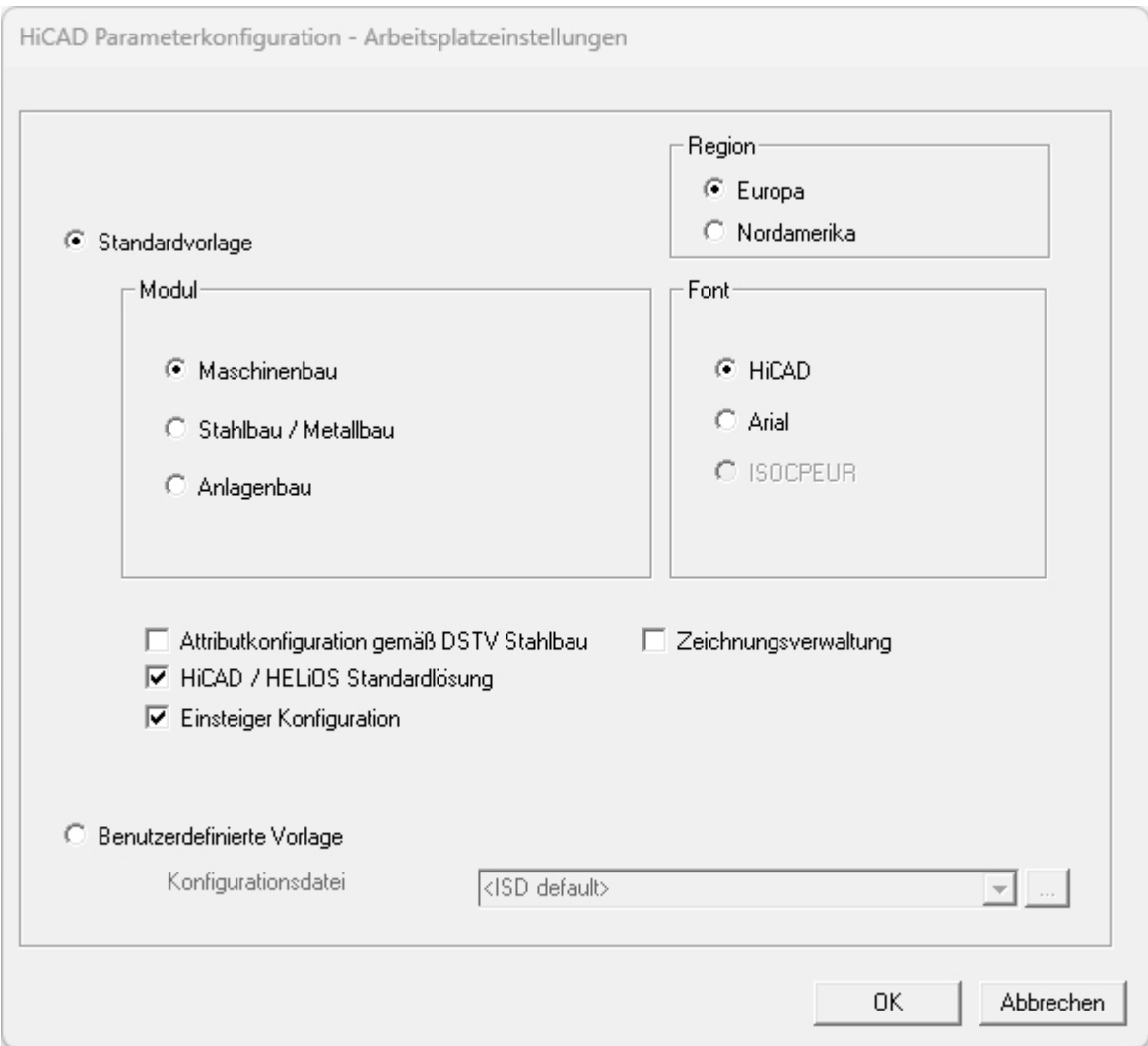

Im Dialogfenster haben Sie u. a. folgende Einstellungsmöglichkeiten:

### ■ Region

Wenn Sie als Region Nordamerika aktivieren, dann wird automatisch auf imperiale, d. h. nicht metrische Einheiten, umgestellt. Dies gilt für:

- Einheiten der Konstruktion,
- Bemaßungen und
- Maßstäbe.

Das bedeutet, dass im Konfigurationsmanagement vorgenommene Einstellungen ggf. ersetzt werden! Analog gilt dies für die Region Europa. Hier wird auf metrische Einheiten, Maße und Maßstäbe umgestellt. Außerdem stehen weitere Zeichnungsrahmen zur Verfügung.

### **n** Modul

Hier wählen Sie den von Ihnen gewünschten Konstruktionsbereich. Die gängigen HiCAD-Parameter werden dann für diesen Bereich konfiguriert.

### $\blacksquare$  Font

Bestimmt die Textfont-Voreinstellung, z. B. für Bemaßung, Schriftfelder, Ansichtskennzeichnung, Beschriftung etc.

### <sup>n</sup> Attribut-Konfiguration gemäß DSTV Stahlbau

Wenn die HiCAD Attributmasken für Teile und Konstruktionen die DSTV relevanten Attribute enthalten sollen,

dann aktivieren Sie diese Checkbox. Damit werden die Dateien BRW\_3DTEIL.HDX und BRW\_SZENE.HDX im HiCAD SYS-Verzeichnis für die DSTV-Stücklistenkonfiguration voreingestellt.

### ■ HiCAD/HELiOS Standardlösung

Hier steht Ihnen eine vorkonfigurierte Datenbank-Lösung zur sicheren und komfortablen Verwaltung der Produktdaten zur Verfügung. Wollen Sie diese verwenden, dann aktivieren Sie die Checkbox.

### ■ Einsteiger Konfiguration

Soll HiCAD so voreingestellt sein, dass die Automatismen der Einsteiger-Konfiguration gelten, dann aktivieren Sie diese Checkbox.

## ■ Zeichnungsverwaltung

Hier steht die PDM Konfiguration mit typische Bauwesen-Attributen bereit.

#### ■ Benutzerdefinierte Vorlagen verwenden

Aktivieren Sie diese Option, wenn Sie eigene Konfigurationen verwenden wollen. Wählen Sie dann die entsprechende Konfigurationsdatei aus. Firmenspezifische CSV-Dateien können über die Drop-down-Liste der ausgewählt werden.

## $\bigcirc$  Hinweis:

Das Kopieren von Standardmasken darf bei Updates nur aktiviert werden, wenn keine kundenspezifisch angepassten Masken und Stücklisten verwendet werden.

## <span id="page-104-0"></span>Konfiguration HELiOS-Client (Lokale und zentrale Verteilung von Einstellungen)

Bei der Installation vom HELiOS-Client können Sie die HELiOS-Einstellungen (z. B. Oberfläche, Masken und Attributzuordnungen) entweder wie bisher als ZIP-Paket importieren oder zentral (in einem Netzwerkordner) bereit stellen. HELiOS prüft dann beim Starten der Applikation ob neuere Einstellungen verfügbar sind und updatet die lokalen Einstellungen entsprechend.

Bei der Option Speichern von Konfigurationsdateien kann zwischen einem lokalen und einem zentralen (rechnerübergreifendem) Verzeichnis unterschieden werden. So können Sie die HELiOS-Client Konfiguration auch für mehrere Arbeitsplätze in ein zentrales Verzeichnis ablegen, anstatt sie auf die einzelnen lokalen Verzeichnisse

"verteilen" zu müssen. Erstellen Sie dazu im HELiOS-Client unter dem HELiOS Symbol > HELiOS-Optionen > [Verwalten...](https://help.isdgroup.com/help/1031/2024/helios/helios.html#Desktop/Benutzeroberflaeche/exportimport.htm) > Einstellungen exportieren eine ZIP-Datei.

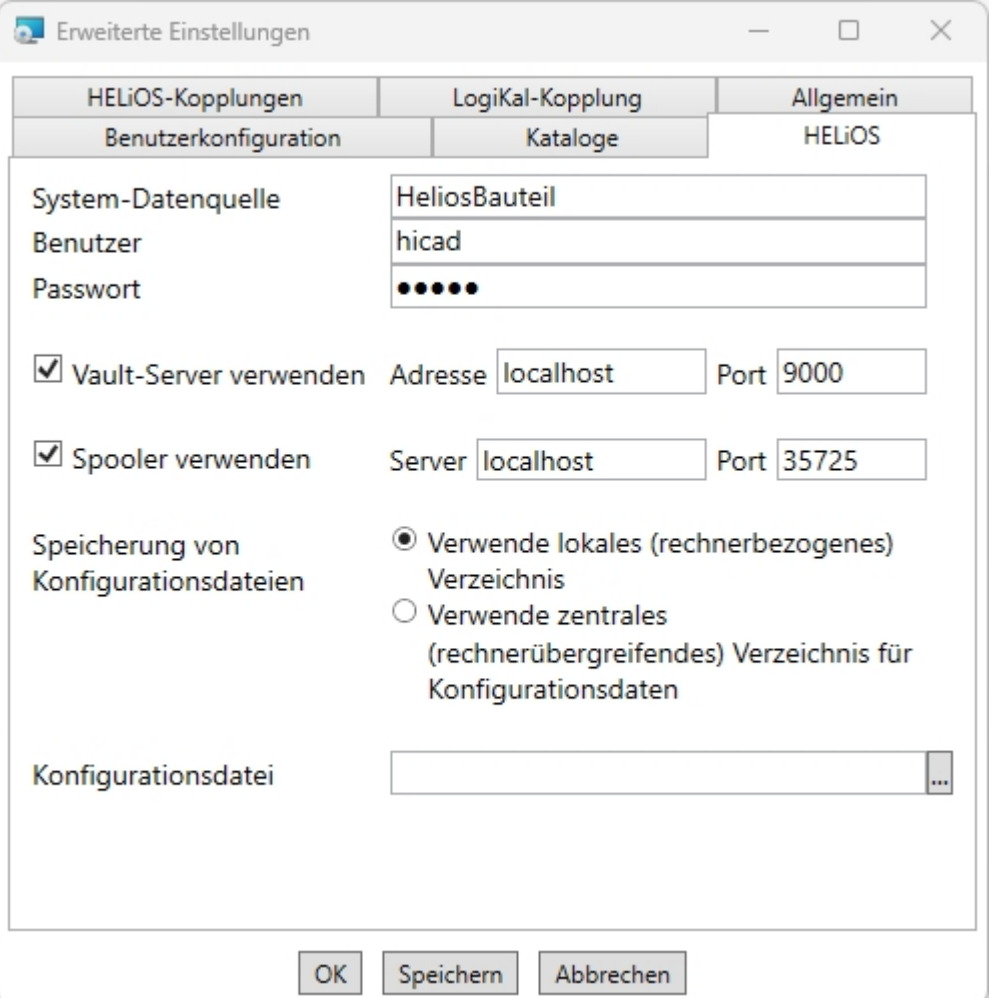

Bei der Konfiguration des HELiOS-Clients haben Sie mehrere Möglichkeiten:

### ■ Verwende lokales (rechnerbezogenes) Verzeichnis

Sie können bei der Installation des Clients auch direkt eine Konfigurationdatei (ZIP-Datei) importieren. Die wird dann auf dem Rechner (d. h. "rechnerbezogen") abgelegt und über dieses Symbol ausgewählt. Wenn Sie keine Konfigurationsdatei auswählen, wird die Standardkonfiguration übernommen.

## ■ Verwende zentrales (rechnerübergreifendes) Verzeichnis für Konfigurationsdaten

Verwenden Sie diese Option, wenn Sie ein zentrales Verzeichnis verwenden möchten, in dem Sie die Konfiguration ablegen. So können mehrere Rechner mit derselben Konfiguration versorgt werden. Außerdem stellen Sie sicher, dass sich die Client-Konfigurationen ändern, wenn der Administrator die zentralen Einstellungen anpasst. In dem Verzeichnis muss der Administrator dann die Einstellungen analog zur Struktur unter %APPDATA% ablegen. Das geht am einfachsten, wenn man die gewünschten Einstellungen von einem Client aus %APPDATA% übernimmt. Die HELiOS-Clients übernehmen nicht 1:1 die im Verzeichnis abgelegen Daten. So werden z. B. Einstellungen die im DataDepot.db benutzerspezifisch gespeichert sind (z. B. zuletzt verwendetes Projekt/Mappe) NICHT übernommen.

## **Mehrstufige Suche nach Einstellungen**

Ein HELiOS-Client sucht an 3 unterschiedlichen Stellen (je nach gewählter Installationsoption):

- Im Falle eines lokalen (rechnerbezogenen) Verzeichnisses:
	- %appdata%
	- %programdata%
	- Installationsverzeichnis
- $\blacksquare$  Im Falle eines Zentralen (rechnerübergreifenden) Verzeichnisses:
	- %appdata%
	- zentrales Serververzeichnis
	- Installationsverzeichnis

Die Mehrstufigkeit ist wichtig, weil diese auch dem Anwender erlaubt Einstellungen zu ändern, da diese zunächst in %appdata% gespeichert werden. Solange die dort liegenden Daten aktueller (Zeitstempel der Datei) sind als die unter %programdata% oder dem zentralen Serververzeichnis passiert nichts. Legt der Administrator aktualisierte Einstellungen (entweder unter %programdata% oder dem zentralen Serververzeichnis) ab, so merkt der HELiOS-Client beim nächsten Start die Änderungen und übernimmt diese ins %appdata%. Maskendateien etc. werden kopiert, Einstellungen aus dem DataDepot.db gemerged.

Das Installationsverzeichnis ist wichtig für den Fall, dass der HELiOS- Client unter %appdata% bzw. %programdata% keine Daten findet (Standard bei Default-Installation).

## **Änderungsinstallation**

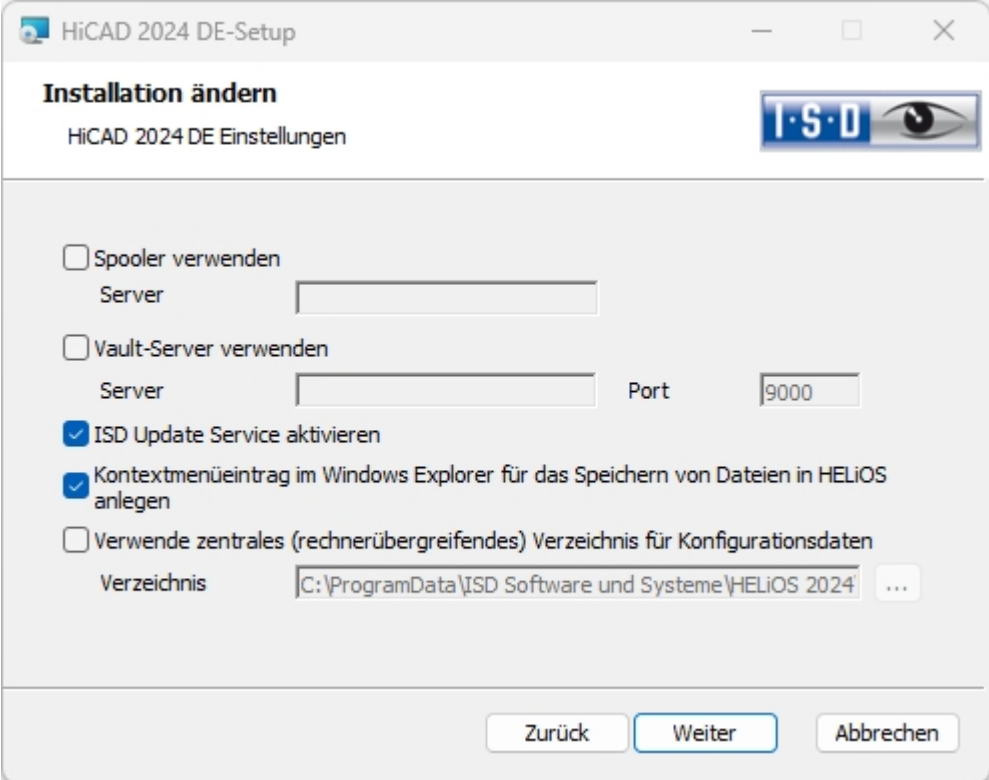

Eine Änderungsinstallation von HiCAD-/HELiOS bietet die Möglichkeit, nachträglich auf eine zentrale Struktur von Verzeichnisinhalten für die Konfiguration des HELiOS-Cleint zuzugreifen. Die Verzeichnisstruktur für die Konfigurationsdateien muss der unter %APPDATA%\ISD Software und Systeme\HELiOS "nnnn" entsprechen. Der Administrator kann hier keine ZIP-Datei mit Einstellungen hinterlegen.

Falls Sie im Nachhinein die lokale Konfiguration ändern möchten, sollten sie dafür das Tool [HELiOS.Con](https://help.isdgroup.com/help/1031/2024/helios/helios.html#Desktop/Benutzeroberflaeche/exportimport.htm#ConfigImportExe)[figImport.exe](https://help.isdgroup.com/help/1031/2024/helios/helios.html#Desktop/Benutzeroberflaeche/exportimport.htm#ConfigImportExe) aus dem EXE-Verzeichnis Ihrer Installation verwenden. HELiOS.ConfigImport.exe lässt sich auch für die Übernahme von Daten per Batch-Import verwenden (siehe HELiOS Onlinehilfe). Die Kommandozeilenoptionen sind z. B. wie folgt:

#### Helios. ConfigImport. exe -nogui -uiconfig "C:\temp\export-16.06.2024.zip"

Der Kommandozeilenbefehl HELiOS.ConfigImport.exe –help zeigt Ihnen alle möglichen Argumente an, die im Zusammenhang mit dem Programm gesetzt werden können.

## Hinweise:

■ Einstellungsdateien, die vom Administrator in einem zentralen Verzeichnis bereitgestellt werden, müssen selektiv in dieses kopiert werden. Dabei ist aufgrund der Abhängigkeit von Dateien die von HELiOS vorgesehene Verzeichnisstruktur zu beachten. Diese muss der unter %APPDATA%\ISD Software und Systeme\HELiOS 2024 entsprechen. Wenden Sie sich im Zweifelsfall, bei weiteren Fragen dazu, an das Consulting-Team der ISD.

Um die Ordner- und Dateistruktur zu erhalten exportieren Sie z. B. die relevanten Einstellungen die Sie zentral verteilen möchten und importiert diese wieder in ein leeres HELiOS-%APPDATA%-Verzeichnis über die HELiOS-Optionen > VERWALTEN... > Einstellungen exportieren. Dann verschieben Sie diese Ordner- und Dateistruktur in das zentrale Konfigurationsverzeichnis.

■ Falls das eingestellte Konfigurationsverzeichnis zur Laufzeit nicht erreichbar ist verhält sich HELiOS so, als ob es leer ist. D. h., das Programm startet ohne dass ein Update der Oberflächenkonfiguration durchgeführt wird.

HELiOS schaut z. B. für die Maskendatei an den 3 Orten (%APPDATA%, %PROGRAMDATA%/zentrales Verzeichnis, Installationsverzeichnis). Wenn in %PROGRAMDATA%/zentrales Verzeichnis eine aktuellere (Zeitstempel) Maske als unter %APPDATA% liegt wird diese ins %APPDATA%-Verzeichnis kopiert und verwendet. Wenn in %APPDATA% und %PROGRAMDATA%/zentrales Verzeichnis keine Maske liegt, wird die aus der Installation genommen.

■ Bei der Update-Installation von HELiOS für eine ältere HiCAD-Version (vor 2020) fehlt die Option zum Einstellen für das Konfigurationsverzeichnis und kann nur über die Registry angepasst werden. Wenden Sie sich auch hier bei Rückfragen an das Consulting-Team der ISD.
# **Update**

- [Lizenzierung](#page-112-0) bei einem Update
	- Aktivierung von [Serverlizenz](#page-112-1)
	- [Aktivierung](#page-113-0) von lokalen Lizenzen
- [Durchführung](#page-114-0) der Installation
- [Datenkompatibilität](#page-115-0) HiCAD/HELiOS
- **•** [Update](#page-116-0) von HiCAD
	- Backup vor der [Update-Installation](#page-116-1)
	- [Update-Installation](#page-117-0) von HiCAD
- ISD [Update](#page-131-0) Service
	- [Installation](#page-131-1) des ISD Updates Services
	- [Arbeiten](#page-134-0) mit dem ISD Update Service
	- [Einstellungen](#page-138-0) des ISD Update Services
- <sup>n</sup> Update der Module Anlagenbau und [Rohrleitungsplanung](#page-140-0)
- Update der HELiOS-Datenbank [\(Datenbankschema\)](#page-141-0)
- [Maskenkonverter](#page-147-0) für HELiOS
- Manuelle Registrierung der [Multi-CAD-AddIns](#page-146-0)
- Neues [Dateiformat](#page-149-0) für 2D-Dateien in HiCAD
	- [Installation](#page-151-0) des FIG-FGA Konverters
	- [Konvertierung](#page-149-1) der 2D-Daten in das FGA-Format
- [CatalogueMaker](#page-155-0)

### **Wichtige Hinweise zum Update!**

### **Hardwaretausch**

Bei Verwendung von HiCAD/HELiOS-Lizenzen muss vor einem Austausch von Hardwarekomponenten, Änderung der Partitionierung bzw. der Neuinstallation des Betriebssystems am HiCAD/HELiOS-Arbeitsplatz die vorhandene Lizenz gesperrt und mit der neuen Hardware bzw. geänderten Konfiguration ein neuer Lizenzschlüssel angefordert werden (genauere Informationen zur Vorgehensweise entnehmen Sie bitte der Softwaredokumentation).

Ist eine Sperrung aus technischem Grund möglich, wird aber nicht durchgeführt, behält die ISD sich vor, die entstehenden Kosten für eine Neuausstellung der Lizenz in angemessener Höhe in Rechnung zu stellen. Erfolgt keine Sperrung der Lizenz bzw. ist diese technisch vom Grunde her nicht möglich, kann die ISD einen Nachweis verlangen, dass die nicht gesperrte Lizenz nicht mehr verwendet werden kann; wird der entsprechende Nachweis nicht erbracht, behält sich die ISD vor, die Lizenz nicht auf eine neue Hardware zu übertragen.

#### **Lizenzen**

Vor einem Update von HiCAD/HELiOS müssen Sie alle Lizenzen (Serverlizenzen oder lokale Lizenzen) deaktivieren. Das Vorgehen unterscheidet sich für Serverlizenzen und lokale Lizenzen.

### **Datenkompatibilität**

HiCAD 2024 arbeitet mit einem anderen Datenformat, das heißt, die mit HiCAD 2024 gespeicherten SZA-Dateien können nicht mehr in einer älteren HiCAD-Version geladen werden.

Bei einem HELiOS Update wird Ihnen auf der Startmaske des Updates die HELiOS-Version angezeigt. Diese muss mit dem vorhandenen Datenbankschema übereinstimmen. Ist dies nicht der Fall, so erscheint beim Start von HELiOS nur eine Fehlermeldung. Mit dem Programm HeliosDbUpdate.exe aktualisieren Sie das Datenbankschema. Muss das Datenbankschema aktualisiert werden, dann kann mit älteren HELiOS-Versionen nicht mehr auf die Datenbank zugegriffen werden. Es müssen deshalb alle Arbeitsplätze die auf die Datenbank zugreifen zeitgleich umgestellt werden.

#### **Administrator**

Vor dem Update sollte in jedem Fall der zuständige Administrator informiert werden, um eine koordinierte Umstellung zu ermöglichen.

#### **Update HiCAD und HELiOS**

Im Rahmen von Updateinstallationen von HiCAD/HELiOS werden die letzten 5 Releasezyklen unterstützt. Mit HiCAD/HELiOS 2024 (Version 290\*.\*) können Sie nur noch Installationen ab 2019 (Version >= 2400.0) updaten. (Siehe auch [Durchführung](#page-114-0) der Installation.)

### **Backup HiCAD/HELiOS**

Für den Fall das ein Update-Vorgang unerwartet unterbrochen wird, sollten Sie ein Backup der folgenden Dateien erstellen: Kataloge, HiCAD.cfgdb (Konfigurationsdatenbank) und HELiOS Datenbank (nur erforderlich, wenn Sie mit Datenbank arbeiten).

#### **Update des HELiOS Datenbankschemas**

Da es bei vorhandenen Datenbeständen mit nicht regelkonformen Gegebenheiten beim zentralen Update-Vorgang der HELiOS-Auslieferungsdatenbank zu Konflikten kommen kann, sollten Sie folgendes beachten:

- 1. Machen Sie ein Datenbank-Backup: Sie sollten sicher gehen, dass vor dem Update ein Backup Ihrer HELiOS-Datenbank erstellt wurde. Dies kann mit dem HELiOS Database Creator geschehen oder über Ihre SQL-Serverapplikation. Wenden Sie sich bei Rückfragen oder eventuell notwendiger Unterstützung ihrer individuellen Systemarchitektur betreffend an die ISD Hotline.
- 2. Die Logdatei des Updates: Wenn es beim Update zu Konflikten kommt, werden diese in der Log-Datei HeliosDbUpdate.txt (im Systempfad %appdata%\ISD Software und Systeme\HeliosDbUpdate\) nachgehalten. Halten Sie diese Datei bereit, wenn Sie sich im Fall eines nicht fehlerfrei ablaufenden Updates zur Fehlerbehebung und Durchführung eines erfolgreichen Updates an die ISD Hotline wenden.

#### **Neuer Maskeneditor in HELiOS 2020**

Durch die komplette Überarbeitung des Maskeneditors in HELiOS 2020 ist das bisherige Maskenformat, von .MSK auf .XML umgestellt worden. Darüber hinaus werden Maskendateien jetzt außerhalb des Installationsverzeichnis verwaltet, wodurch sich einige Änderungen in der Systemarchitektur ergeben, die Administratoren dringend beachten sollten:

- <sup>n</sup> Die früher im SYS-Verzeichnis der Installation abgelegten Masken älterer Versionen (vor 2500.0) werden von einer Update-Installation automatisch in das neue XML-Format konvertiert und unter %Programdata% abgelegt.
- Die neuen Masken unter %Programdata% sollten auf keinen Fall überschrieben werden, da es sich bei diesen um den "Auslieferungszustand" handelt, welcher auch von späteren Update-Installationen weiter aktualisiert wird. Werden Masken mit dem Maskeneditor bearbeitet und geändert, so müssen Sie diese unter %Appdata% ablegen und aufrufen.

#### **HELiOS-Integration für Inventor bei einem Update**

Für ein Update der Inventor-Kopplung von einer älteren HELiOS-Version auf HELiOS 2020 (Version 2500) oder höher (und dem zugehörigen Update des Datenbankschemas) sind folgende Änderungen zu berücksichtigen:

- 1. Die Strukturkennungen für Inventor-Bauteile müssen aktualisiert werden.
- 2. Die Normteil- und Halbzeugkennungen werden auf eine Dokument-basierte (statt Artikel-basierte) Verwaltung umgestellt.

Eine Update-Installation kann erst nach einer entsprechenden Vorbereitung der Migration ausgeführt werden.

Wenden Sie sich in dem Fall eines Updates an das Consulting-Team der ISD. Neuinstallationen von HELiOS 2020 und zugehöriger Datenbank sind hiervon nicht betroffen.

### **Attributmapping von Schriftfeldern**

Bis HELiOS 2019 erfolgte das Attribute bei AutoCAD für das Schriftfeld durch folgende Dateien:

- heliosac\_titleblock.dat,
- helacblock.xml.

Ab HELiOS 2020 (Version 2500.0) muss das Mapping auch hier manuell neu eingerichtet werden.

Wenden Sie sich in dem Fall eines Updates an das Consulting-Team der ISD.

### **HELiOS Listenattribute**

Das Datenbankversionsupdate (HELiOSDbUpdate.exe) prüft ab HELiOS 2022, ob Listenattribute mit anderen Datentypen als VARCHAR existieren. Falls das der Fall ist, wird das Datenbankversionsupdate zum aktualisiere des Datenbankschemas nicht durchgeführt. Bitte nehmen Sie dann Kontakt mit der ISD auf, um mittels Consulting die entsprechenden Attribute in zukünftig unterstützte Datentypen zu migrieren.

**Hinweise für Administratoren bei einer HELiOS-Update-Installation, die mit der HELiOS-Integration für Inventor und AutoCAD arbeitet!**

Bei einem Datenbank-Update auf HELiOS 2019 Service Pack 2 oder höher findet eine Überprüfung des alten Arbeitsbereiches auf Dokumente in Bearbeitung statt. Das sind Dokumente mit Stift im jeweiligen (alten) Arbeitsbereich Dialog, bzw. Einträge gesperrter Dokumente im Arbeitsbereich Manager aus dem HELiOS Desktop (rechte Seite).

Sollte die Überprüfung entsprechende Dokumente finden, so erscheint die folgende Meldung:

Das Update der Datenbank kann nicht durchgeführt werden, da sich noch gesperrte Dokumente in alten lokalen Arbeitsbereichen befinden, die zukünftig nicht mehr unterstützt werden. Nach diesem Update werden ausschließlich Arbeitsbereiche mit neuer Verwaltung unterstützt und eine automatische Migration ist nicht möglich. Weitere [Informationen](https://help.isdgroup.com/helpdirect/1031/migrate_workspace.pdf) finden Sie hier.

#### **Benutzerdefinierte Spalten in Katalogtabellen**

Bisher war das Anlegen benutzerdefinierter Spalten nur für Tabellen im Katalog Werksnormen möglich. Ab HiCAD 2024 wird dies für Tabellen aller Kataloge unterstützt. Dazu ist die Tabellenfunktion Neue Spalte erweitert worden. Mit dieser Erweiterung werden die bisher (vor HiCAD 2024) für diesen Zweck vordefinierten Spalten CUSTOM1 bis CUSTOM9 nicht mehr benötigt und sind aus den Tabellen entfernt worden.

Bei einem Katalogupdate werden aber nur leere CUSTOM-Spalten aus den Tabellen entfernt.

#### **Materialmanager**

Der Materialmanager (materialmanager.exe), mit dem sich die Werkstoffe aus dem Katalogeditor in HELiOS übernehmen lassen, muss das gleiche DB-Schema haben wie HELiOS. Deshalb wird der Materialmanager bei einem Update aktualisiert.

# <span id="page-112-0"></span>Lizenzierung bei einem Update

Vor einem Update von HiCAD/HELiOS müssen Sie alle Lizenzen (Serverlizenzen oder lokale Lizenzen) deaktivieren. Das Vorgehen unterscheidet sich für Serverlizenzen und lokale Lizenzen.

# <span id="page-112-1"></span>Aktualisierung der Serverlizenz

Bei einer Serverlizenz müssen ggf. Lizenzserversoftware sowie die Lizenzverwaltungstools aktualisiert werden. Darüber hinaus ist es erforderlich, die Lizenzen der alten Version zunächst zu deaktivieren und dann die der Version 2024 zu aktivieren.

Die Installation von HiCAD/HELiOS kann vor oder nach der Aktivierung der neuen Lizenzen erfolgen, der Start der Software ist jedoch erst nach der Aktivierung der neuen Lizenzen möglich.

Die aktuelle Version des Lizenz-Servers, Sentinel RMS Lizenzmanager 8.6.2, ist auf dem Installationsmedium von HiCAD/HELiOS 2024. Haben Sie eine ältere Version, müssen Sie diese zunächst deinstallieren. Das erfolgt über die Windows-Systemsteuerung. Deinstallieren Sie dort den Sentinel RMS Lizenzmanager und – falls vorhanden – die **AdminToolsServer** 

Danach können Sie die neue Version des Lizenzservers vom Installationsmedium installieren. Starten Sie den Installationsassistenten und aktivieren Sie die Schaltfläche Standard Edition. Zur Installation klicken Sie auf die Schaltfläche [Lizenz-Server.](#page-158-0)

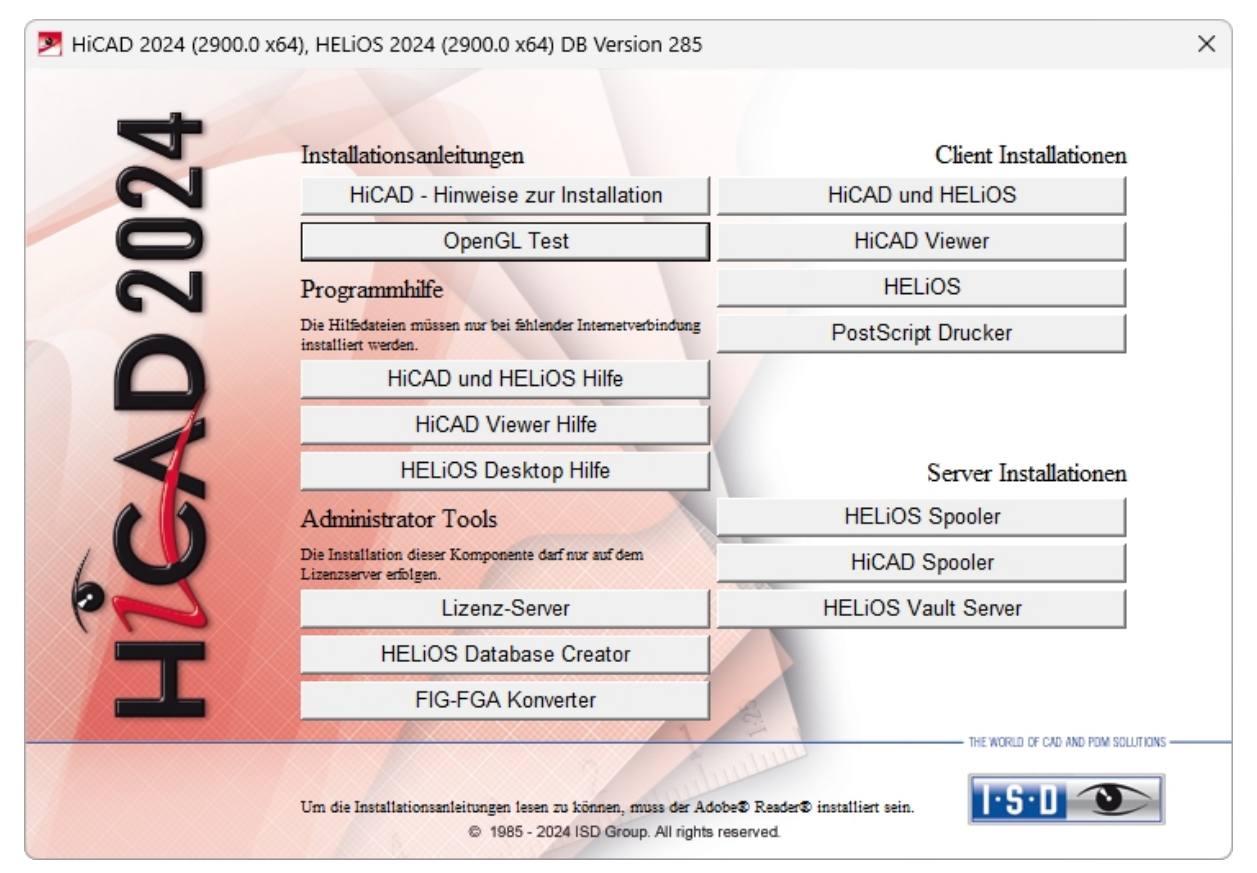

Bevor Sie nun die neuen Lizenzen von HiCAD/HELiOS 2024 verwenden können, müssen die alten Lizenzen zunächst deaktiviert werden. Dazu verwenden Sie den ISD License [Manager.](#page-158-0) Dieses Tool finden Sie im Windows Startmenü unter Programme > ISD Software und Systeme > Administration.

Nach dem Start des ISD License Managers ist die Registerkarte License Activator aktiv. Normalerweise ist das Feld EID noch gefüllt und die Felder E-Mail und Passwort sind leer. Die aktivierten Module der alten Version sind farbig (blau) markiert. Wählen Sie die Schaltfläche Deaktivieren, um die Freigabe dieser Module zurückzunehmen.

Um die neuen Lizenzen zu aktivieren, benötigen Sie den aktuellen ISD License Manager 4.0. Dieser steht Ihnen nach der Installation von HiCAD/HELiOS 2024 im Startmenü von Windows unter ISD Software und Systeme > Administration zur Verfügung.

Voraussetzung für die Aktivierung der neuen Lizenzen ist die Anforderung mit dem [Update-Formular](https://wiki.isdgroup.com/display/DOW/Download+Area) und die Bereitstellung der Lizenzen durch die ISD.

Starten Sie den aktuellen ISD License Manager 4.0, den Sie im Startmenü von Windows unter ISD Software und Systeme > Administration finden (Ordner C:\Program Files (x86)\ISD Software und Systeme\AdminToolsServer\exe).

Aktivieren Sie die Registerkarte License Activator und tragen Sie die Entitlement ID, Ihre E-Mail-Adresse und Ihr Passwort ein und klicken Sie auf Login. Nach der Verbindung mit dem ISD Lizenzserver werden alle Ihre erworbenen Lizenzen angezeigt. Mit einem Klick auf Aktivieren können Sie nun die Lizenzen aktivieren.

<span id="page-113-0"></span>Nach der Aktivierung können Sie HiCAD/HELiOS starten.

## Aktualisierung der lokalen Lizenzen

Bevor Sie HiCAD/HELiOS 2024 installieren, müssen Sie die lokalen Lizenzen der alten Version auf der Arbeitsstation deaktivieren. Nach der Installation der Version 2024 werden diese dann wieder aktiviert.

Um die alten Lizenzen zu deaktivieren, verwenden Sie das Programm ISD License Manager, das Sie im Startmenü von Windows unter ISD Software und Systeme > Administration finden (Ordner C:\Program Files (x86)\ISD Software und Systeme\AdminToolsServer\exe).

Wählen Sie auf der Registerkarte License Activator die Schaltfläche Deaktivieren, um die Freigabe der Module zurückzunehmen. Nach erfolgreicher Deaktivierung erscheint die Meldung: Alle lokalen Lizenzen wurden erfolgreich deaktiviert.

Um die neuen Lizenzen zu aktivieren, benötigen Sie den ISD License Manager 4.0. Dieser steht Ihnen nach der Installation von HiCAD/HELiOS 2024 im Startmenü von Windows unter ISD Software und Systeme > Administration zur Verfügung.

Voraussetzung für die Aktivierung der neuen Lizenzen ist die Anforderung mit dem [Update-Formular](https://wiki.isdgroup.com/display/DOW/Download+Area) und die Bereitstellung der Lizenzen durch die ISD. Starten Sie nach der HiCAD/HELiOS Installation den ISD License Manager 4.0, den Sie im Startmenü von Windows unter ISD Software und Systeme > Administration finden (Ordner C:\Program Files (x86)\ISD Software und Systeme\AdminToolsServer\exe).

Aktivieren Sie die Registerkarte License Activator und tragen Sie die Entitlement ID, Ihre E-Mail-Adresse (die Adresse an die E-Mails von der Activation@isdgroup.de geschickt wurden) und Ihr Passwort ein und klicken Sie auf Login.

Nach der Verbindung mit dem ISD Lizenzserver werden alle Ihre erworbenen Lizenzen angezeigt. Wählen Sie dann die zu aktivierenden Module durch Anklicken der jeweiligen Checkbox aus und starten Sie die Aktivierung durch einen Klick auf Aktivieren. Die ausgewählten Module werden nun auf Ihrem Arbeitsplatz freigeschaltet. Sie können diese jederzeit deaktivieren, um so deren Nutzung auf einem anderen Arbeitsplatz zu ermöglichen.

Nach der Aktivierung können Sie HiCAD/HELiOS starten.

# <span id="page-114-0"></span>Durchführung der Installation

Die Installation von HiCAD/HELiOS und 3rd Party CAD kann durch das Consulting der ISD durchgeführt werden. Im Rahmen von Updateinstallationen werden die letzten 5 Releasezyklen unterstützt.

Wir empfehlen Ihnen die folgenden Hinweise zu beachten:

- 1. Anwender können bei genügend Vorkenntnissen die Updates prinzipiell selber durchführen.
- 2. Bei der Durchführung einer Updateinstallation müssen die "Hinweise zur Installation" gründlich gelesen/berücksichtigt werden. Die Verantwortung liegt beim Anwender. Grundsätzlich fallen Updates in die Rubrik "Consulting". Fragen zur Updateinstallation die über reine Funktionsfragen zur Installation hinausgehen sind daher kostenpflichtig.
- 3. Wir empfehlen bei einer Updateinstallation neben der Beschäftigung mit den "Hinweisen zur Installation" immer zunächst ein Test-Update im Rahmen einer Testinstallation und erst falls diese erfolgreich ist die Durchführung des Updates im Live-System. Kundenspezifische Anpassungen an der HiCAD/HELiOS-Installation müssen ggf. im Rahmen der Test-Installation mit upgedatet/angepasst werden.

Da der Aufwand eines Updates mit der Anzahl übersprungener Versionen steigt empfehlen wir generell die Durchführung von Updates durch die ISD. Der Anwender spart sich damit auch die Einarbeitung in die Themen zur Updateinstallation und ist sicher, dass nichts vergessen wird.

# <span id="page-115-0"></span>Datenkompatibilität HiCAD/HELiOS

Innerhalb eines Major-Releases führen wir keine Änderungen des HiCAD Datenformates sowie der HELiOS Standard-Datenbank durch. Das heißt, dass alle Patches und Service-Packs einer Version (z. B. 2900.x, 290X.x) dasselbe Datenformat verwenden und kein HELiOS Datenbank Update erforderlich ist.

Bitte beachten Sie bei einem Update älterer HiCAD-Versionen auf HiCAD 2024 Version (290X) die nachfolgend aufgeführten Hinweise.

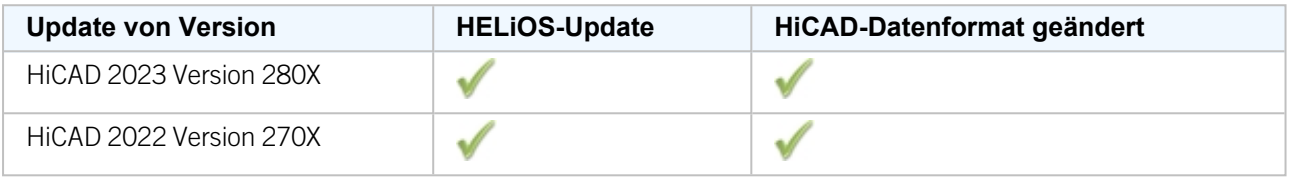

# Hinweise:

- Ist ein HELiOS-Update erforderlich, dann kann mit älteren HiCAD- bzw. HELiOS-Versionen nicht mehr auf die Datenbank zugegriffen werden. Es müssen alle Arbeitsplätze zeitgleich umgestellt werden.
- Ist das HiCAD-Datenformat geändert, dann lassen sich Konstruktionen und Bauteile nicht mehr mit der älteren Version laden, wenn diese mit der neuen Version abgespeichert wurden.

# <span id="page-116-0"></span>Update von HiCAD

Die ISD empfiehlt, beim Umstieg von einer älteren Version auf HiCAD 2024 sowie beim Installieren der Service Packs und Patches eine Update-Installation durchzuführen. Erstellen Sie vor dem Umstieg ein Backup der [Kata](#page-117-1)[loge,](#page-117-1)der [HiCAD.cfgdb](#page-117-2) (Konfigurationsdatenbank) und der HELiOS [Datenbank](#page-117-3) (nur erforderlich, wenn Sie mit Datenbank arbeiten).

# **Wichtiger Hinweis zum Update!** Wenn Sie das Tool Computer Parameter Configurator (HiCAD exe-Verzeichnis\ParKonfigComp.exe) – entweder bei der Installation bzw. dem Update (Erweiterte Einstellungen, Registerkarte: Benutzerkonfiguration) oder auch nachträglich – ausführen, wird die folgende Meldung angezeigt. ParConfig  $\times$ Die Änderung der Konfiguration wird jetzt durchgeführt. Möglicherweise werden Dateien wie HELiOS Masken oder HiCAD Zeichnungsrahmen überschrieben. Bitte stellen Sie sicher, dass Sie ggf. von Ihren Dateien zuvor Sicherheitskopien angefertigt haben. Abbrechen OK Wenn Sie die Meldung mit OK bestätigen, werden im HiCAD sys- und szenen-Verzeichnis verschiedene Systemdateien durch die im HiCAD templates-Verzeichnis mitgelieferten und speziell auf das gewählte Modul und die aktivierten Checkboxen (z. B. DSTV oder Zeichnungsverwaltung) abgestimmten Dateien ersetzt. Dies können beispielsweise ■ HiCAD Masken für die Teileattribute (\*.HDX), ■ HELiOS Masken für Projekte, Dokumente und Artikel (\*. XML, \*. MSK), ■ Diverse Konfigurationsdateien (\*.HDB) und ■ Vorlagendateien für die Beschriftung (\*.FTD) sein. Daher sollten Sie alle Dateien, die Sie individuell angepasst haben, vorher sichern oder mit Ihrer ISD-Niederlassung Kontakt aufnehmen.

Mit Abbrechen wird die Operation ohne Konfigurationsänderungen abgebrochen.

# <span id="page-116-1"></span>Backup vor der Update-Installation von HiCAD

Bevor Sie die Update-Installation von HiCAD starten, sollten Sie ein Backup folgender Dateien erstellen:

- [Kataloge](#page-117-1)
- [HiCAD.cfgdb](#page-117-2) (Konfigurationsdatenbank)
- HELiOS [Datenbank](#page-117-3) (nur erforderlich, wenn Sie mit Datenbank arbeiten)

Diese Komponenten werden während der Installation automatisch aktualisiert. Ein Backup dieser Komponenten ist jedoch sinnvoll für den Fall, dass der Update-Vorgang unerwartet unterbrochen wird.

Für die Backups sollten Sie einen entsprechenden Archivordner anlegen.

# <span id="page-117-1"></span>Backup der Kataloge

Suchen Sie den Ordner, in dem Kataloge der alten Version liegen.

- Bei einer lokalen Installation ist dies in der Regel der Ordner KATALOGE im Verzeichnis der HiCAD Installation.
- Bei einer Netzwerkinstallation liegen die Kataloge meist in einem freigegebenen Netzwerkordner. Welcher das ist, sehen Sie in der Windows Registry unter HKEY\_LOCAL\_MACHINE\SOFTWARE\ISD Software und Systeme\HiCAD\280X.X (oder älter) im Schlüssel CatDir.

Klicken Sie im Windows Explorer mit der rechten Maustaste auf den Ordner mit den Katalogen und drücken Sie die rechte Maustaste. Wählen Sie dann die Funktion Senden an > ZIP-komprimierter Ordner. Achten Sie bei der Benennung der ZIP-Datei darauf, dass deutlich wird, um welche Kataloge es sich handelt, beispielsw: HiCAD\_ 2023\_KATALOGE.ZIP

<span id="page-117-2"></span>Verschieben Sie die Datei nach der Erzeugung in den Archiv-Ordner.

## Backup der Konfigurationsdatenbank HiCAD.cfgdb

Kopieren Sie die Datei HiCAD.cfgdb vor der Installation der neuen HiCAD Version in den Archiv-Ordner.

Wo Sie die Datei HiCAD.cfgdb finden, sehen Sie in der Windows Registry unter HKEY\_ LOCAL\_ MACHINE\ SOFTWARE\ISD Software und Systeme\HiCAD\280X.X (oder älter) im Schlüssel CfgdbPath.

### <span id="page-117-3"></span>Backup der HELiOS Datenbank

Öffnen Sie das SQL Server Management Studio. Klicken Sie dann auf Verbinden. Klicken Sie links in der Liste mit der rechten Maustaste auf **bauteil**. Wählen Sie dann Tasks > Sichern. Stellen Sie sicher, dass die Sicherung im Archiv-Ordner abgelegt wird. Nachfolgend können Sie die Backup-Datei (.bak) zu einer ZIP-Datei komprimieren.

### <span id="page-117-0"></span>Update-Installation von HiCAD

Die jeweils aktuelle Version von HiCAD können Sie über den [Download-Bereich](https://wiki.isdgroup.com/display/DOW/Download+Area) bequem herunterladen. Auf dem Installationsmedium finden Sie neben der Installation von HiCAD auch weitere Hilfsprogramme sowie die HELiOS-Installation. Bitte beachten Sie, dass es sich bei der HELiOS-Installation um den letzten verfügbaren HELiOS-Patch handelt, der dieselbe Datenbank-Version enthält wie diejenige HELiOS-Version die mit dem entsprechenden Major Release ursprünglich ausgeliefert wurde. Dies hat für Sie den Vorteil, dass Sie durch die HELiOS-Installation nicht auch die Datenbank updaten müssen.

Zur Update-Installation starten Sie Windows. Falls Windows schon geöffnet ist, beenden Sie alle anderen Anwendungen und starten den Installationsassistenten.

Aktivieren Sie im Installationsassistenten die Schaltfläche Standard Edition. Danach öffnet sich die Maske mit den Softwarekomponenten.

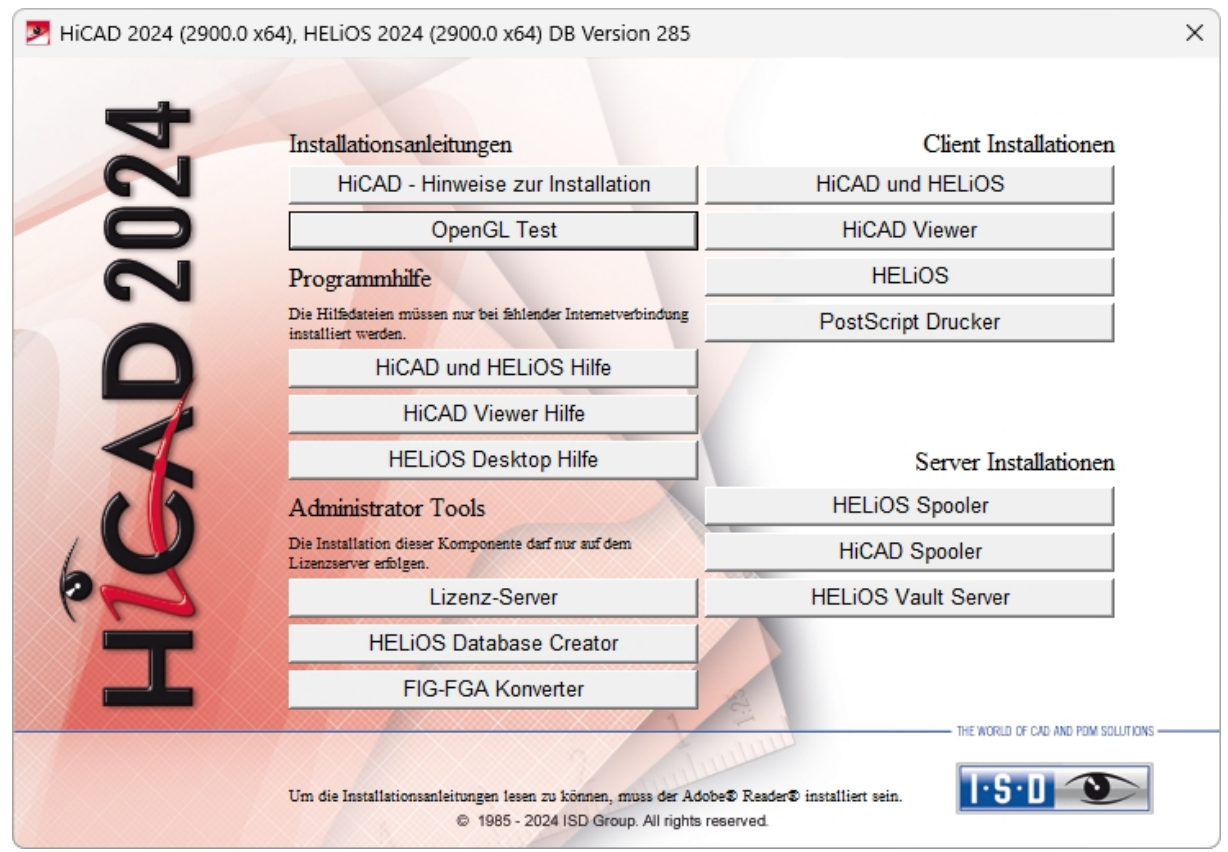

Starten Sie die Installation mit dem Aktivieren der Schaltfläche HiCAD und HELiOS.

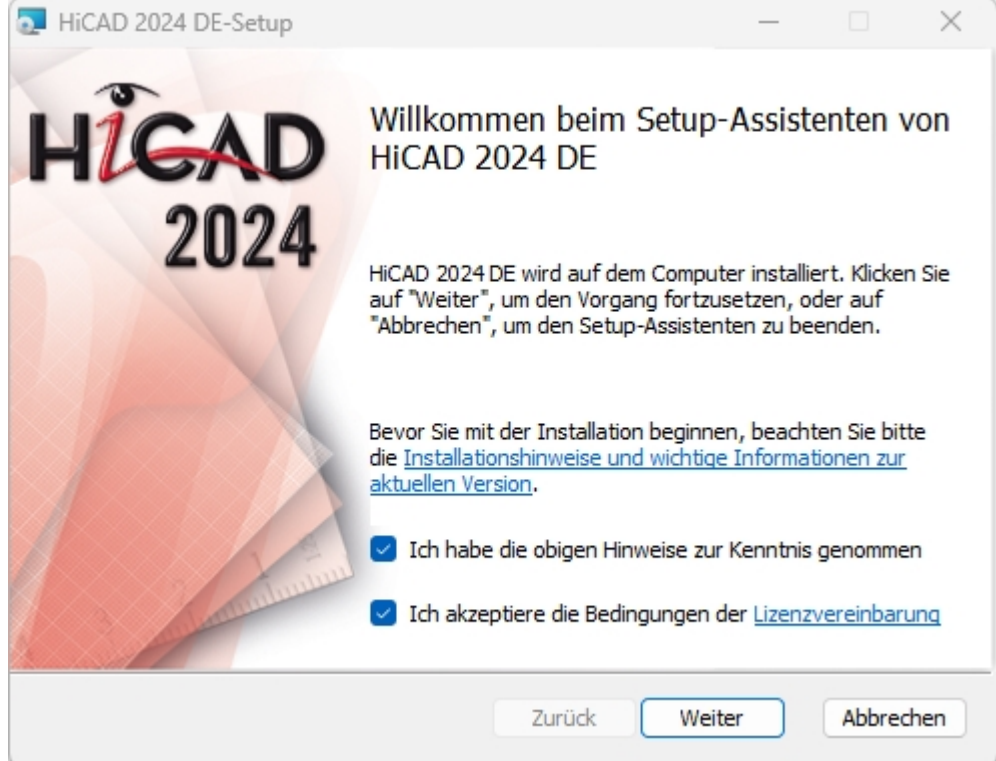

Bitte lesen Sie die Hinweise zur Installation und die [Lizenzvereinbarung](https://www.isdgroup.com/en/license-agreement/) sorgfältig.

Findet das Installationsprogramm eine bereits installierte HiCAD Version, dann wird ein entsprechendes Dialogfenster angezeigt.

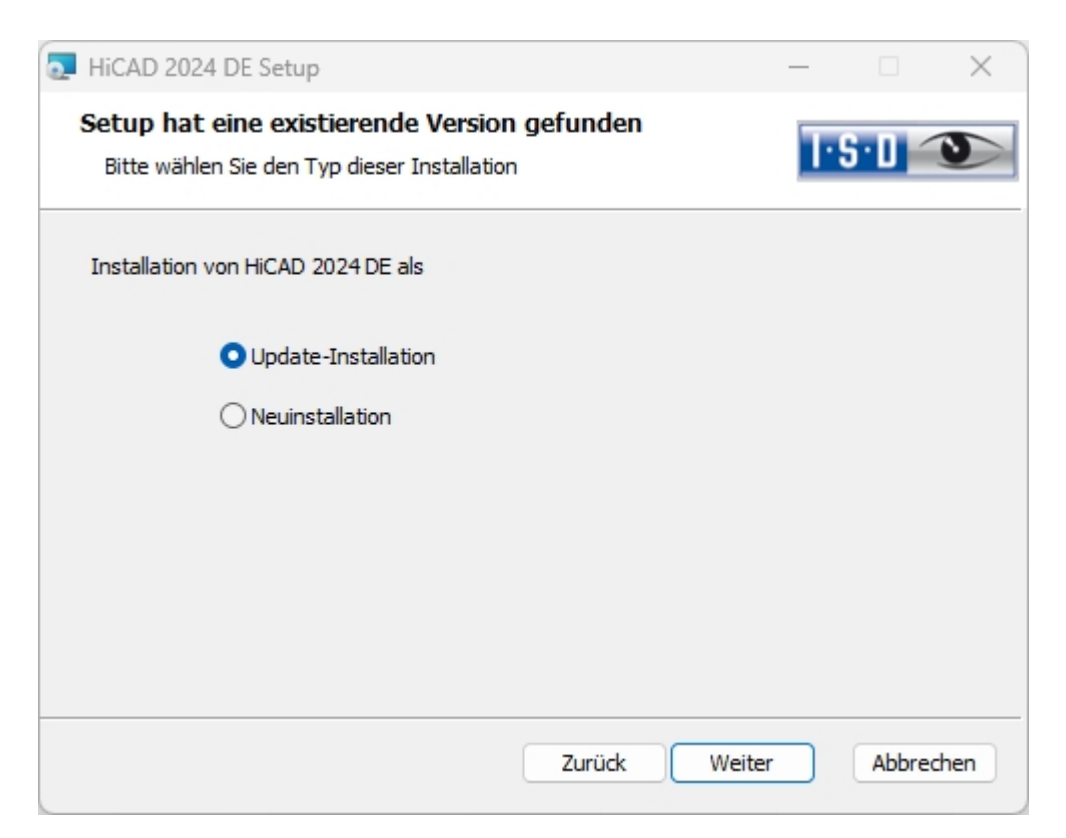

Aktivieren Sie die Option Update-Installation und klicken Sie auf Weiter.

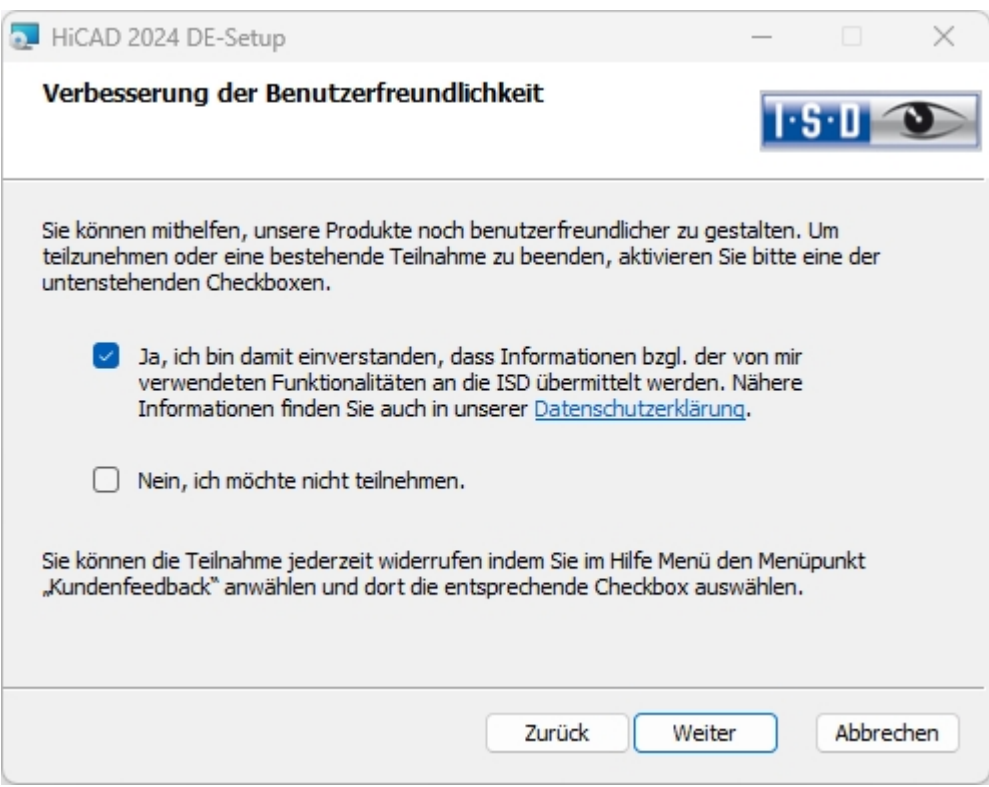

Sie können mithelfen unsere Produkte noch benutzerfreundlicher zu gestalten. Um teilzunehmen oder eine bestehende Teilnahme zu beenden aktivieren Sie bitte eine der Checkboxen.

Sie können die Teilnahme jederzeit Widerrufen indem Sie im Hilfe Menü den Menüpunkt Kundenfeedback anwählen und dort die entsprechende Checkbox auswählen.

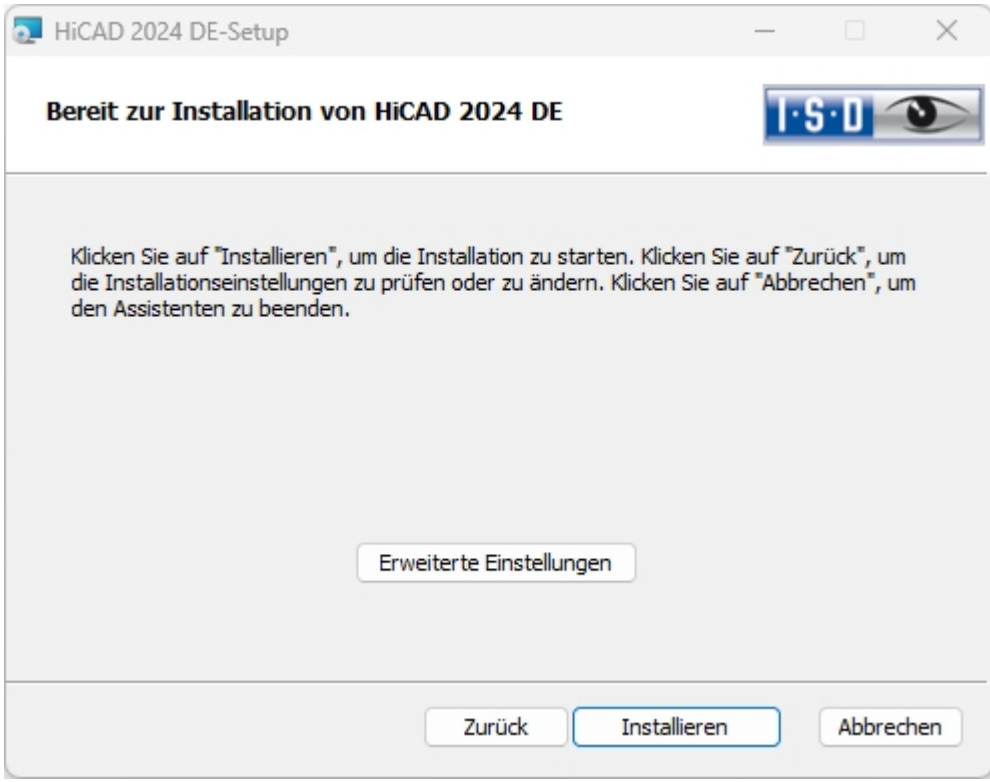

Sie können nun mit dem Update beginnen oder die Erweiterten Einstellungen, z. B. für die Benutzerkonfiguration, die Kataloge oder HiCAD mit HELiOS, modifizieren.

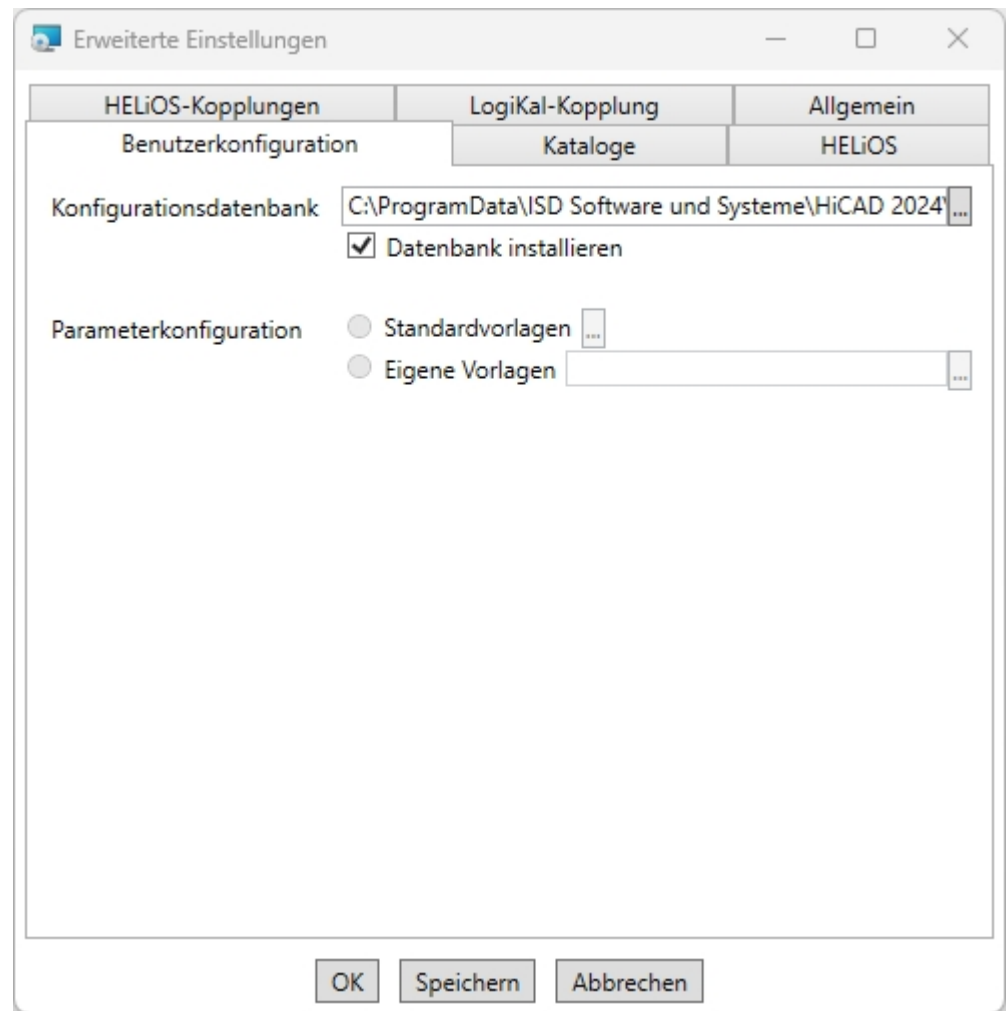

In der Konfigurationsdatenbank sind kundenspezifische Einstellungen für die unterschiedlichsten Anwendungen wie Bemaßung, Beschriftung, Werkstattzeichnung oder Einbau von Steigleitern gespeichert. Bei einem Update können Sie die kundenspezifischen Einstellungen übernehmen. Nicht vom Benutzer geänderte Werte erhalten automatisch die aktualisierten Voreinstellungen.

Die Parameterkonfiguration können Sie nach der Update- Installation mit den Programmen ../exe/ParKonfigComp.exe (für den Arbeitsplatz) und ../exe/ParKonfigUser.exe (für den Benutzer), ändern.

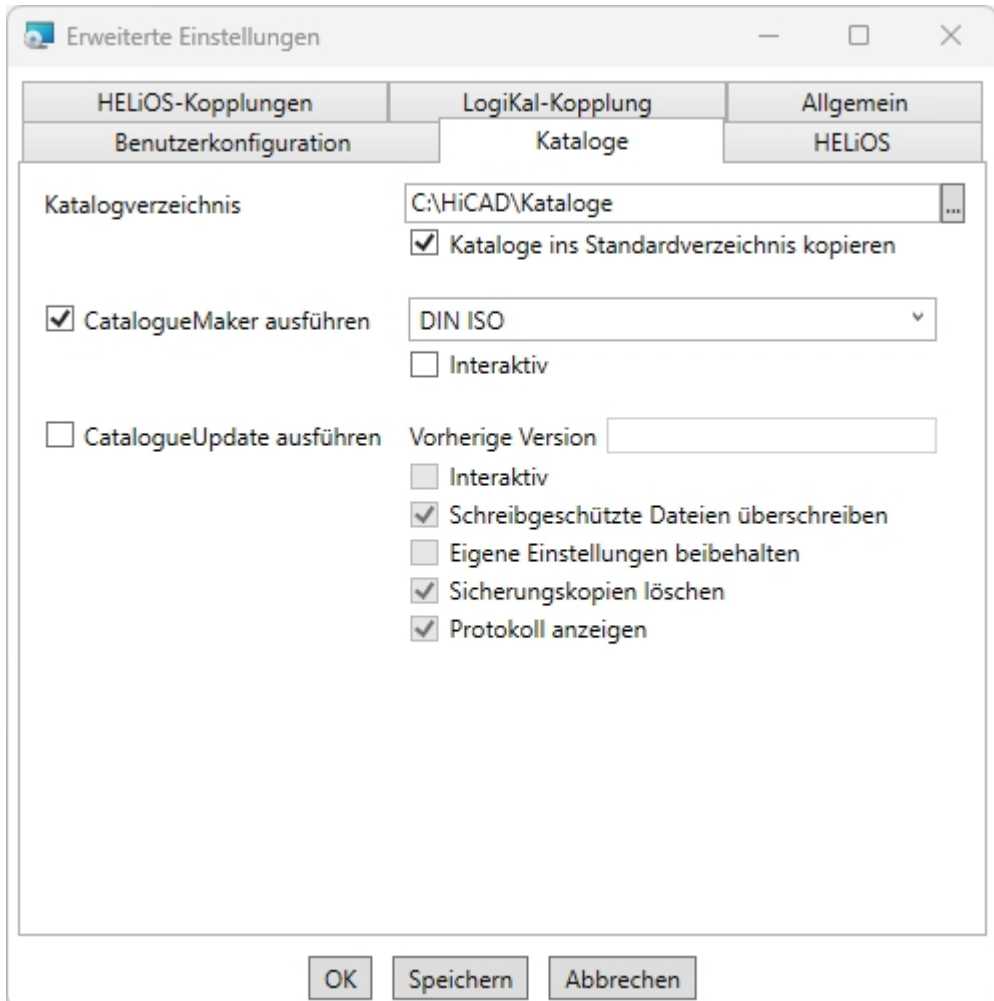

Die Ausführung des CatalogueMaker dient dazu festzulegen, welche Normreihen in den Normteilkatalogen erscheinen sollen (z.Z. stehen Normreihen für DIN, ISO, EN, ANSI und JIS zur Verfügung); die Auswahl der Normen im CatalogueMaker hat ausschließlich Einfluss auf die Anzeige der Normteile, nicht auf deren Verfügbarkeit; diese wird weiterhin durch die Lizenzauswahl im ISD License Manager gesteuert.

Das Tool CatalogueUpdate dient zur Aktualisierung der Kataloge und kann automatisch bei der Update-Installation durch das Aktivieren der Option CatalogueUpdate ausführen gestartet werden. Sie können das Tool auch später aus dem EXE-Verzeichnis Ihrer HiCAD Installation starten, wenn Sie z. B. Kataloge unter Kunden austauschen möchten.

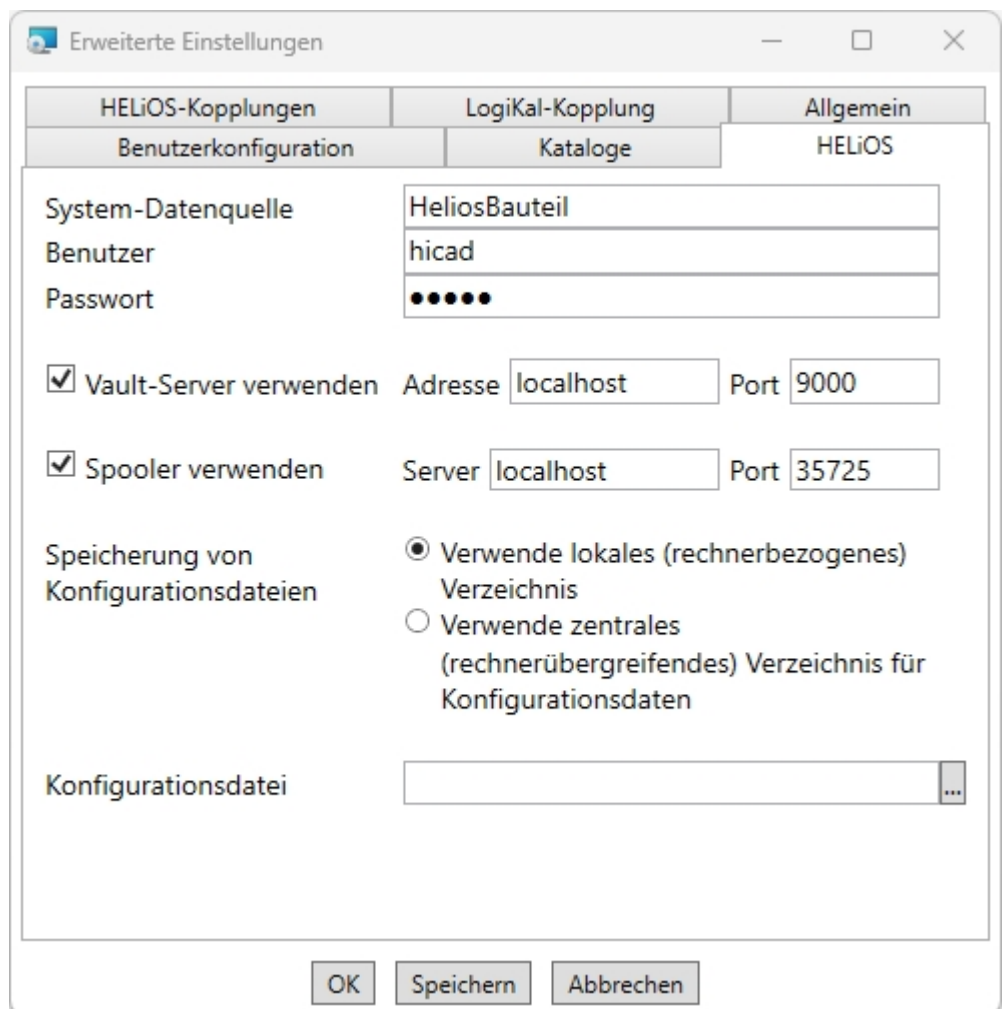

Bei einer Neuinstallation können Sie einen beliebigen Namen für die System-Datenquelle angeben. Bei einem Update wird Ihnen die vorhandene Datenquelle angeboten. Benutzer und Passwort sind identisch mit der ODBC Anmeldung.

Arbeiten Sie mit einem HELIOS Vault-Server dann ist Vault-Server verwenden aktiviert und die Adresse und der Port eingetragen. Auch die Daten des Spoolers werden übernommen.

Individuelle Einstellungen in HELiOS können an weitere Nutzer bzw. Arbeitsplätze verteilt werden (siehe [Kon](#page-104-0)figuration HELiOS (Zentrale Verteilung von [Einstellungen\)](#page-104-0)). Erstellen Sie dazu im HELiOS-Client unter dem HELiOS

Symbol **DELIOS-Optionen > [Verwalten...](https://help.isdgroup.com/help/1031/2024/helios/helios.html#Desktop/Benutzeroberflaeche/exportimport.htm) > Einstellungen exportieren** eine ZIP-Datei. Wenn Sie dann bei der Installation die Option Verwende zentrales (rechnerübergreifendes) Verzeichnis für Konfigurationsdaten

aktivieren, können Sie im Auswahldialog nach einem Klick auf die Schaltfläche die ZIP-Datei über den Windowsexplorer auswählen.

Bei der Update-Installation wird geprüft ob die vorhandene HELiOS-Version aktueller als die auf dem Installationsmedium vorhandene ist. Falls dies der Fall ist wird die HiCAD-Installation nur diejenigen Dateien aktualisieren, die nicht von HELiOS stammen. Die Dateien die zu HELiOS gehören sind die, die eine Standalone-Installation vom HELiOS-Desktop mitbringen würde abzüglich der dort enthaltenen hicadcommons.

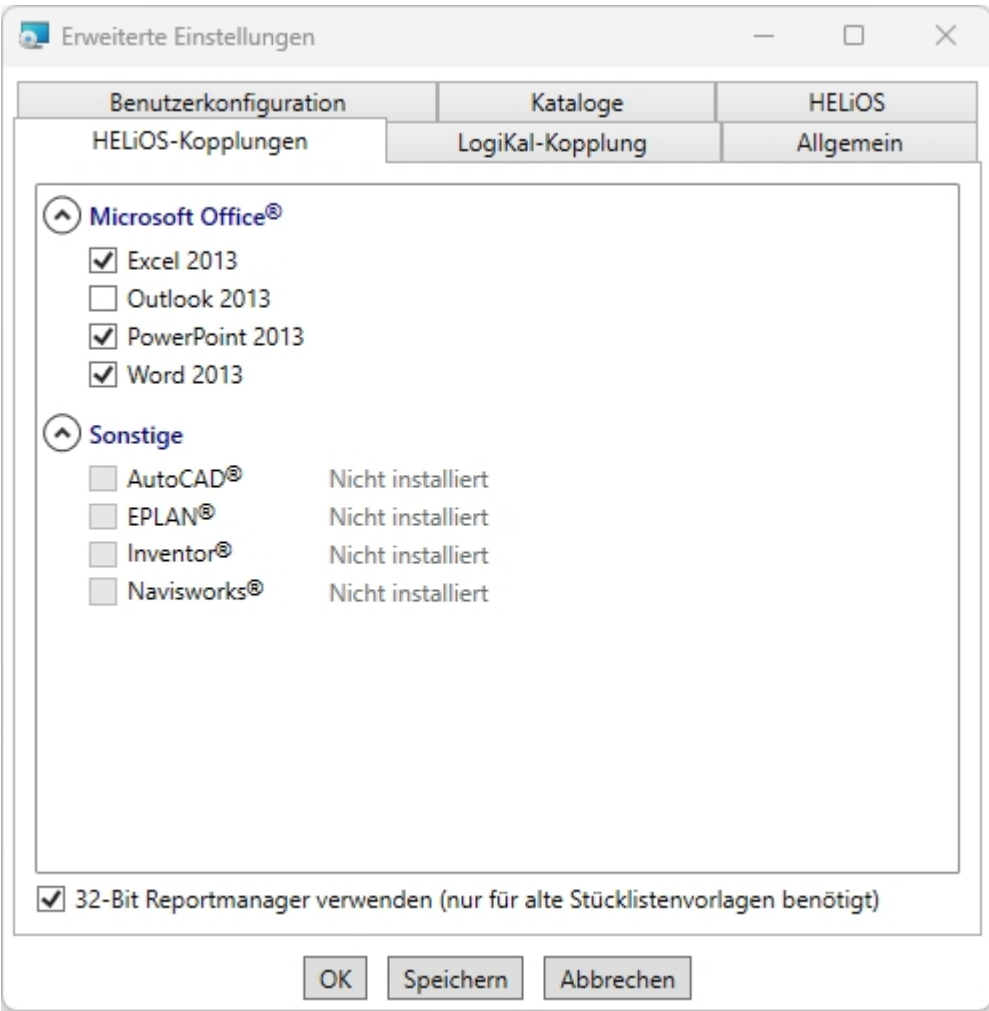

Die Auswahl zur Kopplung mit HELiOS hängt von den Programmen ab, die auf Ihrem Computer installiert sind. Dabei können Sie nur 64 Bit Versionen mit HELiOS (64 Bit) verknüpfen.

Eine Mehrfachauswahl ist bei der HELiOS-Kopplung möglich. In den gekoppelten Programmen werden die Heliosfunktionen integriert.

#### đ Hinweise:

Einbindung von freigegebenen Netzlaufwerken

Wird von mehr als einem Arbeitsplatz auf die gleichen Verzeichnisse zugegriffen, dann sollte in der filegrup.dat unter C: (für das Szenen-Verzeichnis) kein lokaler Pfad oder der Buchstabe der Netzlaufwerkverbindung stehen, sondern der volle UNC-Pfad nach dem Schema C:\\servername\Freigabename\Verzeichnis. Die filegrup.dat liegt bei einer HiCAD/HELiOS-Installation im HiCAD-exe-Verzeichnis und bei einer Kopplung mit EPLAN zusätzlich unter HELiOS Synchronisation Service\exe. Bei der Standalone Installation von HELiOS liegt die Filegrup.dat im HELiOS-exe-Verzeichnis.

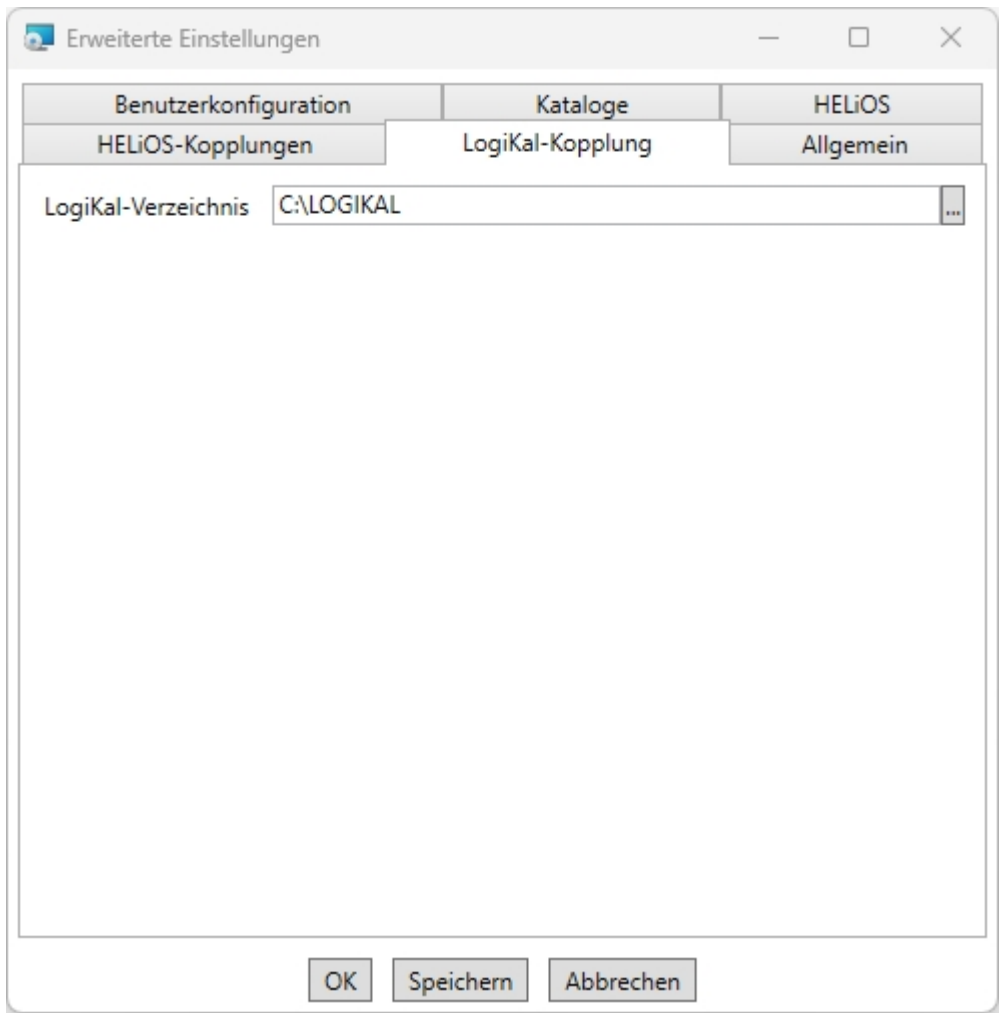

Falls Sie LogiKal auf Ihrem Rechner installiert haben, können Sie hier das Installationsverzeichnis eintragen.

# $\bigodot$  Hinweis:

In HiCAD unter Einstellungen > Weitere Verzeichnisse lassen sich die in die Windows Registry unter HKEY\_ LOCAL\_MACHINE\SOFTWARE\ISD Software und Systeme\HiCAD\nnnn.n bei der Installation eingetragenen Pfade für die Datenbank des HiCAD Konfigurationsmanagement, für den Katalogeditor und für LogiKal ändern. Nnnn.n ist dabei die HiCAD Versionsnummer, also beispielsweise 2900.0.

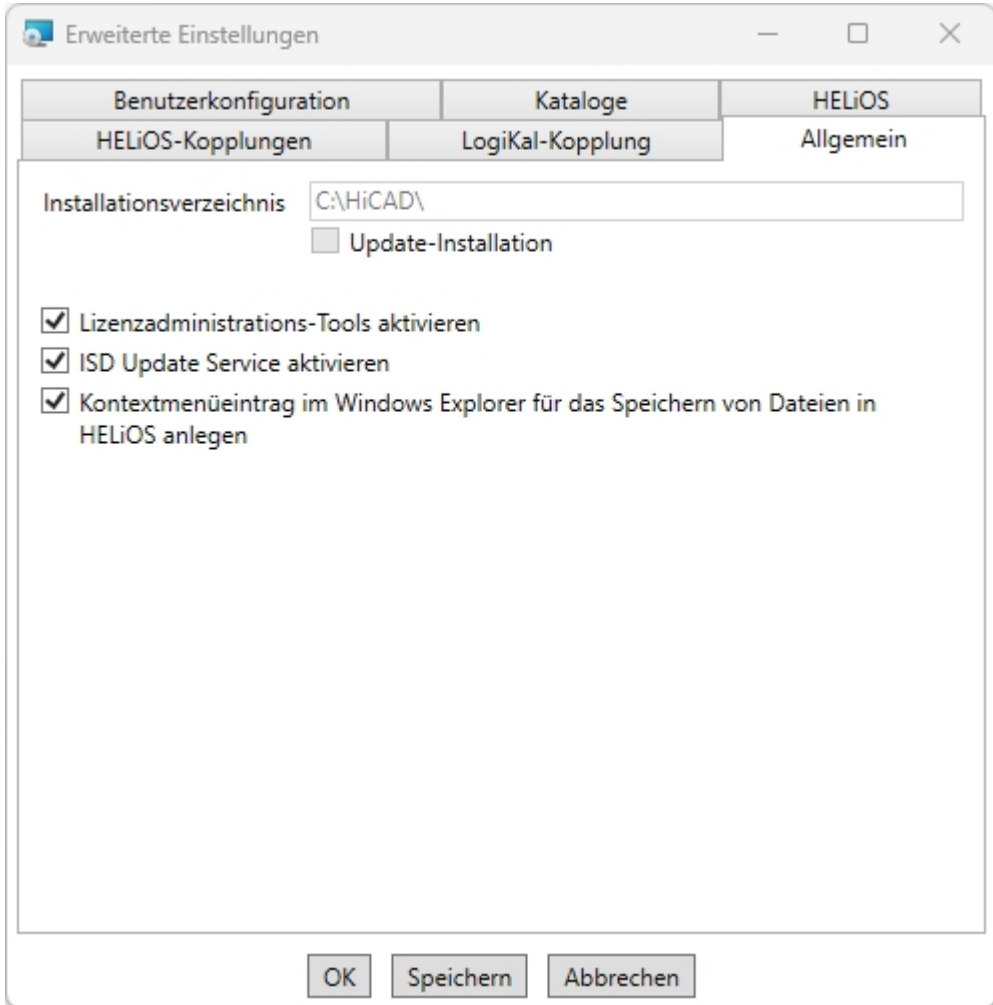

Die Lizenzadministrations-Tools benötigen Sie zur Verwaltung von Serverlizenzen.

#### đ. Hinweis:

Bei der Installation von HiCAD wird ein eventuell vorhandener ISD License Manager deinstalliert. Sie können durch das Aktivieren der Lizenzadministrations-Tools bei der Installation den aktuellen Standard-ISD License Manager wieder installieren.

Bei der Installation entscheiden Sie sich durch die Aktivierung der Option ISD Update Service aktivieren für die Suche nach einem Hotfix auf dem ISD-Webserver beim Programmstart von HiCAD. Sie können diese Option auch nachträglich über die Systemsteuerung aktivieren. Wählen Sie in der Systemsteuerung die Funktion Programme und Funktionen, klicken Sie mit der rechten Maustaste auf HiCAD und dann auf Ändern.

Wenn im Kontextmenü des Windows Explorers die Funktion In HELIOS speichern erscheinen soll, dann aktivieren Sie die Checkbox bei Kontextmenüeintrag im Windows Explorer für das Speichern von Dateien in HELiOS anlegen.

Um die Erweiterten Einstellungen in einer INI-Datei zu sichert aktivieren Sie die Schaltfläche Speichern. Wenn Sie die INI-Datei beim Installieren von Serverlizenzen ins Installationsverzeichnis legen, werden die Einstellungen übernommen.

Verlassen Sie die Erweiterten Einstellungen mit OK.

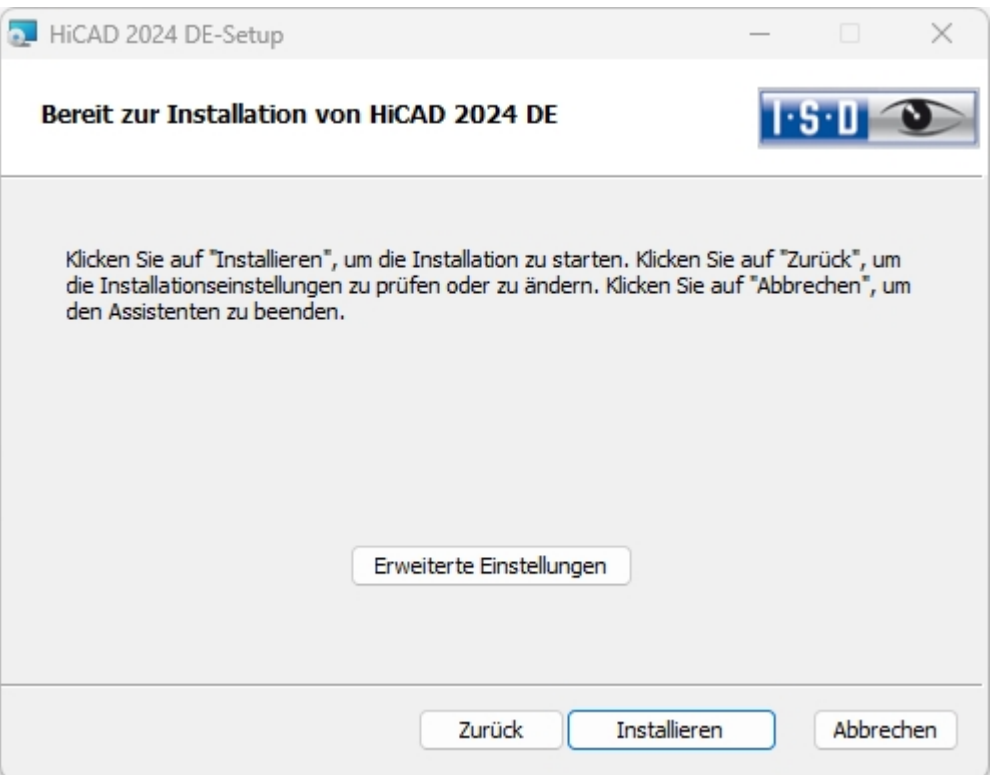

#### Wählen Sie dann Installieren.

Sie werden nun darauf hingewiesen, dass Sie für die neuen Version einen neuen Lizenzschlüssel benötigen.

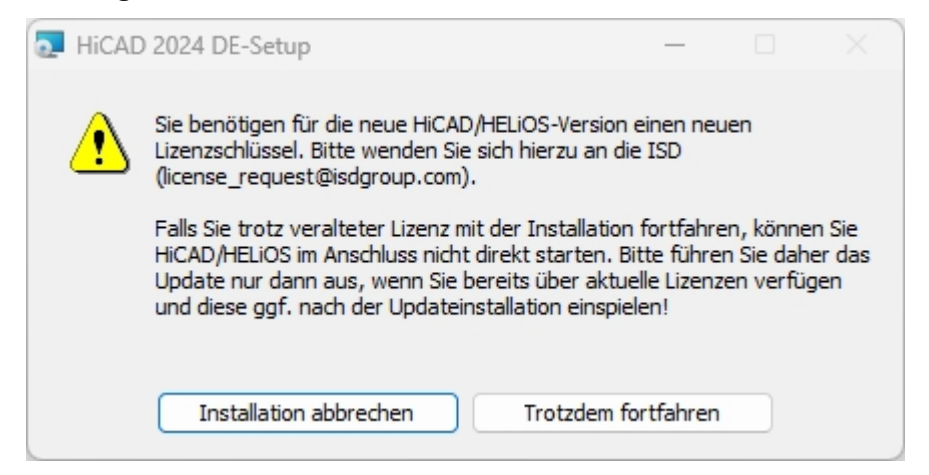

Mit einem Klick auf die Schaltfläche Trotzdem fortfahren starten Sie die Installation.

Am Ende der Installation können Sie die Vorgehensweise beim Aktualisieren der Katalog-Dateien einstellen, wenn Sie zuvor bei den Erweiterten Einstellungen den Haken bei CatalogueUpdate ausführen gesetzt haben.

Sie sollten dabei beachten, dass HiCAD beim Start prüft, welche Version das genutzte Katalogverzeichnis hat. Bei älteren Katalogverzeichnissen besteht die Gefahr, dass HiCAD nach Katalog-Einträgen fragt, die in den alten Katalogen noch gar nicht vorhanden sind. Ein Beispiel sind die Texturen, die irgendwann in den Katalog übernommen wurden. Fehlen diese im Katalog, dann hat HiCAD auch keinen Zugriff auf Texturen. Für ein Update der Kataloge, nach der Installation, steht im HiCAD EXE-Verzeichnis das Programm CatalogueUpdate.exe zur Verfügung.

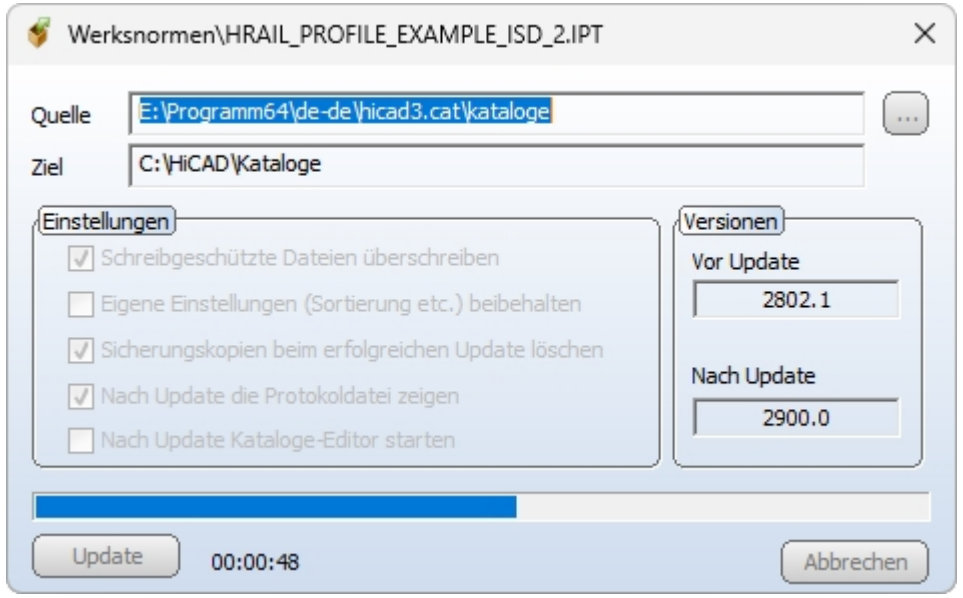

Wählen Sie Ihre Einstellungen und aktivieren Sie Update.

Nach der Installation werden Update-Informationen zu den ersetzten Dateien angezeigt. Die alten Dateien bleiben erhalten und werden umbenannt, z.B 0.mac > 0.mac.2802.

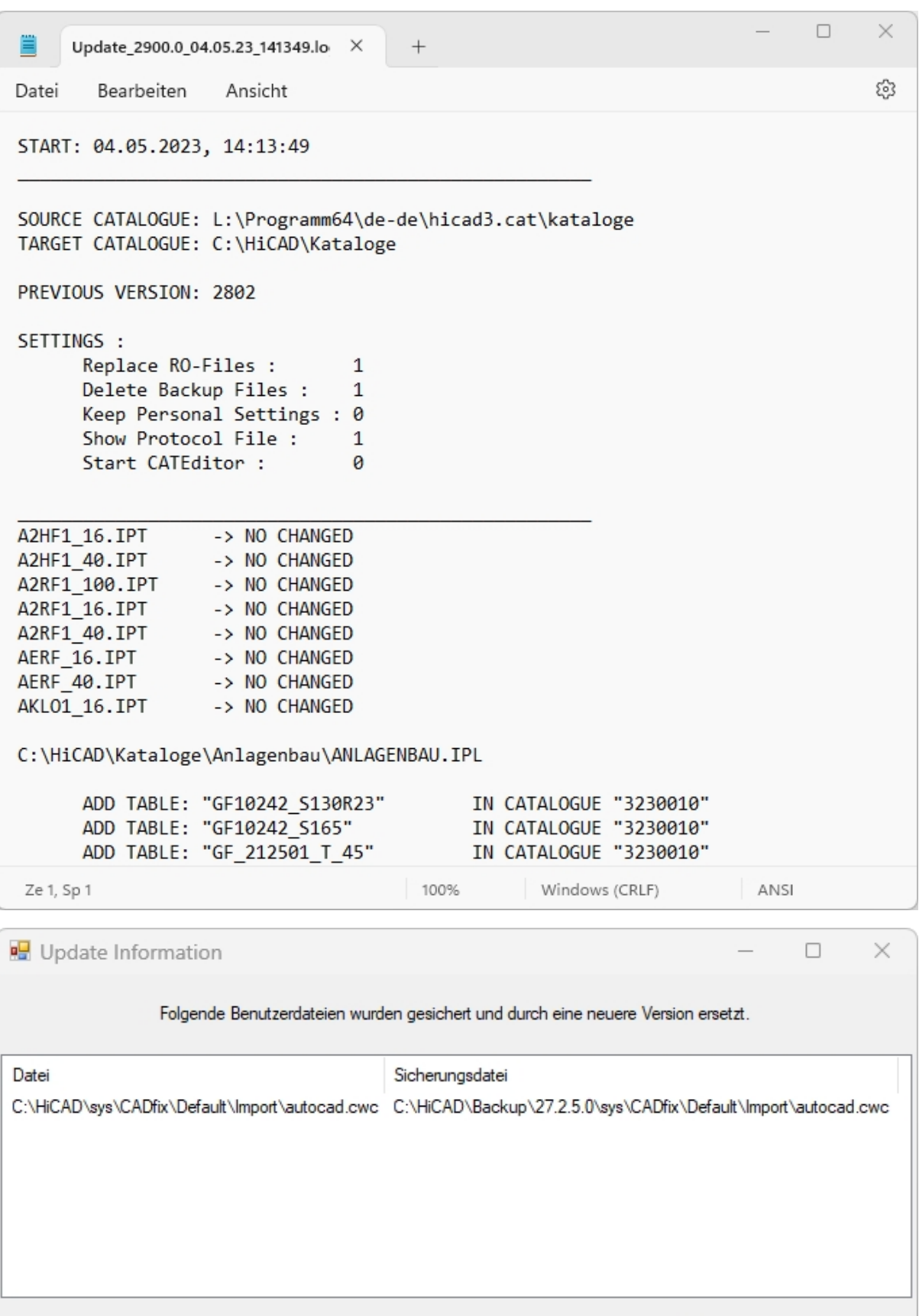

Speichem

OK

Sie können diese Liste mit Speichern in ein benutzerspezifischen Verzeichnis sichert. Mit OK setzen Sie die Installation nach dem Speichern fort.

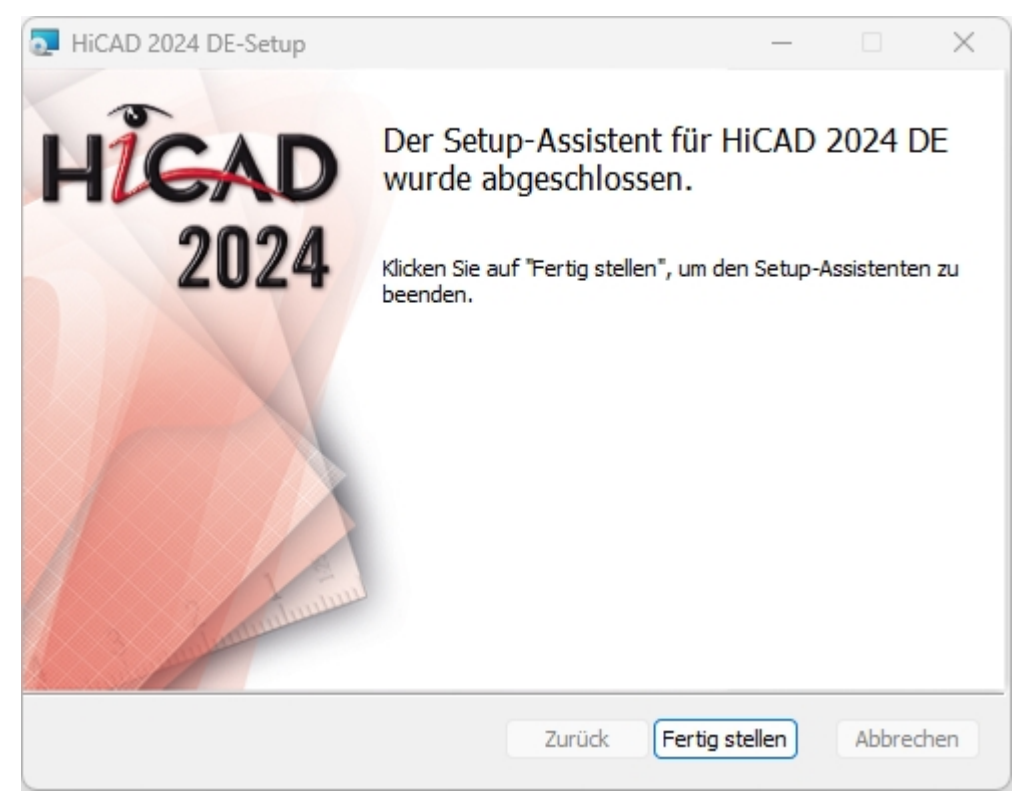

Klicken Sie auf Fertig stellen um die Installation von HiCAD zu beenden.

Wenn Sie die neue Serverlizenz vor der Installation von HiCAD bereits aktiviert haben, können Sie HiCAD nun starten (Standard Konfiguration).

Haben Sie eine lokale Lizenz müssen Sie vor dem Start von HiCAD diese aktivieren.

# <span id="page-131-0"></span>ISD Update Service

Die automatische Suche und Installation von HiCAD/HELiOS-Aktualisierungen (Hotfix) erfolgt mit dem Programm ISD Update Service (ISDUpdateSvc.exe). Dieses können Sie bei der Installation von HiCAD/HELiOS aktivieren oder später über die Windows-Systemsteuerung installieren.

# <span id="page-131-1"></span>Installation des ISD Update Services

Die Installation der automatischen Suche von HiCAD/HELiOS-Aktualisierungen (Hotfix) können Sie entweder bei der Installation von HiCAD/HELiOS aktivieren oder später über die Windows-Systemsteuerung.

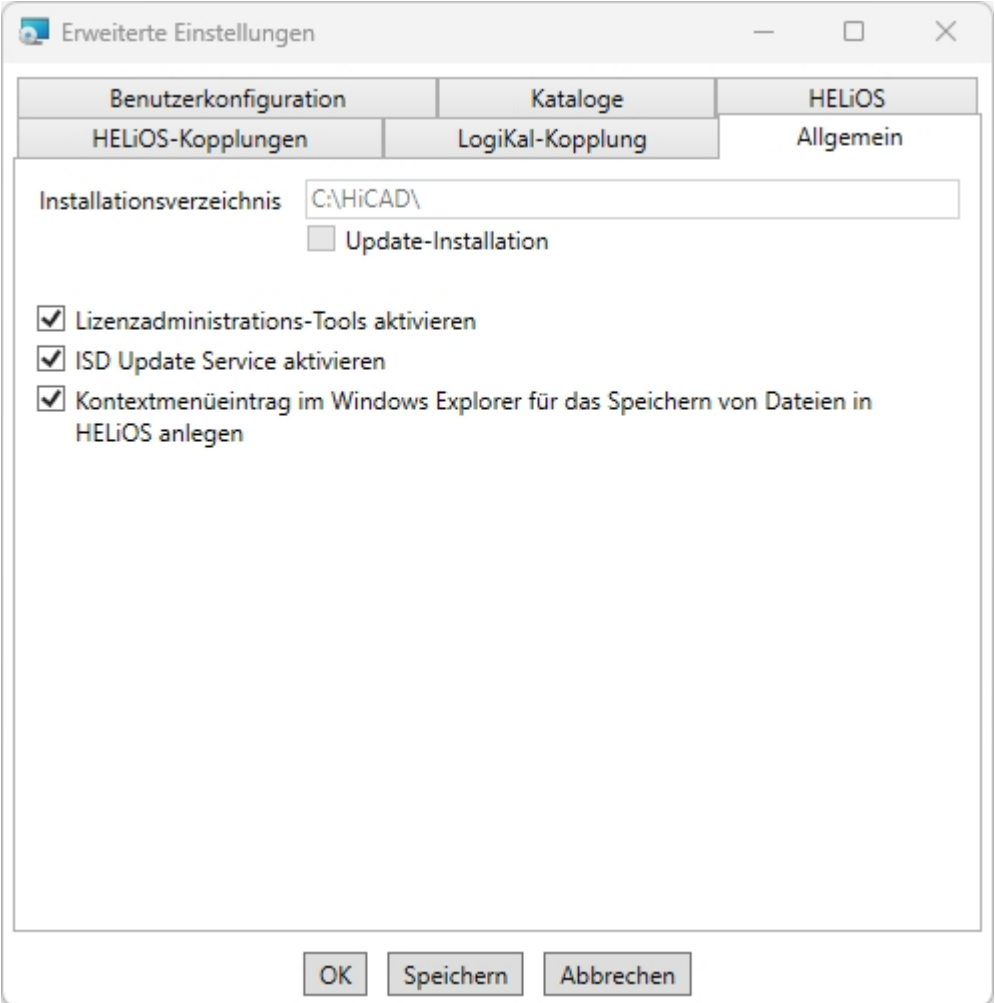

Bei der Installation entscheiden Sie sich durch die Aktivierung der Option ISD Update Service aktivieren (Erweiterte Einstellungen > Allgemein) für die automatische Suche nach Updates auf dem ISD-Server. Sie können diese Option auch nachträglich über die Systemsteuerung aktivieren bzw. deaktivieren.

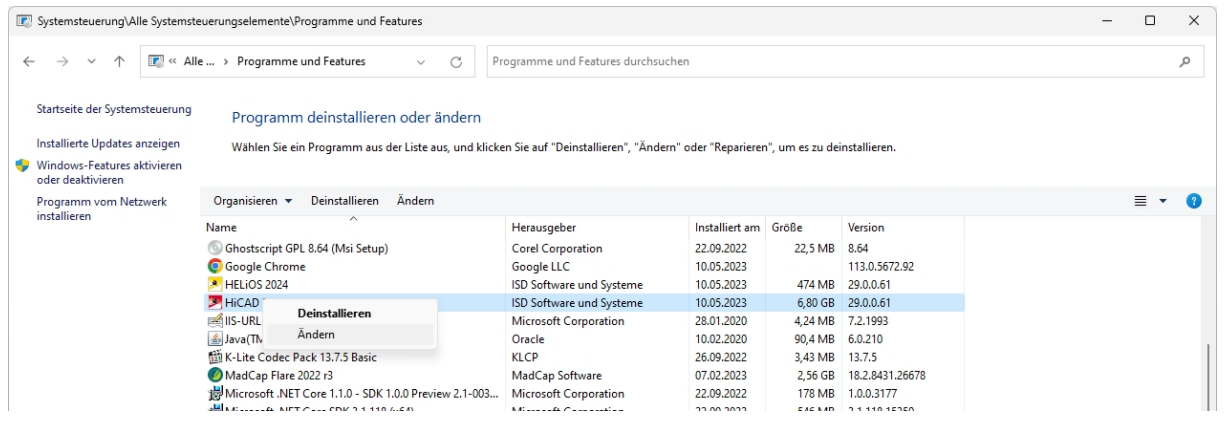

Wählen Sie in der Windows-Systemsteuerung die Funktion Programme und Funktionen, klicken Sie mit der rechten Maustaste auf HiCAD und dann auf Ändern.

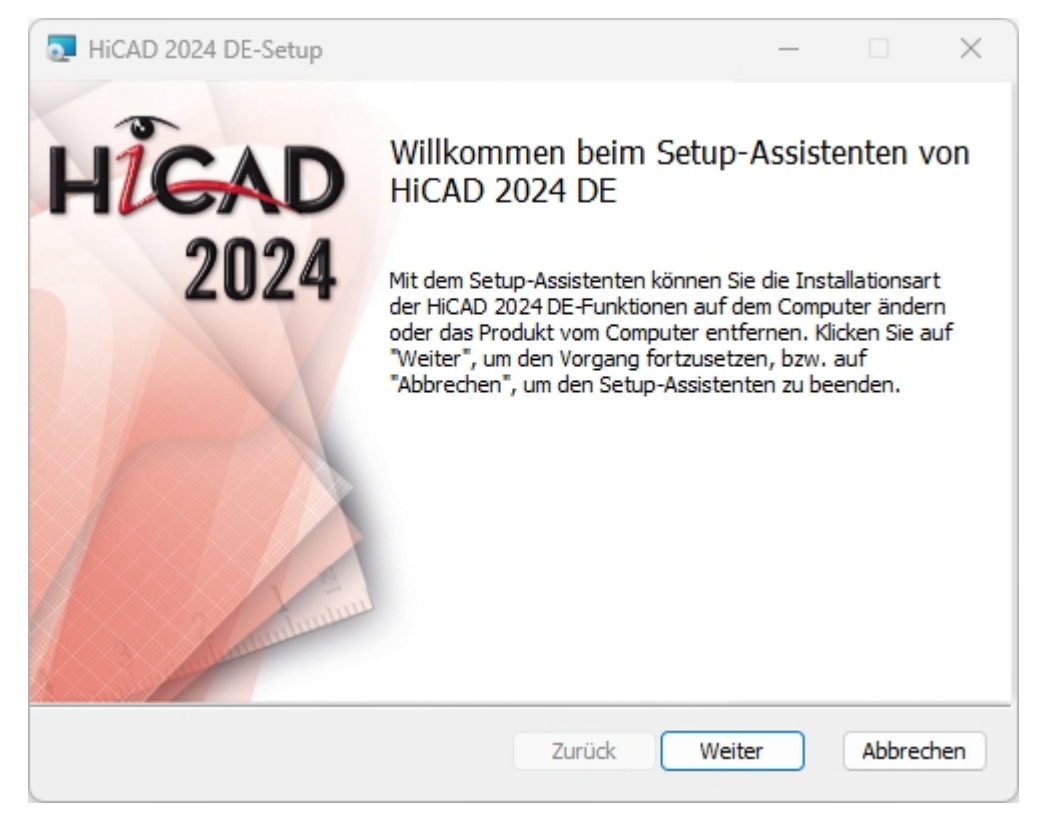

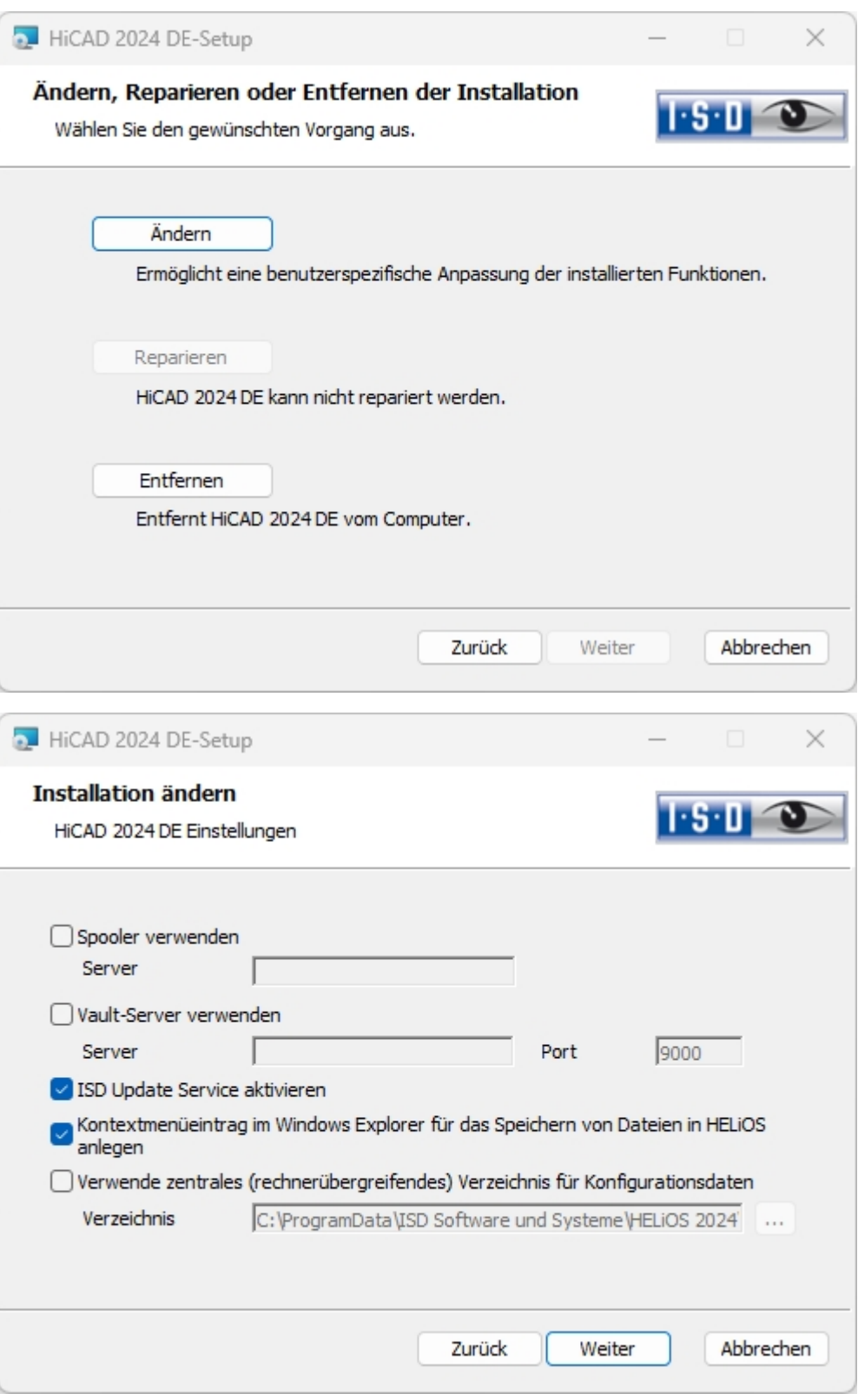

Aktivieren Sie die Option ISD Update Service aktivieren und dann die Schaltfläche Weiter. Wenn die Abfrage der Optionen beendet ist, wählen Sie Ändern.

Das Programm ISDUpdateSvc.exe liegt nach der Installation standardmäßig im Verzeichnis C:\Program Files\ISD Software und Systeme\ISD Update Service.

# <span id="page-134-0"></span>Arbeiten mit dem ISD Update Service

Haben Sie den ISD Update Service [installiert](#page-131-1) dann erscheint unten rechts auf Ihrem Bildschirm eine Nachricht, wenn ein Hotfix zur Verfügung steht.

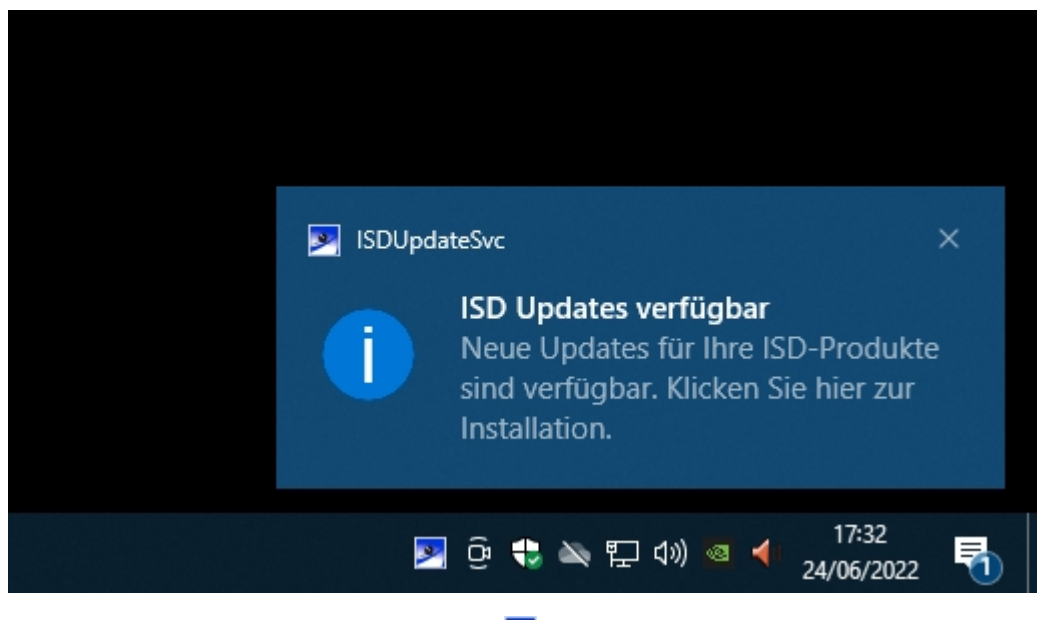

Doppelklicken Sie auf die Nachricht oder das Tray Icon Prechts unten. Sie können den ISD Update Service auch durch einen Doppelklick auf die Datei ISDUpdateSvc.exe starten.

Stimmen Sie der Windows-Administrator-Bestätigung beim Start der ISDUpdateSvc.exe zu.

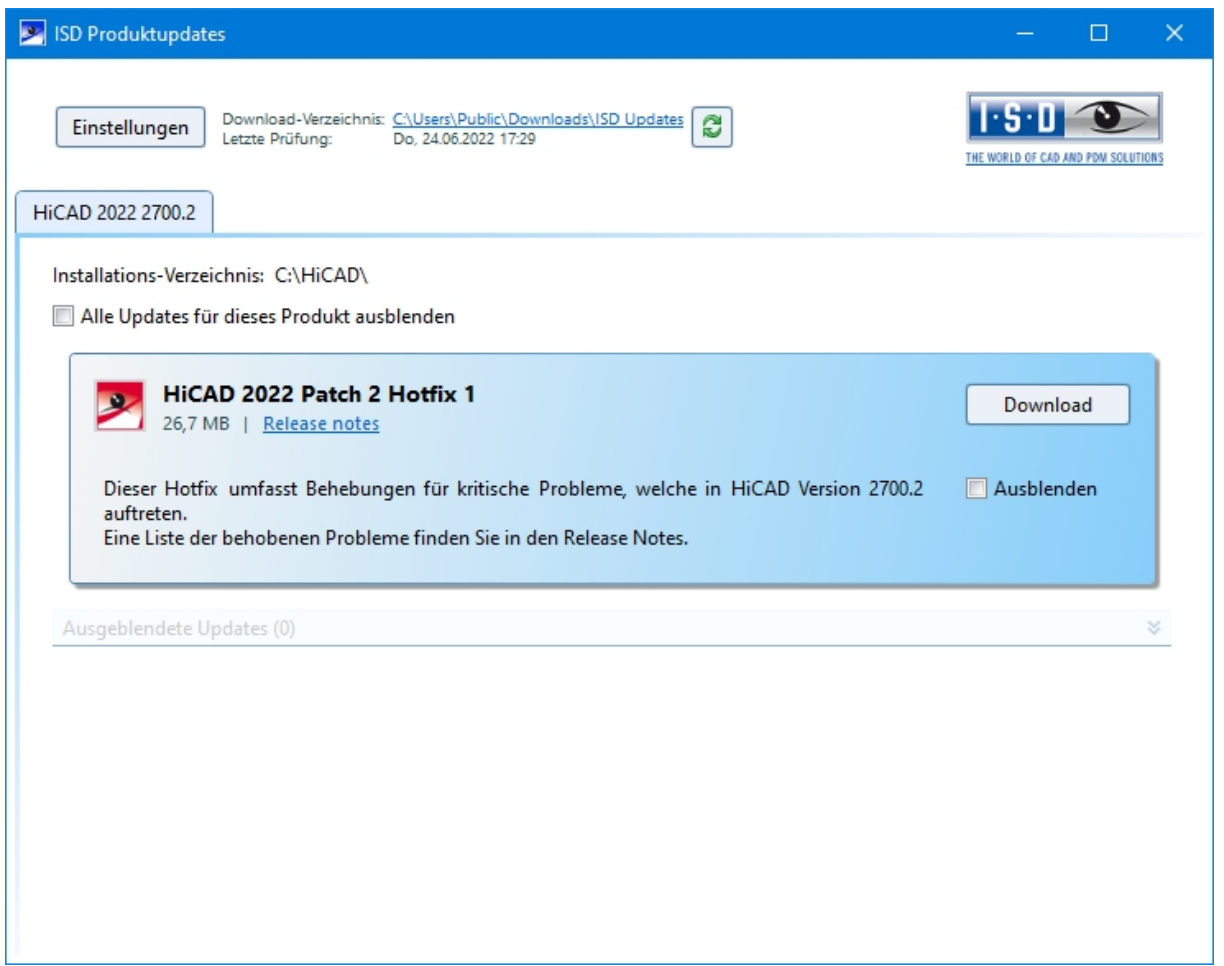

Ist ein Update verfügbar können Sie es mit Download vom ISD-Server auf Ihren Rechner laden. Wenn ein Update nicht mehr angezeigt werden soll, aktivieren Sie Ausblenden  $\blacksquare$ . Hier werden Ihnen neben Hotfix auch Major Release und Service Pack angezeigt. Diese können Sie hier aber nicht herunterladen und installieren im Gegensatz zum Hotfix.

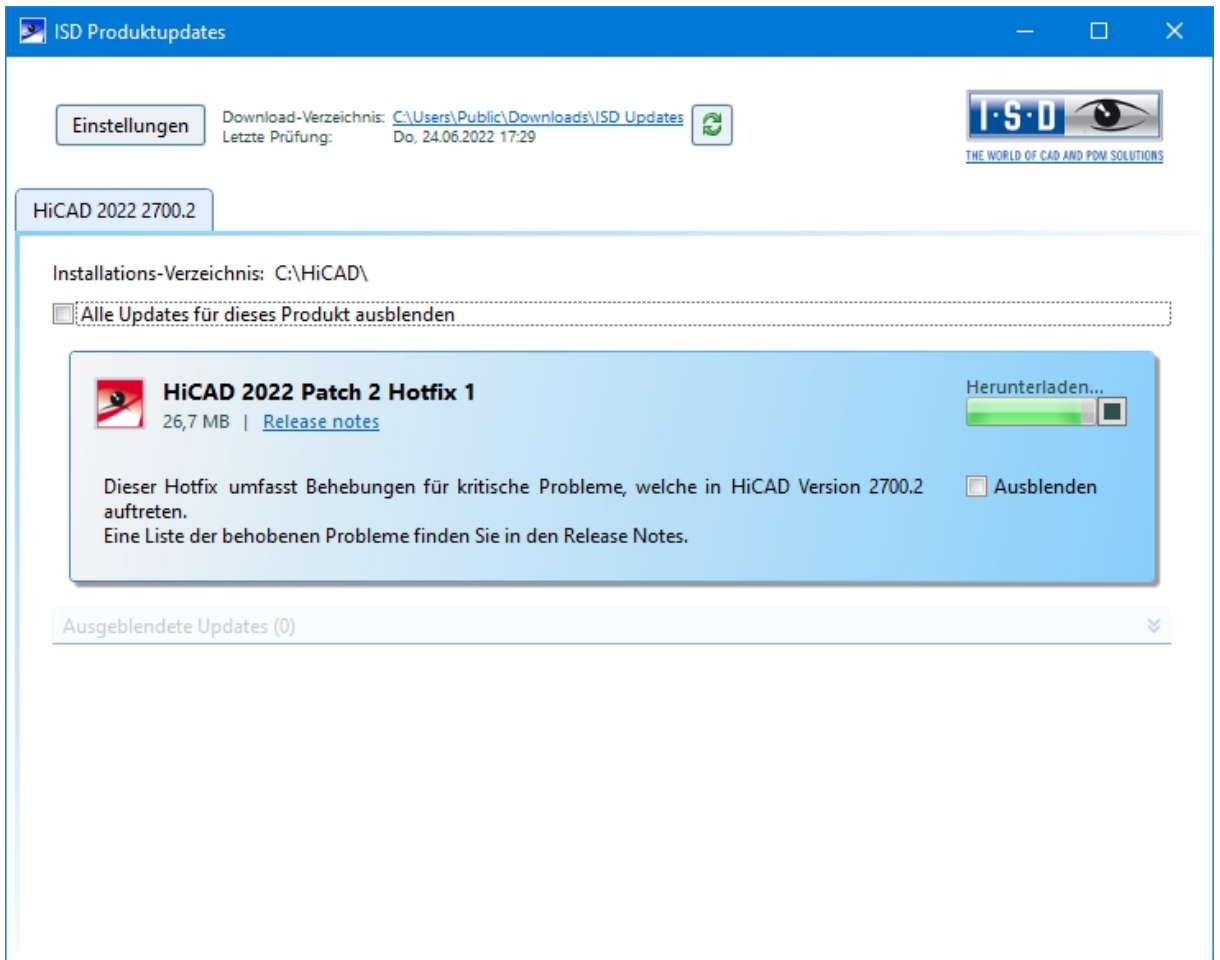

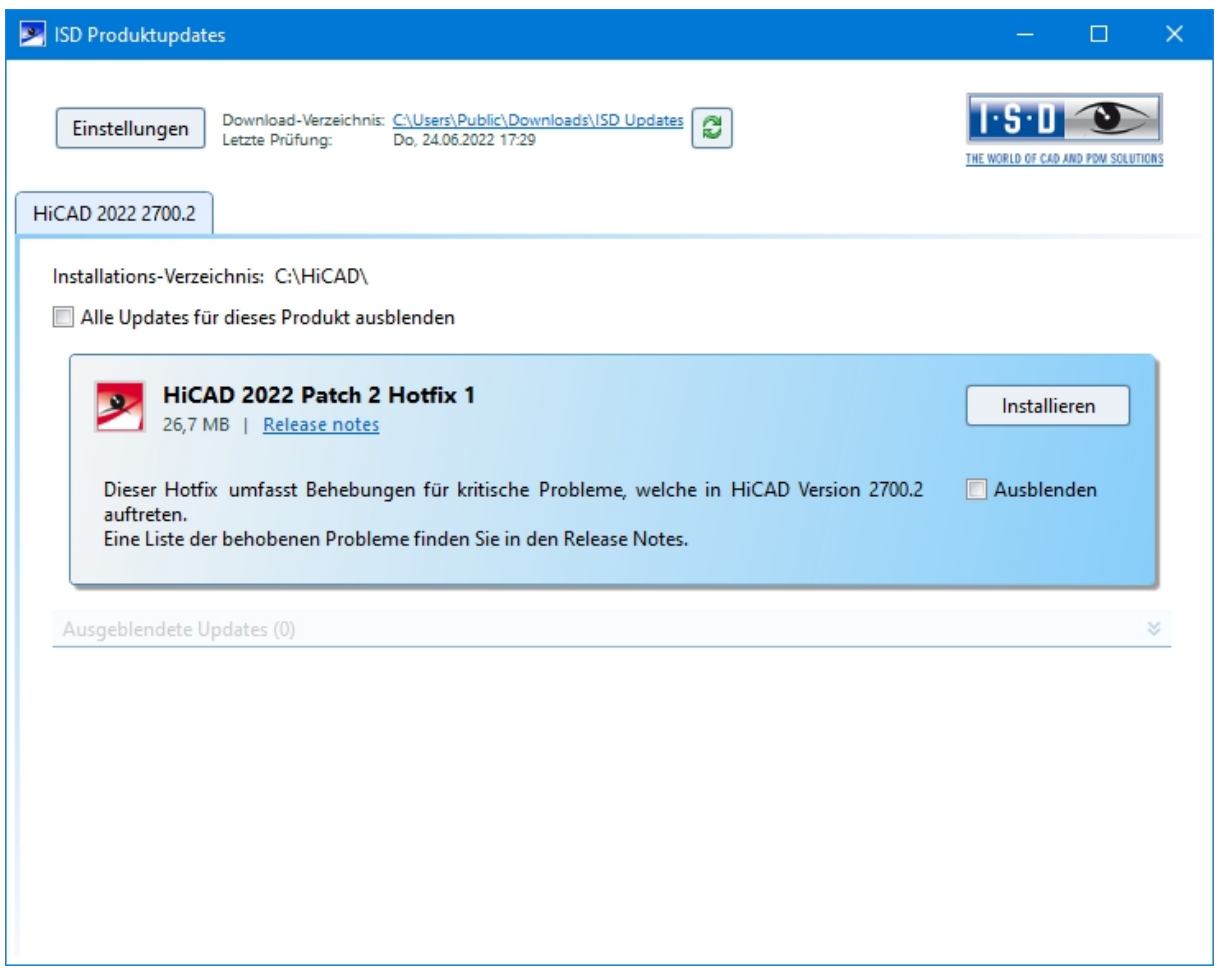

Nach dem Herunterladen des Hotfixes aktivieren Sie Installieren.

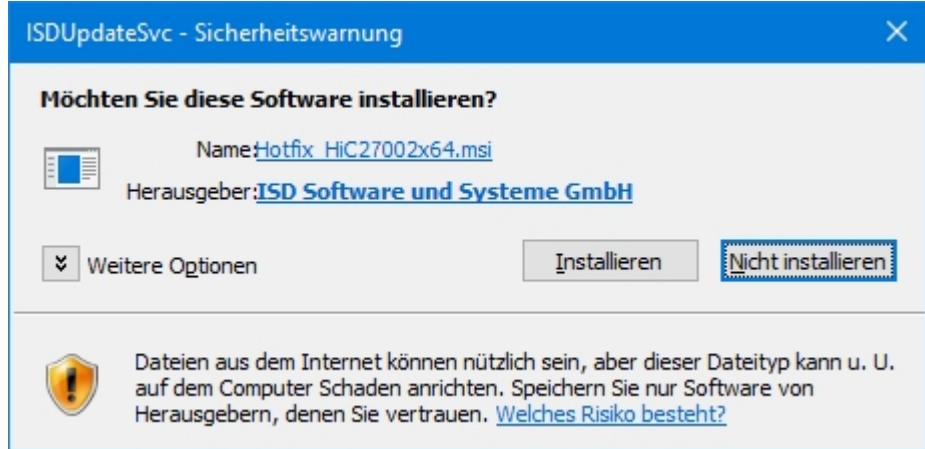

Bestätigen Sie die Sicherheitsabfrage von Windows mit Installieren.

Folgen Sie dann den Hinweisen auf dem Bildschirm um das Update zu installieren.

Im HiCAD Info-Fenster wird zur aktuellen HiCAD Versionsnummer (inkl. Buildnummer) auch die Nummern ggf. installierter Hotfixes angezeigt. Um das Info-Fenster einzublenden, klicken Sie oben im HiCAD auf Hilfethemen und

Informationen **(2)** und wählen dann HiCAD.

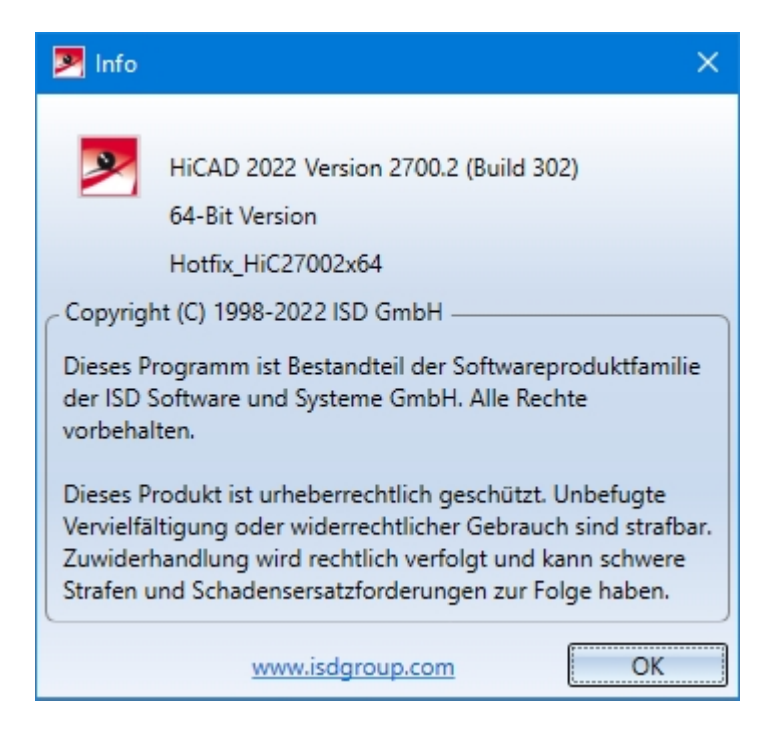

# <span id="page-138-0"></span>Einstellungen des ISD Update Services

Haben Sie den ISD Update Service [installiert](#page-131-1) so können Sie nach dem Aufruf (mit dem Icon 20 unten rechts in der Windows Taskleiste oder durch einen Doppelklick auf die Datei ISDUpdateSvc.exe) mit der Schaltfläche Einstellungen die Suche und Installation konfigurieren.

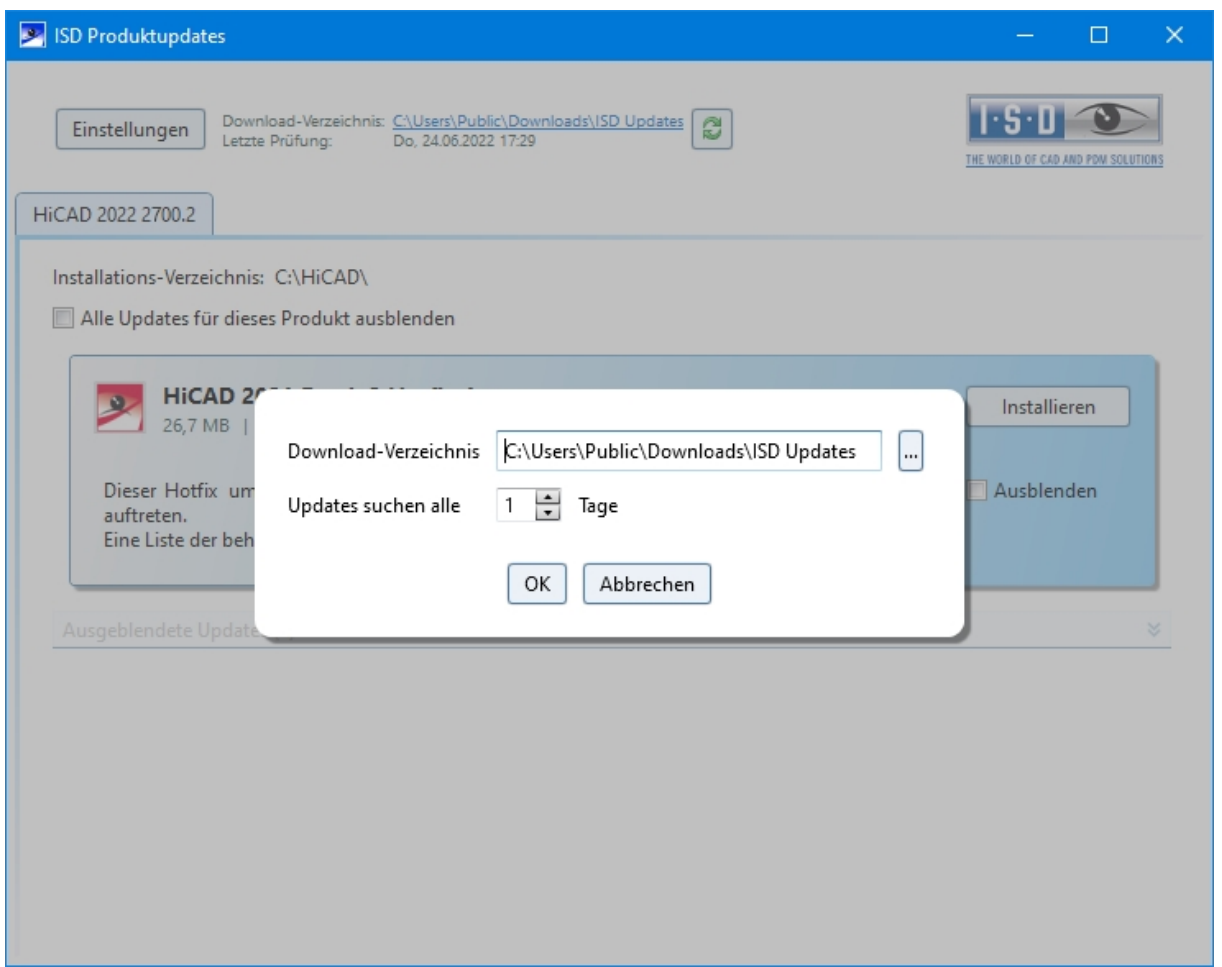

Unter Einstellungen tragen Sie das Downloadverzeichnis für Updates ein. Das Zeitintervall, für die Suche nach Updates auf dem ISD-Server, tragen Sie ebenfalls hier ein.

Mit dem Icon  $\Xi$  können Sie die Update-Suche manuell starten.

# <span id="page-140-0"></span>Update der Module Anlagenbau und Rohrleitungsplanung

Haben Sie die Module mit einer Version vor HiCAD 2022 genutzt, dann gehen Sie wie folgt vor:

## 1. Sicherung

Sichern Sie den Stand Ihrer bisherigen Datenbank.

Prüfen Sie in der Datei FILEGRUP.DAT im exe-Verzeichnis der vorhandenen alten HiCAD-Version den Eintrag, der unter 6: steht. Der Eintrag gibt das Bauteilverzeichnis für den Anlagenbau und die Rohrleitungsplanung an. Dies kann das lokale Verzeichnis PlantParts Ihrer HiCAD-Installation (z. B. 6:C:\hicad\PlantParts) oder ein Server-Verzeichnis sein, z. B. 6:\\MyServer\hicad\PlantParts

- Ist hier nicht das lokale Verzeichnis der HiCAD-Installation eingetragen, sondern ein Server-Verzeichnis, dann sichern Sie den alten Stand dieses Server-Verzeichnisses.
- Ist hier das lokale Verzeichnis eingetragen, dann sichern Sie den alten Stand des lokalen PlantParts-Verzeichnisses.

### 2. Installation

Führen Sie dieUpdate-Installation für HiCAD und HELiOS durch. Starten Sie die Programme anschließend noch nicht!

### 3. Datenbank auf den benötigten Stand bringen (nur für das Modul Anlagenbau !)

- Starten Sie das Programm *DbPlantDataImport.exe* mit Login als Administrator. Beachten Sie, dass hier alle Rechte zum Lesen und Schreiben erforderlich sind.
- Klicken Sie auf Helios für Anlagenbau aktualisieren.
- Beenden Sie das Programm nach Ablauf der Aktion.

### **Bauteilvarianten**

HiCAD bietet zur Zeit über 1000 Bauteilvarianten für den Anlagenbau an, die im Unterordner PLANTPARTS der HiCAD-Installation liegen. Detaillierte Informationen über eine Variante erhalten Sie, indem Sie die zugehörige VAA-Datei mit dem Varianteneditor öffnen.

Verwenden Sie DbPlantDataImport.exe , um mitgelieferte (neue) Varianten in Ihre Datenbank zu importieren, wenn diese noch nicht darin enthalten sind.

### Prüfen Sie vorher, ob diese Varianten nicht bereits in Ihrer Datenbank vorhanden sind.

# Hinweise:

- Um neue Varianten in den HiCAD Katalog zu übertragen, verwenden Sie das Tool VARTOCAT.EXE oder die Funktion [Bauteildatenabgleich.](https://help.isdgroup.com/help/1031/2024/hicad/hicad.html#../Subsystems/hicadanl/Content/bauteildatenbank/anl_btdb_abgleichkat.htm)
- Mit dem Tool [PLANTPARTSLIST.EXE](https://help.isdgroup.com/help/1031/2024/hicad/hicad.html#../Subsystems/hicadanl/Content/update/anl_plantpartslist.htm) können Sie eine Liste der aktuellen Anlagenbau-Varianten in deutscher, englischer, französischer, italienischer und polnischer Sprache - erzeugen. Die Liste wird in eine CSV-Datei geschrieben, die Sie danach mit Microsoft Excel öffnen und bearbeiten können.

# <span id="page-141-0"></span>Update der HELiOS-Datenbank (Datenbankschema)

Verbesserungen der HELiOS-Funktionalität erfordern eine Aktualisierung der Datenbank. Ist die Datenbank-Version nicht mehr aktuell, wird dies beim Programmstart von HELiOS durch folgende Meldung (Versionsnummern können variieren) angezeigt:

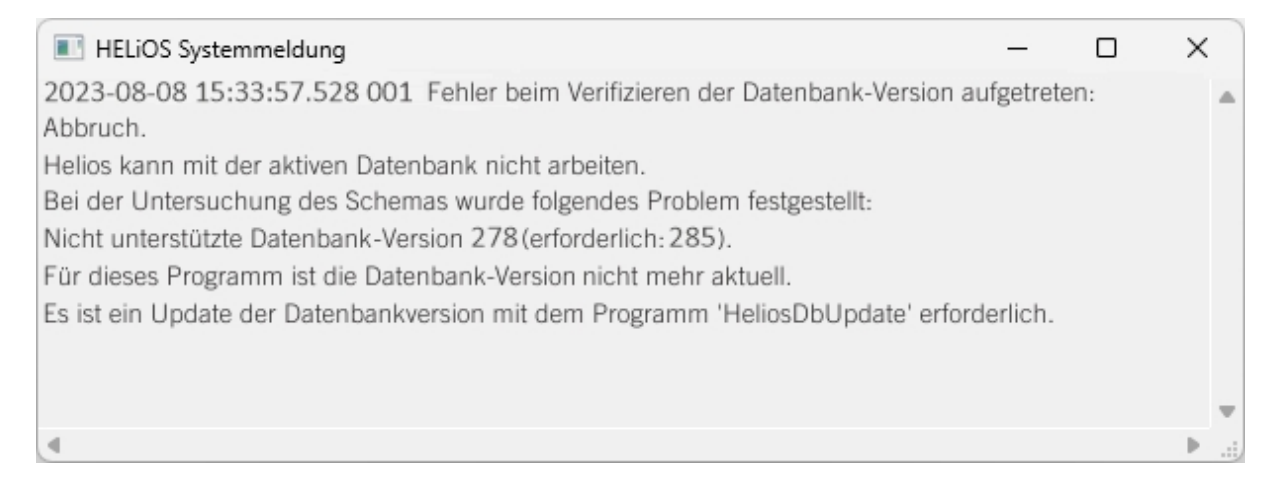

Mit dem Programm HeliosDbUpdate.exe aktualisieren Sie das Datenbankschema.

#### **Update des HELiOS Datenbankschemas**

Da es bei vorhandenen Datenbeständen mit nicht regelkonformen Gegebenheiten beim zentralen Update-Vorgang der HELiOS-Auslieferungsdatenbank zu Konflikten kommen kann, sollten Sie folgendes beachten:

- 1. Machen Sie ein Datenbank-Backup: Sie sollten sicher gehen, dass vor dem Update ein Backup Ihrer HELiOS-Datenbank erstellt wurde. Dies kann mit dem HELiOS Database Creator geschehen oder über Ihre SQL-Serverapplikation. Wenden Sie sich bei Rückfragen oder eventuell notwendiger Unterstützung ihrer individuellen Systemarchitektur betreffend an die ISD Hotline.
- 2. Die Logdatei des Updates: Wenn es beim Update zu Konflikten kommt, werden diese in der Log-Datei HeliosDbUpdate.txt (im Systempfad %appdata%\ISD Software und Systeme\HeliosDbUpdate\) nachgehalten. Halten Sie diese Datei bereit, wenn Sie sich im Fall eines nicht fehlerfrei ablaufenden Updates zur Fehlerbehebung und Durchführung eines erfolgreichen Updates an die ISD Hotline wenden.

# Hinweise:

- <sup>n</sup> Vor dem Update sollte in jedem Fall eine Datenbanksicherung durchgeführt werden, da sich die Aktualisierung i.d.R. nur durch Einspielen der Datensicherung wieder rückgängig machen lässt.
- Nach dem Update ist ein Zugriff nur noch mit einer geeigneten HELiOS-Version möglich. Ein Mischbetrieb mit HELiOS-Versionen, die ein älteres Datenbankschema erfordern, ist nicht möglich.
- Das Update muss einmalig durchgeführt werden und gilt dann für alle HELiOS-Installationen.
- Ab HELiOS 2022 SP 1 (Version 2701) unterstützt HeliosDbUpdate.exe keine Datenbank mehr, die älter als Version 212 ist (entspricht der Auslieferungsdatenbank von HELiOS 2013, Version 1800). Verwenden Sie in diesem Fall eine ältere Version von HeliosDbUpdate.exe oder wenden Sie sich an das ISD Consulting.
- <sup>n</sup> Vor dem Update sollte in jedem Fall der zuständige Administrator informiert werden, um eine koordinierte Umstellung zu ermöglichen.
- Unter Umständen erscheint während des Update-Vorganges ein Dialogfenster mit der Meldung "Die Benennungen der Datenbankattribute müssen aktualisiert werden." In diesem Fall werden die sprachabhängigen Standard-Bezeichnungen für Attribute von dem Datenbank-Update auf den neusten Stand gebracht. Dies gilt nur für Standard-Bezeichnungen von Attributen, die nicht vom Nutzer geändert oder selbst angelegt wurden, sondern betrifft lediglich Attribute, die den Default-Werkseinstellungen entsprechen. D. h. vom Nutzer per Attributeditor vergebene Bezeichnungen bleiben dabei unverändert.
- Bei der Update-Installation einer HELiOS-Version älter als HELiOS 2022 Service Pack 2 (Version 2702) auf eine neuere wird ein erweiterter Funktionsumfang zur Ableitung von Projekten und Mappen implementiert. Dabei gilt es zu beachten, dass Mappen, die über Aktionslisten des Workflowmanagement angelegt wurden oder über Aktionslisten angelegte Untermappen enthalten, nicht abgeleitet werden können. Werden beim Update des Datenbankschemas entsprechende Mappen in Ihrer Datenbank gefunden, erhalten Sie einen Hinweis dazu:

"Die Funktionen zum Ableiten von Projekt- und Mappenstrukturen wurden erweitert. Im Moment ist es in diesen Funktionen nicht möglich Mappen abzuleiten die über Aktionslisten angelegt wurden bzw. die über Aktionslisten angelegte Mappen enthalten. Da in Ihrer Datenbank derartige Mappen existieren, sprechen Sie bitte mit dem Consulting der ISD inwieweit hier zukünftig Anpassungen notwendig sind."

■ Haben Sie Rohrklassen mit identischen Rohrklassennummern (RKLname) dann wird Ihnen das bei einem Datenbankversionsupdate angezeigt.

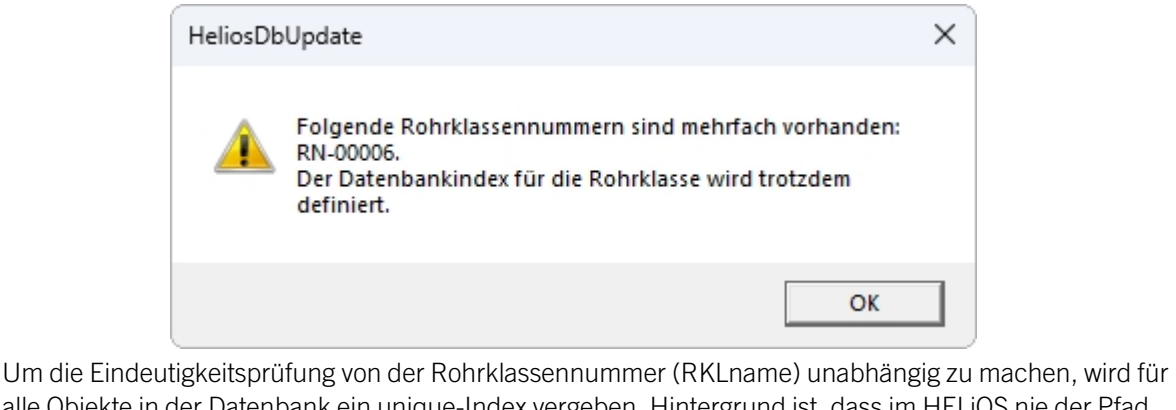

alle Objekte in der Datenbank ein unique-Index vergeben. Hintergrund ist, dass im HELiOS nie der Pfad der Objekte berücksichtigt wird.

Eventuelle Konflikte in der Datenbank werden beim Datenbankversionupdate mitgeteilt und es wird ein Datenbankindex für die Rohrklassen erstellt. Diesen Index können Sie mit dem Programm HEL\_ ATTREDIT.EXE einsehen und Ihren Datenbestand anpassen oder den Index löschen.

Das Update kann von jedem HELiOS-Arbeitsplatz mit Datenbankverbindung durchgeführt werden. Verwendet wird hierzu das Programm HeliosDbUpdate.exe, das über den Windows-Explorer o.ä. aus dem EXE-Verzeichnis der HELiOS-Installation gestartet wird.

Nach dem Start des Programms wird das abgebildete Fenster (Software- und Datenbank-Version können variieren) angezeigt:

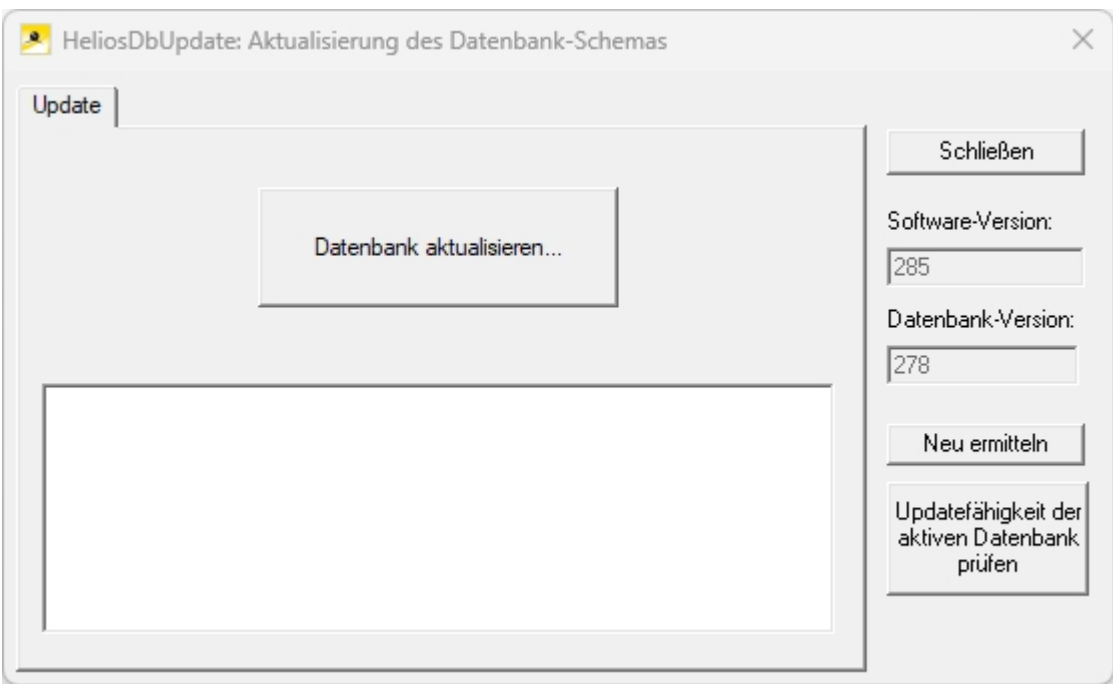

Das Update wird über die Schaltfläche Datenbank aktualisieren... durchgeführt.

Nach dem Betätigen der Schaltfläche wird die folgende Hinweismeldung (Versionsnummern können variieren) ausgegeben.

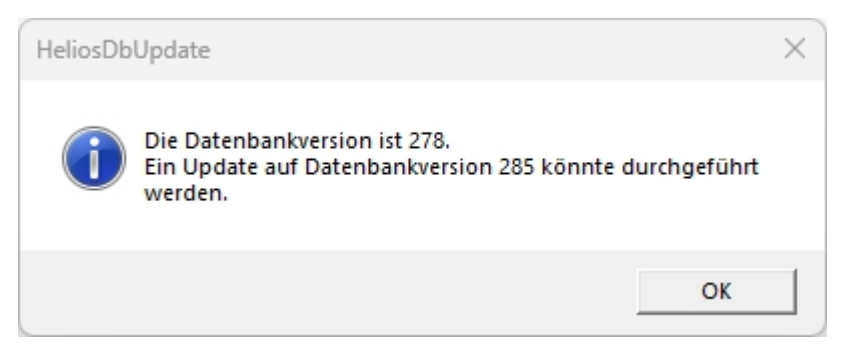

Wird diese Meldung über die Schaltfläche OK bestätigt, erfolgt eine weitere Sicherheitsabfrage.

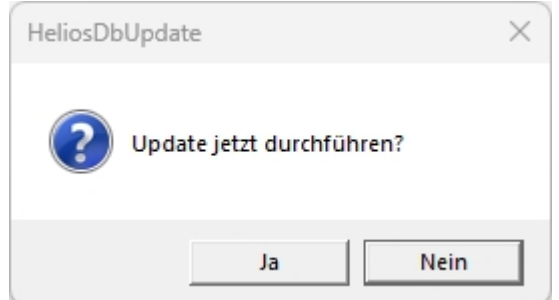

Das Update beginnt nach Bestätigung der Sicherheitsabfrage mit Ja und führt nach erfolgreicher Aktualisierung zu der nachfolgenden Meldung.
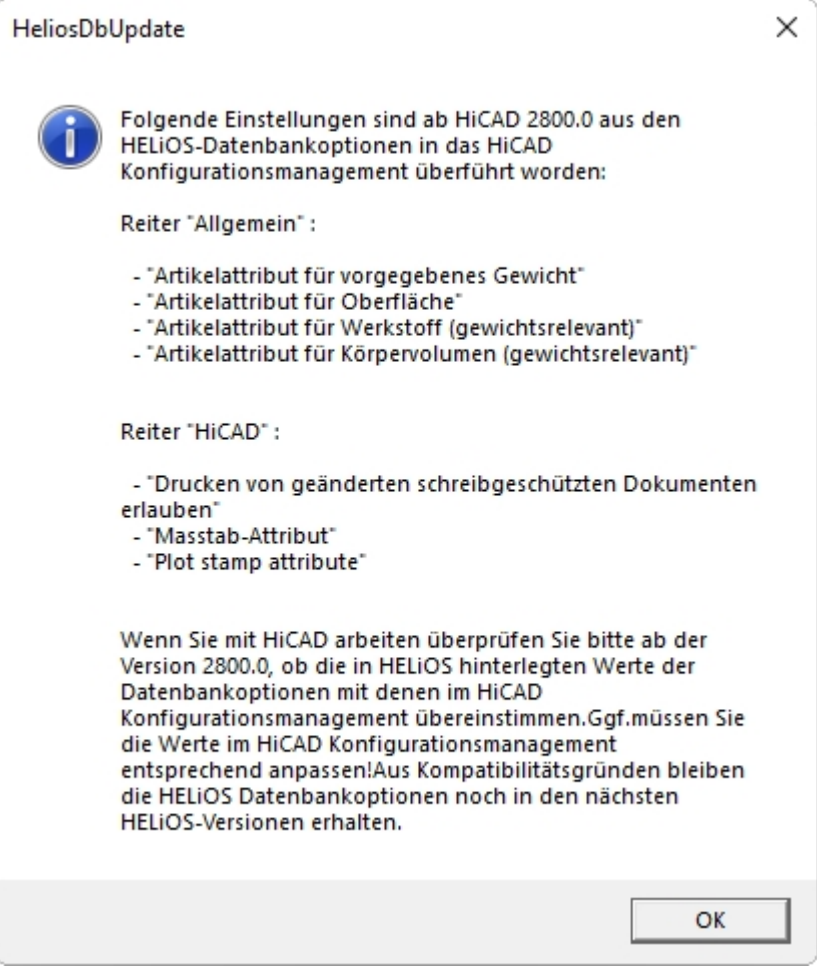

Durch den Wechsel von HELiOS Datenbankoptionen in das HiCAD Konfigurationsmanagement erscheint beim ersten Update auf HiCAD 2800.0 oder neuer dieser wichtige Hinweis. Bitte lesen Sie den Hinweise sorgfältig.

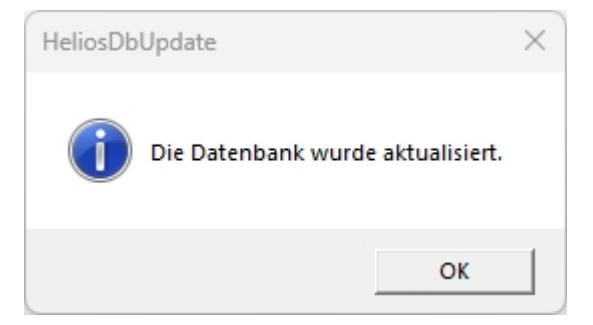

Eine weitere Kontrolle kann erfolgen, indem - nach Bestätigung dieser Meldung mit OK - im Hauptfenster des Programms die Schaltfläche Neu ermitteln betätigt wird.

Nach erfolgreichem Update müssen Software- und Datenbankversion übereinstimmen.

# $\bigcirc$  Hinweis:

Beim gemeinsamen Betrieb von HiCAD und HELiOS kann es nach einem Update von HiCAD vorkommen, dass bei der beschriebenen Fehlermeldung zum Verifizieren der Datenbank-Version, die Nummer der erforderlichen Version niedriger ist, als die vorhandene, laut Meldung nicht unterstützte.

In diesem Fall wenden Sie sich bitte an unsere Mitarbeiter in der Hotline.

Tel: 02 31 / 97 93 - 166

Fax: 02 31 / 97 93 - 101

E-Mail: [support@isdgroup.com](mailto:helpdesk@isdgroup.de?subject=Niedrigere Datenbankversion ben�tigt)

# Manuelle Registrierung der Multi-CAD-AddIns

Wenn Sie auf Ihrem System HiCAD und HELiOS im Mischbetrieb verwenden, ist es (im Gegensatz zur Standalone-Version des HELiOS Desktop) nicht möglich, Kopplungen zwischen HELiOS und weiterer CAD- oder CAE-Software über eine Update- oder Änderungs-Installation einzurichten.

Dafür steht das Tool HeliosCouplings.exe (im /exe/-Verzeichnis der HiCAD/HELiOS-Installation) zur Verfügung.

Hiermit können Kopplungen zu AutoCAD, Inventoroder EPLAN aktiviert werden.

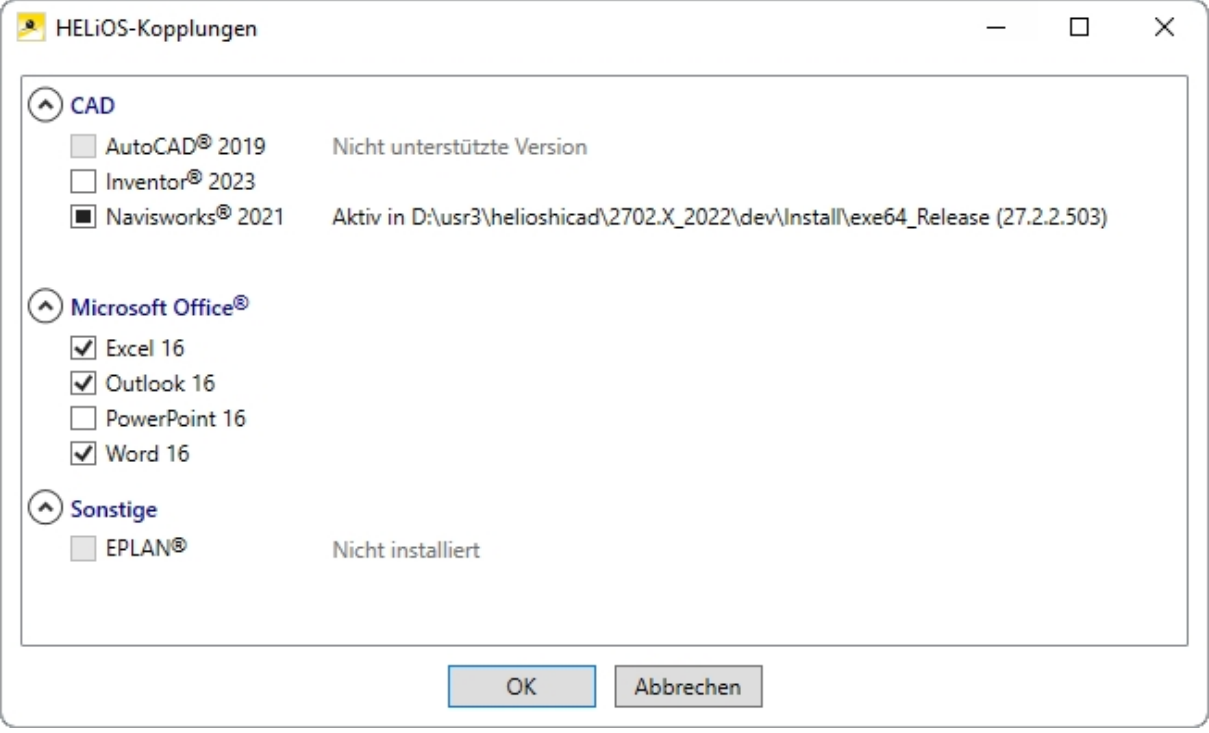

Aktivieren Sie die Checkbox der gewünschten Software und bestätigen mit OK. Die Kopplung wird daraufhin aktiviert.

Voraussetzung ist, dass die entsprechende Software bereits im System installiert ist.

 $C$ 

# Neuer Maskeneditor für HELiOS

Der Maskeneditor (ab HELiOS 2020) wurde vollständig überarbeitet. Neben einem modernen Ribbon-Design, das auch den Betrieb mit hohen Auflösungen unterstützt, wurde damit die Grundlage für einen weiteren Ausbau der Masken und des Editors gelegt.

Die Überarbeitung des Maskeneditors hat auch zu einer Umstellung des Maskenformats auf XML geführt. Maskendateien werden jetzt außerhalb des Installationsverzeichnis verwaltet.

#### Neues Maskenformat und Möglichkeit der zentralen Maskenkonfiguration

In HELiOS 2020 ist das bisherige Maskenformat, parallel zur Überarbeitung des Maskenedtiors, von .msk auf .xml umgestellt worden. Darüber hinaus werden Maskendateien jetzt außerhalb des Installationsverzeichnis verwaltet, wodurch sich einige Änderungen in der Systemarchitektur ergeben, die Administratoren dringend beachten sollten:

Die früher im SYS-Verzeichnis der Installation abgelegten Masken älterer Versionen (vor 2500.0) werden von einer Update-Installation einer älteren HELiOS Version auf HELiOS 2020 (V 2500.0) oder höher automatisch in das neue XML-Format konvertiert und unter %Programdata% abgelegt.

Unter %Programdata%werden die Masken in einem versionsspezifischen Pfad gespeichert, d. h. für HELiOS 2020 kann dieser z. B. so aussehen: "C:\ProgramData\ISD Software und Systeme\HELiOS 2020\GUI\Masks". In einer späteren Version wird die Versionskennung im Pfad entsprechend höher sein.

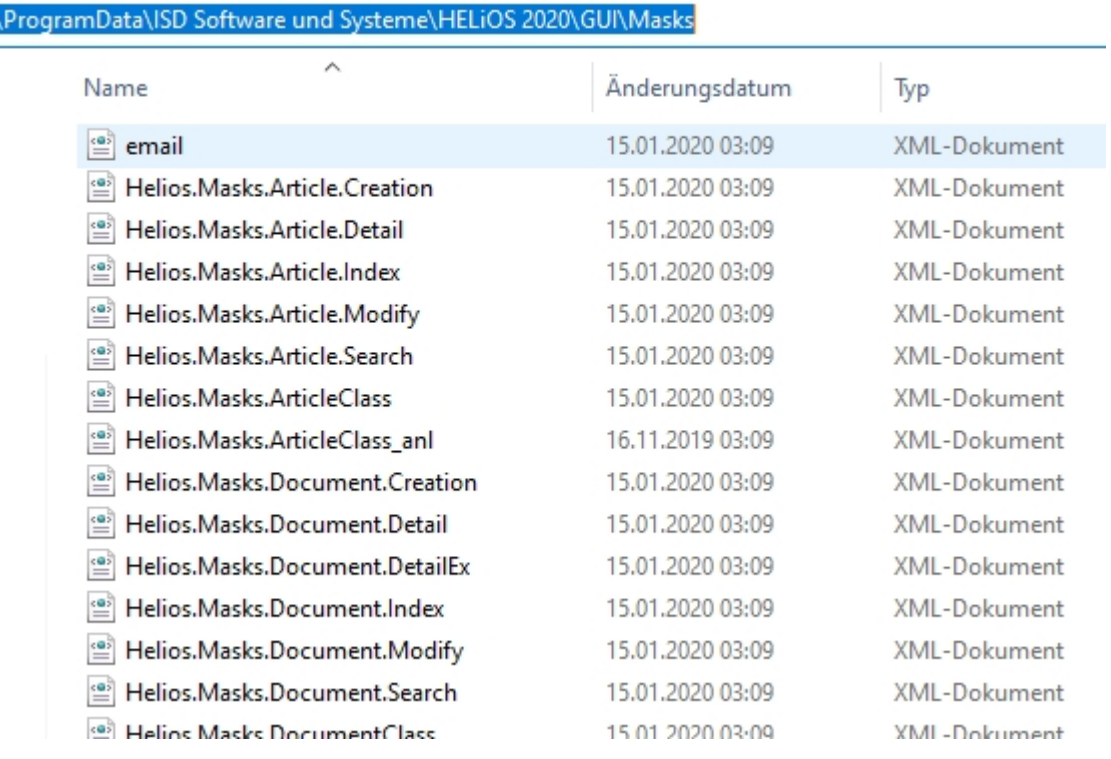

Diese Konvertierung bzw. das Verzeichnis ist nicht davon abhängig, ob für die Oberflächenkonfiguration das lokale oder zentrale Verzeichnis ausgewählt wurde (s.u.).

Die alten Konfigurationsdatei finden Sie danach in einem Backup-Verzeichnis, das unterhalb des Installationsordners angelegt wurde.

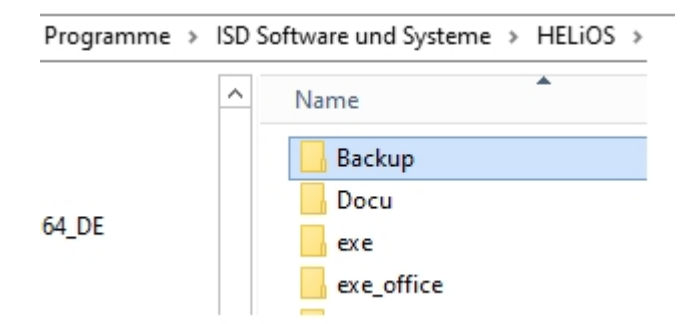

Die neuen Masken unter %Programdata% sollten auf keinen Fall überschrieben werden, da es sich bei diesen um den "Auslieferungszustand" handelt, welcher auch von späteren Update-Installationen weiter aktualisiert wird. Werden Masken mit dem Maskeneditor bearbeitet und geändert, so müssen Sie diese unter %Appdata% ablegen und aufrufen.

# **Achtung:**

Sollen Masken einheitlich an verschiedene Arbeitsplätze verteilt werden, so sind diese unter %Appdata% zu speichern und nicht (!) unter %Programdata%.

#### Maskenkonverter

Bei der Update-Installation - ausgehend von einer Installation kleiner als HELiOS 2020 - wird das Tool MskToXmlUpdate.exe im exe-Verzeichnis der HELiOS Installation abgelegt. Dieses Tool wird beim Update auf HELiOS 2020 vom Installationsprogramm verwendet, um Masken im alten MSK-Maskenformat automatisch in das neue XML-Maskenformat zu konvertieren. Die in den Masken enthaltenen Bilder werden dabei auch zusammen mit den Masken kopiert.

Falls erforderlich lässt sich dieses Tool auch verwenden, um alte Maskendateien nachträglich in das neue XML-Maskenformat zu konvertieren. Dazu muss das Tool wie folgt über die Windows-Kommandozeile als Administrator gestartet werden:

#### MskToXmlUpdate –BACKUPPATH=pfadangabe –MSKPATH=pfadangabe

Sowohl für den Parameter BACKUPPATH als auch MSKPATH muss ein Pfad angegeben werden.

#### BACKUPPATH

Hier muss das Verzeichnis angegeben werden, in das die "alten" MSK/BMP-Dateien nach der Konvertierung verschoben werden sollen.

Nach der Konvertierung wird in diesem Verzeichnis ein Konvertierungsprotokoll mit dem Namen \_MskToXmlResult.txt abgelegt.

#### **MSKPATH**

Hier muss das Verzeichnis angegeben werden, in dem die zu konvertierenden Dateien liegen.

#### Beispiel:

#### MskToXmlUpdate –BACKUPPATH=C:\helios\sys\backup\_msk -MSKPATH=C:\helios\sys\

Die Dateien werden automatisch in den Ordner %PROGRAMDATA% von HELiOS konvertiert, z. B. […]\ProgramData\ISD Software und Systeme\HELiOS 2020\GUI\Masks.

## Neues Dateiformat für 2D-Dateien in HiCAD

Analog zu den KRA-Dateien im 3D gibt es nun auch im 2D ein Teile-Archive mit der Dateinamenserweiterung .FGA. Diese enthalten die bisherigen 2D-Daten (.FIG), die DB-Attribute (.FIG.DBA2) sowie die Attribut-Container-Daten (.FIG.ATC) und ersetzen damit die bisherigen 2D-Dateien. Das neue FGA-Format ermöglicht darüber hinaus die Anzeige der 2D-Dateien im HiCAD Viewer und enthält außerdem die 2D-HCM-Daten.

#### **Abkündigung altes Figurenformat (FIG)**

#### Folgende Hinweise bezüglich FIG-FGA-Konvertierung erübrigen sich, wenn HELiOS in Verbindung mit dem HELiOS Vault-Server eingesetzt wird.

Seit HiCAD 2017 unterstützen wir FGA als Figurenformat (davor FIG). Ab HiCAD/HELiOS 2021 bzw. HELiOS 2021 als Update für HiCAD 2019/2020 setzen wir voraus, dass alle mittels HELiOS gespeicherten Figuren zuvor auf das neue FGA-Format konvertiert wurden. Zur Konvertierung vorhandener 2D FIG-Dateien steht im exe-Verzeichnis der HiCAD Installation das Tool Converter\_FIG\_To\_FGA.exe zur Verfügung.

Sollten im HELiOS-Dokumentenbestand zum Zeitpunkt des Datenbank-Updates auf noch unkonvertierte FIG-Dateien vorhanden sein, werden Sie vor dem Datenbank-Update auf die noch ausstehende Konvertierung dieser Dateien hingewiesen. In diesem Fall muss die Konvertierung noch vor oder spätestens im direkten Anschluss an das Update mittels Converter\_FIG\_To\_FGA.exe durchgeführt werden.

#### Konvertierung der 2D-Daten in das FGA-Format

Wenn Sie den FIG-FGA Konverter schon installiert haben, starten Sie nun aus Ihrem EXE-Verzeichnis das Programm Converter\_FIG\_To\_FGA.exe um die 2D-Teile zu konvertieren.

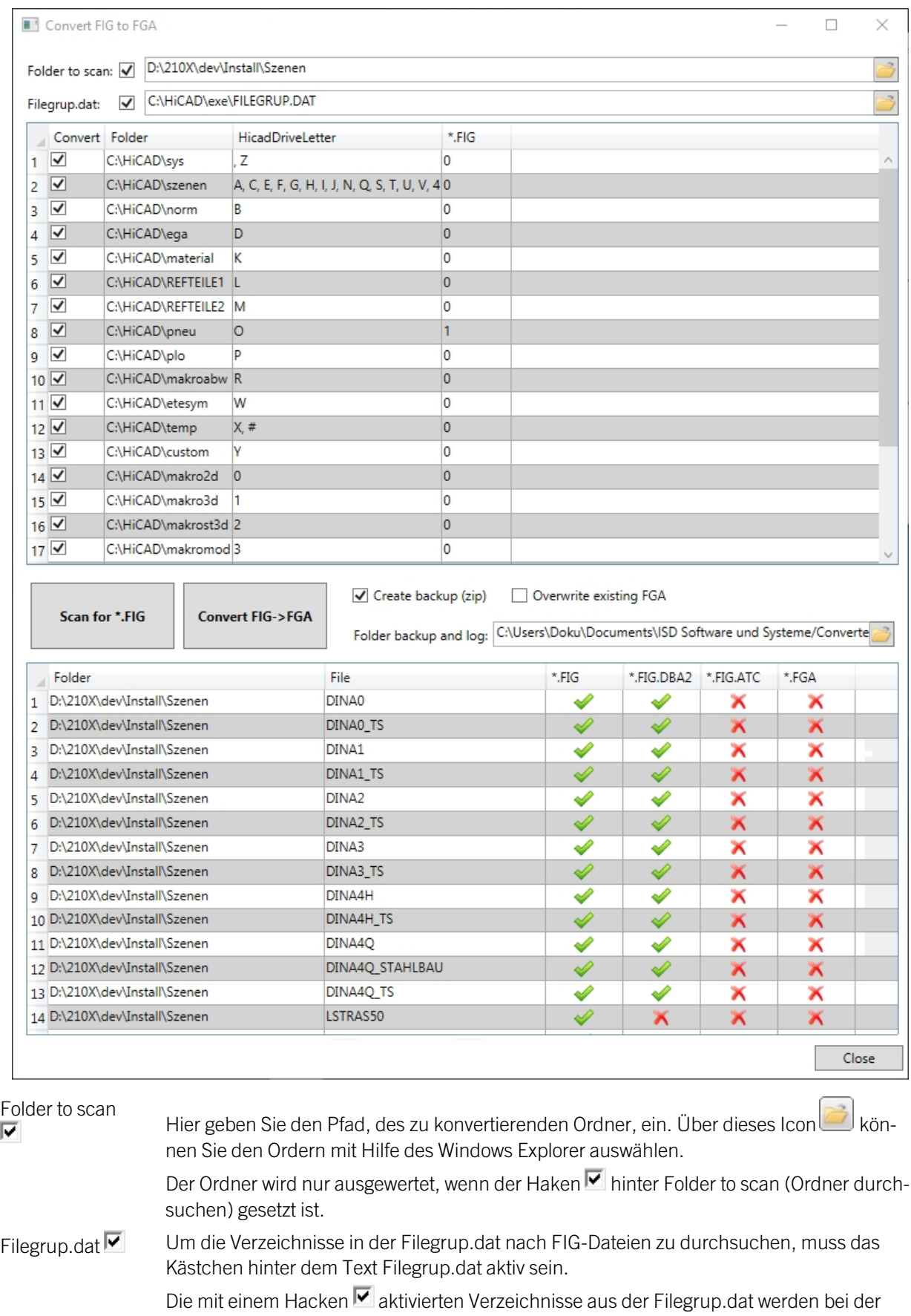

Suche nach FIG-Dateien berücksichtigt.

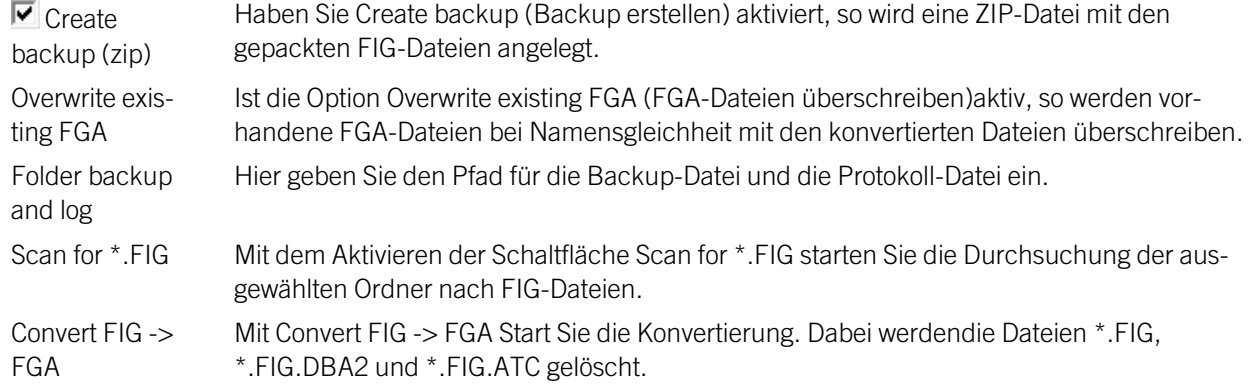

Nach der Konvertierung wird Ihnen die Anzahl der konvertierten Dateien angezeigt. Ferner wird angezeigt wie vielen Dateien fehlerhaft konvertiert wurden. Weiter Auskünfte zu den Fehler finden sie in der LOG-Datei.

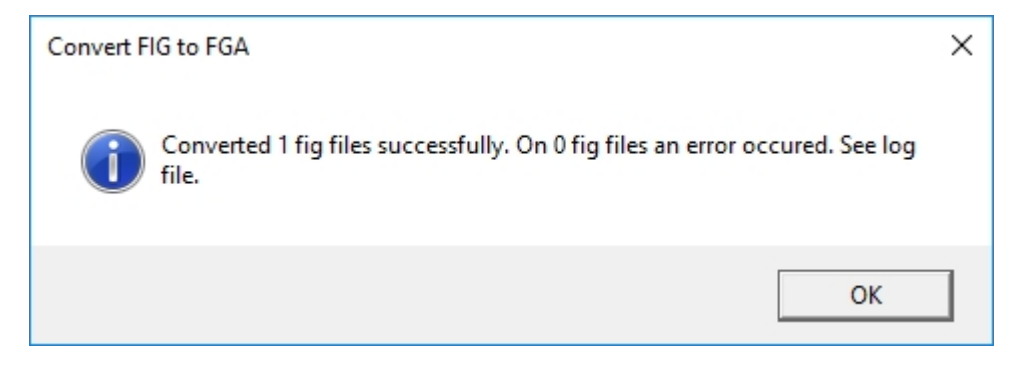

### Installation des FIG-FGA Konverters

Zur Installation des Converter\_FIG\_To\_FGA starten Sie Windows. Falls Windows schon geöffnet ist, beenden Sie alle anderen Anwendungen und starten den Installationsassistenten.

Aktivieren Sie im Installationsassistenten die Schaltfläche Standard Edition. Danach öffnet sich die Maske mit den Softwarekomponenten. Diese Auswahlmaske bleibt geöffnet, sodass Sie nacheinander die benötigten Komponenten installieren können.

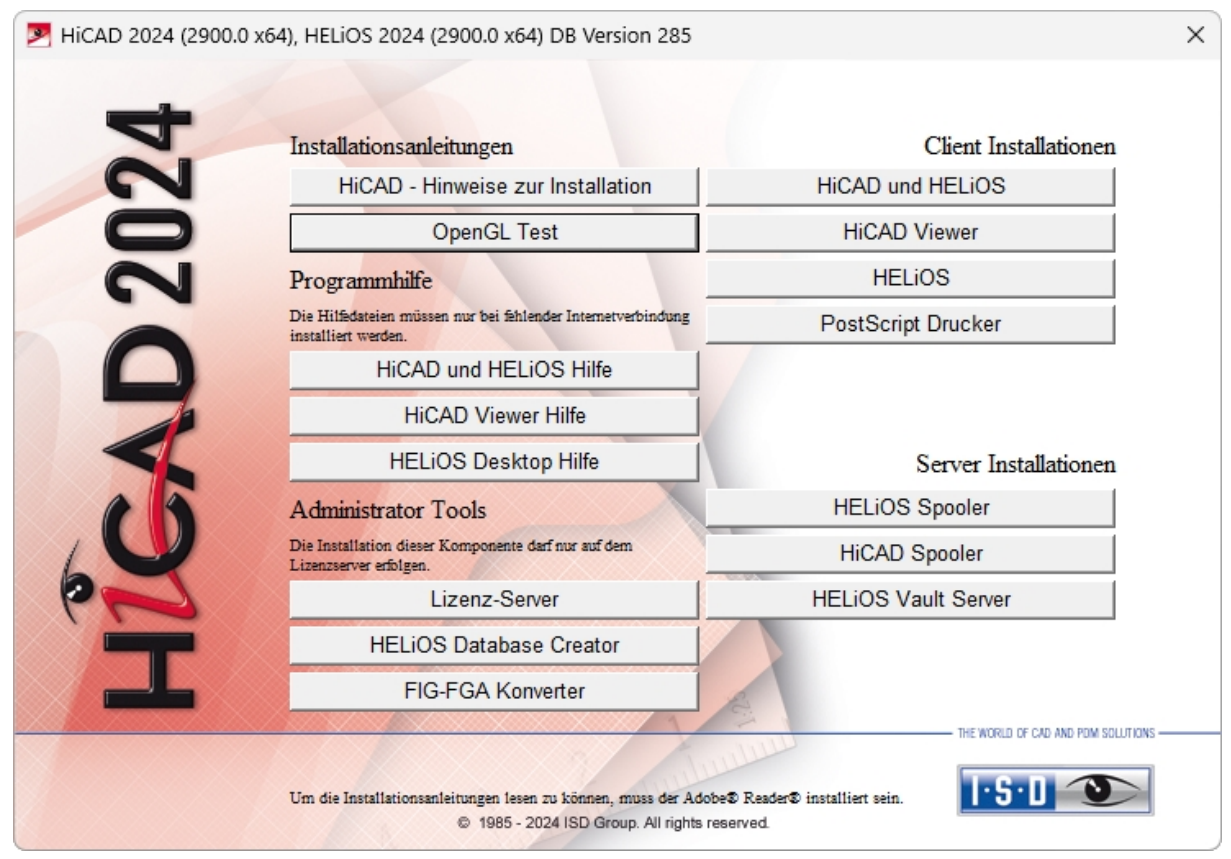

Wählen Sie FIG-FGA Konverter aus.

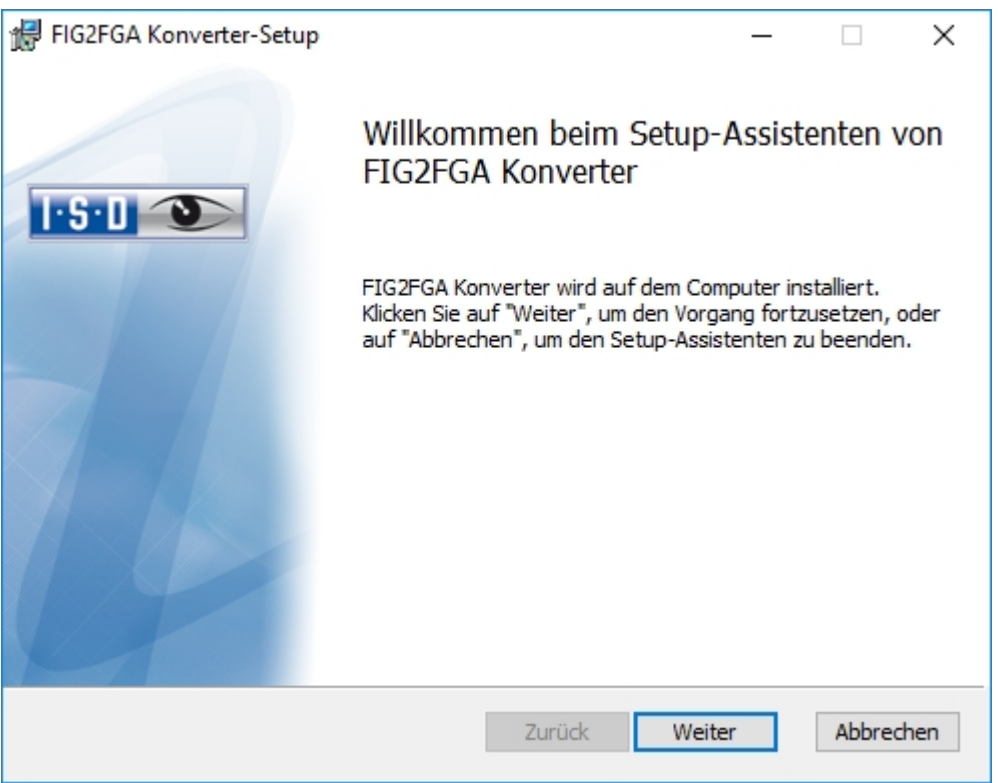

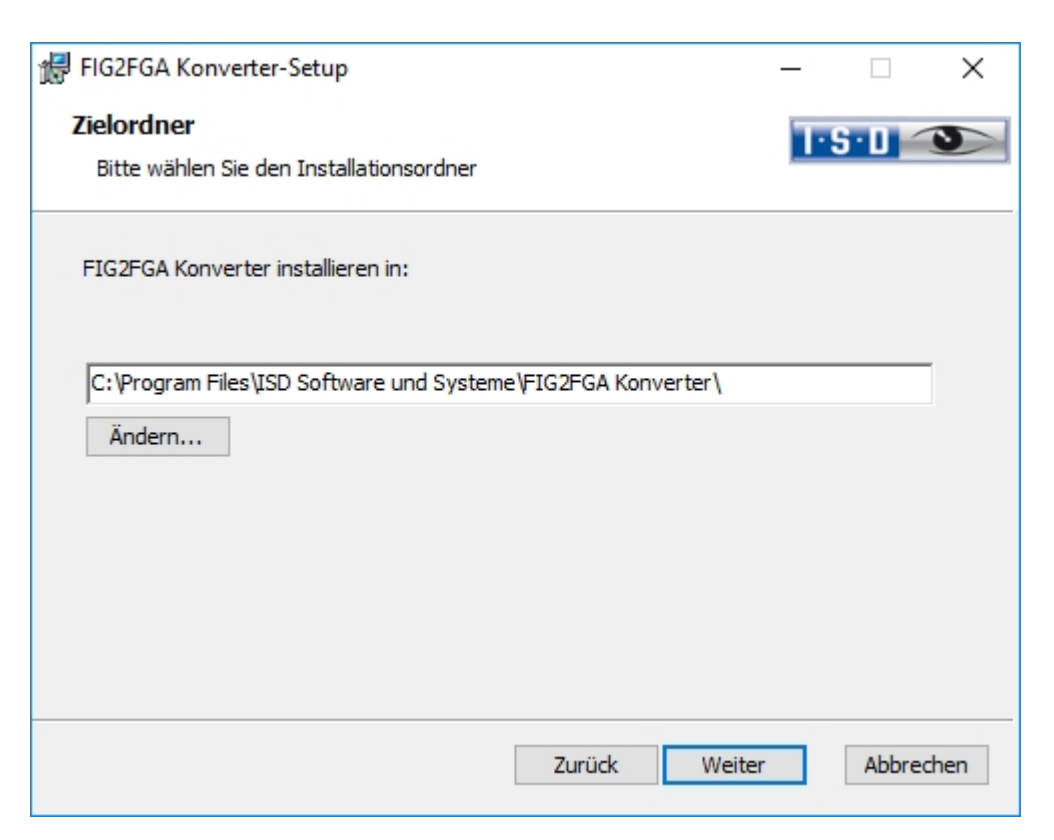

Geben Sie das Installationsverzeichnis an.

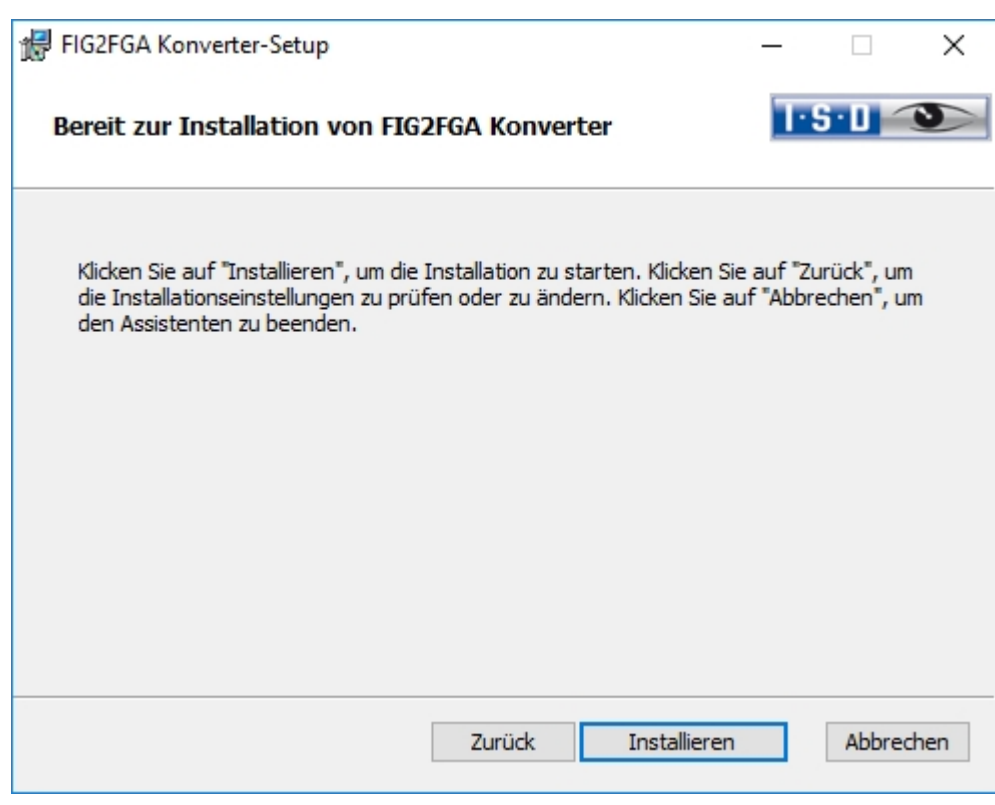

Starten Sie die Installation des Konverters.

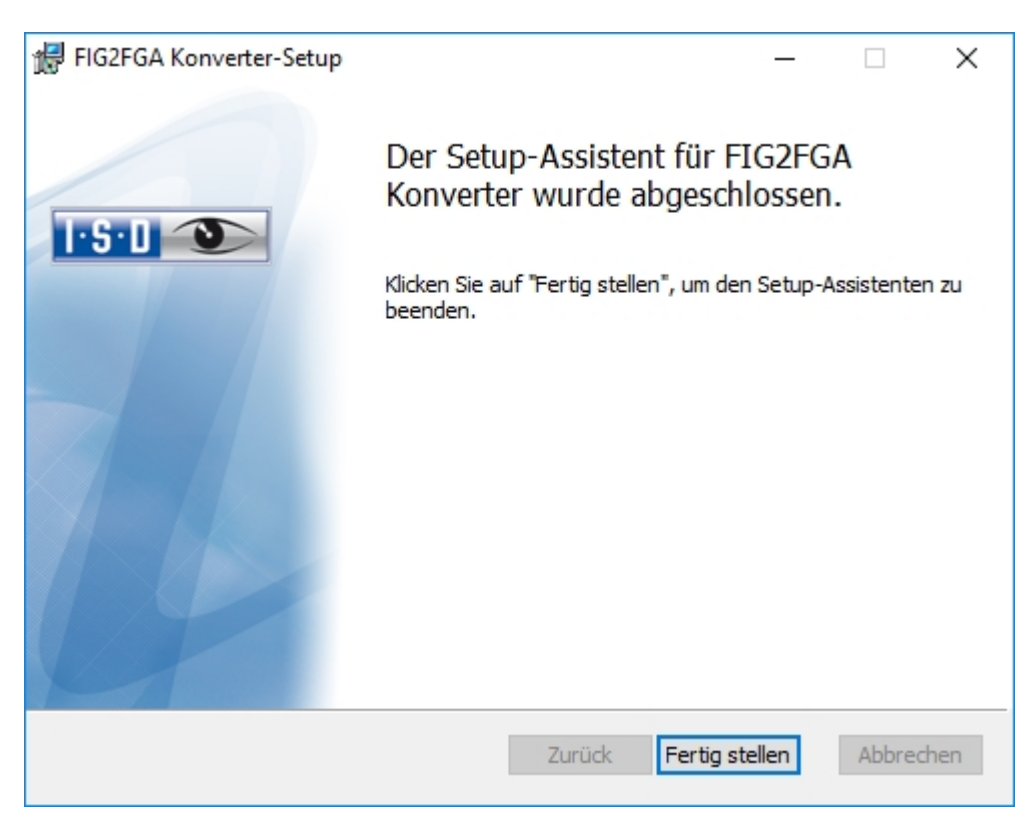

Nach erfolgreicher Installation befindet sich der Konverter Converter\_FIG\_To\_FGA.exe im Programmordner und kann aufgerufen werden.

## Kataloge

#### **CatalogueUpdate**

Das Tool CatalogueUpdate dient zur Aktualisierung der Kataloge und kann automatisch oder manuell gestartet werden. Bei einem Update von HiCAD wird die vorhandene Konfiguration übernommen, das Tool CatalogueUpdate.exe wird nur automatisch gestartet, wenn Sie bei den Erweiterten Einstellungen den Haken gesetzt haben.

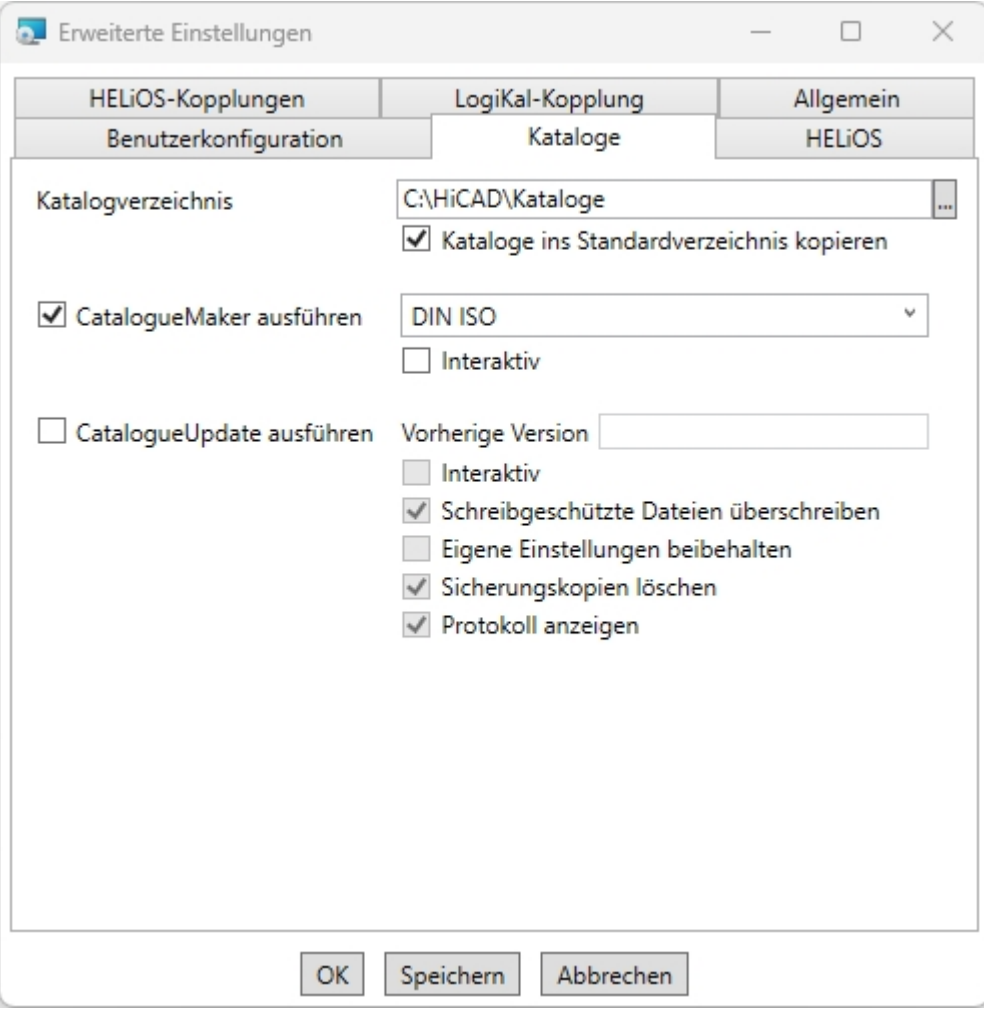

Möchten Sie die Kataloge später um neue Tabellen erweitern oder Kataloge mit Kunden austauschen, kann das Programm aus dem EXE-Verzeichnis der HiCAD Installation aufgerufen werden.

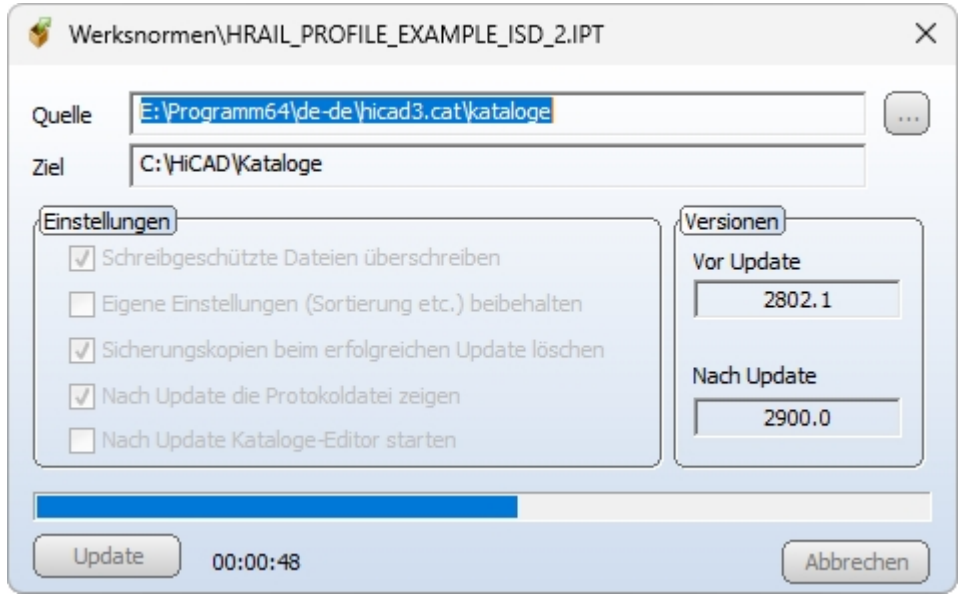

Beim automatischen Update während der Update-Installation ist die Quelle voreingestellt. Der Pfad wird automatisch mit dem zu ersetzenden Katalogen gefüllt.

Wird das Programm manuell gestartet, dann ist die Quelle wie folgt zu wählen:

- bei einem HiCAD Update \Programm64\de-de\hicad3.cat\Kataloge in der ISO-Datei des Updates
- bei einem HiCAD Patch \de-de\hicad3.cat\Kataloge in der ISO-Datei des Patches

Bei fremdsprachigen Installationen ist de-de zu ersetzen durch die entsprechenden Sprachkürzel, d.h. en-us (englisch) fr-fr (französisch), it-it (italienisch), pl-pl (polnisch).

Beachten Sie bitte, dass die Aktivierung der Option Eigene Einstellungen... zwar möglich ist, grundsätzlich aber nicht empfohlen wird. Haben Sie die Einstellung aktiviert, dann werden ggf. einige Tabellen evtl. nicht korrekt dargestellt. Kontrollieren Sie daher ggf. die Protokolldatei.

## U Hinweise:

- Bei einer Version mit Patch (also .0 und .X) wird ab HiCAD 2021 (z. B.Version 2600.1) bei der Neuinstallation der Katalog nur einmal vom Patch installiert. Bisher wurde er von der .0 installiert und dann vom Patch aktualisiert, was natürlich deutlich länger dauert.
- Bei der Update-Installation des Major-Releases ab HiCAD 2021, (z. B. von Version 2501 auf 2600.0) wird der Katalog nur einmal vom Patch der vorherigen Version aktualisiert, statt wie bisher erst von der Basisinstallation und dann nochmals vom Patch. Dies gilt auch für die "Stille Installation".

#### **CatalogueMaker**

Mit diesem Tool CatalogueMaker (HiCAD EXE-Verzeichnis) können Sie sich Ihre individuelle Normenauswahl zusammenstellen, ob komplette nationale Norm oder beliebige Kombination nationaler und internationaler Normen.

Bei einer Neu- oder Update-Installation wird der Catalogue-Maker aufgerufen, wenn der Haken bei den Erweiterten Einstellungen gesetzt ist.

Der CatalogueMaker dient dazu festzulegen, welche Normreihen in den Normteilkatalogen erscheinen sollen (z.Z. stehen Normreihen für DIN, ISO, EN, ANSI und JIS zur Verfügung); die Auswahl der Normen im CatalogueMaker hat ausschließlich Einfluss auf die Anzeige der Normteile, nicht auf deren Verfügbarkeit; diese wird weiterhin durch die Lizenzauswahl im Konfigurationsmenü gesteuert.

# **Lizenzierung**

- Allgemeine [Informationen](#page-159-0) zur Lizenzierung
	- [Standalone](#page-159-1) Lizenzen (Lokale Lizenzen)
	- [Netzwerklizenzen](#page-159-2)
	- [Commuterlizenzen](#page-160-0)
- Installation des [Lizenz-Servers](#page-162-0)
- [Lizenzierung](#page-168-0) mit der Entitlement ID (License Activator)
	- Lizenzen [automatisch](#page-168-1) anfordern
	- Lizenzen [aktivieren](#page-170-0)
	- Lizenzen [deaktivieren](#page-171-0)
	- [Testlizenzen](#page-172-0)
	- [Rekonstruktion](#page-172-1) von Lizenzen
	- Hinweis für mobile [Arbeitsplätze](#page-172-2)
	- Floating [Lizenzen](#page-173-0)
- [Commuterlizenzen](#page-174-0) (Pendlerlizenzen)
	- Commuterlizenzen auschecken mit [Netzwerkverbindung](#page-174-1)
	- Commuterlizenzen auschecken ohne [Netzwerkverbindung](#page-177-0)
- **n** [Lizenzkonfiguration](#page-183-0)
- Server [Monitor](#page-186-0)
- <sup>n</sup> Diebstahl eines [Arbeitsplatzes](#page-187-0)

# <span id="page-159-0"></span>Allgemeine Informationen zur Lizenzierung

HiCAD/HELiOS kann über 3 verschiedene Lizenzarten aktiviert werden:

- [Standalone](#page-159-1) Lizenzen (Lokale Lizenzen)
- **[Netzwerklizenzen](#page-159-2)**
- **[Commuterlizenzen](#page-160-0)**

### Hinweise:

- <sup>n</sup> Voraussetzung für den korrekten Betrieb des Lizenzservers ist eine statische IP-Adresse.
- Wenn Sie eine Lizenz mit eingeschalteter WLAN Karte aktiviert haben, ist diese Lizenz nur bei aktivierter WLAN-Karte gültig und sichtbar. Bei der Aktivierung einer Lizenz mit deaktivierter WLAN Karte ist die Lizenz immer gültig, auch wenn die WLAN Karte aktiv ist.
- Für den Lizenzmanager steht im HiCAD/HELiOS Verzeichnis DOCU eine Online-Hilfe zur Verfügung. Sie starten die Hilfe durch Aufruf der Datei LICENSEMANAGER.HTML im Ordner Docu\tools\Licensemanager.
- In der Online-Hilfe finden Sie auf der Seite PDF-Dokumente zu Verschiedenen Themen das PDF-Dokument [Auschecken](https://help.isdgroup.com/help/1031/2024/hicad/Lizenzenauschecken.pdf) von Lizenzen.

#### <span id="page-159-1"></span>Allgemeine Informationen zu lokalen (arbeitsplatzgebundenen) Lizenzen

Wenn Sie sich für eine lokale (arbeitsplatzgebundene) Lizenzierung entscheiden, dann wird die Freischaltung direkt an die Hardware des Arbeitsplatzes gekoppelt, auf dem Sie mit HiCAD/HELiOS arbeiten.

Von der ISD bekommen Sie eine E-Mail mit der Entitlement ID für lokale Lizenzen (Standalone). Diese Nummern benötigen Sie für das [Aktivieren](#page-170-0) und [Deaktivieren](#page-171-0) der Lizenzen bzw. der Softwaremodule. Bitte heben Sie die Entitlement ID auf! Ohne diese Nummer können Sie keine Lizenzen aktivieren bzw. deaktivieren. Bei einem Defekt kann ohne Entitlement ID keine Rekonstruktion der Lizenzen erfolgen. Nach der Installation von HiCAD/HELiOS aktivieren Sie die Lizenzen mit dem License Activator im ISD License Manager.

### <span id="page-159-2"></span>Allgemeine Informationen zu (servergebundenen) Netzwerklizenzen

Wenn Sie sich für eine Netzwerk- (servergebundene) Lizenzierung entscheiden, dann wird die Lizenz direkt an die Hardware des Servers gekoppelt, der die HiCAD/HELiOS-Lizenzen zentral verwaltet. Diese Lizenzen können durch jeden Arbeitsplatz in Ihrem Netzwerk, der mit diesem Server verbunden ist, verwendet werden.

Von der ISD bekommen Sie eine E-Mail mit der [Entitlement](#page-168-1) ID. Haben Sie mehrere Netzwerkserver, z. B. bei verschiedenen Standorten, erhalten Sie pro Netzwerkserver eine Entitlement ID. Diese Nummern benötigen Sie für das Aktivieren und Deaktivieren der Lizenzen bzw. der Softwaremodule. Bitte heben Sie die Entitlement ID auf! Ohne diese Nummer können Sie keine Lizenzen aktivieren bzw. deaktivieren. Bei einem Defekt kann ohne Entitlement ID keine Rekonstruktion der Lizenzen erfolgen. Für das aktivieren/deaktivieren von Netzwerklizenz steht Ihnen der License Activator im ISD License Manager zur Verfügung.

Um Netzwerklizenzen zu benutzen, ist es notwendig einen Lizenzserver, auf einem Rechner ohne HiCAD/HELiOS, zu installieren.

Der Lizenzserver führt Lizenzierungen in einer Multi-User-Umgebung durch und verwaltet diese. Er ermöglicht eine Übersicht über alle Lizenzen und regelt Lizenzanforderungen von Netzwerk-Usern, die eine HiCAD/HELiOS Anwendung ausführen wollen, indem er entsprechende Rechte an die Anfordernden vergibt oder - falls alle Lizenzen benutzt werden - Anforderungen ablehnt.

Der Lizenzserver darf nicht auf demselben Rechner wie ein ISD-Produkt (z. B. HiCAD, HELiOS, ...) installiert werden, da beide Produkte sich hinsichtlich der Lizenzierung Systeminformationen teilen. Diese parallele Installation eines Lizenzservers wurde bisher in solchen Fällen durchgeführt, in denen Kunden die Lizenz temporär auf einen anderen Rechner mitnehmen wollten (Remote Commuter Lizenz).

### **Achtung:**

Die Installation eines Lizenzservers parallel zu einem anderen ISD-Produkt (d. h. auf demselben Rechner) liegt außerhalb der Gewährleistung. Die ISD rät dringend von einem derartigen Einsatz ab.

Voraussetzung für den korrekten Betrieb des Lizenzservers ist eine statische IP-Adresse.

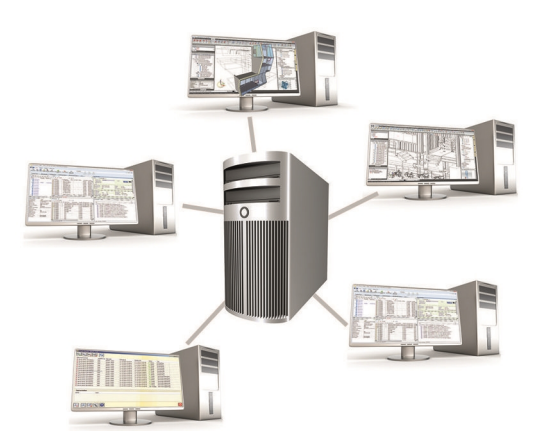

### <span id="page-160-0"></span>Allgemeine Informationen zur Commuter Lizenzen

Einzelne Lizenzen können auch vom Server ausgecheckt werden und an einen Arbeitsplatz innerhalb oder außerhalb des Netzwerkes gebunden werden (Commuter Lizenz). Dass bedeutet, dass Sie auch an einem anderen Ort weiter arbeiten können, ohne mit dem Lizenzserver in Verbindung zu stehen (es sei denn, Ihre HiCAD/HELiOS-Installation benötigt eine Verbindung zu einem Datenbankserver). Man definiert hierzu einen bestimmten Zeitraum, in dem die Lizenz auf dem ausgewählten Arbeitsplatz zur Verfügung stehen soll. Während dieses Zeitraums ist diese Lizenz auf dem Lizenzserver blockiert. Nach Ablauf dieses Zeitraums steht diese Lizenz wieder automatisch auf dem Lizenzserver zur Verfügung. Es ist auch möglich, diese Lizenz vor Ablauf des definierten Zeitraums manuell an den Server zurückzugeben, wenn der Arbeitsplatz mit dem Server verbunden ist. Lizenzen für einen Arbeitsplatz können mindestens für einen Tag ausgecheckt werden, wobei die Zählung des Tages um 01:00 Uhr des auf den Auscheckzeitpunkt folgenden Tages beginnt.

Wenn Sie Ihren Lizenzserver ersetzen/austauschen wollen, müssen alle Lizenzen vorher deaktiviert werden.

### Praxisbeispiele für die Netzwerk- (servergebundene) Lizenzierung

- Auf meinem Server sind drei Lizenzen freigeschaltet. Montagmorgen um 11:00 Uhr muss ich plötzlich bei einem Kunden etwas konstruieren. Am Dienstag werde ich voraussichtlich immer noch beim Kunden vor Ort sein. Also checke ich um 11:00 Uhr eine Lizenz für 24 Stunden aus. Diese Lizenz kann ich bis einschließlich Dienstagabend 23:59 Uhr auf meinem mobilen Arbeitsplatz verwenden. Danach steht sie wieder auf dem Server automatisch zur Verfügung. Wenn ich am Dienstagmittag schon fertig bin, fahre ich zurück in mein Büro und kann dort die Lizenz vorzeitig an den Server zurückgeben.
- Ähnliche Situation wie oben beschrieben, ich bin aber am Montagmorgen um 11:00 Uhr nicht im Büro. Ich kann dann auf meinem mobilen Arbeitsplatz eine Hardware-ID generieren. Damit können meine Kollegen im Büro eine Lizenz für mich auschecken. Diese bekomme ich per E-Mail zugeschickt, wonach ich die Lizenz

aktivieren kann. Im Unterschied zu Punkt 1 steht diese Lizenz für einen festgelegten Zeitraum ausschließlich mir zur Verfügung und es ist nicht mehr möglich, diese vor dem Ende dieses Zeitraums an den Server zurückzugeben.

# <span id="page-162-0"></span>Installation des Lizenz-Servers

Wenn Sie HiCAD/HELiOS auf die Version 2024 updaten und mit einem Lizenzserver arbeiten (d. h. eine Netzwerklizenz einsetzen), benötigen Sie vom Lizenz-Server die Version 8.6.2. Haben Sie eine ältere Version installiert müssen Sie diese vor der Neuinstallation des Lizenz-Servers erst deinstallieren.

Um den Lizenz-Server zu installieren starten Sie Windows. Falls Windows schon geöffnet ist, beenden Sie alle anderen Anwendungen und starten den Installationsassistenten.

Aktivieren Sie die Schaltfläche Standard Edition. Danach öffnet sich die Maske mit den Softwarekomponenten.

Diese Auswahlmaske bleibt geöffnet, sodass Sie nacheinander die benötigten Komponenten installieren können.

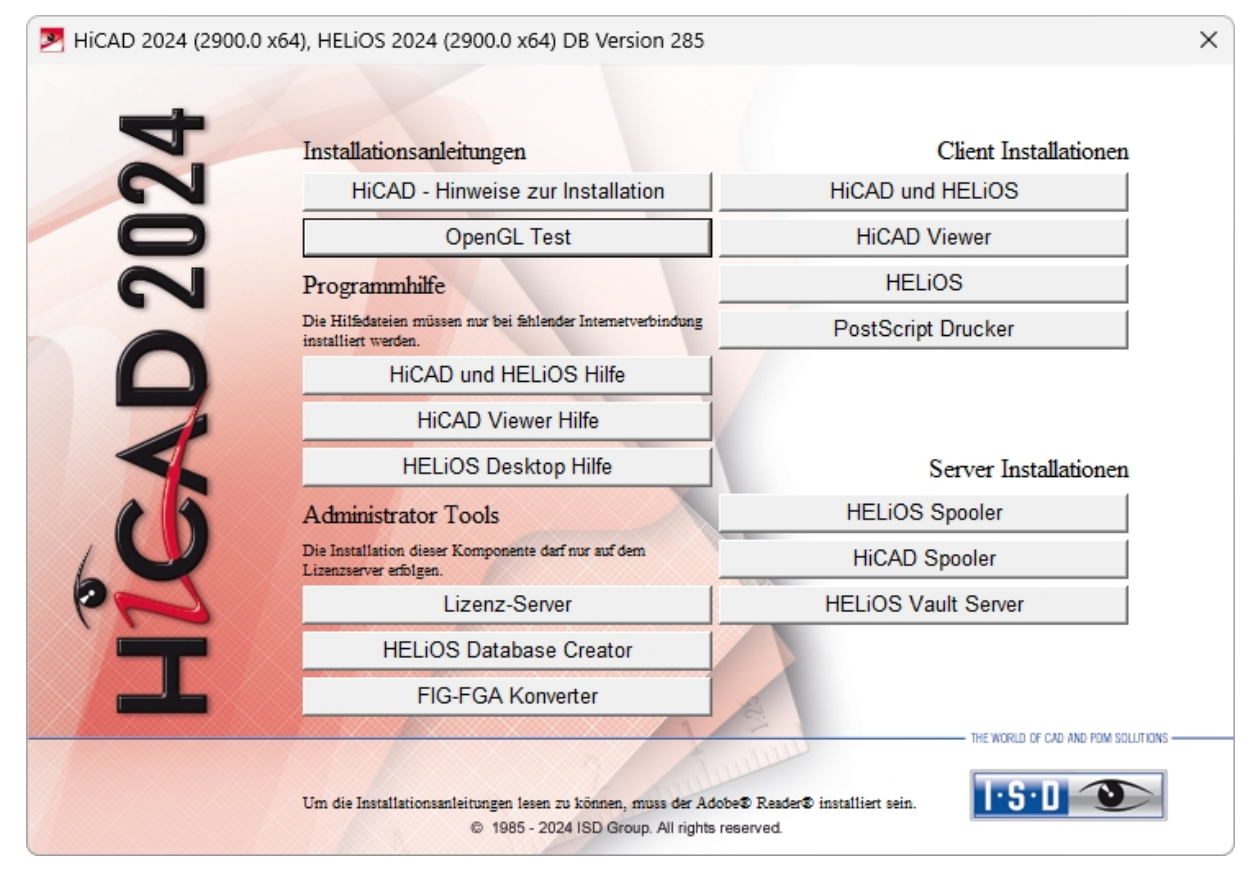

Starten Sie die Installation des Lizenz-Servers.

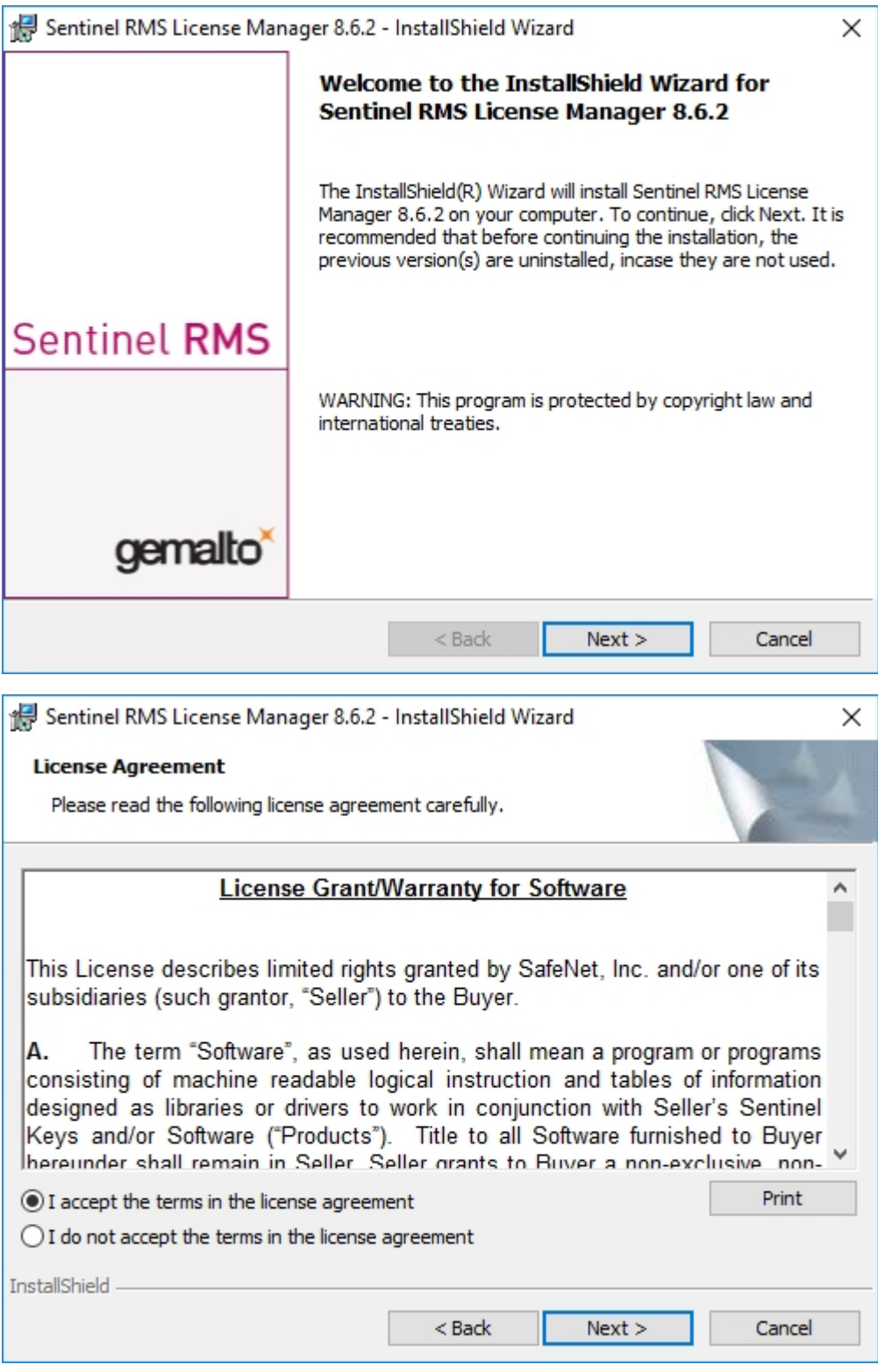

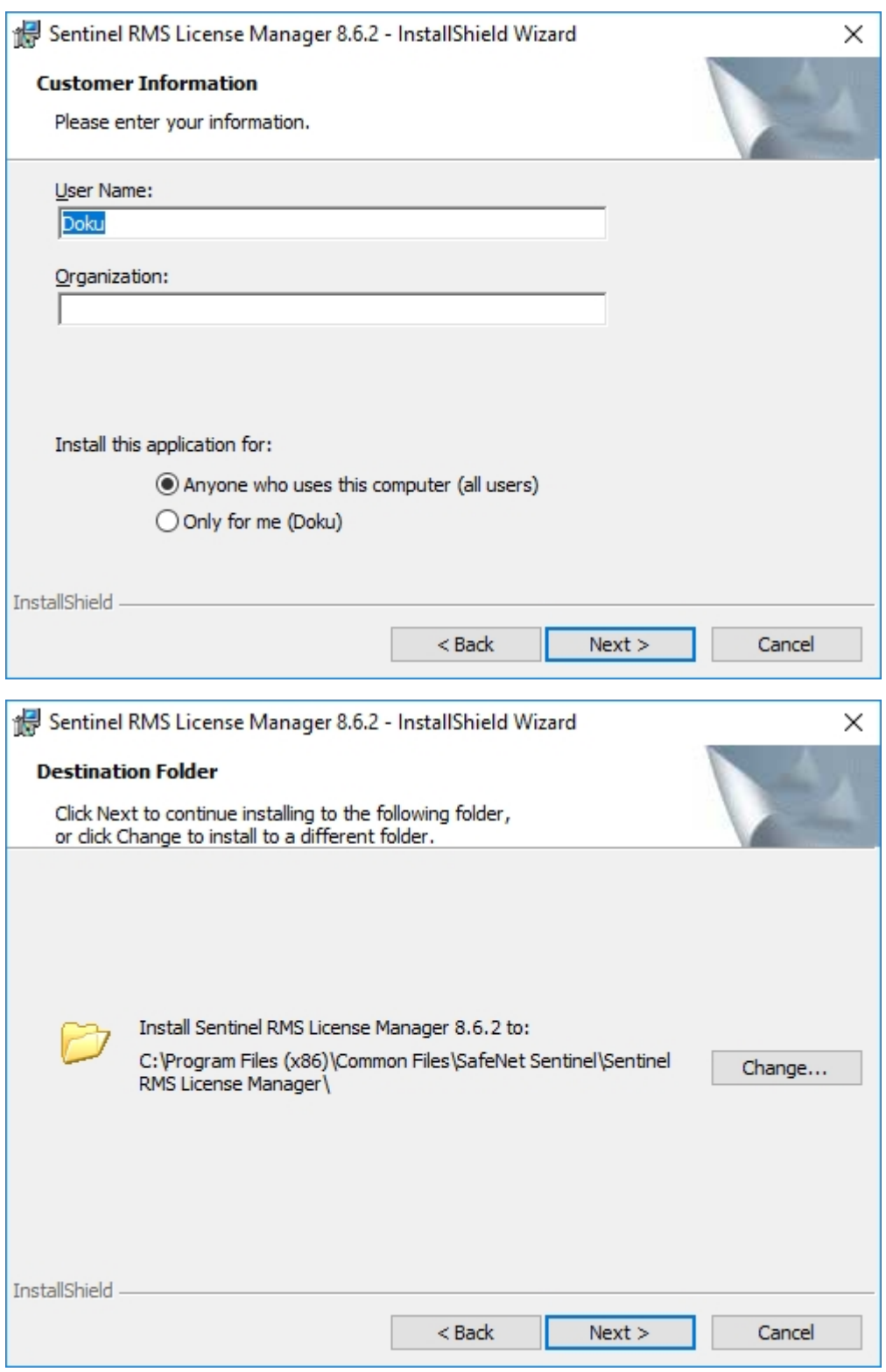

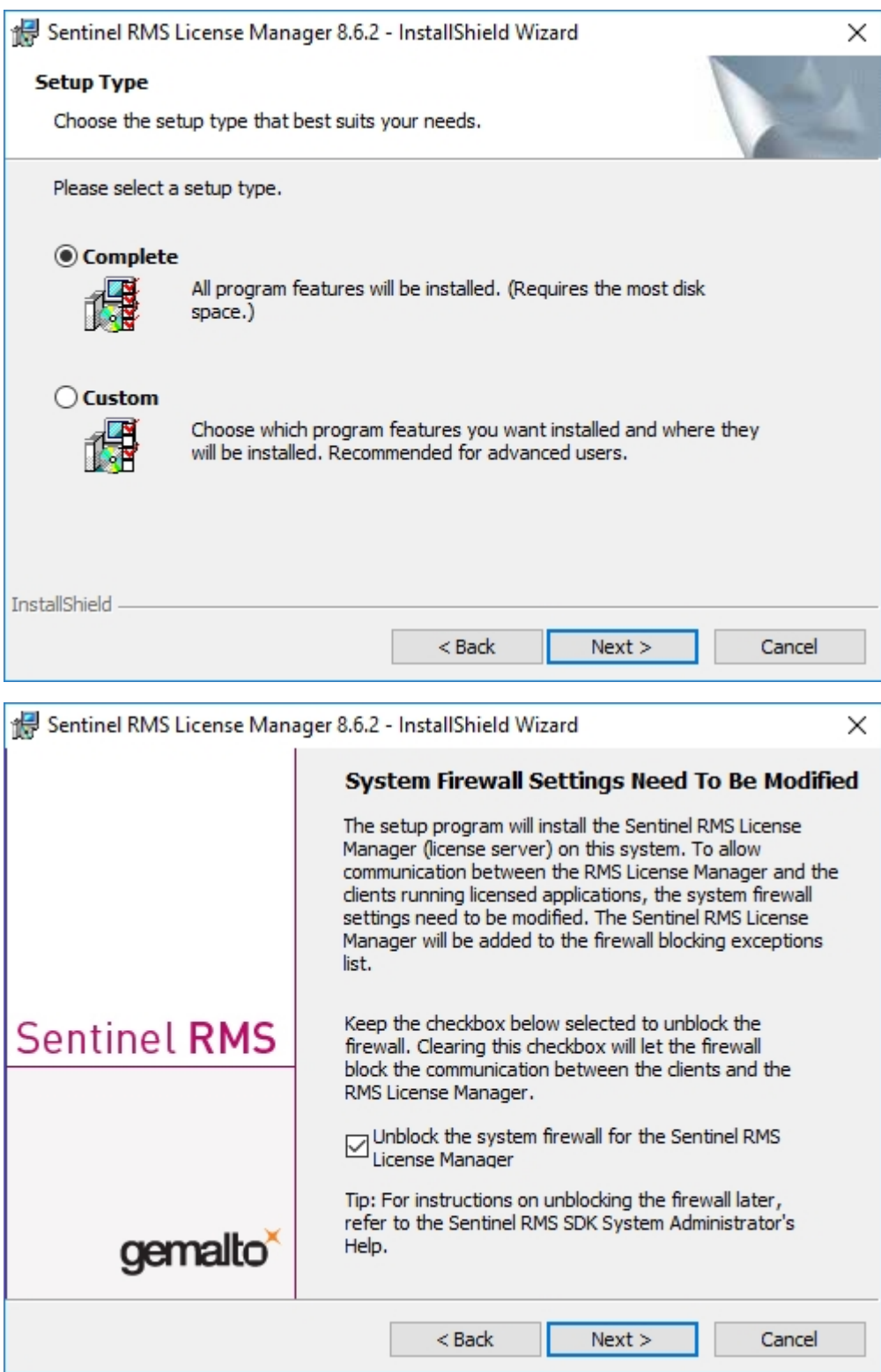

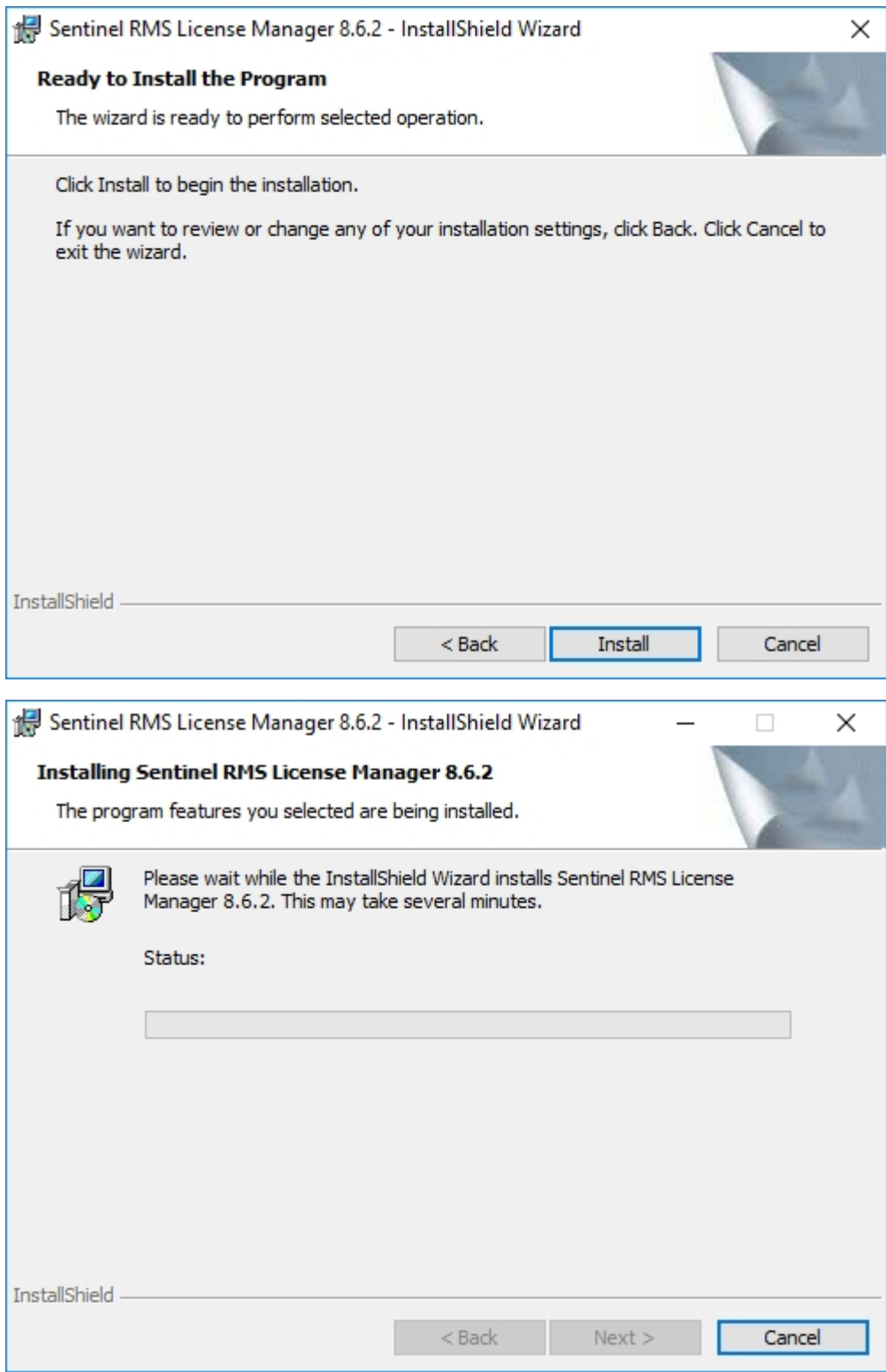

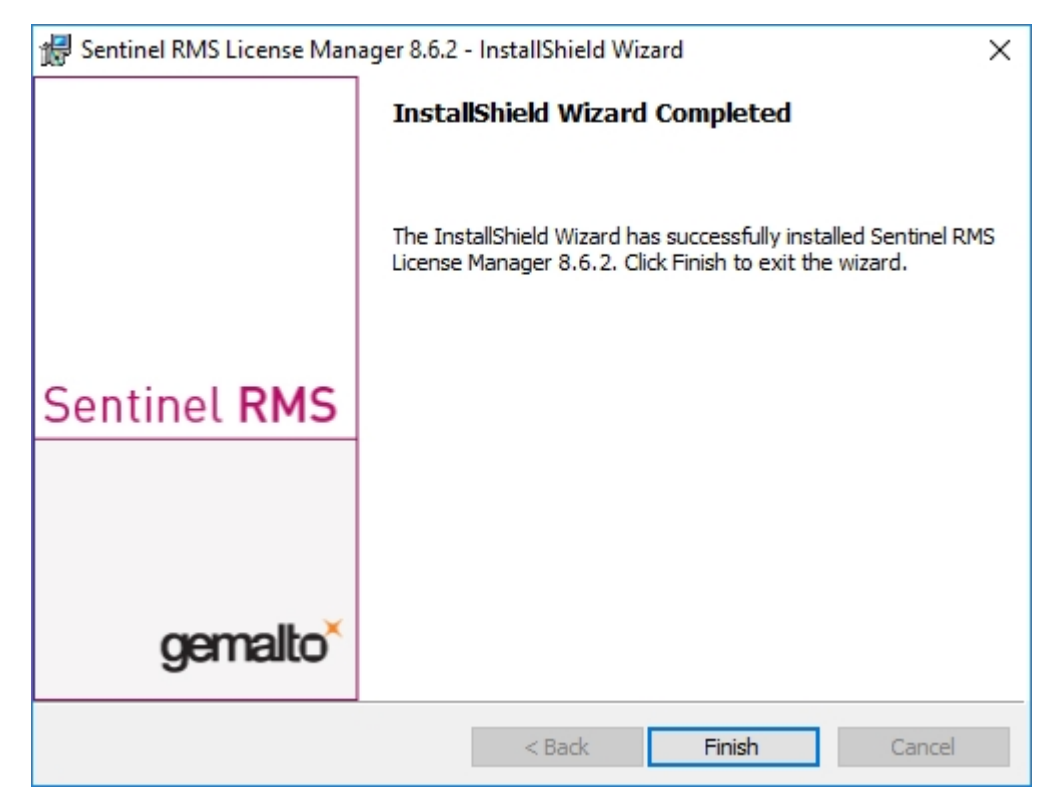

Nach einer erfolgreichen Installation finden Sie den Server (Sentinel RMS License Manager) bei den Systemdiensten. Dort starten bzw. beenden Sie den Lizenzserver auch.

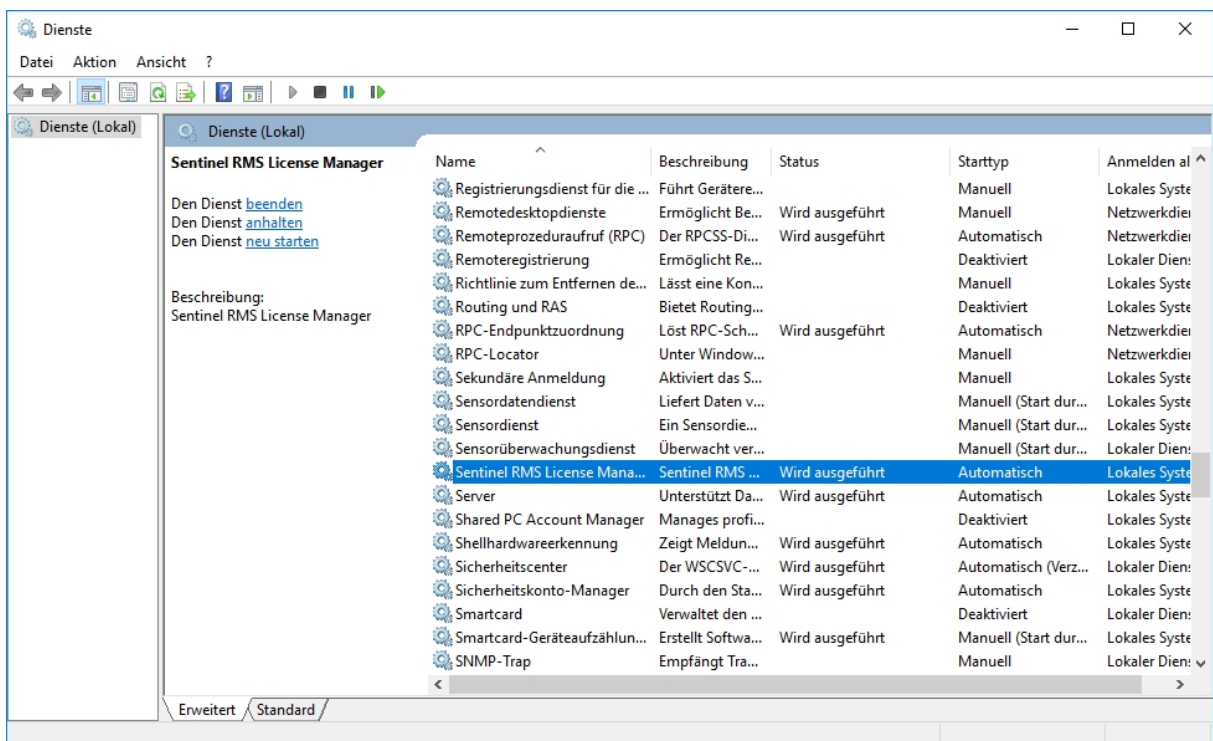

# Achtung:

Damit der HiCAD/HELiOS-Client den richtigen Lizenzserver findet, sollte auf jedem Client, der mit Netzwerklizenzen arbeitet, eine Umgebungsvariable LSFORCEHOST gesetzt werden. Als Wert bekommt die Variable den HOSTNAME bzw. die IP-Adresse des Lizenzservers.

# <span id="page-168-0"></span>Lizenzierung mit der Entitlement ID (License Activator)

Durch den ISD License Manager wird die Kommunikation zwischen dem Kunden und der ISD bei der Lizenzierung erheblich vereinfacht.

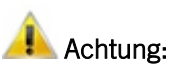

Für die Aktivierung von HiCAD/HELiOS 2024 benötigen Sie den ISD License Manager 4.0.

### <span id="page-168-1"></span>Lizenzen automatisch anfordern

Wenn Sie eine HiCAD/HELiOS Lizenz erwerben, bekommen Sie von der ISD eine E-Mail mit der Entitlement ID für die lokalen Lizenzen (Standalone) und eine für die Netzwerklizenzen (Network). Haben Sie mehrere Netzwerkserver oder lokale Lizenzen, z. B. bei verschiedenen Standorten, erhalten Sie auch mehrere Entitlement IDs. Diese Nummern benötigen Sie für das [Aktivieren](#page-170-0) und [Deaktivieren](#page-171-0) der Lizenzen bzw. der Softwaremodule.

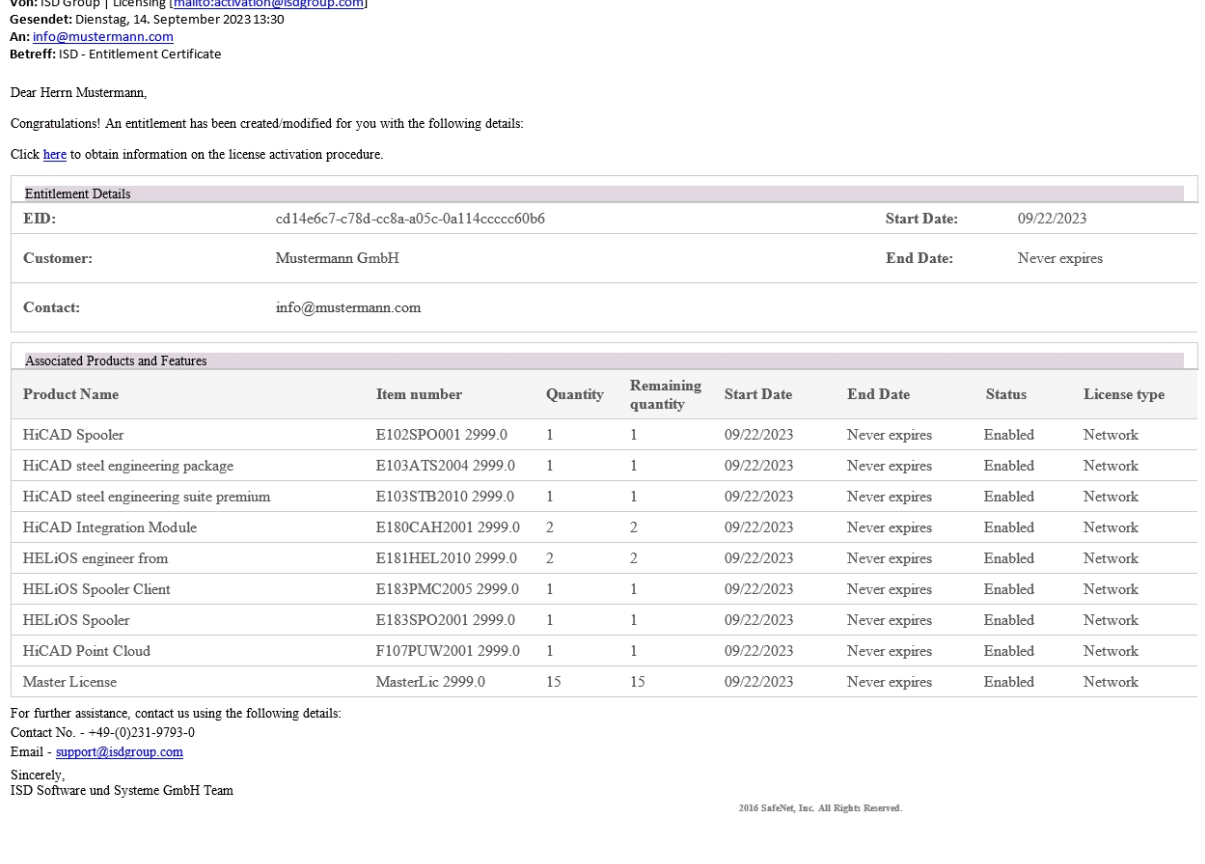

# Achtung:

Bitte heben Sie die Entitlement ID auf! Ohne diese Nummer können Sie keine Lizenzen aktivieren bzw. deaktivieren. Bei einem Defekt kann ohne Entitlement ID keine Rekonstruktion der Lizenzen erfolgen.

Nach der Installation von HiCAD/HELiOS finden Sie den ISD License Manager im Startmenü von Windows unter ISD Software und Systeme > Administration. Bitte beachten Sie, dass einige Funktionen zur Ausführung Administrator-Rechte benötigen.

Der Funktionsumfang des ISD License Managers hängt von der Aktivierung der Option Lizenzadministrations-Tools bei der Installation ab. Die Information zu dieser Einstellung wird in die Registry eingetragen und kann dort auch nachträglich geändert werden. (Bitte wenden Sie sich an die Hotline.)

### Achtung:

Für das Aktivieren/Deaktivieren von Netzwerklizenzen ist immer der ISD License Manager aus dem Windows Startmenü unter Programme > ISD Software und Systeme > Administration zu starten. Um Fehler bei der Aktivierung/Deaktivierung von Lizenzen zu vermeiden, führen Sie vorher ein Update des ISD License Manager bzw. der Lizenzadministrations-Tools durch.

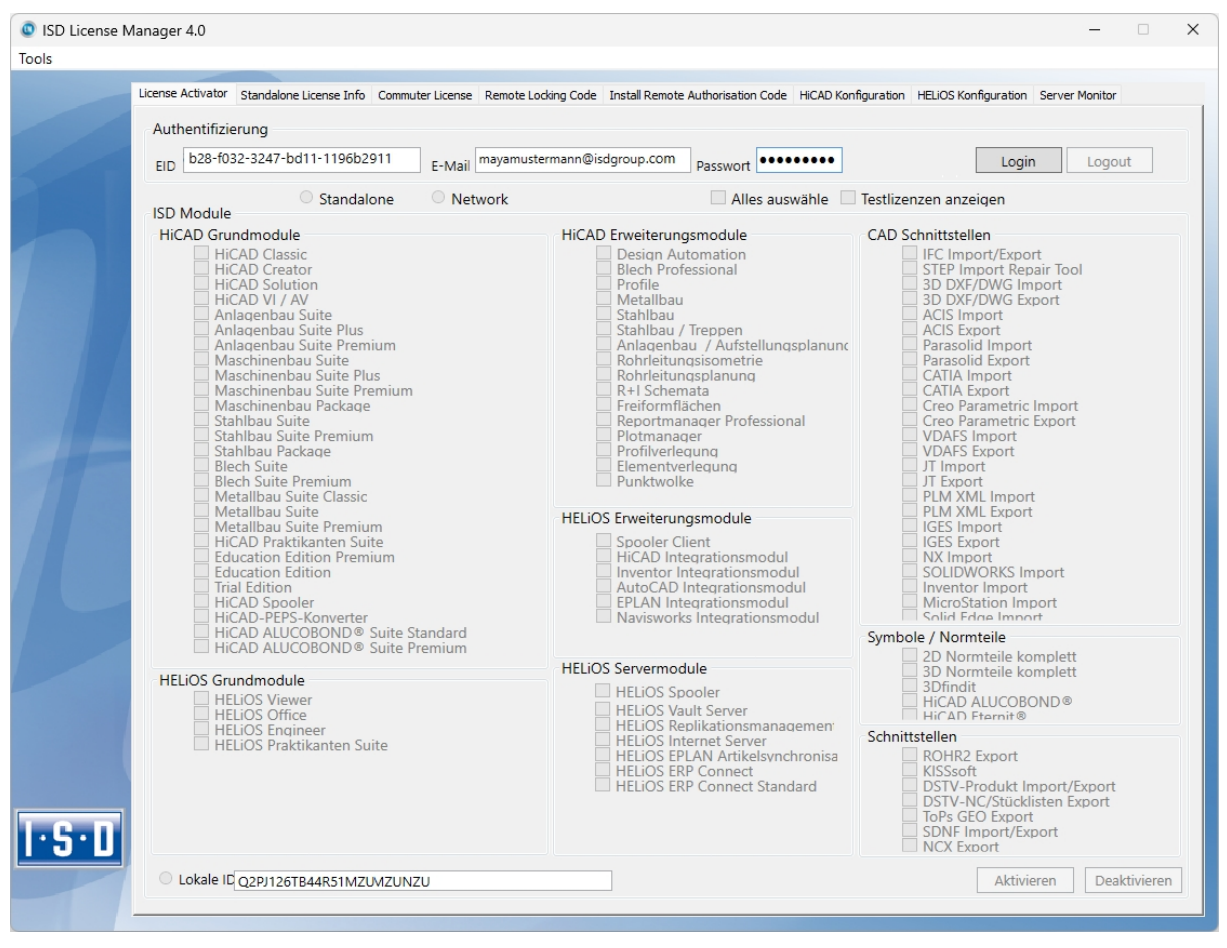

Aktivieren Sie die Registerkarte License Activator und tragen Sie die Entitlement ID, Ihre E-Mail-Adresse und Ihr Passwort ein. Neukunden erhalten das Passwort von der ISD-Hotline. Mit diesem Passwort kommen Sie auch in den Download-Bereich. Wählen Sie nach dem Eintragen der Daten Login. Der ISD License Manager verbindet sich mit dem ISD-Server und die erworbenen Lizenzen werden angezeigt.

Dieser Vorgang kann einige Minuten dauern. Danach können Sie die Lizenzen [aktivieren](#page-170-0).

### <span id="page-170-0"></span>Lizenzen aktivieren

Nach erfolgreichem [Login](#page-168-1) wird die Anzahl der freien und der erworbenen Lizenzen vor jedem Modul angezeigt.

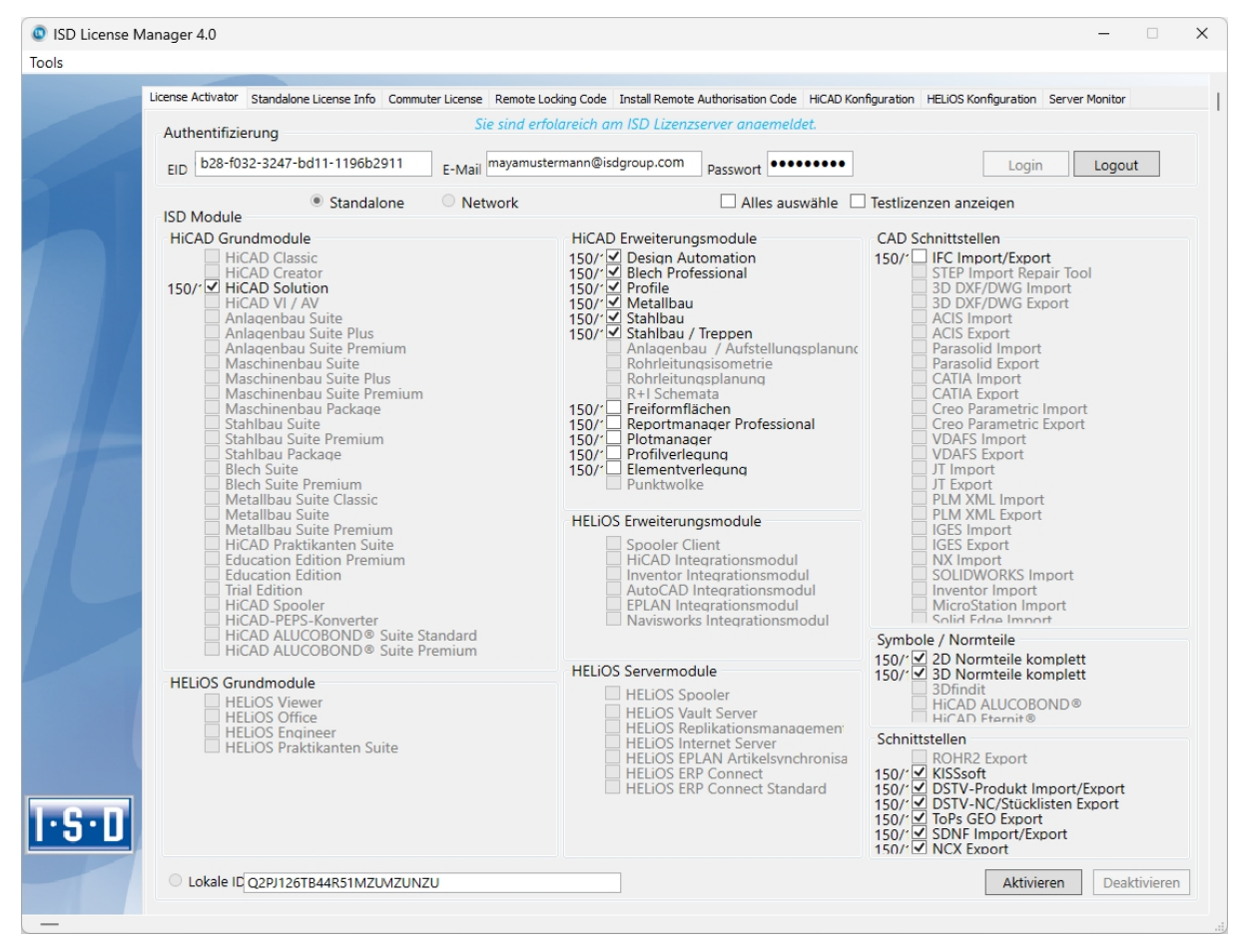

Wählen Sie die freizuschaltenden Module aus und starten sie die Freigabe mit Aktivieren. Bei einer Serverlizenz sind die Module bereits ausgewählt.

Nach erfolgreicher Aktivierung erscheint die folgende Meldung.

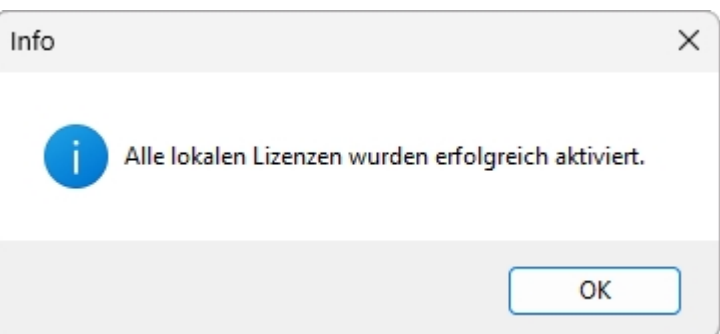

Danach können Sie sich ausloggen und mit den HiCAD/HELiOS Modulen arbeiten.

Zusätzlich bekommen Sie noch eine E-Mail mit einer Beschreibung der freigeschalteten Module.

Bei den Netzwerklizenzen werden immer alle Module aktiviert bzw. [deaktiviert.](#page-171-0) (Zum Arbeiten mit dem Lizenzmanager steht Ihnen die Online-Hilfe Lizenzmanager zur Verfügung.)

#### <span id="page-171-0"></span>Lizenzen deaktivieren

Eine Deaktivierung aller Modullizenzen ist bei den folgenden Szenarien notwendig:

- <sup>n</sup> Austausch der Hardware oder Änderung der Festplatten-Partitionierung
- Update des Betriebssystems z. B. von Windows 8 nach Windows 11. (Bei Updates innerhalb einer Version ist keine Deaktivierung notwendig.)
- Übertragung von lokalen Modulen von einem Arbeitsplatz zum anderen
- Erwerb von weiteren Modulen oder Rückgabe von Mietlizenzen
- Umstellung von lokalen auf Netzwerklizenzen

Grundsätzlich gilt: alle Arbeitsplätze die Module der gleichen Entitlement ID haben, müssen vor der Neuverteilung der Modullizenzen komplett deaktiviert werden.

Wenn Sie lokale Lizenzen deaktivieren möchten oder wenn Sie sich am Lizenzmanager anmelden, sollten alle HiCAD/HELiOS Anwendungen vorher geschlossen werden.

Nach dem Start des ISD License Managers werden die aktivierten Module farbig dargestellt.

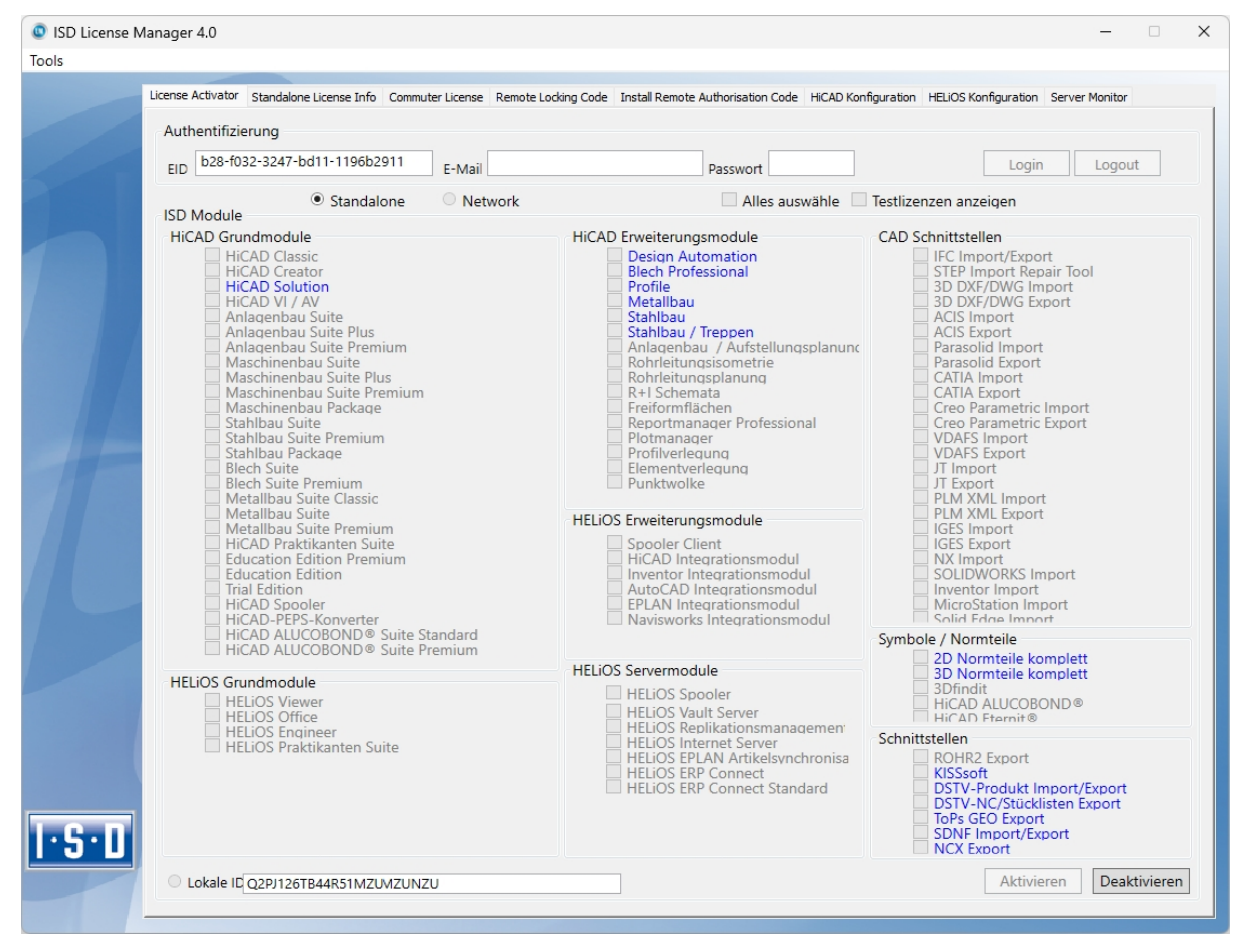

Wählen Sie die Schaltfläche Deaktivieren, um die Freigabe der Module zurückzunehmen.

Eine Auswahl ist nicht möglich, da Sie alle Module, egal ob Lokal- oder Netzwerklizenz, deaktivieren müssen. Die Deaktivierung darf nicht, z. B. durch ein Logout oder Schließen des ISD License Manager, unterbrochen werden!

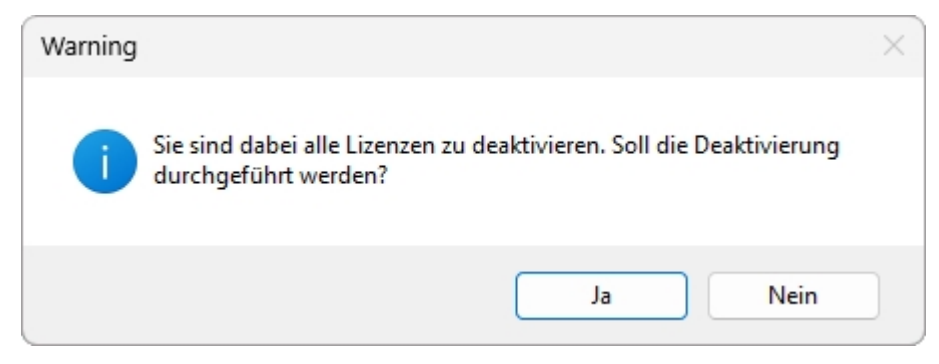

Wählen Sie bei der Sicherheitsabfrage Ja.

Nach erfolgreicher Deaktivierung erscheint die folgende Meldung.

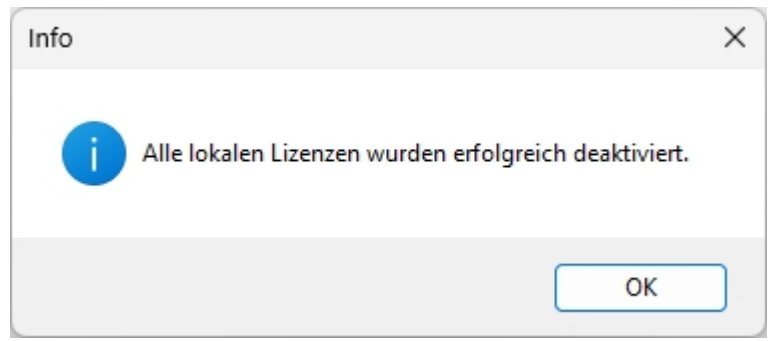

### <span id="page-172-0"></span>Testlizenzen

Wenn Sie nach dem Login Testlizenzen anzeigen wählen, dann werden Ihnen neben den nur befristet geltenden Testlizenzen auch alle Kauflizenzen angezeigt, die nicht gleichzeitig als Testlizenz vorhanden sind.

#### <span id="page-172-1"></span>Rekonstruktion von Lizenzen

Da alle Lizenzen auf dem ISD-Server gesichert werden, können Sie, bei einem Verbindungsabbruch oder versehentlichem Löschen von Lizenzen, durch Login mit Ihrer Entitlement ID alle Lizenzen wiederherstellen. Die Wiederherstellung funktioniert nur wenn die Hardware nicht geändert wurde (siehe [Deaktivieren](#page-171-0) von Lizenzen).

#### <span id="page-172-2"></span>Hinweis für mobile Arbeitsplätze

Achten Sie bitte darauf, dass bei Geräten mit WLAN-Karte die Karte entweder immer eingeschaltet oder immer ausgeschaltet ist.

### <span id="page-173-0"></span>Floating Lizenzen

Haben Sie HiCAD Erweiterungsmodule mit der Ausprägung Floatbar zur Laufzeit erworben, dann können Sie diese während der aktuellen HiCAD-Sitzung aktivieren/deaktivieren. Dazu wählen Sie im HiCAD nach dem Hilfezeichen

die Option Floating Lizenzen aus. Dadurch erscheint das Dialogfenster HiCAD-Auswahl.

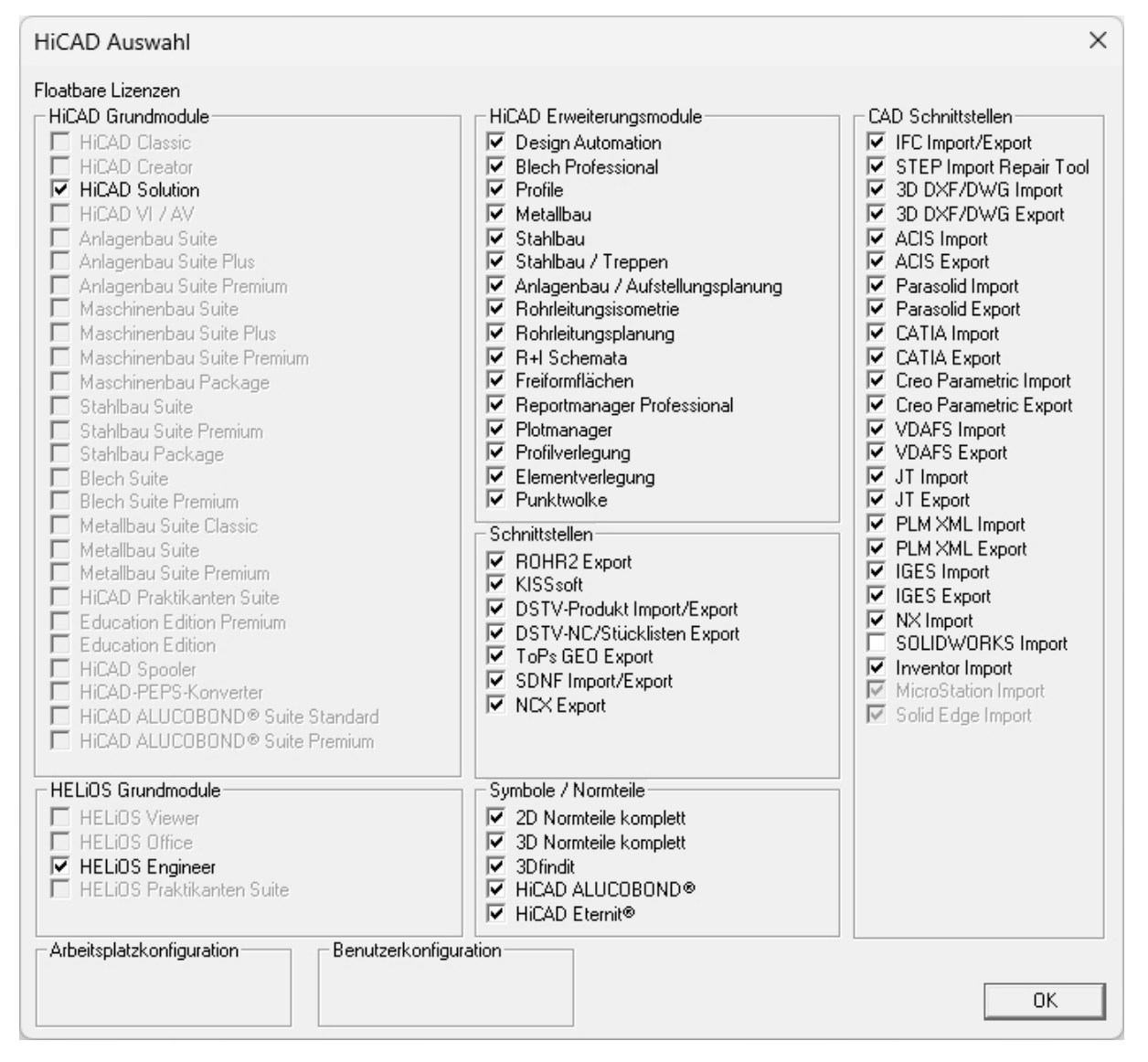

Wird ein Erweiterungsmodul deaktiviert, dann werden automatisch auch die Erweiterungsmodule deaktiviert, die das Modul voraussetzen. Wird ein Erweiterungsmodul aktiviert, dann werden sofort auch alle dazu als Voraussetzung notwendigen Erweiterungsmodule aktiviert (sofern diese auch floatbar zur Laufzeit sind).

# <span id="page-174-0"></span>Commuterlizenzen (Pendlerlizenzen)

Mit Commuterlizenzen eröffnet sich die Möglichkeit, Netzwerklizenzen auch dann zu benutzen, wenn von der Workstation keine Netzwerkverbindung zum Server besteht. Es gibt zwei Möglichkeiten Commuterlizenzen zu erhalten:

- Commuterlizenzen auschecken mit [Netzwerkverbindung](#page-174-1)
- <span id="page-174-1"></span>■ Commuterlizenzen auschecken ohne [Netzwerkverbindung](#page-177-0)

### Commuterlizenzen auschecken mit Netzwerkverbindung

Starten Sie (während die Verbindung zum Server noch besteht) die Anwendung ISD License Manager. Wechseln Sie zu der Registerkarte CommuterLicense.

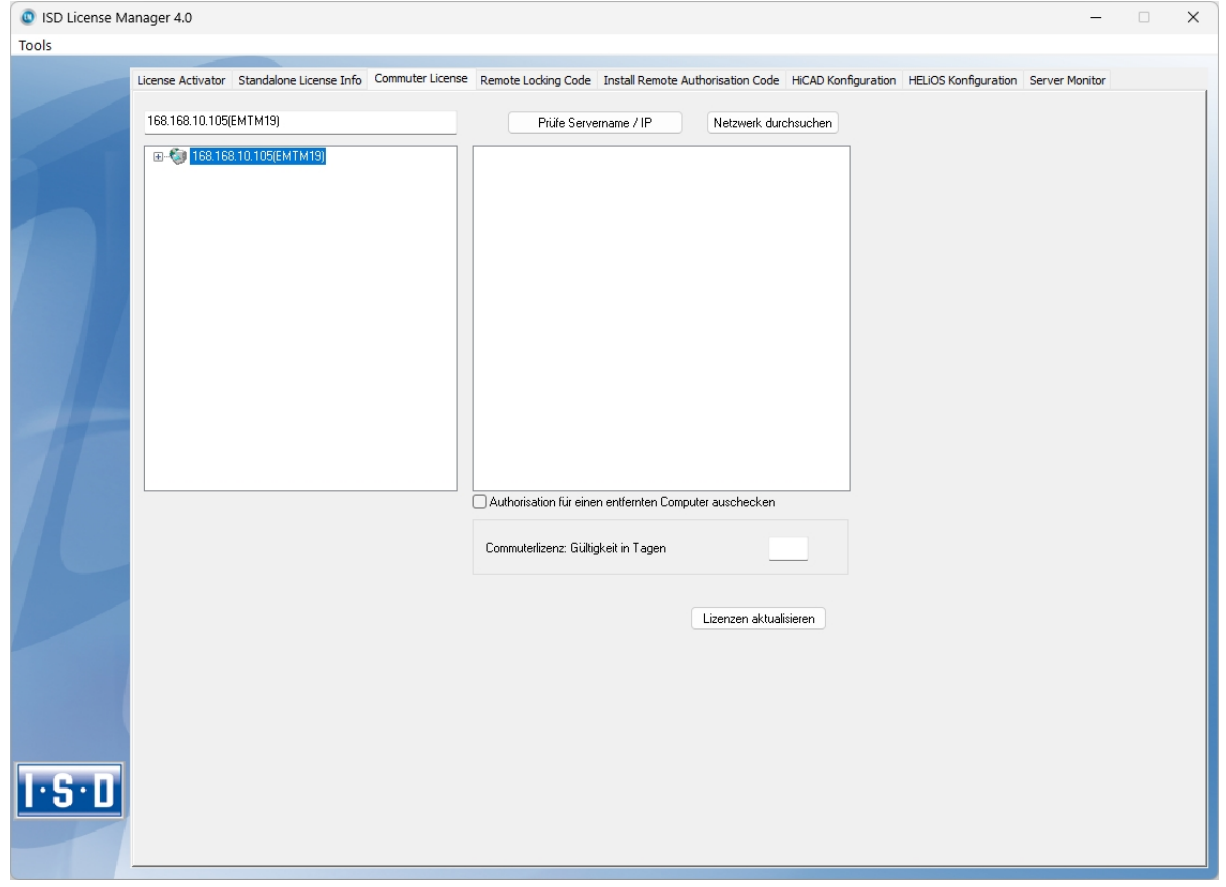

Mit der Schaltfläche Netzwerk durchsuchen können Sie automatisch nach Lizenzservern suchen.

Öffnen Sie die Baumstruktur des gefundenen Servers mit einem Klick auf das Pluszeichen. Es werden Ihnen alle Versionen auf dem Lizenzserver angezeigt. Das Ergebnis sieht evtl. wie folgt aus:

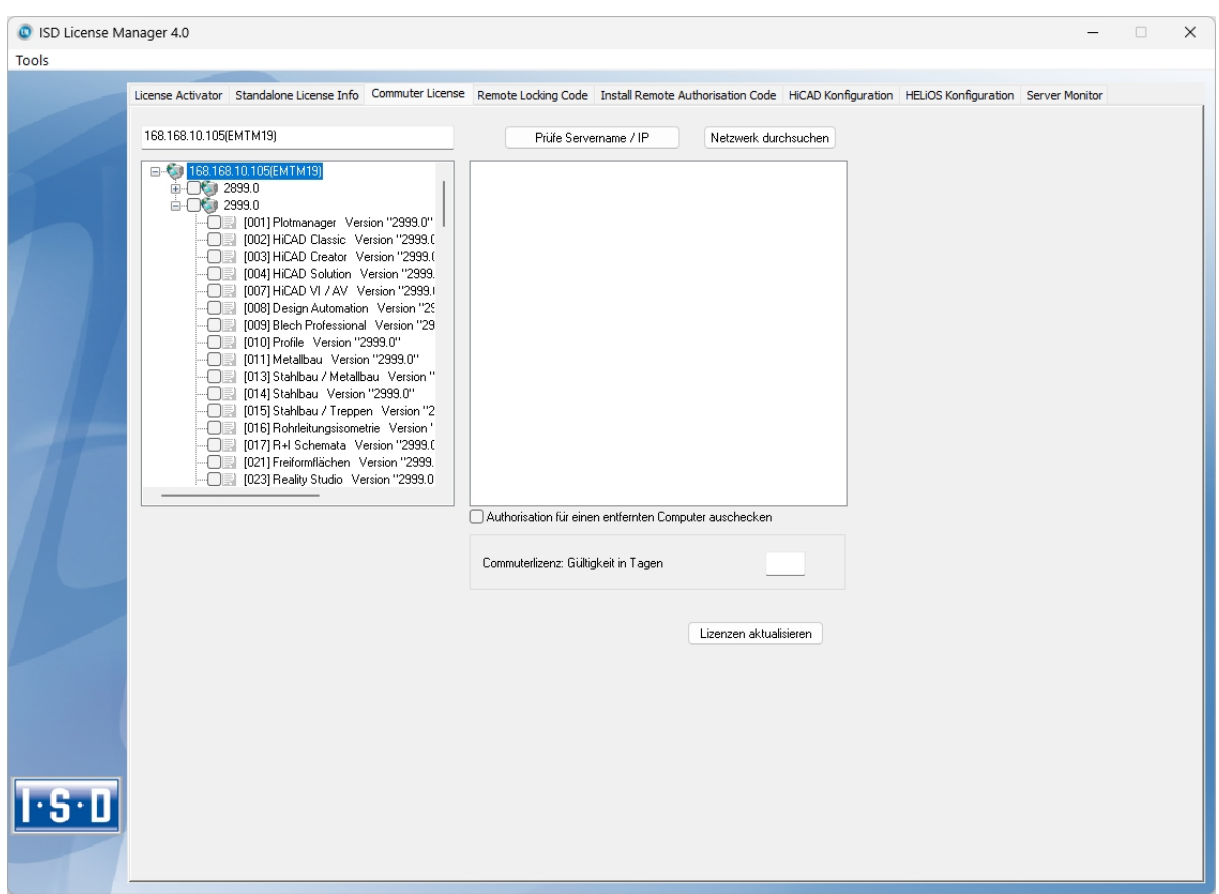

Wählen Sie die gewünschten Lizenzen durch Markieren der Checkboxen auf der linken Seite aus.

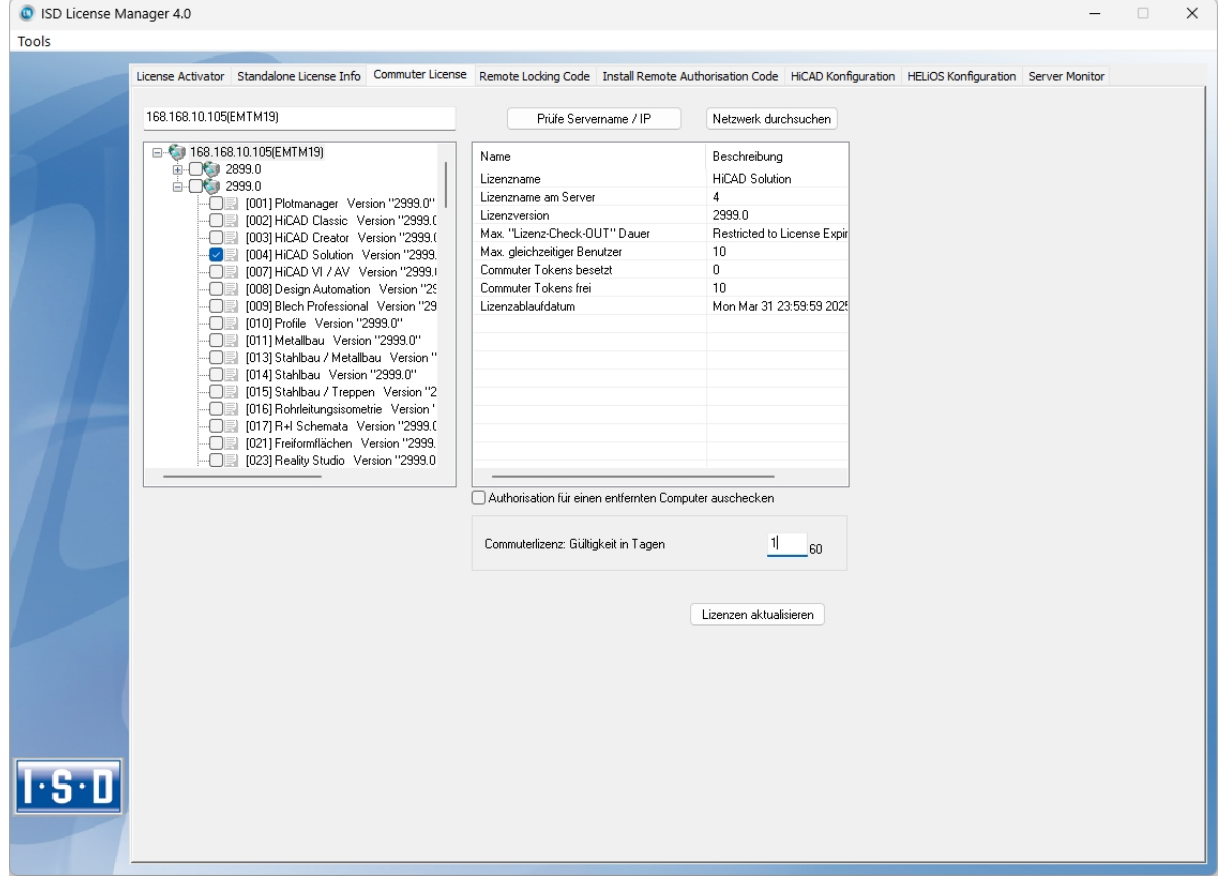

Auf der rechten Seite werden gleichzeitig einige Informationen über die ausgewählte Lizenz angezeigt.

In das Feld Commuterlizenz: Gültigkeit in Tagen tragen Sie bitte die Anzahl der Tage ein, für die die Commuterlizenzen von dem Server ausgecheckt bleiben sollen. Maximale Auscheckdauer: 60 Tage. Als Standard (oder bei Eingabe einer null) wird 1 Tag eingetragen.

Sie sollten aber aus Sicherheitsgründen die Lizenzen nur für den wirklich benötigten Zeitraum auschecken! Geht eine Commuterlizenz z. B. durch Diebstahl oder Defekt des Client Computers verloren, kann die Lizenz auf dem Server vor Ablauf dieses Zeitraums nicht mehr genutzt werden.

Nachdem Sie die Commuterlizenz-Ablaufdauer eingetragen haben, aktivieren Sie die Schaltfläche Lizenzen aktualisieren. Die Commuterlizenzen werden vom Server ausgecheckt.

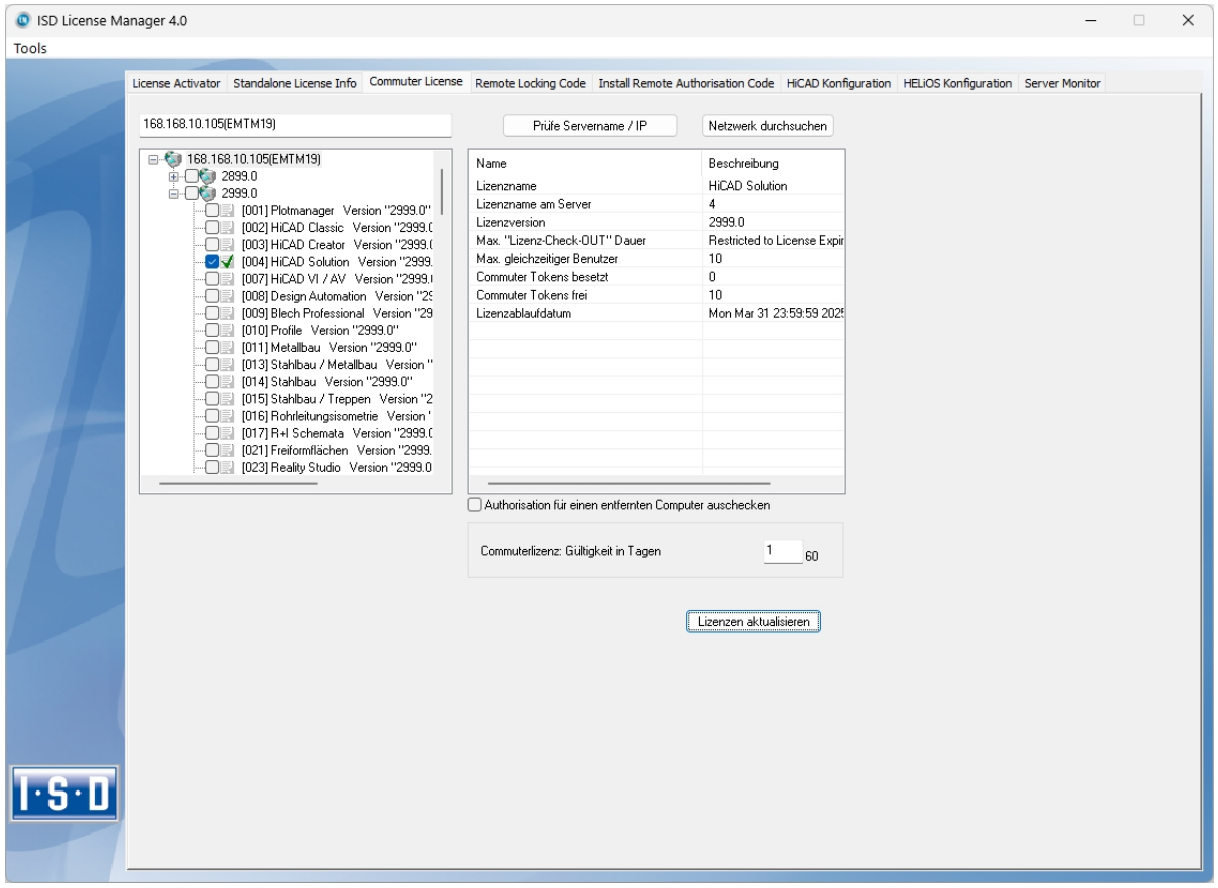

Alle ausgewählten Lizenzen sind nun vom Server ausgecheckt und Sie besitzen auf Ihrem Rechner für die angegebene Commuterlizenzdauer alle Rechte. Sie können also netzunabhängig arbeiten. Für die anderen im Netz befindlichen Rechner stehen die ausgecheckten Lizenzen nicht mehr zur Verfügung.

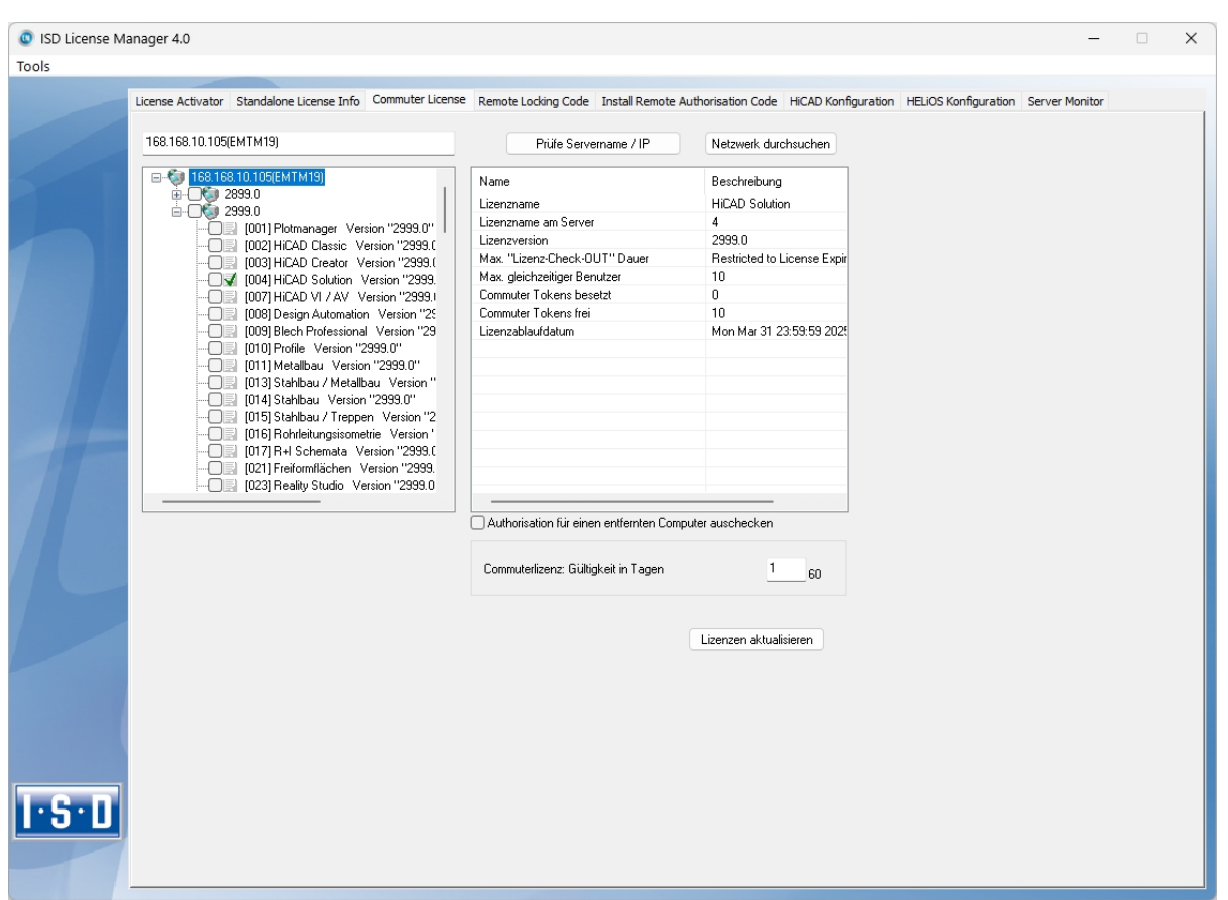

Sie haben natürlich auch die Möglichkeit, Commuterlizenzen vor Ablauf der Gültigkeit wieder freizugeben. Dazu müssen Sie eine Verbindung zum Server aufbauen, alle Checkboxen auf der linken Seite deaktivieren und die Schaltfläche Lizenzen aktualisieren klicken. Alle Lizenzen werden jetzt am Server freigegeben und auf Ihrem Rechner gesperrt, d. h. die Verwendung von HiCAD/HELiOS ist nur noch bei bestehender Verbindung zum Lizenzserver möglich. Die freigegebenen Lizenzen können auch wieder von anderen Arbeitsplätzen verwendet werden.

#### <span id="page-177-0"></span>Commuterlizenzen auschecken ohne Netzwerkverbindung

Commuterlizenzen können auch ohne eine bestehende Netzwerkverbindung vom Lizenzserver gezogen werden. Dazu benötigen Sie Administratorrechte.

Auf diese Art ausgecheckte Commuterlizenzen können nicht mehr an den Lizenzserver zurückgegeben werden. Das heißt, dass die vom Lizenzserver ausgecheckten Commuterlizenzen erst nach deren Ablaufdatum wieder (automatisch) freigegeben werden.

Für das Auschecken ohne Netzwerk sind mehrere Schritte notwendig - einerseits vom Administrator, der eine Netzwerkverbindung zu dem Lizenzserver hat, andererseits vom Client (also Ihrem Laptop), der keine Netzwerkverbindung zum Lizenzserver hat.

Solange Commuterlizenzen auf diese Weise ausgecheckt sind, ist ein Update der Netzwerklizenzen auf dem Server nicht möglich. Gleiches gilt beim Kauf neuer Module/Lizenzen und beim Ändern der Konfiguration.

Der Client startet den ISD License Manager und wechselt zur Registerkarte Remote locking code.

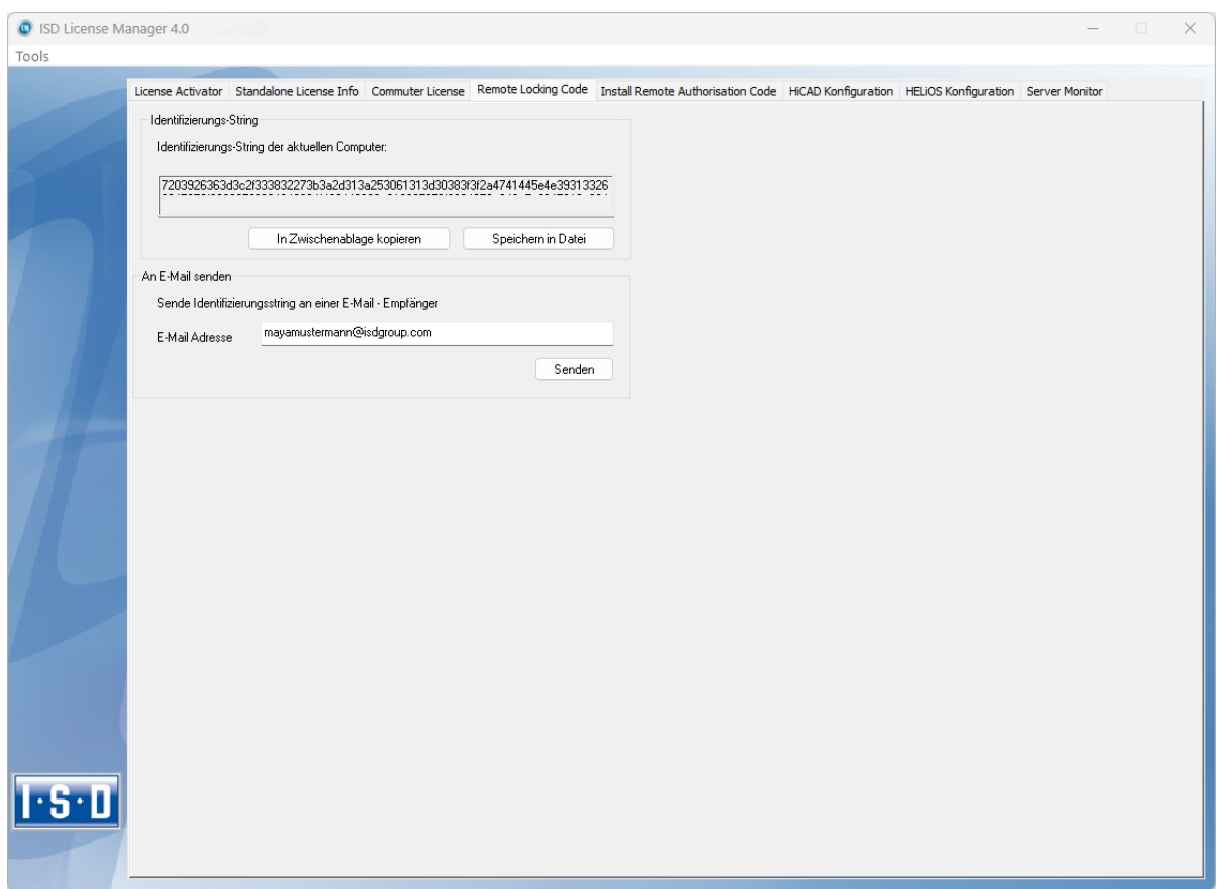

Dann sendet der Client die generierte Zeichenfolge, den Identifizierungs-String, an den Administrator (per E-Mail oder Telefon).

Der Administrator startet den ISD License Manager und wechselt zu der Registerkarte Commuter License.

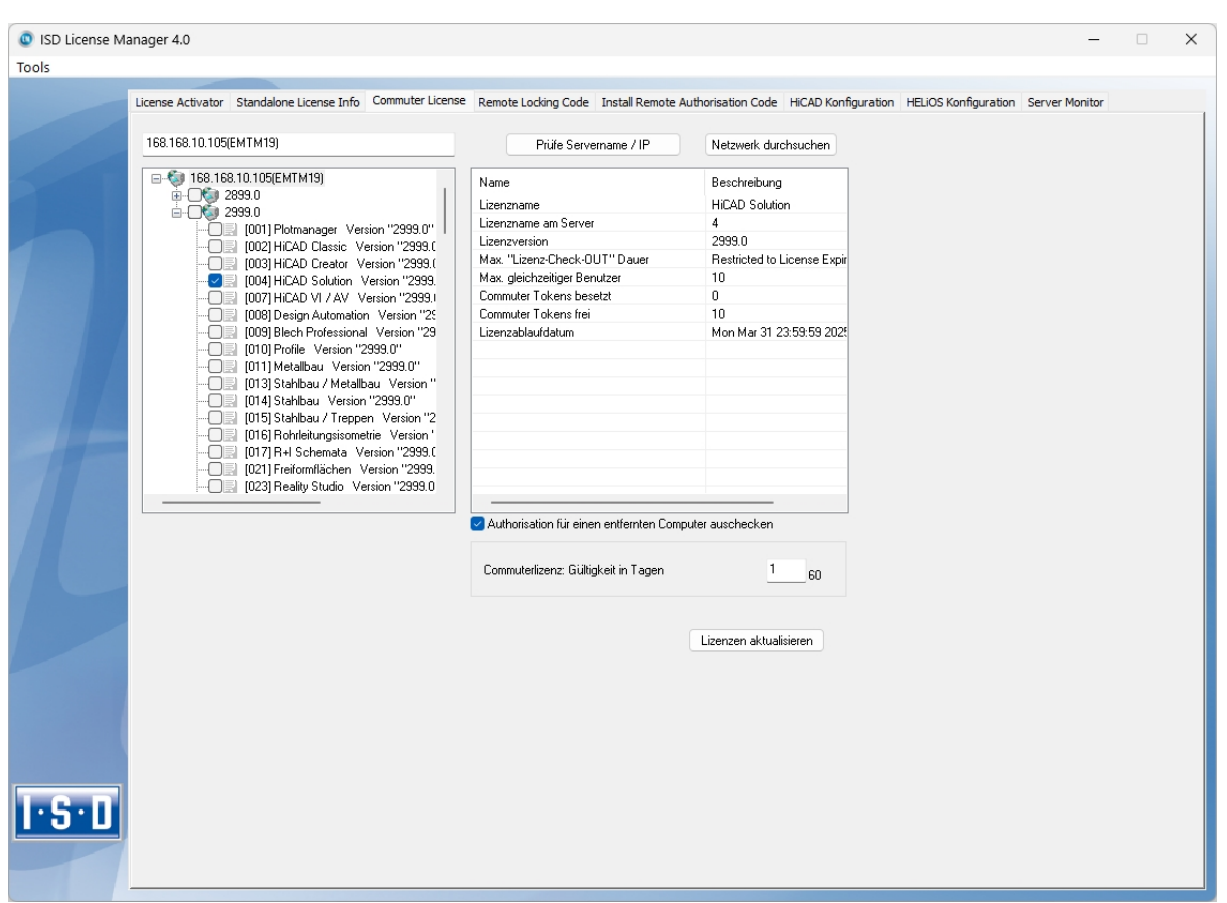

Der Lizenzserver wird ausgewählt und die benötigten Lizenzen (Module) im linken Fenster aktiviert. In das Feld Commuterlizenz: Gültigkeit in Tagen tragen Sie bitte die Anzahl der Tage ein, für die die Commuterlizenzen von dem Server ausgecheckt bleiben sollen. Maximale Auscheckdauer: 60 Tage. Als Standard (oder bei Eingabe einer null) wird 1 Tag eingetragen. Um die Remote-Commuter-Lizenz von Server auszuchecken, muss der Administrator die Checkbox M Autorisation für einen entfernten Computer auschecken aktivieren. Dazu werden Administratorrechte benötigt.

Mit der Schaltfläche Lizenzen aktualisieren öffnet sich ein neues Dialogfenster, in das der Administrator die vom Client erhaltene Zeichenfolge einträgt.

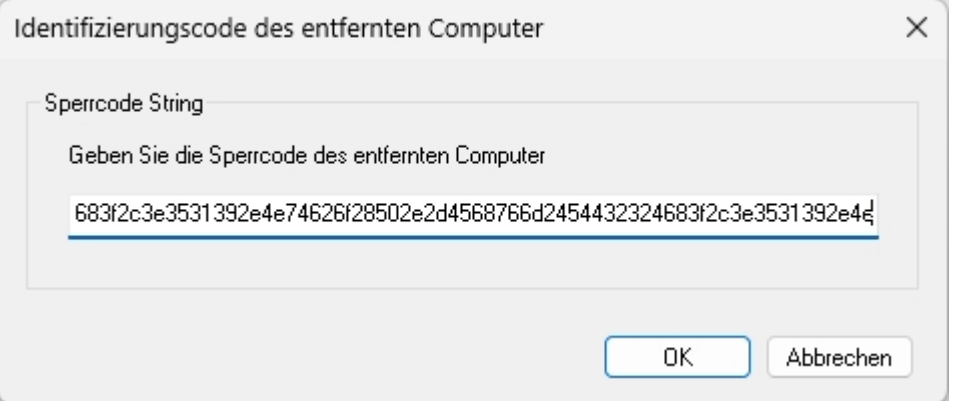

Nach dem Aktivieren von OK öffnet sich ein weiterer Dialog.
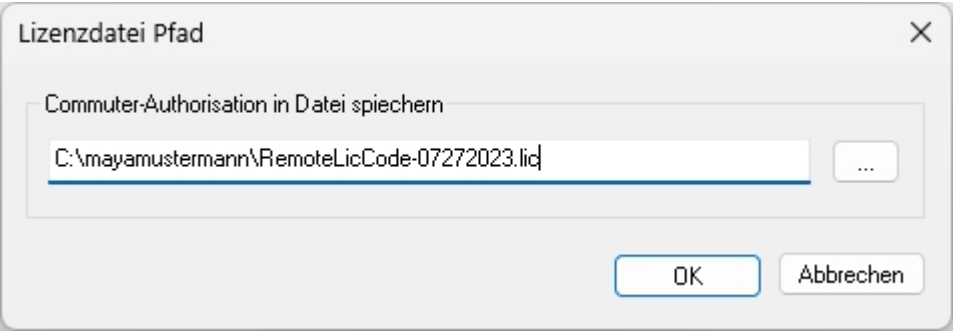

Hier trägt der Administrator den Zielpfad und den Dateinamen für die auszulagernden Lizenzen ein. Mit OK werden die Commuterlizenzen von Lizenzserver ausgecheckt und in die Datei z. B. RemoteLic-Code.lic ausgelagert. Stellen Sie hierbei sicher, dass ein eindeutiger Dateiname verwendet wird,z. B.. indem Sie im Dateinamen den Rechnernamen des entfernten Computers und das Ablaufdatum angeben.

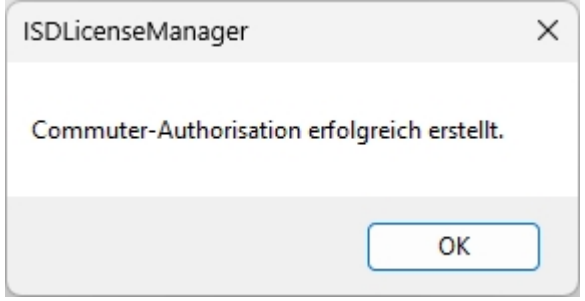

Das erfolgreiche Auschecken wird nun angezeigt. Die Datei RemoteLicCode.lic sendet der Administrator dann an den Client.

Nachdem der Client die Datei mit Commuterlizenzen erhalten hat, startet er wieder den ISD License Manager und aktiviert die Registerkarte Install Remote Authorisation Code.

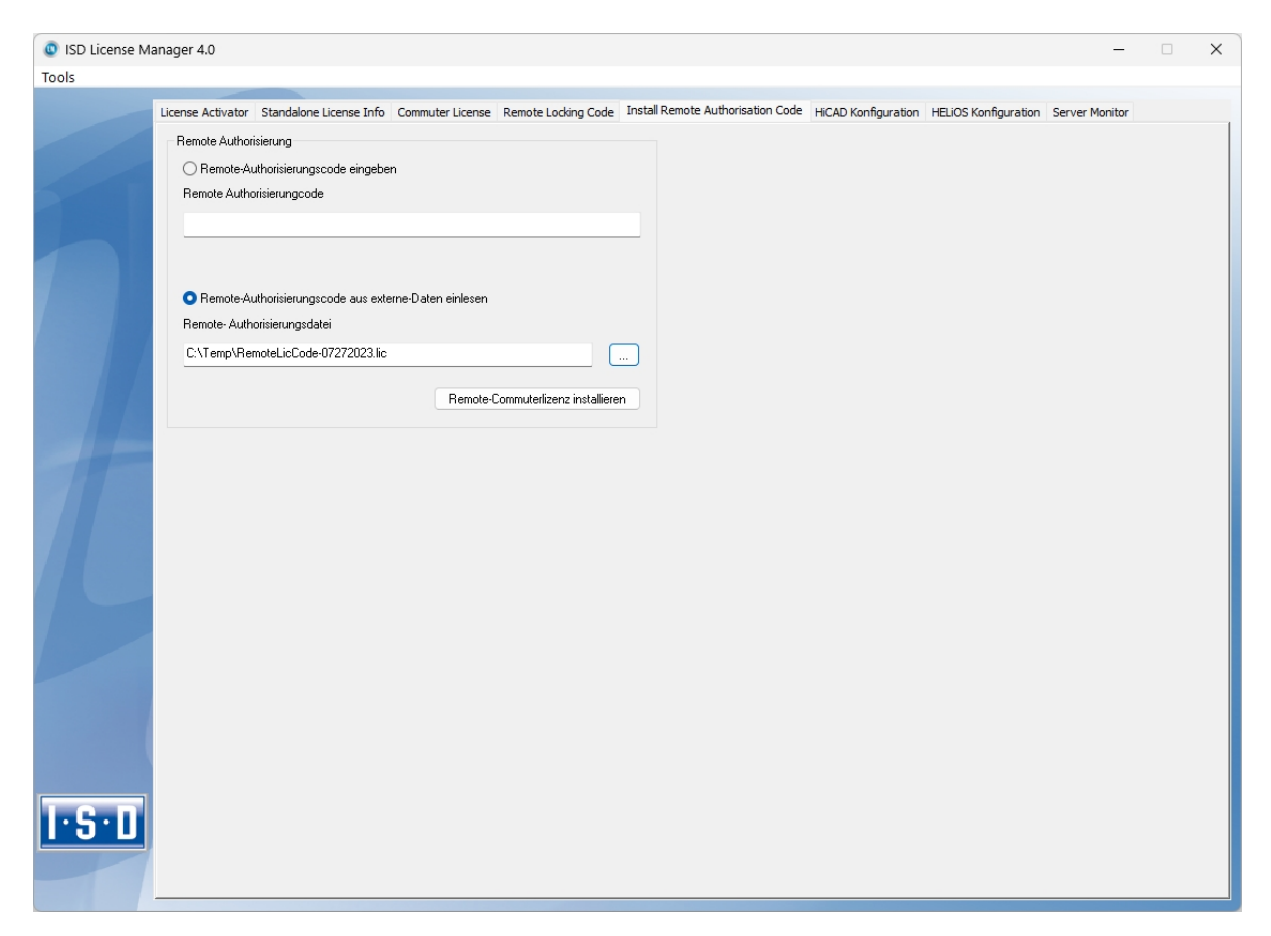

Hier kann der Client die erhaltenen Commuterlizenzen direkt mit der Auswahl der Datei oder durch Kopieren der Dateiinhalte installieren. Mit der Schaltfläche Remote Commuterlizenz installieren werden die Commuterlizenzen auf dem Client installiert.

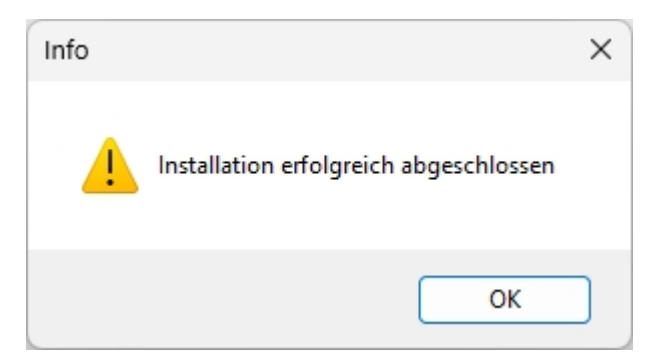

Nach einer erfolgreichen Installation wechseln der Client auf die Registerkarte Standalone License Info.

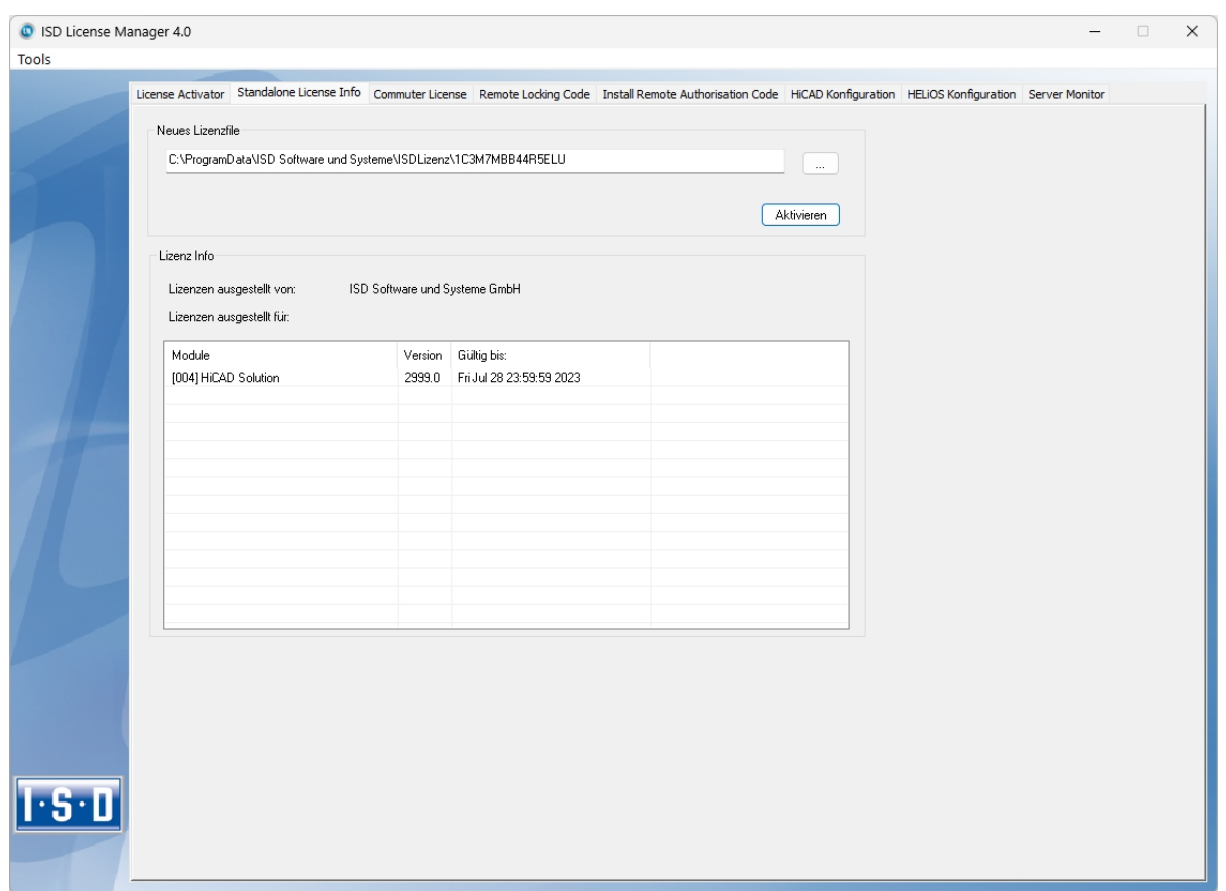

Zur Aktualisierung druckt der Client auf die Taste Aktivieren. Er erhalten nun die Information, welche Lizenzen lokal auf dem Rechner installiert sind.

# Lizenzkonfiguration

Es kann manchmal notwendig sein auf einem Client nur bestimmte Lizenzen zu benutzen. Z. B. Auf dem Server sind HiCAD Creator und HiCAD Solution Lizenzen verfügbar. Auf einem Client soll HiCAD mit HiCAD Creator Lizenz starten auf einem anderen mit HiCAD Solution Lizenz. Im Fall dass die ausgewählte Lizenz nicht mehr zu Verfügung steht ist ein Applikationsstart nicht mehr möglich.

Beim Vorhandensein mehrerer Grundmodule in einer Standalone (Workstation) Lizenz (hierzu zählen auch die Commuterlizenzen) ist es unbedingt notwendig eine Vorkonfiguration zu treffen und als Arbeitsplatzkonfiguration zu speichern. Falls keine Vorkonfiguration möglich ist, erscheint die Registerkarte HiCAD Konfiguration vor dem Start von HiCAD/HELiOS. Stimmt die dann ausgewählte Konfiguration nicht mit den freien Lizenzen überein erscheint eine Warnmeldung mit einer Auflistung der freien Lizenzen. Danach wird die Konfigurationsauswahl wieder angezeigt.

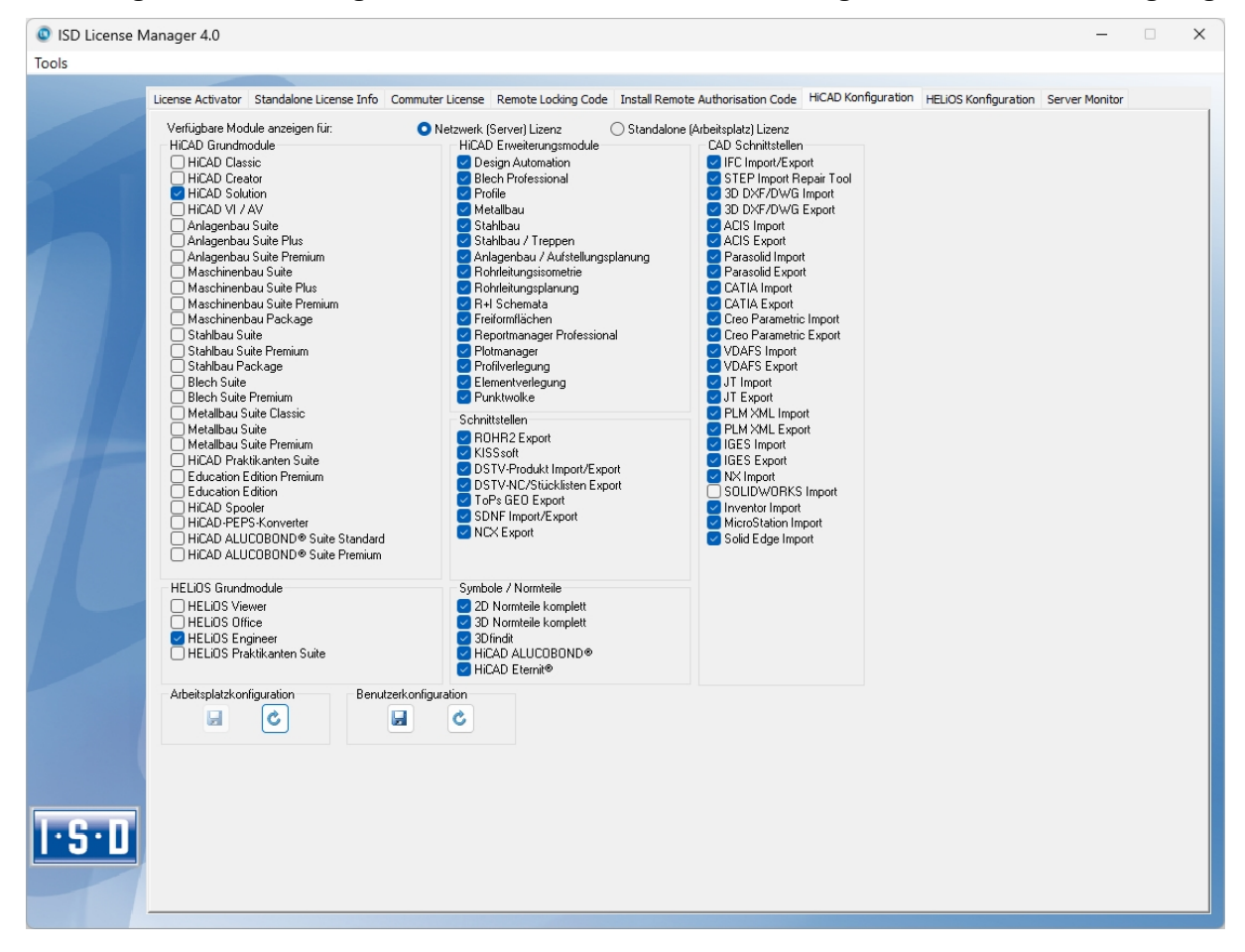

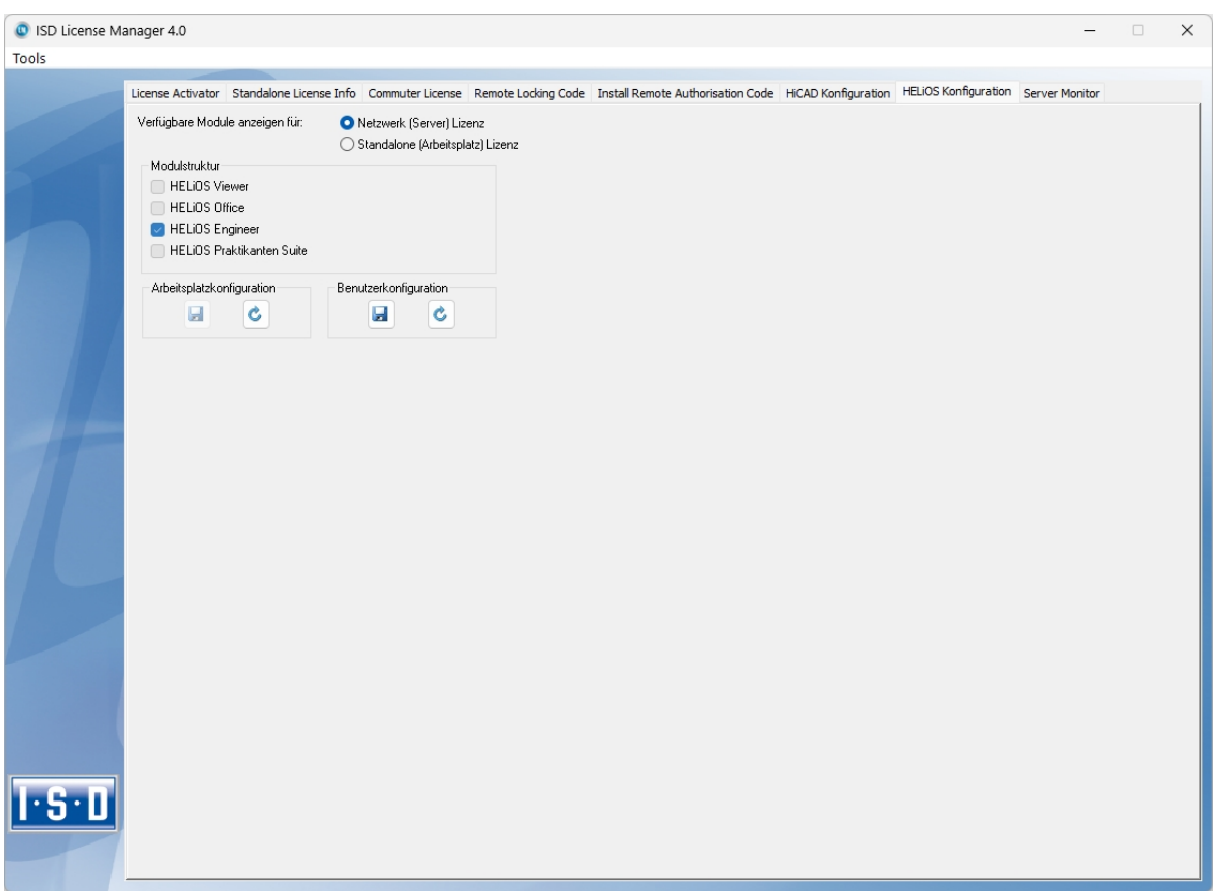

Auf der Registerkarte HiCAD Konfiguration oder HELiOS Konfiguration des ISD License Manager besteht die Möglichkeit eine Arbeitsplatz- bzw. Benutzerkonfiguration für einzelne Clients abzulegen.

- Arbeitsplatzkonfiguration speichern: Diese Konfiguration wird für alle Benutzer dieses Rechners gespeichert. Beim HiCAD/HELiOS Start wird dann diese Auswahl nicht mehr angezeigt. Hierzu benötigen Sie Administratorrechte.
- Benutzerkonfiguration speichern: Diese Konfiguration wird nur für den aktuellen Benutzer gespeichert. Beim HiCAD/HELiOS Start wird dieses Auswahlfenster mit der gespeicherten Benutzerkonfiguration immer angezeigt.

Diese Lizenzkonfigurationen gelten für Netzwerklizenzen sowie Standalone (Workstation) Lizenzen.

#### Lizenzauswahl bei parallelem Produktstart

Starten Sie mehrere Applikationen ohne Lizenzauswahl (z. B. ohne Arbeitsplatzkonfiguration) nacheinander, dann wird geprüft, ob nicht bereits ein Lizenzauswahldialog in einer anderen Applikation angezeigt wird. Falls das nicht der Fall ist, wird der Dialog angezeigt.

Wird bereits ein anderer Lizenzauswahldialog angezeigt, dann erhalten Sie die folgende Meldung:

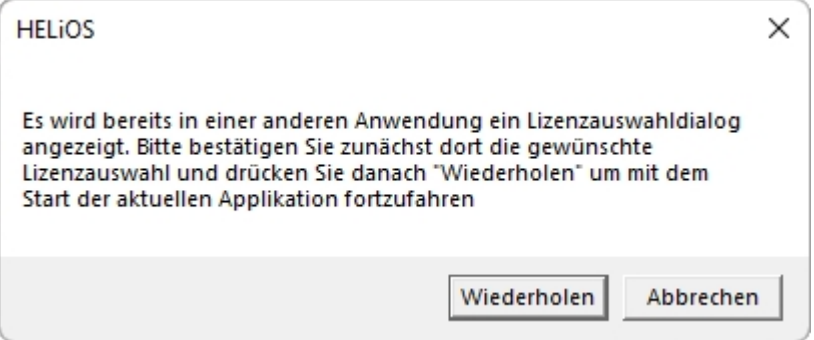

Die Schaltfläche Wiederholen prüft, ob noch parallel ein Lizenzauswahldialog gestartet ist. Falls Ja, kommt derselbe Info-Dialog erneut. Falls Nein, wird der Start (und ggf. die Anzeige des Lizenzauswahldialogs) fortgesetzt.

Mit der Schaltfläche Abbrechen beenden Sie den Start der Applikation.

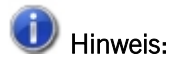

Konnte keine Lizenz für das HiCAD Integrationsmodul reserviert werden, stehen im HELiOS unabhängig vom ausgewählten Grundmodul nur Viewing-Funktionalitäten zur Verfügung stehen.

## Server Monitor

Mit dem ISD License Manager Registerkarte Server Monitor können Sie (sofern Sie den ISD License Manager starten können/dürfen) folgende Informationen einsehen:

- <sup>n</sup> Auflistung aller verfügbaren Module mit Modulbezeichnung (z. B. "Elementverlegung"). Relevant ist der Lizenzserver mit dem der Anwender aktuell verbunden ist.
- <sup>n</sup> Neben dem Modulnamen wird die maximale Anzahl an verfügbaren Lizenzen sowie die Anzahl der aktuell belegten Lizenzen angezeigt.
- <sup>n</sup> Sie können die verfügbaren Module aufklappen und die Anwender, die aktuell eine entsprechende Lizenz verwenden, werden dann dargestellt.
- <sup>n</sup> In der Auflistung, der ein Modul benutzenden Anwender, können Sie einsehen welcher Anwender direkt mit dem Lizenzserver verbundenen ist und welcher Anwender eine Commuterlizenz benutzt.

Durch die Aufgelisteten Lizenzen können Sie relativ einfach erkennen welche Kollegen Lizenzen blockieren und diese dann z. B. direkt ansprechen, wenn Sie selbst eine Lizenz benötigt.

Im Installationsprogramm wird die Registerkarte Server Monitor durch das Auswählen der Option Lizenzadministrations-Tools aktivieren freigeschaltet.

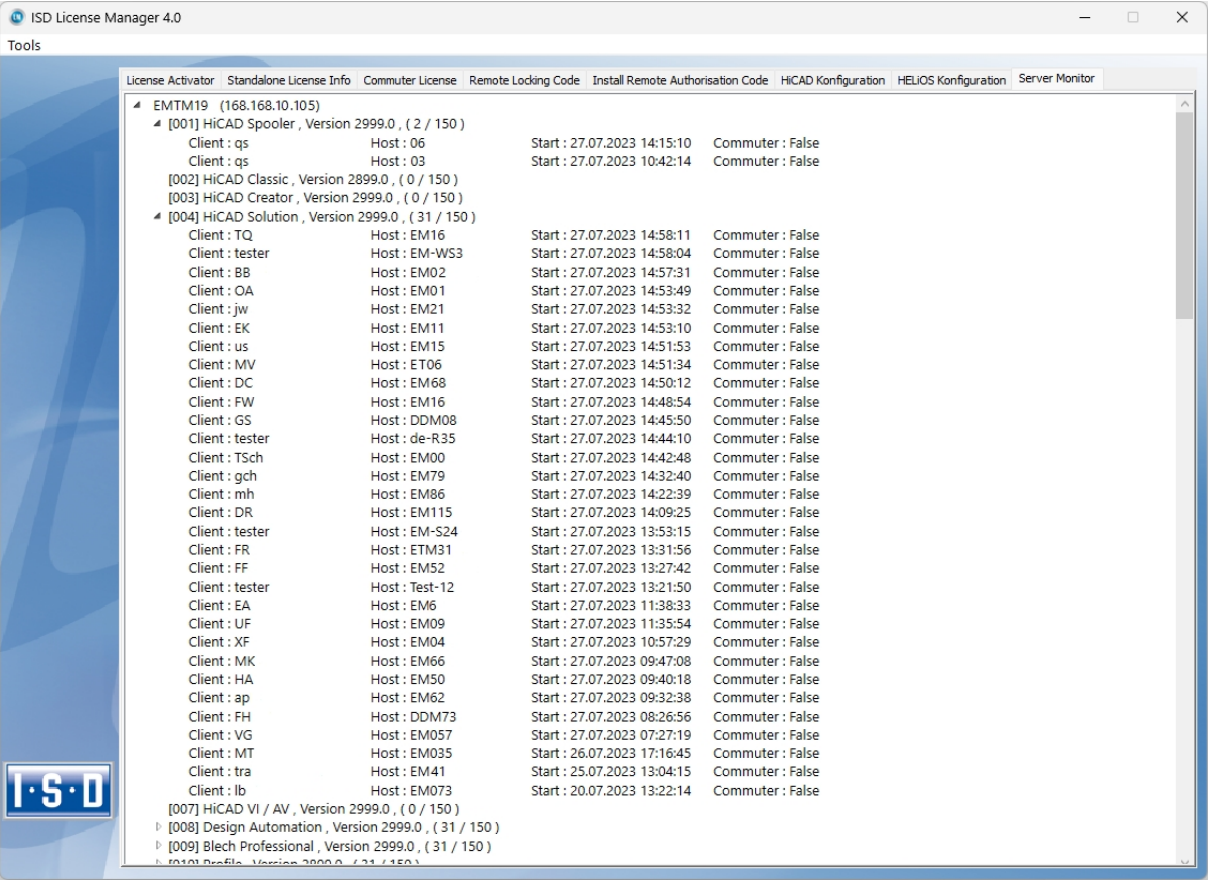

# Diebstahl eines Arbeitsplatzes

Der Anwender ist verantwortlich dafür, dass die HiCAD- und HELiOS-Arbeitsplätze über eine entsprechende Diebstahlversicherung verfügen. Wir nennen ihnen gerne den Neuwert Ihrer Software. Falls ein Arbeitsplatz gestohlen wird, benötigen Sie eine neue Lizenz. Senden Sie uns nach so einem Fall zuerst eine Kopie des polizeilichen Berichts über den Diebstahl zu. Wir stellen Ihnen daraufhin eine zeitlich begrenzte Lizenz zur Verfügung und unterbreiten Ihnen ein Angebot über eine neue Lizenz. Nach Klärung des Falles mit Ihrer Versicherung und nach Bezahlung der Lizenzgebühren sendet Ihnen die ISD eine neue Lizenz.

# **Erste Schritte**

- [HiCAD](#page-189-0) auf einen Blick
- HiCAD [starten](#page-190-0)
- [DLL-Prüfung](#page-191-0)
- Start [Center](#page-192-0)
- HiCAD [beenden](#page-194-0)
- [HELiOS](#page-195-0) auf einen Blick
- [HELiOS](#page-196-0) starten
- Was ist neu in [Version](#page-198-0) 2024?

# <span id="page-189-0"></span>HiCAD auf einen Blick

HiCAD ist das universelle CAD-System mit der einzigartigen 2D-/3D-Durchgängigkeit, innovativen Funktionen, umfassenden Branchenlösungen und integrierter PDM-Komponente. Modernste Arbeitstechniken und zahlreiche Automatismen helfen Ihnen, Routine-Arbeiten zu straffen. Und mit den Simulations- und Analysefunktionen können Sie bereits während der Konstruktionsphase mögliche Kollisionen Ihrer Produktmodelle erkennen und beheben.

Die Leistungsmerkmale

- Microsoft Windows Standard
- Benutzeroberfläche mit Multifunktionsleiste (Ribbon)
- Kombiniertes Arbeiten im 2D und 3D
- Vom 2D zum 3D mit der Rekonstruktionstechnik
- Bauteilorientierte Konstruktion
- Freies Modellieren (Direct Modelling) und parametrische Konstruktion
- Information + Communication Navigator
- Automatischer Objektfang und Kontextmenüs
- Zugriff auf Umfangreiche Symbol- und Normteilkataloge auch online
- Funktionssimulation mit dem Constraints Manager (HCM)
- Montage-, Transport- und Bewegungssimulationen
- Freiformflächentechnik
- Teilereferenzierung
- $\blacksquare$  Feature-Technik
- Materialeditor und Beleuchtungsmodelle
- Integriertes Produktdatenmanagement mit HELiOS
- Datenübernahme anderer Systeme (CATIA, ME10, STEP, DXF, DWG etc.)
- Stücklistenerstellung, PPS-Kopplung, Weitergabe an NC-Programme
- Leistungsstarke Branchenlösungen
- Modulare Baukastenstruktur

## <span id="page-190-0"></span>HiCAD starten

Sie starten HiCAD, indem Sie

- n über die Windows Startleiste den Ordner Programme und dort im Menü ISD... das HiCAD-Symbol wählen oder
- n das HiCAD-Symbol auf dem Desktop anklicken.

Nach dem Start von HiCAD wird zunächst - sofern es nicht deaktiviert wurde - das News HiCAD Start Center.

Beim parallelen Einsatz von HELiOS ist ggf. vorher die Anmeldung erforderlich.

Damit Sie von den Neuerungen in HiCAD bestmöglich profitieren, wird nach dem Start von HiCAD ein Neugikeiten-Fenster mit Links zu Videos angezeigt, die neue oder geänderte Funktionalitäten in HiCAD erklären. Mit jedem Service Pack und Major Release stellen wir Ihnen entsprechende Videos zur Verfügung, damit Sie jederzeit bestens informiert sind. Die Anzeige des Neuigkeiten-Fensters lässt sich links unten konfigurieren. Wir empfehlen, zumindest die Option Bei Neuigkeiten anzeigen zu setzen, damit Sie zukünftig keine der Neuerungen in HiCAD verpassen.

Haben Sie die Option Niemals anzeigen gewählt, dann können Sie das Neuigkeiten-Fenster auch jederzeit nachträglich wieder aufrufen und die Anzeigeoption ändern, indem Sie in der HiCAD-Menüleiste rechts oben auf das Fra-

gezeichen-Symbol gehen und Neuigkeiten anzeigen wählen.

## Hinweis:

Während des Starts von HiCAD wird geprüft, ob die benötigte Version des .NET Frameworks auch tatsächlich installiert ist. Ist dies nicht der Fall, dann erfolgt eine entsprechende Fehlermeldung und HiCAD wird beendet.

## <span id="page-191-0"></span>DLL-Prüfung

Durch Einträge in der Windows-Registry werden beim Start von HiCAD zunehmend Bibliotheken von Fremdherstellern (DLL-Dateien) eingebunden, um beispielsweise Nachrichten oder Bildschirmausgaben abzufangen. Beispiele sind

- Virenscanner,
- PDF-Programme,
- <sup>n</sup> Programme zum Aufzeichnen der Bildschirmaktivität

u.v.m. Diese Dateien können ggf. zu Problemen führen.

Beim Start von HiCAD wird daher geprüft, ob in der Windows-Registry dem Registrierungswert AppInit unter dem Registrierungsschlüssel

- HKEY\_LOCAL\_MACHINE\SOFTWARE\Microsoft\Windows NT\CurrentVersion\Windows (64-Bit)
- HKEY\_LOCAL\_MACHINE\SOFTWARE\Wow6432Node\Microsoft\Windows NT\CurrentVersion\Windows (32-Bit)

DLL-Dateien zugeordnet sind. Ist dies der Fall, dann wird folgende Meldung angezeigt:

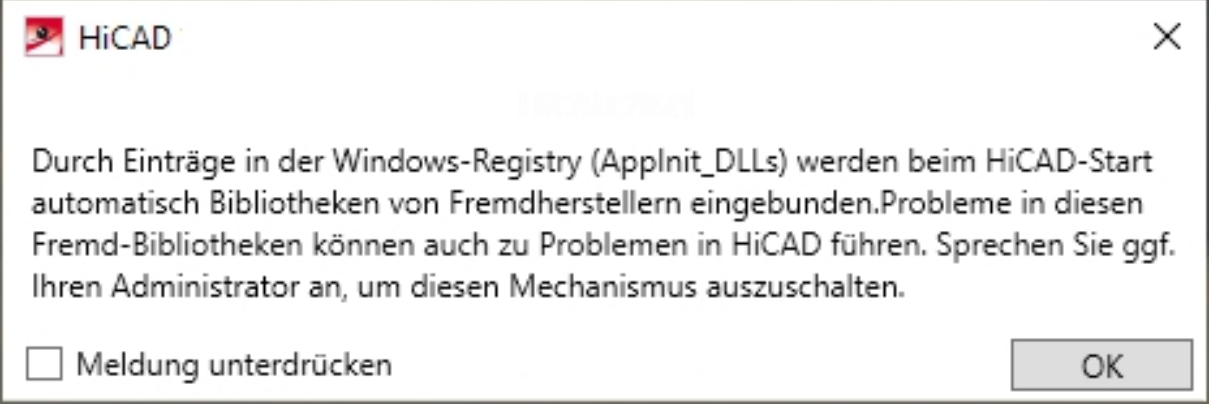

Soll diese Meldung bei künftigen HiCAD-Starts nicht mehr angezeigt werden, dann kann die Option Meldung unterdrücken aktiviert werden. Sprechen Sie dazu ggf. Ihren Administrator an. Die Meldung erscheint dann erst wieder, wenn sich der Registry-Wert geändert hat, also andere DLL-Dateien geladen werden!

Um die Meldung unabhängig davon wieder anzuzeigen, kann in der Windows-Registry unter

■ HKEY\_CURRENT\_USER\SOFTWARE\ISD Software und Systeme\HiCAD 2024\Splash Screen

der Wert für den Schlüssel CheckBoxState auf 0 gesetzt wird.

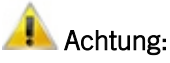

Seien Sie beim Editieren der Registry vorsichtig. Die Angabe falscher Werte oder das Löschen von Werten gefährdet das Betriebssystem!

# <span id="page-192-0"></span>Start Center

Beim ersten Start von HiCAD wird das Start Center angezeigt, das Ihnen die ersten Schritte bei der Konstruktion erleichtern soll.

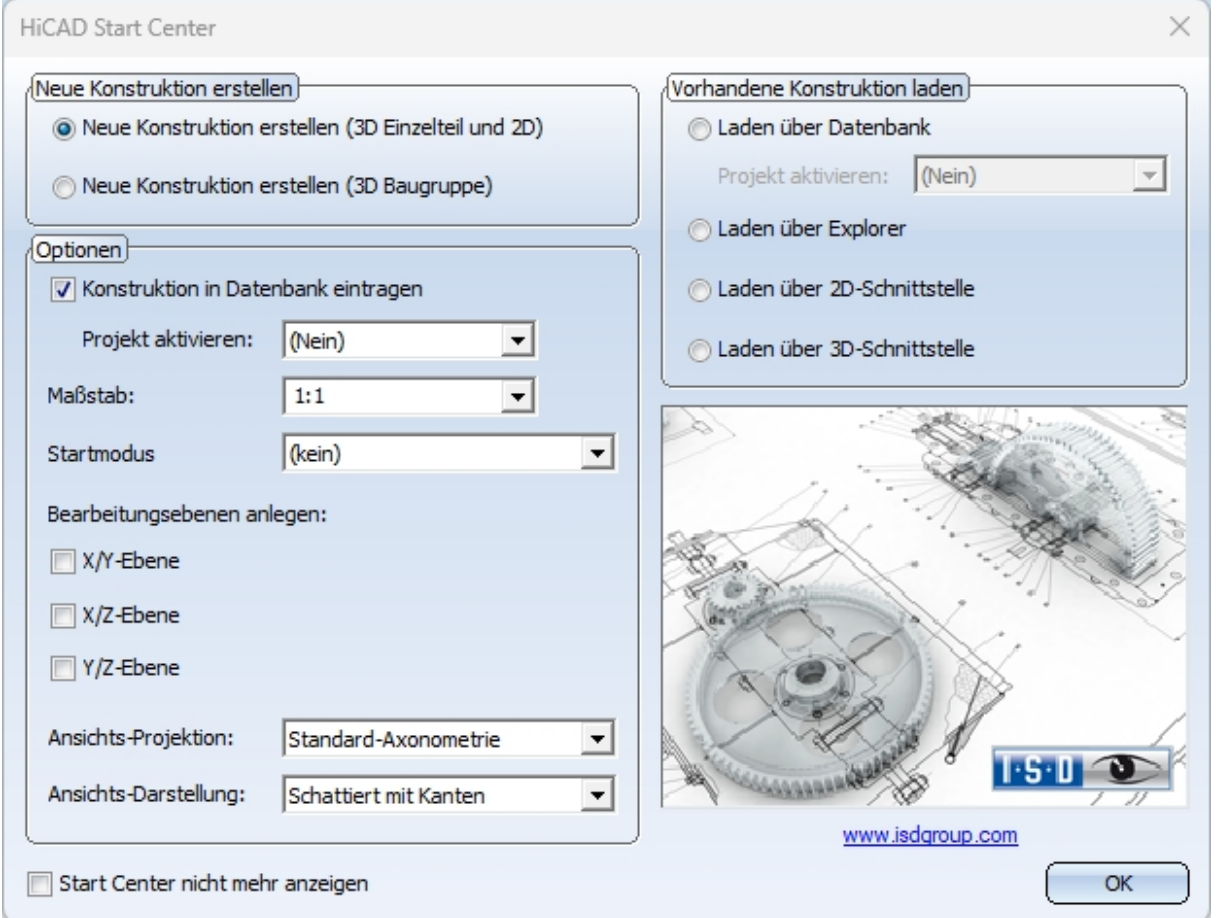

■ Beim Klick auf das HiCAD-Bild erhalten Sie Informationen über die Versionsnummer, den Namen der aktuellen Konstruktion sowie den belegten Datenspeicher. Dies entspricht dem Aufruf der Funktion Info HiCAD im Menü

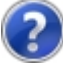

.

- <sup>n</sup> Beim erneuten Aufruf des Start Centers werden die zuletzt eingestellten Werte als Defaulteinstellung angezeigt.
- Die Einstellungen, die Sie im Start Center für die Startaktion Neue Konstruktion erstellen gewählt haben, werden in HiCAD auch dann verwendet, wenn Sie die Funktion Neue Konstruktion bei inaktivem Start Center aufrufen.

Wenn Sie eine neue Konstruktion anlegen wollen, dann wählen Sie hier durch Aktivierung des entsprechenden Optionsfeldes, ob eine Einzelteil- oder eine Baugruppenkonstruktion angelegt werden soll.

#### Einzelteilkonstruktion

Bei der Einzelteilkonstruktion unterteilen Sie Ihre Konstruktion in Haupt- und Nebenteile. Zur Festlegung der Bauteilstruktur verwenden Sie leere Teile, die die Baugruppe symbolisieren. Diesen ordnen Sie dann die baugruppenrelevanten Haupt- und Nebenteile zu. Anstelle leerer Teile können Sie alternativ den speziellen Bauteiltyp Baugruppe verwenden.

#### ■ Baugruppenkonstruktion

3D-Konstruktionen lassen sich direkt beim Anlegen als Baugruppenkonstruktion definieren und - falls parallel

mit HELiOS gearbeitet wird - in die Datenbank eintragen. Dies sorgt insbesondere bei der Referenzierung, Positionierung und Stücklistenerstellung für deutlich mehr Effizienz.

## Optionen

#### ■ Konstruktion in Datenbank eintragen

Wenn Sie mit HEliOS arbeiten, können Sie hier festlegen, ob die neue Konstruktion in die Datenbank eingetragen werden soll. Wird dieses Kästchen aktiviert, dann fordert HiCAD Sie nach Verlassen des Start Centers auf, die Dokumentstammdaten einzugeben. Anderenfalls wird die Eingabe des Namens der Konstruktionsdatei angefordert.

Aktivieren Sie - falls gewünscht - das Projekt, dem die Konstruktion zugeordnet werden soll.

#### **Maßstab**

Hier können Sie den Maßstab Ihrer Konstruktion voreinstellen.

#### ■ Start-Modus

Wählen Sie hier den Modus, der nach dem Verlassen des Start Centers aktiviert werden soll, z. B. 2D, um die Konstruktion im 2D zu beginnen oder 3D Translationsteil, um wenn Sie die Konstruktion mit der Erzeugung eines 3D-Translationsteils beginnen wollen.

#### ■ Bearbeitungsebenen anlegen (nur 3D)

Hier können Sie festlegen, welche der Standardbearbeitungsebenen erzeugt werden sollen. Aktivieren Sie dazu die gewünschte Check Box.

#### ■ Ansichtsprojektion und -darstellung (nur 3D)

Wenn Sie im 3D arbeiten wollen, können Sie hier die Modellansicht und die Darstellung der Ansicht voreinstellen.

## Vorhandene Konstruktion laden

Haben Sie als Startmodus Vorhandene Konstruktion laden gewählt, dann können Sie hier einstellen, ob die Konstruktion über die Datenbank, den Explorer oder über eine Schnittstelle geladen werden soll. Wie beim Neuanlegen kann auch direkt das Projekt aktiviert werden.

## Start Center nicht mehr anzeigen

Wenn Sie die Checkbox Start Center nicht mehr anzeigen aktivieren und das Start Center mit OK verlassen, gelten die aktuellen Einstellungen als Voreinstellungen für jeden weiteren HiCAD-Start und das Anlegen neuer Konstruktionen. Das Start Center wird dann nicht mehr angezeigt. Um das Start Center wieder einzuschalten und die Einstellungen zu ändern, wählen Sie in HiCAD unter Einstellungen <sup>17</sup> die Funktion Start Center aktivieren. Die geänderten Einstellungen werden beim nächsten HiCAD-Start übernommen.

Beim Verlassen des Start Centers mit OK werden die aktuellen Einstellungen als Voreinstellung verwendet. Wird das Start Center dagegen mit der ESC-Taste oder über das Symbol  $\mathbb{X}$  verlassen, dann werden die Einstellungen nicht berücksichtigt.

# <span id="page-194-0"></span>HiCAD beenden

Um HiCAD zu beenden,

- klicken Sie einfach auf das Symbol Schließen  $\mathbb{X}$  oder
- wählen Sie die Funktion Beenden im Menü Datei.

Sind zu diesem Zeitpunkt noch HiCAD Konstruktionen geöffnet, dann haben Sie die Möglichkeit, diese zu sichern. Dabei wird unterschieden zwischen der aktuellen Zeichnung, d. h. der Zeichnung, die Sie gerade auf dem Bildschirm sehen, und den anderen noch geöffneten Zeichnungen. Sollte schon eine Datei gleichen Namens vorhanden sein, besteht die Möglichkeit, die Zeichnung unter einem anderen Namen zu sichern, oder die vorhandene Datei zu überschreiben. Dabei wird jedoch keine Sicherungskopie der Datei angelegt.

## Achtung:

Beim Beenden von HiCAD werden im Unterverzeichnis TEMP der HiCAD-Installation automatisch alle Dateien mit Ausnahme der automatischen Datensicherungen entfernt.

## <span id="page-195-0"></span>HELiOS auf einen Blick

Auf dem Weg zum fertigen Produkt lassen sich Zeitaufwand, Kostensituation und Qualität nur dann deutlich verbessern, wenn alle beteiligten Unternehmensbereiche effizient zusammenarbeiten. Dies setzt einen strukturierten Informationsaustausch zwischen den beteiligten Instanzen voraus - von der Fertigung über Einkauf und Service bis hin zu Marketing und Vertrieb.

HELiOS stellt als modernes PDM/PLM-System alle notwendigen Mittel zur lückenlosen Erfassung, Verwal-tung und Verteilung aller für die Prozesskette erforderlichen Informationen bereit. Einmal erfasste Daten lassen sich so im ganzen Unternehmen und für den gesamten Produktlebenszyklus weiter verwenden. HELiOS steuert und überwacht auch alle Prozessabläufe, indem es die Bearbeitung und Weiterleitung dieser Informationen regelt und kontrolliert. So wird das Unternehmenswissen optimal genutzt, Doppelarbeiten entfallen und Fehlermöglichkeiten werden reduziert.

Mit dem Produkt-, Prozess- und Peripheriemanagement ist HELiOS der Wissensspeicher für Ihr Unterneh-men und sorgt für Transparenz und Sicherheit aller Prozessabläufe.

HELiOS kann integriert in Ihr CAD-System aber auch Standalone - als HELiOS Desktop - eingesetzt und sowohl als Einzelplatzsystem als auch standortübergreifend konfiguriert werden.

Durch den modularen Aufbau lässt es sich optimal an unternehmensspezifische Anforderungen anpassen.

## <span id="page-196-0"></span>HELiOS starten

Starten Sie den HELiOS Desktop mit einem Doppelklick auf die Datei HELiOS.EXE im Verzeichnis \HELIOS\exe oder

über das Programm-Icon auf Ihrem Desktop.

Falls beim letzten HELiOS-Aufruf das Programm nicht ordnungsgemäß beendet wurde, erhalten Sie vom HELiOS Vault-Server eine Fehlermeldung.

Damit Sie von den Neuerungen in HELiOS bestmöglich profitieren, wird nach dem Start ein Neugikeiten-Fenster mit Links zu Videos angezeigt, die neue oder geänderte Funktionalitäten erklären. Mit jedem Service Pack und Major Release stellen wir Ihnen entsprechende Videos zur Verfügung, damit Sie jederzeit bestens informiert sind. Die Anzeige des Neuigkeiten-Fensters lässt sich links unten konfigurieren. Wir empfehlen, zumindest die Option Bei Neuigkeiten anzeigen zu setzen, damit Sie zukünftig keine der Neuerungen in HELiOS verpassen.

Haben Sie die Option **Niemals anzeigen** gewählt, dann können Sie das Neuigkeiten-Fenster auch jederzeit nachträglich wieder aufrufen und die Anzeigeoption ändern, indem Sie in der HELiOS-Menüleiste rechts oben auf das

Fragezeichen-Symbol gehen und Neuigkeiten anzeigen wählen.

## Anmeldung

Das Benutzermanagement von HELiOS setzt auf die Benutzerverwaltung von Windows auf. Wenn mehrere Benutzer unter demselben Windows-Benutzernamen im EDBSETUP eingetragen sind, erscheint beim Start des HELiOS Desktop die entsprechende Anmeldemaske.

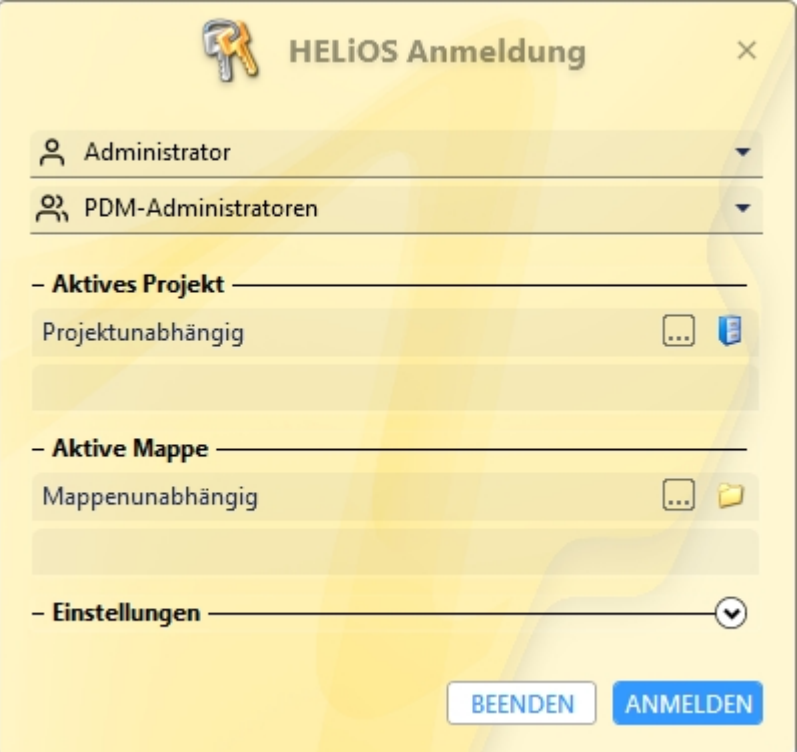

Durch den Benutzer-Namen und die Aktive Gruppe meldet sich der Benutzer mit den vom Benutzermanagement zugesicherten Rechten an.

Wenn Sie aus der DropDown-Liste Aktives Projekt ein Projekt auswählen, ist dieses nach dem Start von HELiOS geöffnet. Wenn Sie die projektunabhängige Voreinstellung wählen, werden Ihnen alle Dokumente angezeigt. Genauso lässt sich mit den Mappen verfahren.

Starten Sie den HELiOS Desktop mit der Schaltfläche Anmelden.

Damit immer ein bestimmtes Projekt nach dem Start von HELiOS geöffnet wird, müssen Sie im Desktop das Icon

oben links **ach die Banden und dann die HELiOS-Optionen wählen. Auf der Registerkarte Allgemein** können Sie ein Startprojekt auswählen.

Benutzer wechseln

Mit der Funktion Benutzer wechseln können Sie sich während des Arbeitens mit HELiOS, z. B. um mit anderen Rechten zu arbeiten ohne das Programm zu verlassen, neu anmelden.

Aktivieren Sie hierzu aus der Symbolleiste für den Schnellzugriff die Funktion Benutzer wechseln . Wählen Sie dann einen anderen Benutzer. Ändern Sie gegebenenfalls das aktive Projekt und bestätigen Sie die neuen Einstellungen mit Anmelden.

## <span id="page-198-0"></span>Was ist neu in Version 2024?

Eine ausführliche Übersicht über alle Änderungen und Erweiterungen von HiCAD 2024 finden Sie in der Online-Hilfe unter Was ist neu? Alternativ können Sie in der Hilfe auch auf den Button WEU D klicken.

Eine Übersicht im PDF-Format öffnet sich, wenn Sie auf den Button **PDF C**klicken.

# **Aufrufen der Hilfe**

In der Online-Hilfe finden Sie Informationen, Beschreibungen und Beispiele zu den Funktionen und Techniken, die Ihnen HiCAD/HELiOS zur Verfügung stellt.

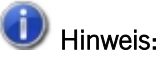

Der zur Verfügung stehende Funktionsumfang hängt vom jeweiligen HiCAD/HELiOS-Produkt ab. Es sind also gegebenenfalls nicht alle in der Hilfe beschriebenen Funktionen in Ihrem System verfügbar.

Die Hilfe steht sowohl lokal (Stand des Installationsmediums) als auch im Internet (regelmäßig aktualisiert) unter [hel](https://help.isdgroup.com/)[p.isdgroup.com](https://help.isdgroup.com/) zur Verfügung. Beide Versionen der Hilfe können Sie direkt aus HiCAD/HELiOS heraus starten.

Der Aufruf der Hilfe erfolgt in HiCAD über das Menü Hilfethemen und Informationen.

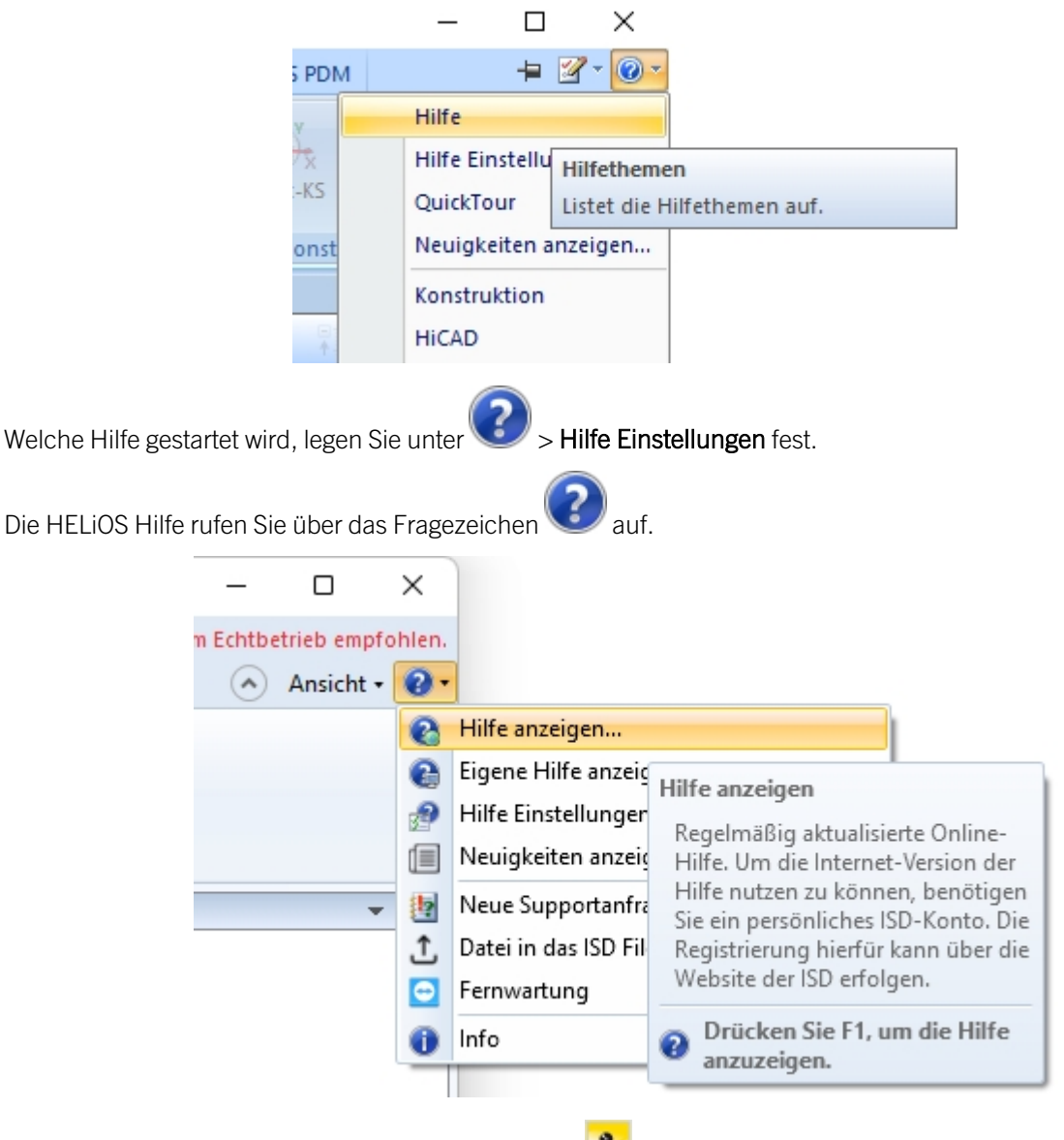

Welche Hilfe gestartet wird, legen Sie in HELiOS unter **All > HELiOS Optionen** fest.

#### đ Hinweis:

Für die Funktionen der Multifunktionsleiste und der dort aufklappbaren Menüs lässt sich mit F1 direkt die entsprechende Hilfe-Seite aufrufen.

Um die Internet-Version der Hilfe nutzen zu können, müssen Sie sich einmal für das ISD Kundenportal registrieren. Damit haben Sie nicht nur Zugriff auf die Online-Hilfe sondern auch auf viele weitere Informationen. Beispiele sind das Forum, der Upload/Downloadbereich u.v.m.

Um sich zu registrieren, klicken Sie im Login-Fenster der Online-Hilfe auf Registrieren. Haben Sie sich bereits registriert, dann geben Sie einfach Ihre Zugangsdaten ein und klicken Sie auf Anmelden, um direkt zur Startseite der Online-Hilfe zu gelangen.

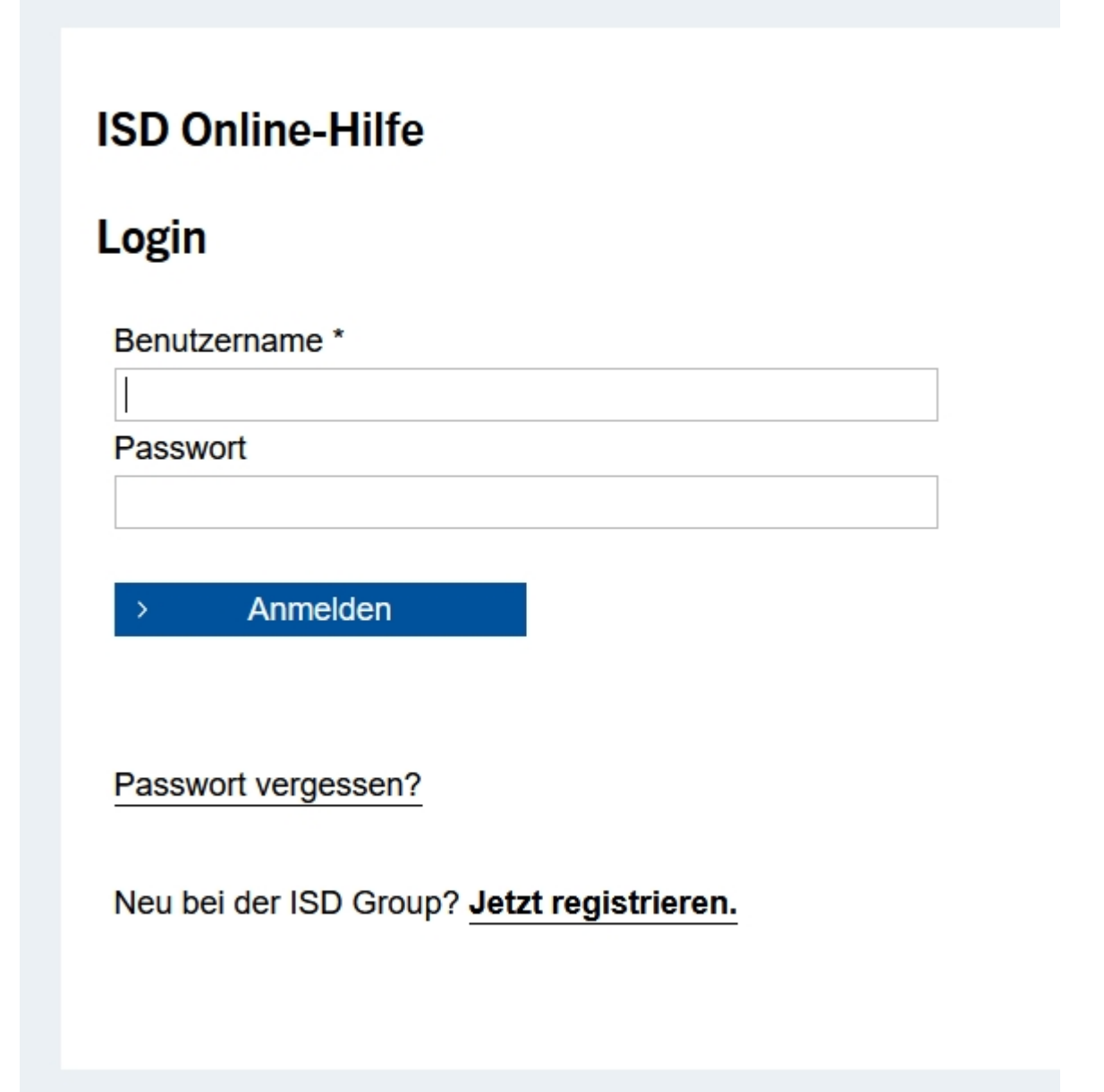

Haben Sie im Login-Fenster der Online-Hilfe auf Registrieren geklickt, dann tragen Sie im Dialogfenster die erforderlichen Daten ein. Bestätigen Sie die Sicherheitsabfrage und klicken Sie dann auf die Schaltfläche Registrieren.

## **ISD Konto erstellen**

#### **Sind Sie ein neuer Benutzer?**

Dann füllen Sie einfach das untenstehende Formular aus und klicken Sie auf Registrieren, um auf den gewünschten Service der ISD Group zuzugreifen.

Passwortrichtlinien: Bitte beachten Sie, dass Ihr Passwort eine Länge zwischen 8 und 16 Zeichen haben muss. Wir empfehlen Ihnen zur Absicherung Sonderzeichen zu verwenden. Die Verwendung des Benutzernamens als Passwort eröffnet eine Sicherheitslücke und sollte vermieden werden.

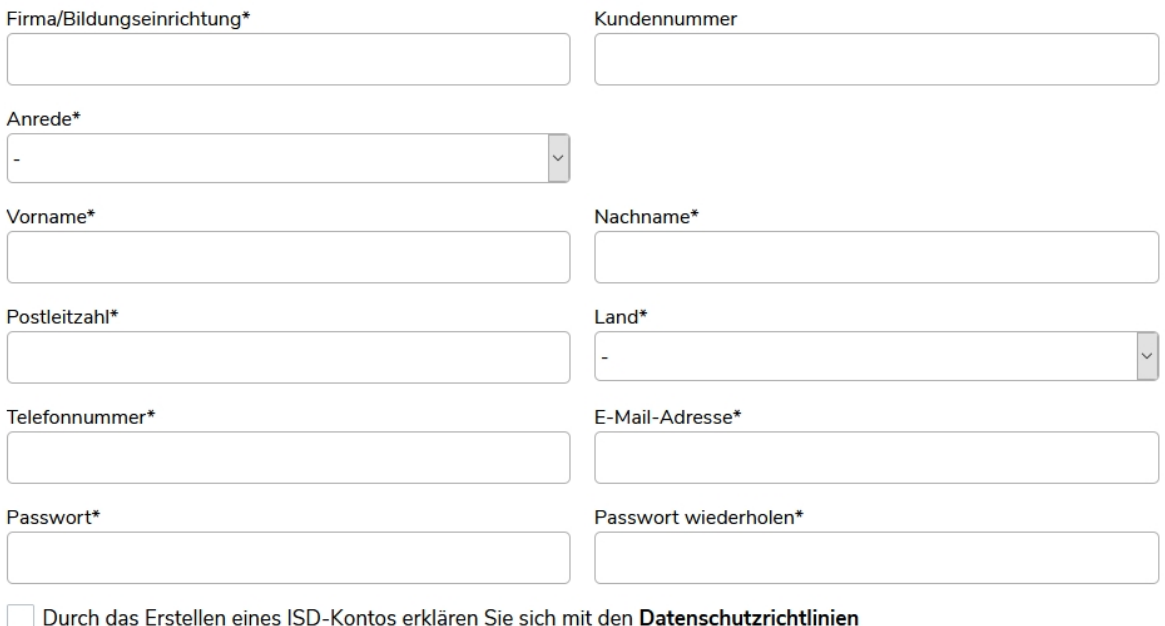

der ISD Group einverstanden. \*

Registrieren

Erforderliche Felder sind mit einem \* (Stern) gekennzeichnet.

Nach der Registrierung wird das Dashboard angezeigt. Dabei wird eine Meldung angezeigt, ob Sie als ISD-Kunde authentifiziert wurden.

Konnten Sie anhand der angegebenen E-Mail Adresse als ISD-Kunde authentifiziert werden, dann können Sie die Online-Hilfe mit den bei der Registrierung angegebenen Zugangsdaten direkt starten. Zusätzlich haben Sie Zugriff auf alle wichtigen Informationen.

Konnten Sie nicht als Kunde erkannt werden, dann wird zwar ein Account angelegt, aber es werden nicht alle für Kunden verfügbaren Informationen freigeschaltet. Falls Sie Kunde sind, dann führen Sie bitte die in der Meldung angegebenen Schritte durch, damit wir Ihren Account für alle Inhalte freischalten können.

## Achtung:

Standardmäßig wird bei der Installation von HiCAD die Online Hilfe gewählt. Wollen Sie die Hilfe lieber lokal installieren, dann starten Sie den Installationsassistenten erneut und klicken Sie unter Programmhilfe auf die Schaltfläche HiCAD und HELiOS Hilfe.

# **Hotline**

Auch nach der Einführung stellt das Supportteam der ISD eine kompetente Unterstützung des Kunden sicher. Neben der telefonischen Ansprache werden natürlich alle heutigen Kommunikationsmittel wie Email ( [sup](mailto:support@isdgroup.com)[port@isdgroup.com](mailto:support@isdgroup.com)) und Internet unterstützt. Können Fragestellungen auf diesem Wege nicht gelöst werden, so stehen in allen Niederlassungen Mitarbeiter zur Verfügung, die im Zweifelsfall direkt vor Ort die Probleme lösen.

Sind alle Telefon-Anschlüsse besetzt, schaltet sich ein Sprachspeichersystem zu und Sie können eine Nachricht hinterlassen. Unser Rückruf unseres Mitarbeiters erfolgt kurzfristig. Sollte während der Aufzeichnung eine Leitung frei werden, wird Ihr Anruf direkt angenommen. Unser Anspruch ist es, so schnell wie möglich eine Lösung zu finden und Ihnen diese per Telefon oder E-Mail mitzuteilen. Die Problemdiagnose erfolgt umgehend. Es wird dabei so schnell wie möglich eine Beseitigung und Umgehung der beschriebenen Problemsituationen vorgenommen.

In den Fällen, in denen Ihre Anfrage nicht sofort beantwortet resp. gelöst werden kann, rufen wir Sie umgehend zurück, wenn der Sachverhalt geklärt ist. Je nach Schwierigkeitsgrad wird von der Hotline hierbei auch die Entwicklungsabteilung einbezogen.

# **Rechtliche Hinweise**

### © 2011-2024 ISD ® Software und Systeme GmbH. Alle Rechte vorbehalten.

Diese Hilfe und die darin beschriebene Software werden unter Lizenz zur Verfügung gestellt und dürfen nur in Übereinstimmung mit den Lizenzbedingungen verwendet oder kopiert werden. Der Inhalt dieser Hilfe dient ausschließlich zur Information, kann ohne Vorankündigung verändert werden und stellt keine Zusicherung irgendeiner Art seitens der ISD Software und Systeme GmbH dar. Die ISD Software und Systeme GmbH übernimmt keine Verantwortung und Haftung für eventuelle Fehler oder Ungenauigkeiten in dieser Hilfe. Kein Teil dieser Hilfe darf, außer durch das Lizenzabkommen ausdrücklich erlaubt, ohne vorherige, schriftliche Genehmigung von ISD Software und Systeme GmbH reproduziert, in Datenbanken gespeichert oder in irgendeiner Form übertragen werden.

Alle erwähnten Produkte sind Warenzeichen oder eingetragene Warenzeichen ihrer jeweiligen Hersteller.

#### Sentinel® RMS and EMS

The license management portion of this Licensee Application is based upon one or more of the following copyrights:

- Sentinel®RMS, © 2009-2024 Thales Group. All rights reserved.
- Sentinel®EMS, © 2009-2024 Thales Group. All rights reserved.

Sentinel® is a registered trademark of the Thales Group.

#### PDF3D®

PDF3D®, © 2003-2024 Visual Technology Services Ltd. All rights reserved.

PDF3D® is a registered trademark of Visual Technology Services Ltd.

#### Scene API Standardalone Developer Package®

The HiCAD Point Cloud module contains the SCENE API Standalone Developer Package®.

This is an original product of FARO® Technologies Inc. and protected by copyright.

#### Protocol Buffer

Copyright 2008, Google Inc. All rights reserved.

Redistribution and use in source and binary forms, with or without modification, are permitted provided that the following conditions are met:

- Redistributions of source code must retain the above copyright notice, this list of conditions and the following disclaimer.
- <sup>n</sup> Redistributions in binary form must reproduce the above copyright notice, this list of conditions and the following disclaimer in the documentation and/or other materials provided with the distribution.
- Neither the name of Google Inc. nor the names of its contributors may be used to endorse or promote products derived from this software without specific prior written permission.

THIS SOFTWARE IS PROVIDED BY THE COPYRIGHT HOLDERS AND CONTRIBUTORS"AS IS" AND ANY EXPRESS OR IMPLIED WARRANTIES, INCLUDING, BUT NOT LIMITED TO, THE IMPLIED WARRANTIES OF MERCHANTABILITY AND FITNESS FOR A PARTICULAR PURPOSE ARE DISCLAIMED. IN NO EVENT SHALL THE COPYRIGHT OWNER OR CONTRIBUTORS BE LIABLE FOR ANY DIRECT, INDIRECT, INCIDENTAL, SPECIAL, EXEMPLARY, OR CONSEQUENTIAL DAMAGES (INCLUDING, BUT NOT LIMITED TO, PROCUREMENT OF SUBSTITUTE GOODS OR SERVICES; LOSS OF USE, DATA, OR PROFITS; OR BUSINESS INTERRUPTION) HOWEVER CAUSED AND ON ANY THEORY OF LIABILITY, WHETHER IN CONTRACT, STRICT LIABILITY, OR

TORT (INCLUDING NEGLIGENCE OR OTHERWISE) ARISING IN ANY WAY OUT OF THE USE OF THIS SOFTWARE, EVEN IF ADVISED OF THE POSSIBILITY OF SUCH DAMAGE.

Code generated by the Protocol Buffer compiler is owned by the owner of the input file used when generating it. This code is not standalone and requires a support library to be linked with it. This support library is itself covered by the above license.

#### D-Cubed

This work contains the following software owned by Siemens Industry Software Limited:

D-Cubed® 2D DCM © 2024. Siemens Industry Software Limited. All rights reserved.

D-Cubed® 3D DCM © 2024. Siemens Industry Software Limited. All rights reserved.

D-Cubed® AEM © 2024. Siemens Industry Software Limited. All rights reserved.

#### lp\_solve

HiCAD uses the Ip solve library. Ip solve is an Open Source project provided under the GNU General Public License (LGPL) as published by the Free Software Foundation.

See <http://lpsolve.sourceforge.net/5.5/LGPL.htm> for details.

#### EPPLUS

HiCAD uses the EPPLUS library. EPPlus is an Open Source project provided under the GNU General Public License (LGPL) as published by the Free Software Foundation.

See <http://epplus.codeplex.com/license> for details.

#### FreeImage

HiCAD uses the FreeImage open source image library. FreeImage is licensed under the FreeImage Public License (FIPL).

See [http://freeimage.sourceforge.net](http://freeimage.sourceforge.net/) for details.

#### FreeType

Portions of this software are copyright 2018 The FreeType Project [\(www.freetype.org](http://www.freetype.org/)). All rights reserved.

#### Autofac, Copyright © 2024 Autofac Project

Permission is hereby granted, free of charge, to any person obtaining a copy of this software and associated documentation files (the "Software"), to deal in the Software without restriction, including without limitation the rights to use, copy, modify, merge, publish, distribute, sublicense, and/or sell copies of the Software, and to permit persons to whom the Software is furnished to do so, subject to the following conditions: The above copyright notice and this permission notice shall be included in all copies or substantial portions of the Software.

THE SOFTWARE IS PROVIDED "AS IS", WITHOUT WARRANTY OF ANY KIND, EXPRESS OR IMPLIED, INCLUDING BUT NOT LIMITED TO THE WARRANTIES OF MERCHANTABILITY, FITNESS FOR A PARTICULAR PURPOSE AND NONINFRINGEMENT. IN NO EVENT SHALL THE AUTHORS OR COPYRIGHT HOLDERS BE LIABLE FOR ANY CLAIM, DAMAGES OR OTHER LIABILITY, WHETHER IN AN ACTION OF CONTRACT, TORT OR OTHERWISE, ARISING FROM, OUT OF OR IN CONNECTION WITH THE SOFTWARE OR THE USE OR OTHER DEALINGS IN THE SOFTWARE.

#### Castle.Core, Copyright © 2004-2024 Castle Project

Licensed under the Apache License, Version 2.0 (the "License"); you may not use this file except in compliance with the License. You may obtain a copy of the License at <http://www.apache.org/licenses/LICENSE-2.0> Unless required by applicable law or agreed to in writing, software distributed under the License is distributed on an "AS IS" BASIS, WITHOUT WARRANTIES OR CONDITIONS OF ANY KIND, either express or implied. See the License for the specific language governing permissions and limitations under the License.

#### ngx-extended-pdf-viewer, Copyright © 2008-2024 by James Boyle. All Rights Reserved.

Licensed under the Apache License, Version 2.0 (the "License"); you may not use this file except in compliance with the License. You may obtain a copy of the License at <http://www.apache.org/licenses/LICENSE-2.0> Unless required by applicable law or agreed to in writing, software distributed under the License is distributed on an "AS IS" BASIS, WITHOUT WARRANTIES OR CONDITIONS OF ANY KIND, either express or implied. See the License for the specific language governing permissions and limitations under the License.

#### Apache log4net, Copyright © 2004-2024 The Apache Software Foundation

This product includes software developed at The Apache Software Foundation ([http://www.apache.org/\)](http://www.apache.org/). Licensed under the Apache License, Version 2.0 (the "License"); you may not use this file except in compliance with the License. You may obtain a copy of the License at <http://www.apache.org/licenses/LICENSE-2.0> Unless required by applicable law or agreed to in writing, software distributed under the License is distributed on an "AS IS" BASIS, WITHOUT WARRANTIES OR CONDITIONS OF ANY KIND, either express or implied. See the License for the specific language governing permissions and limitations under the License.

### NHibernate, Copyright © The NHibernate Project

This library is free software; you can redistribute it and/or modify it under the terms of the GNU Lesser General Public License as published by the Free Software Foundation (version 2.1). This library is distributed in the hope that it will be useful, but WITHOUT ANY WARRANTY; without even the implied warranty of MERCHANTABILITY or FITNESS FOR A PARTICULAR PURPOSE. See the GNU Lesser General Public License for more details. You should have received a copy of the GNU Lesser General Public License along with this library; if not, write to the Free Software Foundation, Inc., 51 Franklin Street, Fifth Floor, Boston, MA 02110-1301 USA.

### Fluent NHibernate, Copyright © 2008-2024, James Gregory and contributors

All rights reserved. Redistribution and use in source and binary forms, with or without modification, are permitted provided that the following conditions are met:

- Redistributions of source code must retain the above copyright notice, this list of conditions and the following disclaimer.
- <sup>n</sup> Redistributions in binary form must reproduce the above copyright notice, this list of conditions and the following disclaimer in the documentation and/or other materials provided with the distribution.
- <sup>n</sup> Neither the name of James Gregory nor the names of its contributors may be used to endorse or promote products derived from this software without specific prior written permission.

THIS SOFTWARE IS PROVIDED BY THE COPYRIGHT HOLDERS AND CONTRIBUTORS "AS IS" AND ANY EXPRESS OR IMPLIED WARRANTIES, INCLUDING, BUT NOT LIMITED TO, THE IMPLIED WARRANTIES OF MERCHANTABILITY AND FITNESS FOR A PARTICULAR PURPOSE ARE DISCLAIMED. IN NO EVENT SHALL THE COPYRIGHT OWNER OR CONTRIBUTORS BE LIABLE FOR ANY DIRECT, INDIRECT, INCIDENTAL, SPECIAL, EXEMPLARY, OR CONSEQUENTIAL DAMAGES (INCLUDING, BUT NOT LIMITED TO, PROCUREMENT OF SUBSTITUTE GOODS OR SERVICES; LOSS OF USE, DATA, OR PROFITS; OR BUSINESS INTERRUPTION) HOWEVER CAUSED AND ON ANY THEORY OF LIABILITY, WHETHER IN CONTRACT, STRICT LIABILITY, OR TORT (INCLUDING NEGLIGENCE OR OTHERWISE) ARISING IN ANY WAY OUT OF THE USE OF THIS SOFTWARE, EVEN IF ADVISED OF THE POSSIBILITY OF SUCH DAMAGE.

#### Mesa Gallium, Copyright (C) 1999-2007 Brian Paul. All Rights Reserved.

Permission is hereby granted, free of charge, to any person obtaining a copy of this software and associated documentation files (the "Software"), to deal in the Software without restriction, including without limitation the rights to use, copy, modify, merge, publish, distribute, sublicense, and/or sell copies of the Software, and to permit persons to whom the Software is furnished to do so, subject to the following conditions:

The above copyright notice and this permission notice shall be included in all copies or substantial portions of the Software.

THE SOFTWARE IS PROVIDED "AS IS", WITHOUT WARRANTY OF ANY KIND, EXPRESS OR IMPLIED, INCLUDING BUT NOT LIMITED TO THE WARRANTIES OF MERCHANTABILITY, FITNESS FOR A PARTICULAR PURPOSE AND NONINFRINGEMENT. IN NO EVENT SHALL THE AUTHORS OR COPYRIGHT HOLDERS BE LIABLE FOR ANY CLAIM, DAMAGES OR OTHER LIABILITY, WHETHER IN AN ACTION OF CONTRACT, TORT OR OTHERWISE, ARISING FROM, OUT OF OR IN CONNECTION WITH THE SOFTWARE OR THE USE OR OTHER DEALINGS IN THE SOFTWARE.

#### ZLib, Copyright (C) 1995-2017 Jean-loup Gailly and Mark Adler

This software is provided 'as-is', without any express or implied warranty. In no event will the authors be held liable for any damages arising from the use of this software.

Permission is granted to anyone to use this software for any purpose, including commercial applications, and to alter it and redistribute it freely, subject to the following restrictions:

- 1. The origin of this software must not be misrepresented; you must not claim that you wrote the original software. If you use this software in a product, an acknowledgment in the product documentation would be appreciated but is not required.
- 2. Altered source versions must be plainly marked as such, and must not be misrepresented as being the original software.
- 3. This notice may not be removed or altered from any source distribution.

Jean-loup Gailly, jloup@gzip.org

Mark Adler, madler@alumni.caltech.edu

#### ZStandard, Copyright (c) 2016-present, Facebook, Inc. All rights reserved.

Redistribution and use in source and binary forms, with or without modification, are permitted provided that the following conditions are met:

- Redistributions of source code must retain the above copyright notice, this list of conditions and the following disclaimer.
- <sup>n</sup> Redistributions in binary form must reproduce the above copyright notice, this list of conditions and the following disclaimer in the documentation and/or other materials provided with the distribution.
- <sup>n</sup> Neither the name Facebook nor the names of its contributors may be used to endorse or promote products derived from this software without specific prior written permission.

THIS SOFTWARE IS PROVIDED BY THE COPYRIGHT HOLDERS AND CONTRIBUTORS "AS IS" AND ANY EXPRESS OR IMPLIED WARRANTIES, INCLUDING, BUT NOT LIMITED TO, THE IMPLIED WARRANTIES OF MERCHANTABILITY AND FITNESS FOR A PARTICULAR PURPOSE ARE DISCLAIMED. IN NO EVENT SHALL THE COPYRIGHT HOLDER OR CONTRIBUTORS BE LIABLE FOR ANY DIRECT, INDIRECT, INCIDENTAL, SPECIAL, EXEMPLARY, OR CONSEQUENTIAL DAMAGES (INCLUDING, BUT NOT LIMITED TO, PROCUREMENT OF

SUBSTITUTE GOODS OR SERVICES; LOSS OF USE, DATA, OR PROFITS; OR BUSINESS INTERRUPTION) HOWEVER CAUSED AND ON ANY THEORY OF LIABILITY, WHETHER IN CONTRACT, STRICT LIABILITY, OR TORT (INCLUDING NEGLIGENCE OR OTHERWISE) ARISING IN ANY WAY OUT OF THE USE OF THIS SOFTWARE, EVEN IF ADVISED OF THE POSSIBILITY OF SUCH DAMAGE.

#### 3Dconnexion, Copyright (c) 1992 - 2020. All rights reserved.

3D input device development tools and related technology are provided under license from 3Dconnexion.

#### Rechtliche Hinweise:

© 2024 ISD ® Software und Systeme GmbH alle Rechte vorbehalten

Dieses Handbuch sowie die darin beschriebene Software werden unter Lizenz zur Verfügung gestellt und dürfen nur in Übereinstimmung mit den Lizenzbedingungen verwendet oder kopiert werden. Der Inhalt dieses Handbuches dient ausschließlich zur Information, kann ohne Vorankündigung verändert werden und ist nicht als Verpflichtung von ISD Software und Systeme GmbH anzusehen. Die ISD Software und Systeme GmbH gibt keine Gewähr oder Garantie hinsichtlich der Richtigkeit oder Genauigkeit der Angaben in dieser Dokumentation. Kein Teil dieser Dokumentation darf, außer durch das Lizenzabkommen ausdrücklich erlaubt, ohne vorherige, schriftliche Genehmigung von ISD Software und Systeme GmbH reproduziert, in Datenbanken gespeichert oder in irgendeiner Form übertragen werden.

Alle erwähnten Produkte sind Warenzeichen oder eingetragene Warenzeichen ihrer jeweiligen Hersteller.

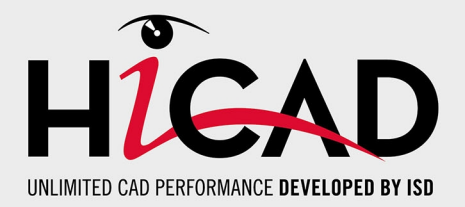

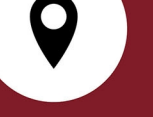

#### **Deutschland**

**Hauptsitz Dortmund** ISD Software und Systeme GmbH Hauert 4 D-44227 Dortmund Tel. +49 231 9793-0 info@isdgroup.de

**Vertriebsbüro Hamburg** ISD Software und Systeme GmbH Strawinskystraße 2 D-25337 Elmshorn Tel. +49 4121 740980 hamburg@isdgroup.de

**Vertriebsbüro Nürnberg** ISD Software und Systeme GmbH Nordostpark 7 D-90411 Nürnberg Tel. +49 911 95173-0 nuernberg@isdgroup.de

#### Internationale Standorte

**ISD Austria** ISD Software und Systeme GmbH Hafenstraße 47-51 A-4020 Linz Tel. +43 732 21 04 22-0 info@isdgroup.at

#### **ISD Benelux - Zwolle**

ISD Benelux B.V. Grote Voort 293A NL-8041 BL Zwolle Tel. +31 73 6153-888 info@isdgroup.nl

#### **ISD Schweiz**

ISD Software und Systeme AG Rosenweg 2 CH-4500 Solothurn Tel. +41 32 624 13-40 info@isdgroup.ch

#### **ISD USA - North Carolina**

ISD Group USA Inc. 20808 N Main Street, Suite 101 USA-Cornelius NC 28031 Tel. +1 770 349 6321 info@isdgroup.us

#### **www.isdgroup.com**

#### **Vertriebsbüro Berlin**

ISD Software und Systeme GmbH Paradiesstraße 208a D-12526 Berlin Tel. +49 30 634178-0 berlin@isdgroup.de

**Vertriebsbüro Hannover** ISD Software und Systeme GmbH Hamburger Allee 24 D-30161 Hannover Tel. +49 511 616803-40

hannover@isdgroup.de

**Vertriebsbüro Ulm** ISD Software und Systeme GmbH Wilhelmstraße 25 D-89073 Ulm Tel. +49 731 96855-0 ulm@isdgroup.de

**ISD Benelux - Hertogenbosch**

ISD Benelux B.V. Het Zuiderkruis 33 NL-5215 MV 's-Hertogenbosch Tel. +31 73 6153-888 info@isdgroup.nl

#### **ISD Frankreich**

ISD Group France SAS 10 -12 Boulevard Vivier Merle F-69393 Lyon Tel. +33 6 73 72 04 67 info@isdgroup.fr

#### **ISD Schweiz**

ISD Software und Systeme AG Rte du Jura 37 A, 4. Étage CH-1700 Fribourg Tel. +41 79 803 51 51 info@isdgroup.ch

### **ISD USA - Georgia**

ISD Group USA Inc. 5126 South Royal Atlanta Drive USA-Tucker GA 30084 Tel. +1 770 349 6321 info@isdgroup.us

### 012024\_HiCAD\_2901

Dieses Dokument wird automatisch generiert. © 2024 ISD Software und Systeme GmbH